## **Content**

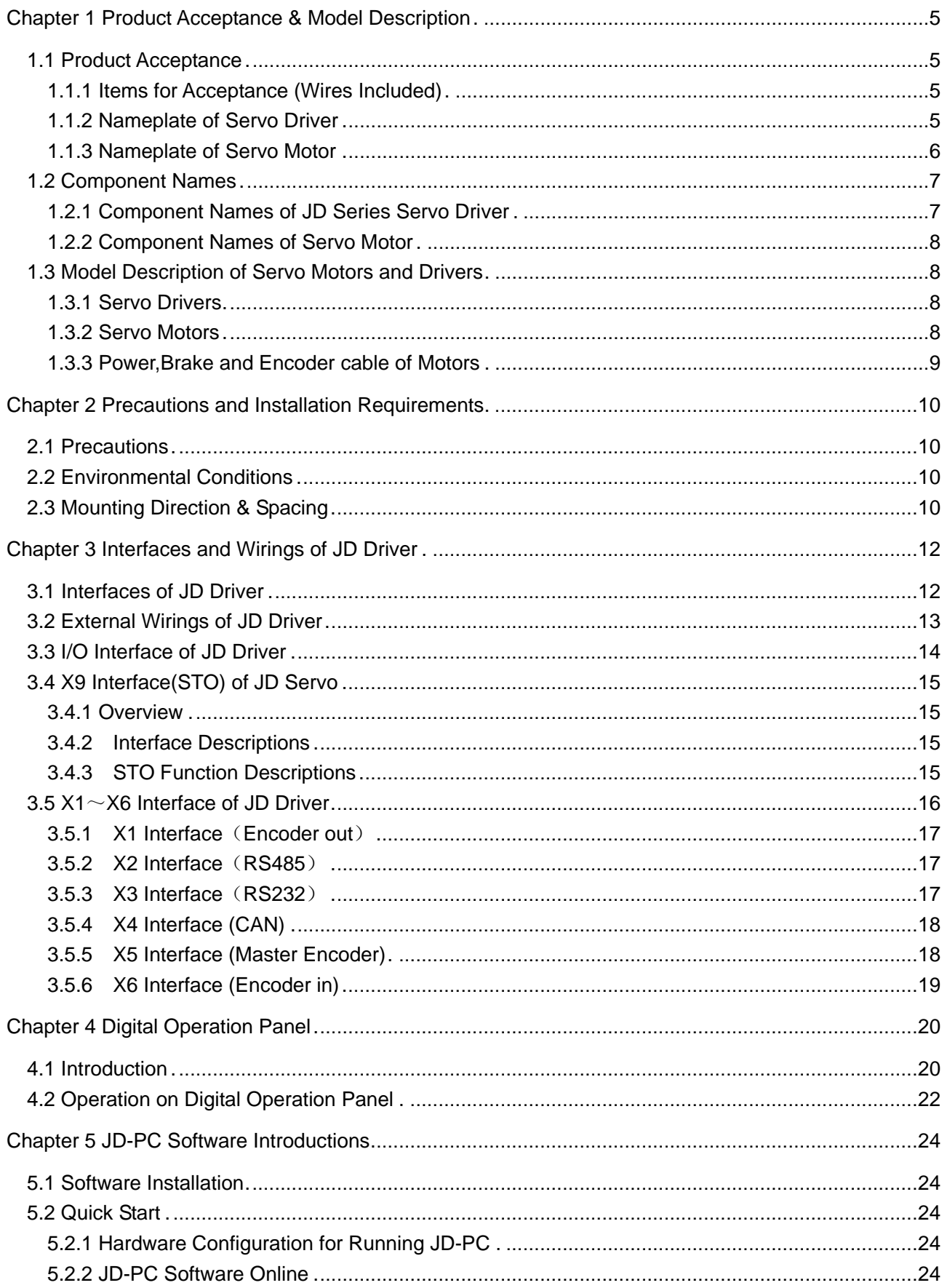

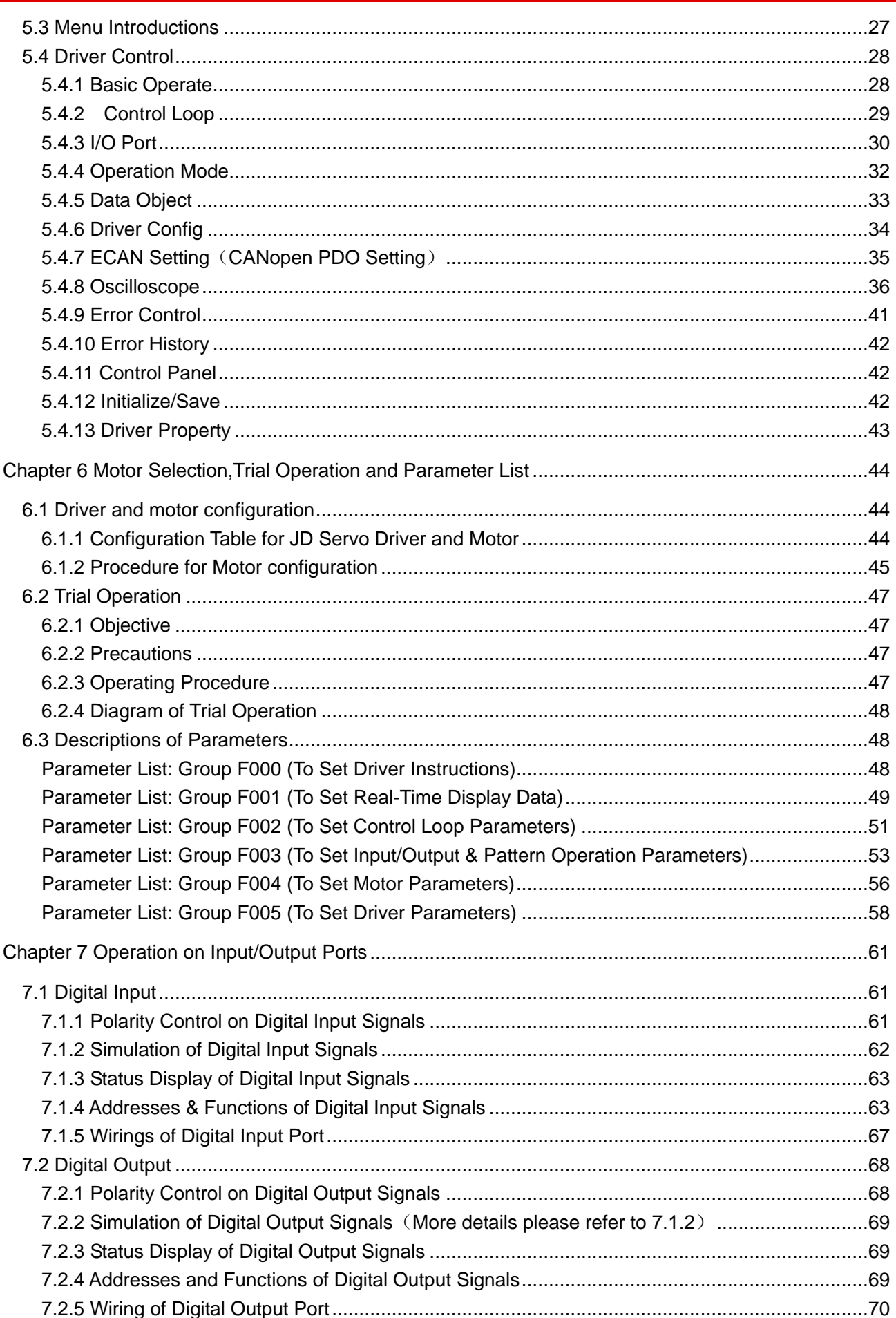

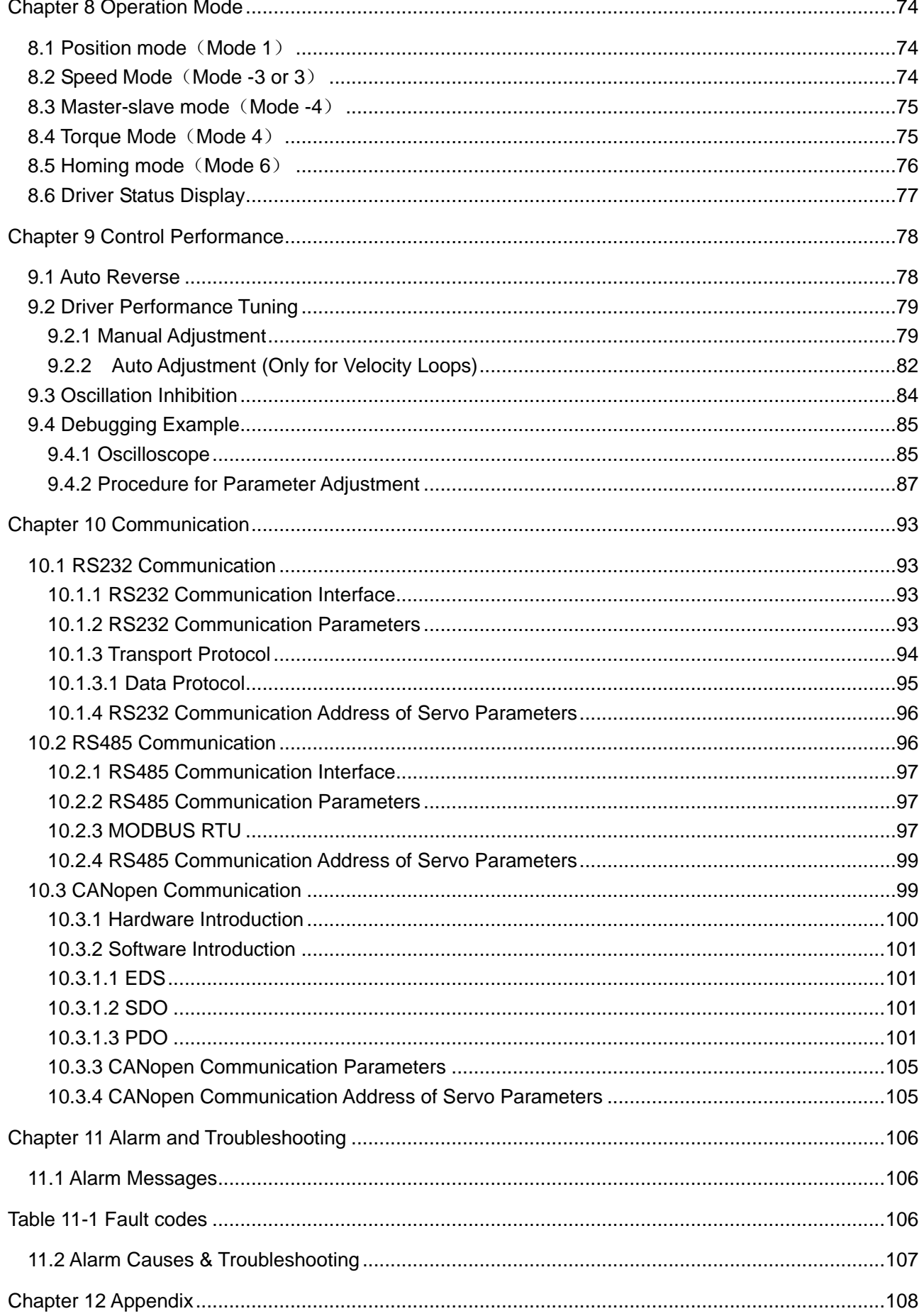

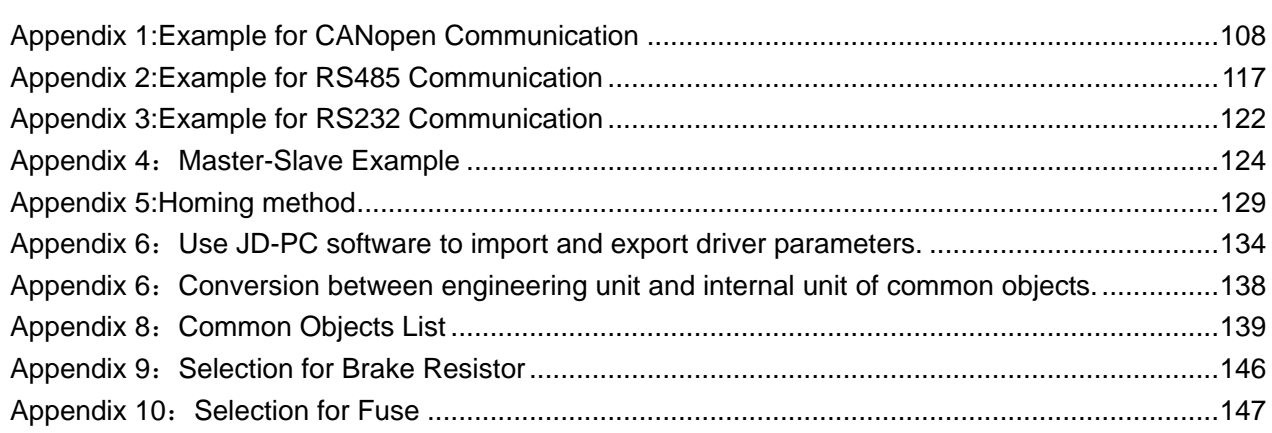

<span id="page-4-0"></span>Chapter 1 Product Acceptance & Model Description

## <span id="page-4-1"></span>**1.1 Product Acceptance**

## <span id="page-4-2"></span>**1.1.1 Items for Acceptance (Wires Included)**

### Table 1-1 Product acceptance

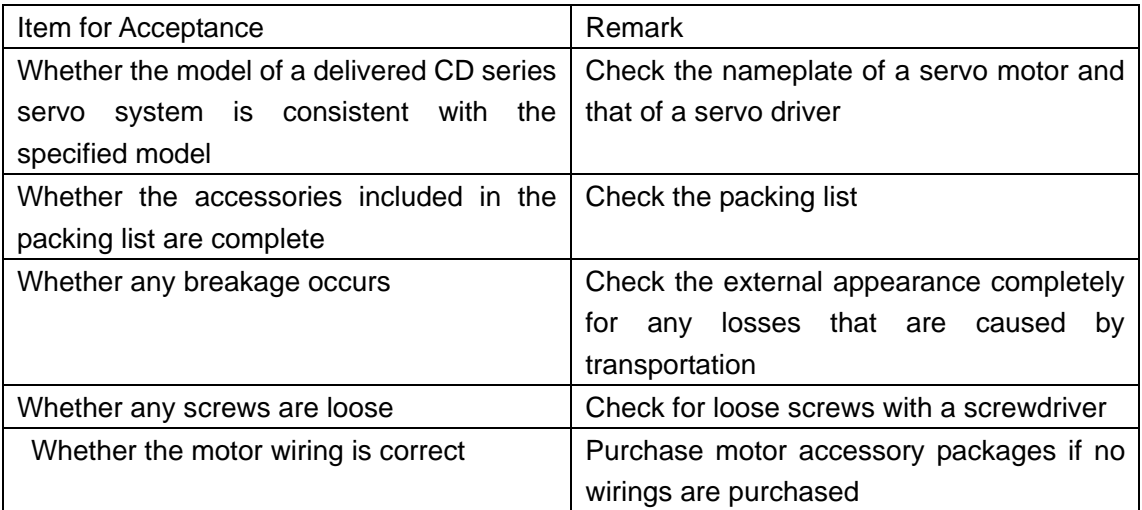

## <span id="page-4-3"></span>**1.1.2 Nameplate of Servo Driver**

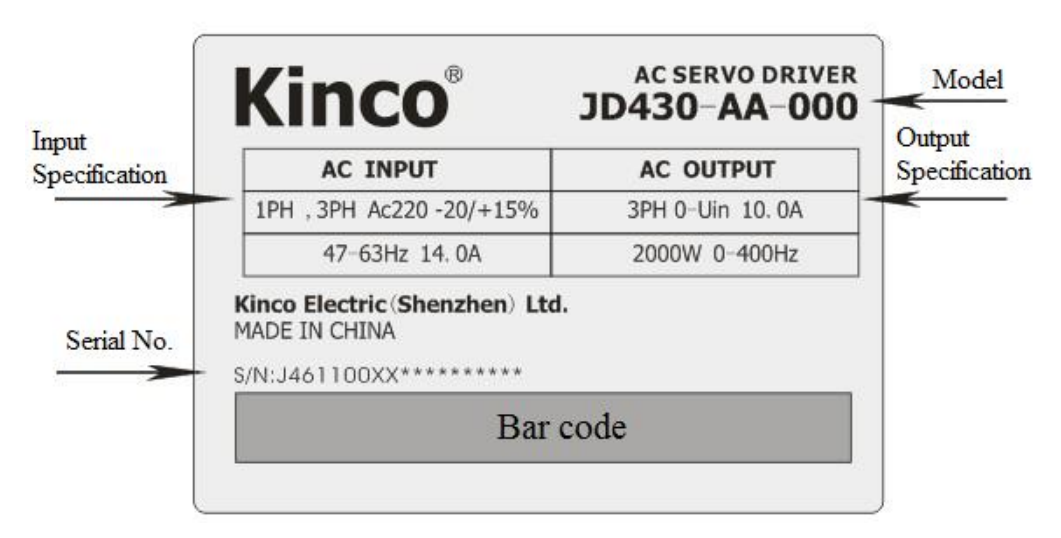

### Fig. 1-1 Nameplate of a servo driver

## <span id="page-5-0"></span>**1.1.3 Nameplate of Servo Motor**

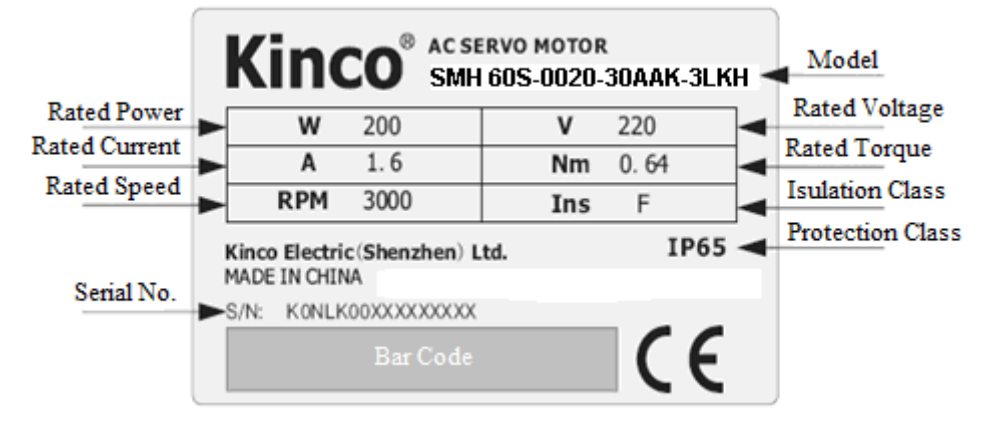

Fig. 1-2 Nameplate of a servo motor

## <span id="page-6-0"></span>**1.2 Component Names**

## <span id="page-6-1"></span>**1.2.1 Component Names of JD Series Servo Driver**

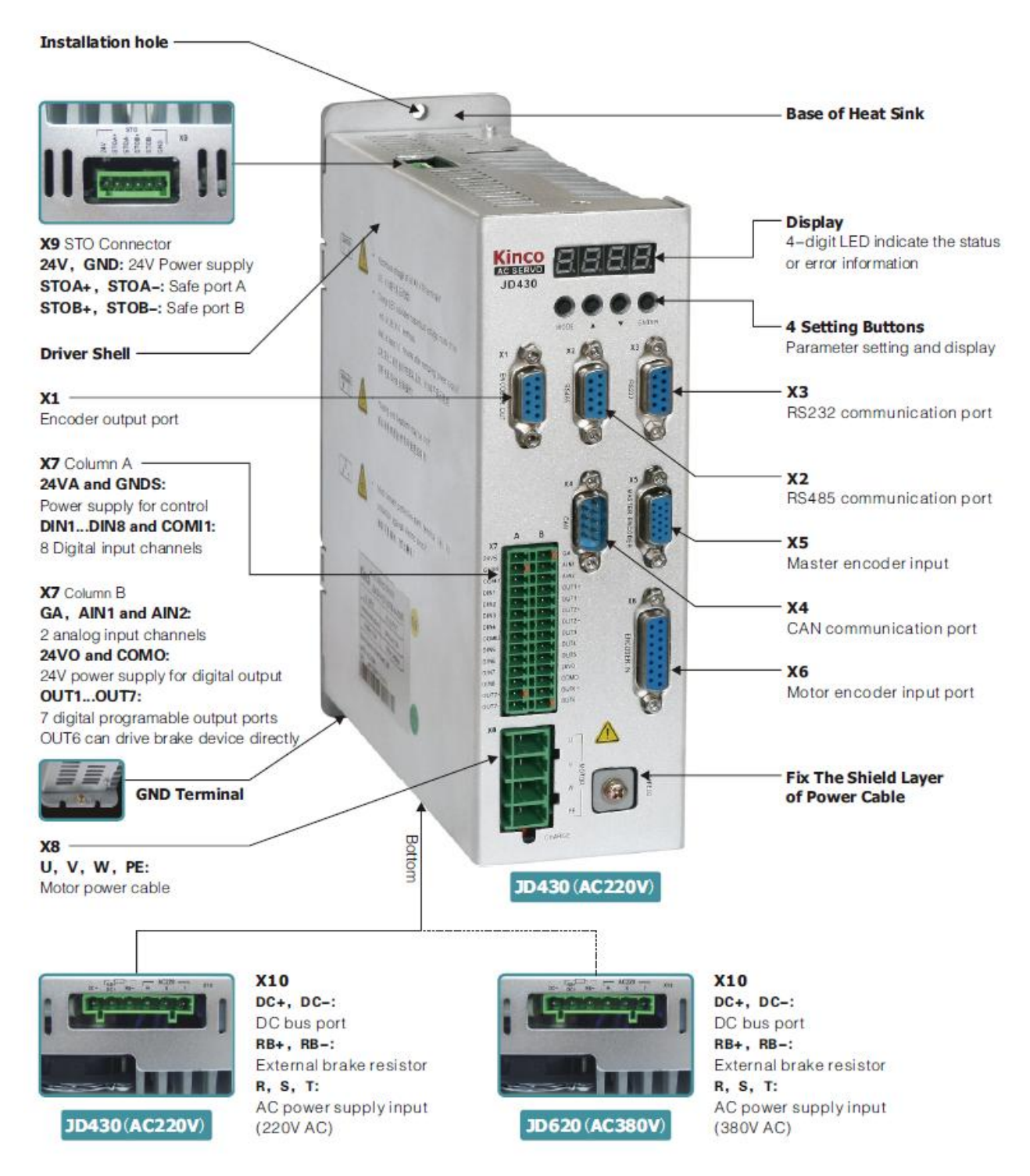

Fig. 1-3 Component Names of JD Series Servo Driver

## <span id="page-7-0"></span>**1.2.2 Component Names of Servo Motor**

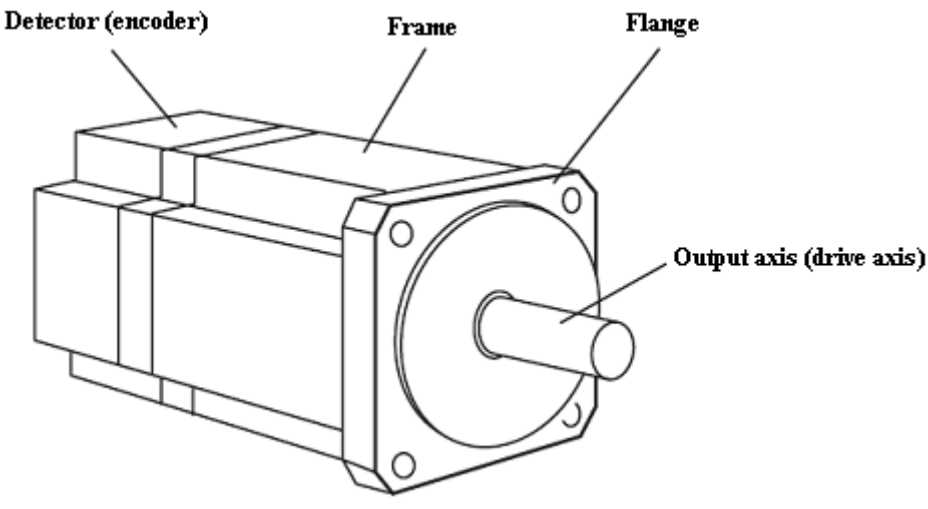

Fig. 1-4 Component names of a servo motor (brakes excluded)

## <span id="page-7-1"></span>**1.3 Model Description of Servo Motors and Drivers**

## <span id="page-7-2"></span>**1.3.1 Servo Drivers**

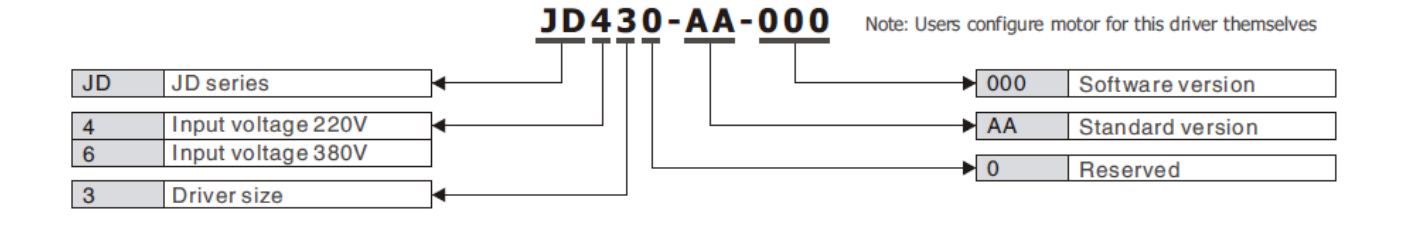

## <span id="page-7-3"></span>**1.3.2 Servo Motors**

### SMH 60S-0040-30AAK-3LKH

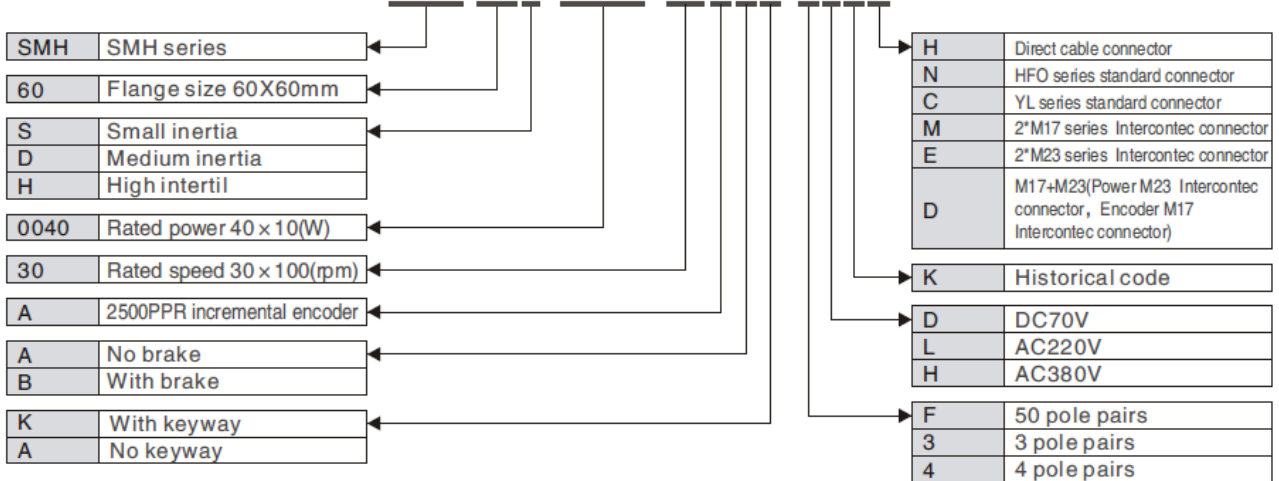

## <span id="page-8-0"></span>**1.3.3 Power,Brake and Encoder cable of Motors**

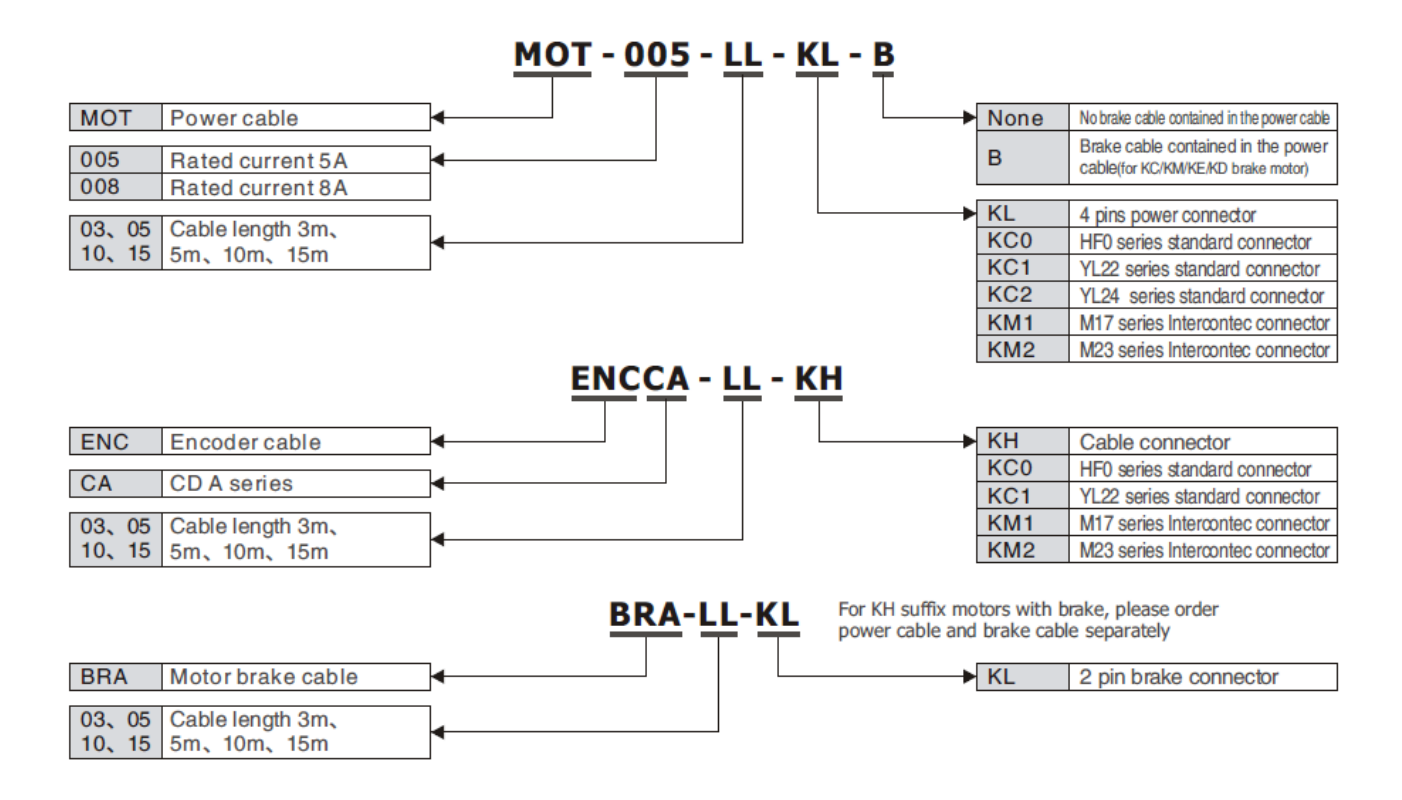

<span id="page-9-0"></span>**Chapter 2 Precautions and Installation** 

# **Requirements**

## <span id="page-9-1"></span>**2.1 Precautions**

1.Tightly fasten the screws that fix the motor;

2.Make sure to tightly fasten all fixed points when fixing the driver;

3.Do not tighten the cables between the driver and the motor/encoder;

4.Use a coupling shaft or expansion sleeve to ensure that both the motor shaft and equipment shaft are properly centered;

5.Do not mix conductive materials (such as screws and metal filings) or combustible materials (such as oil) into the servo driver;

6.Avoid the servo driver and servo motor from dropping or striking because they are precision equipment;

<span id="page-9-2"></span>For safety, do not use any damaged servo driver or any driver with damaged parts.

## **2.2 Environmental Conditions**

| Environment | Condition                                                         |  |  |  |  |
|-------------|-------------------------------------------------------------------|--|--|--|--|
| Temperature | Operating temperature: $0^{\circ}$ C - 40 $^{\circ}$ C (ice free) |  |  |  |  |
|             | Storage temperature: - 10°C - 70°C (ice free)                     |  |  |  |  |
| Humidity    | Operating humidity: below 90% PH (non-condensing)                 |  |  |  |  |
|             | Storage humidity: below 90% PH (non-condensing)                   |  |  |  |  |
| Air         | Indoor (No direct sunlight), no corrosive gas or combustible gas  |  |  |  |  |
|             | No oil vapor or dust                                              |  |  |  |  |
| Height      | Below 1000 m above the sea level                                  |  |  |  |  |
| Vibration   | 5.9 m/s2                                                          |  |  |  |  |

Table 2-1 Environmental conditions

## <span id="page-9-3"></span>**2.3 Mounting Direction & Spacing**

Please install the servo driver correctly according to following figure,or it will cause faults. The servo driver should be vertically installed on wall.Take fully into account heat dissipation when using any heating components (such as braking resistors) so that the servo driver is not affected.

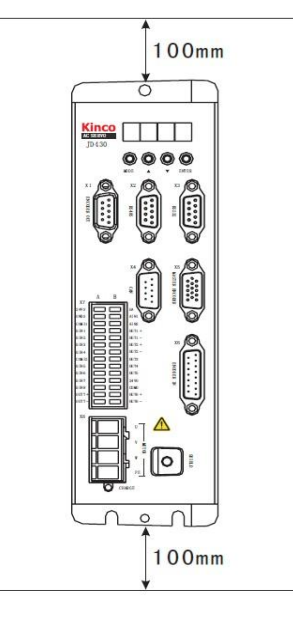

Fig. 2-1 Installing a servo driver

# <span id="page-11-0"></span>**Chapter 3 Interfaces and Wirings of JD Driver**

## <span id="page-11-1"></span>**3.1 Interfaces of JD Driver**

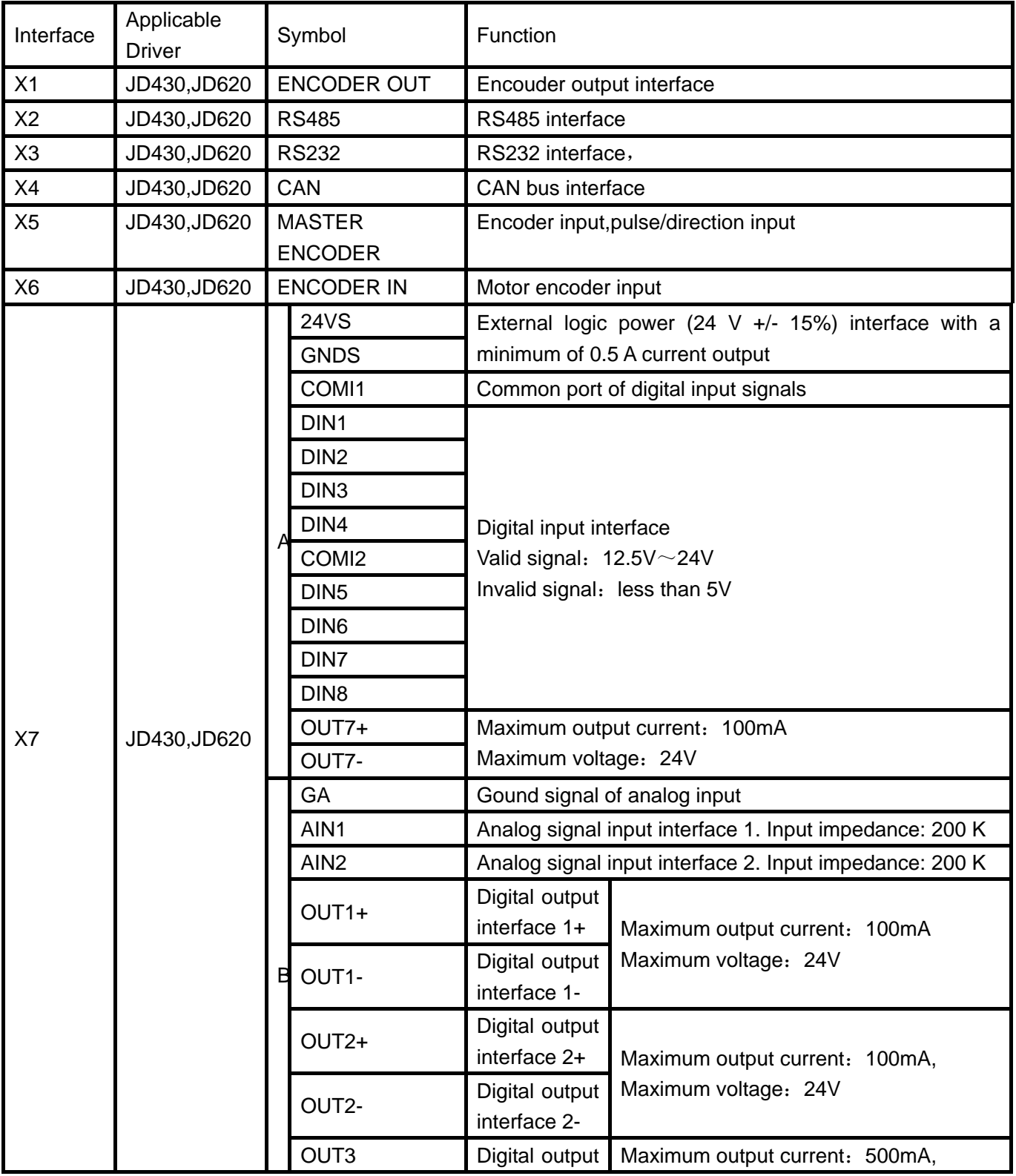

### Table 3-1 Interfaces of a JD driver

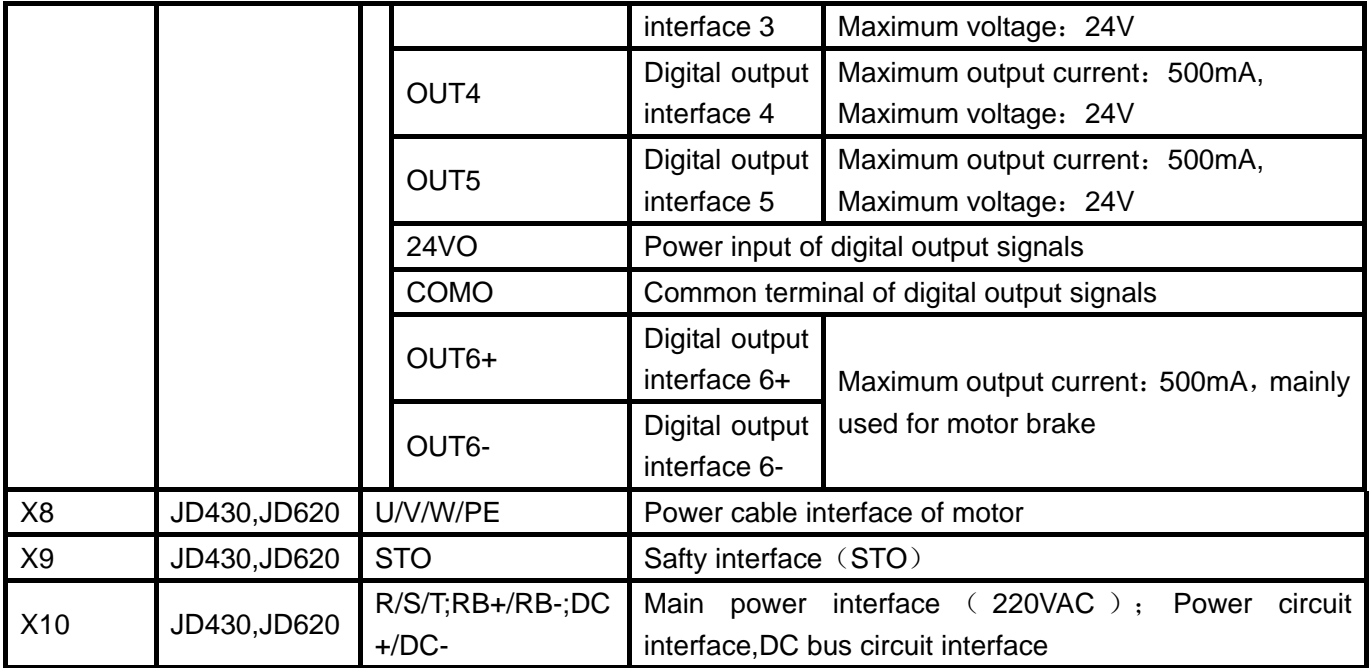

## <span id="page-12-0"></span>**3.2 External Wirings of JD Driver**

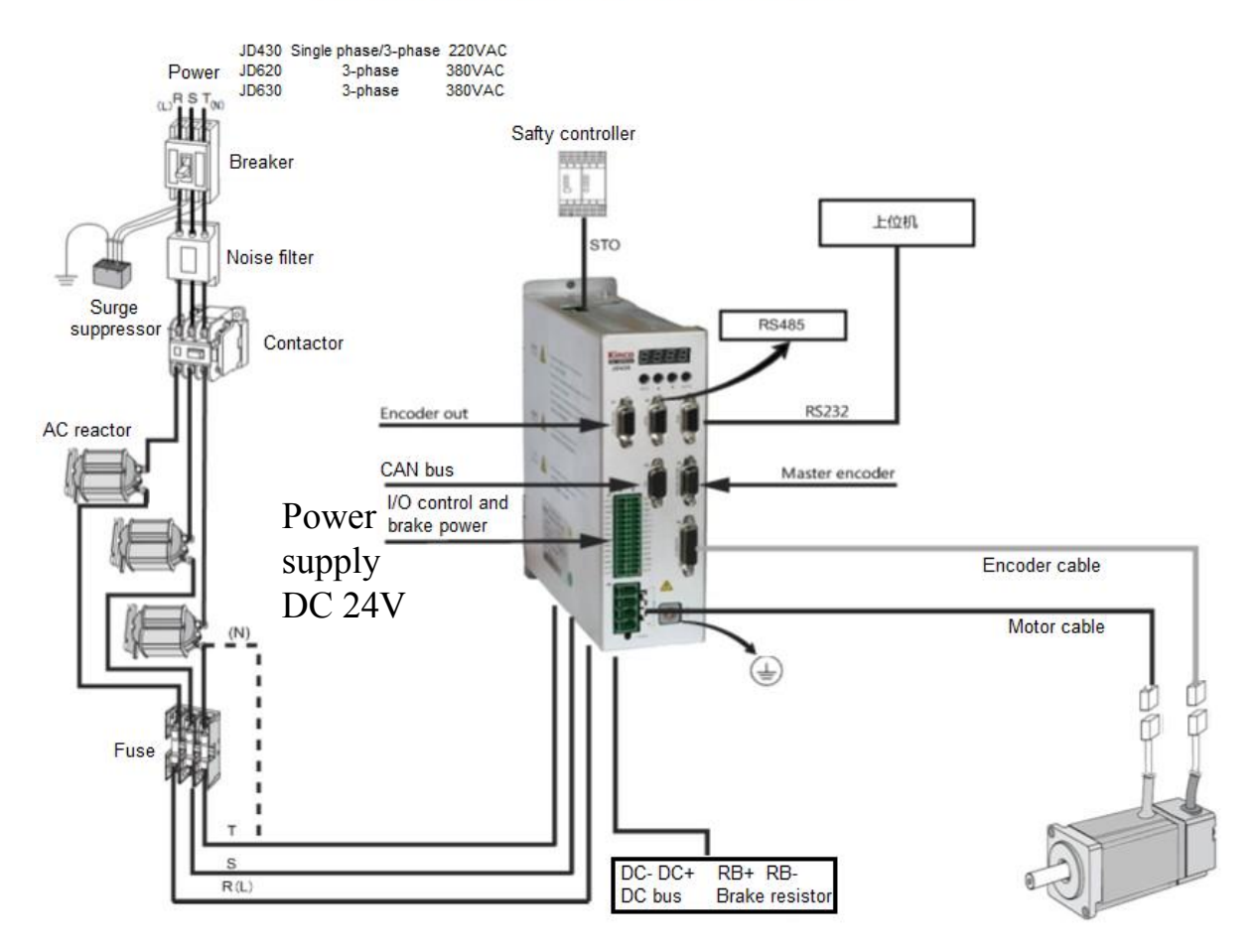

### **External Wirings Diagram of JD Driver**

## <span id="page-13-0"></span>**3.3 I/O Interface of JD Driver**

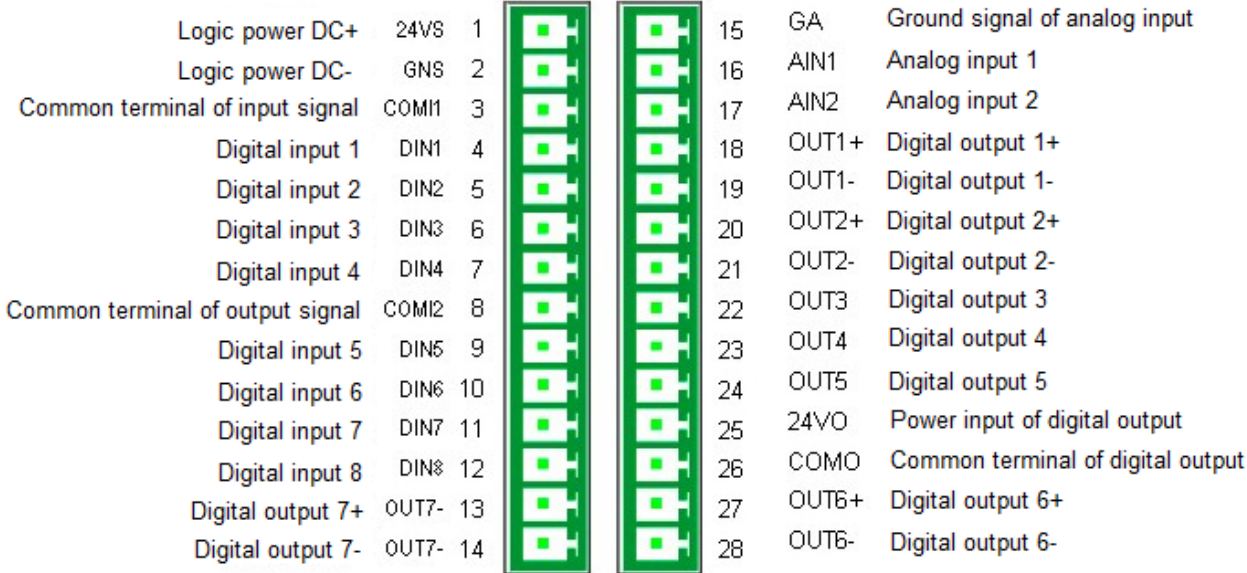

Fig. 3-2 I/O interface of JD driver

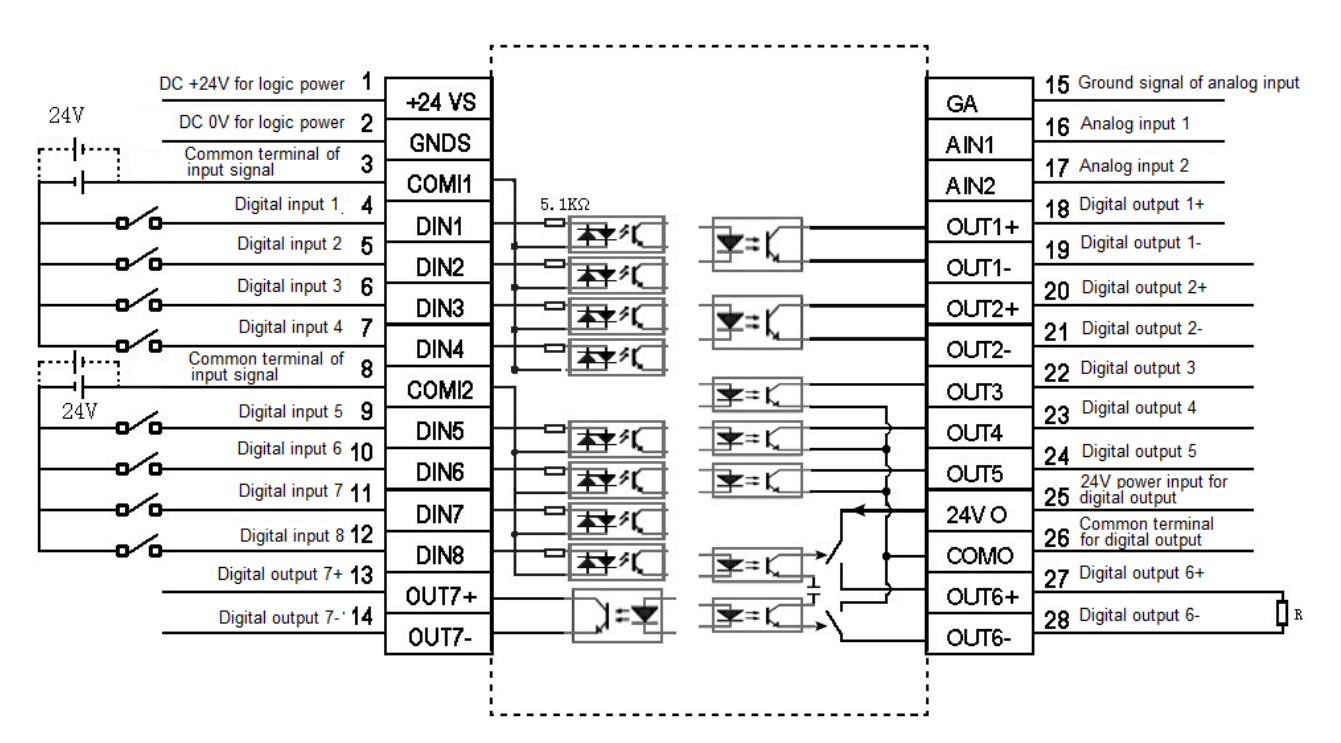

Fig. 3-3 Wirings of the I/O interface of JD driver

## <span id="page-14-0"></span>**3.4 X9 Interface(STO) of JD Servo**

## <span id="page-14-1"></span>**3.4.1 Overview**

STO (safety torque off) function is used to force to close the signal of internal power circuit in servo driver,so that it can cut off the motor's current to cut off the output torque of motor for safty.

JD series servo provide two channels of STO input signal control.The driver will cut off the motor's current and motor output torque when one of the STO signals is valid.

If users don't want to use this function,please refer to 3.4.3 to forbid STO function,or the driver will appear alarm 200.0.

## <span id="page-14-2"></span>**3.4.2 Interface Descriptions**

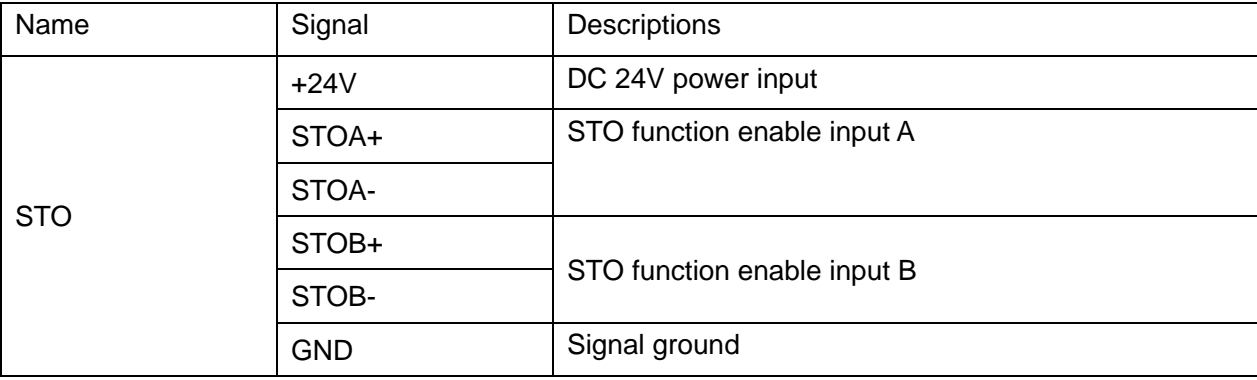

## <span id="page-14-3"></span>**3.4.3 STO Function Descriptions**

STO function forbidden:

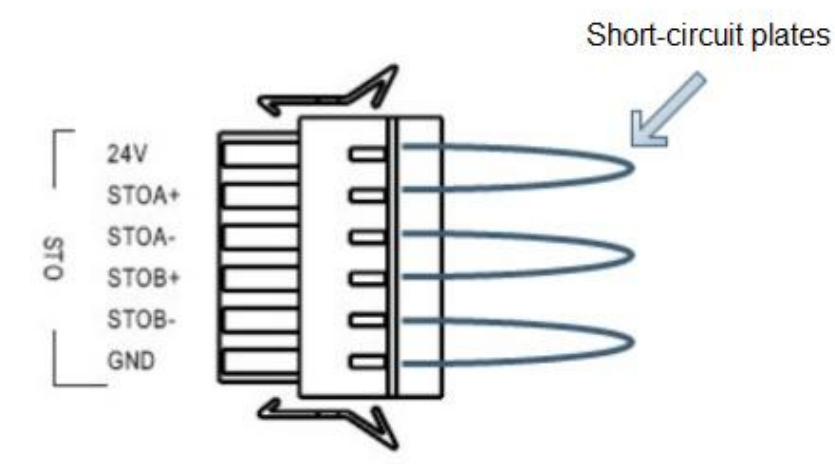

Fig. 3-4 STO function forbidden of JD Servo

Note:When it need to forbid STO function,please use the short-circuit plates with the servo driver to short-circuit the terminal as shown in Fig.3-4.

In order to realize the safty function of driver,STO interface can be used to connect to safty controllers,safty switches,safty sensors and so on.

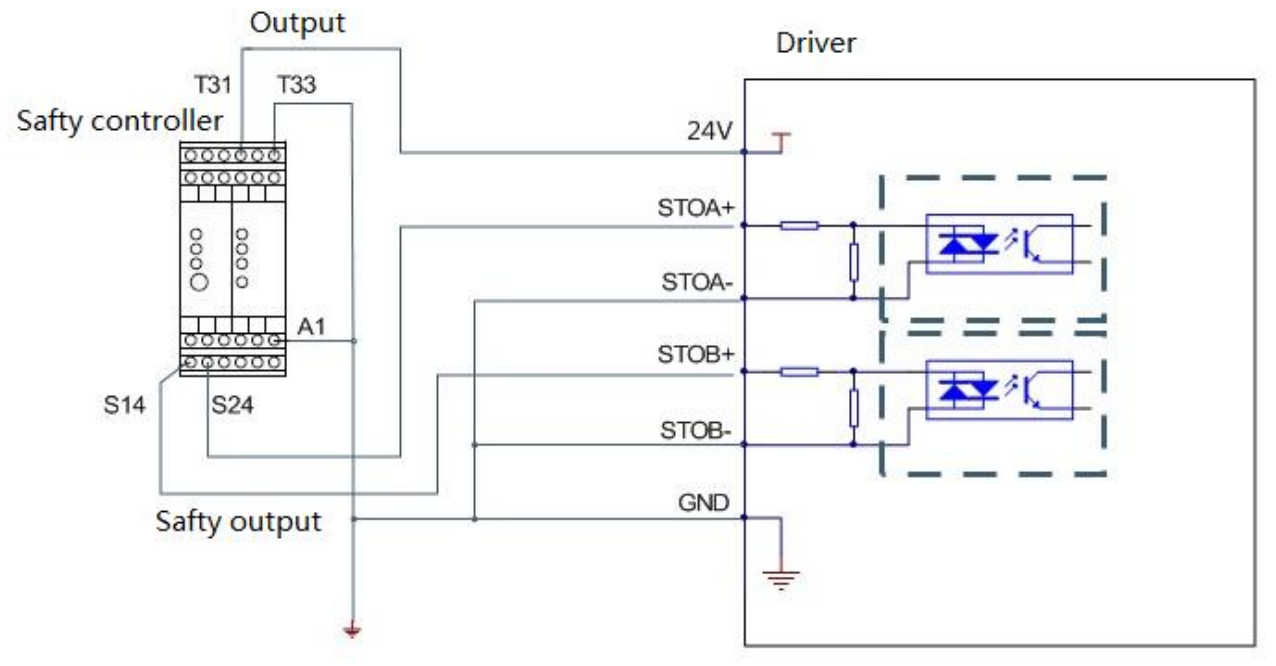

Fig.3-5 Connection diagram between STO interface and safty controller

## <span id="page-15-0"></span>**3.5 X1**~**X6 Interface of JD Driver**

X1~X6 interface of JD driver use D-SUB connector. The styles of different D-SUB connectors are shown in following figure.

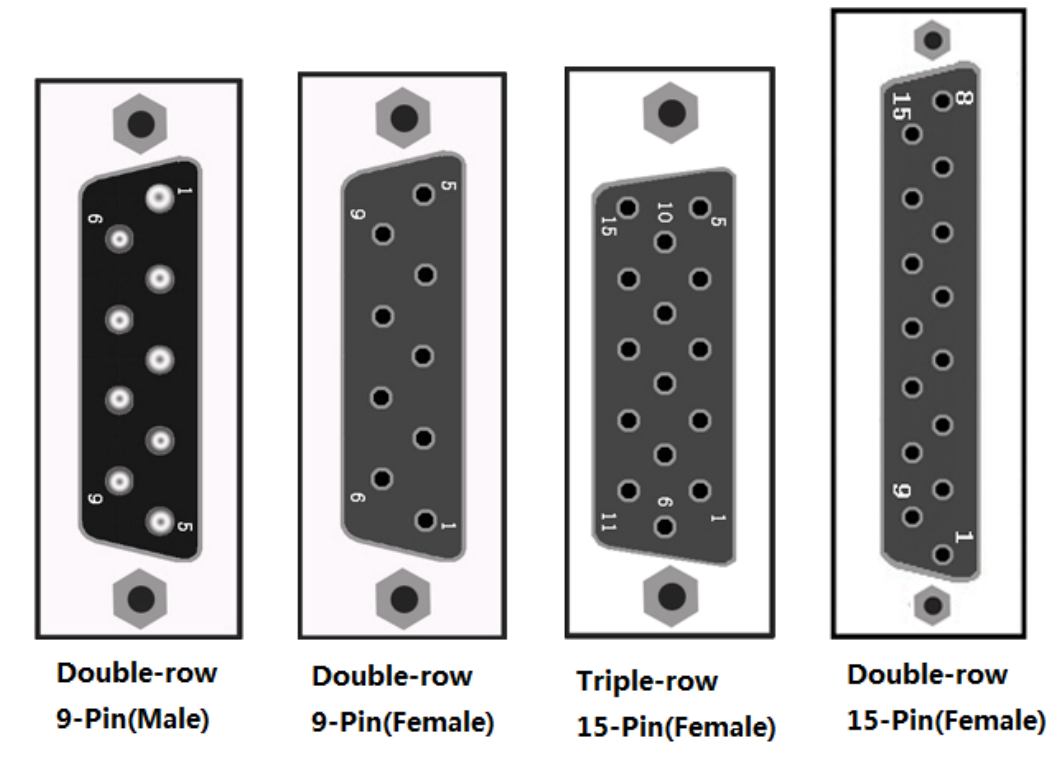

Fig.3-6 D-SUB connector diagram of driver

## <span id="page-16-0"></span>**3.5.1 X1 Interface**(**Encoder out**)

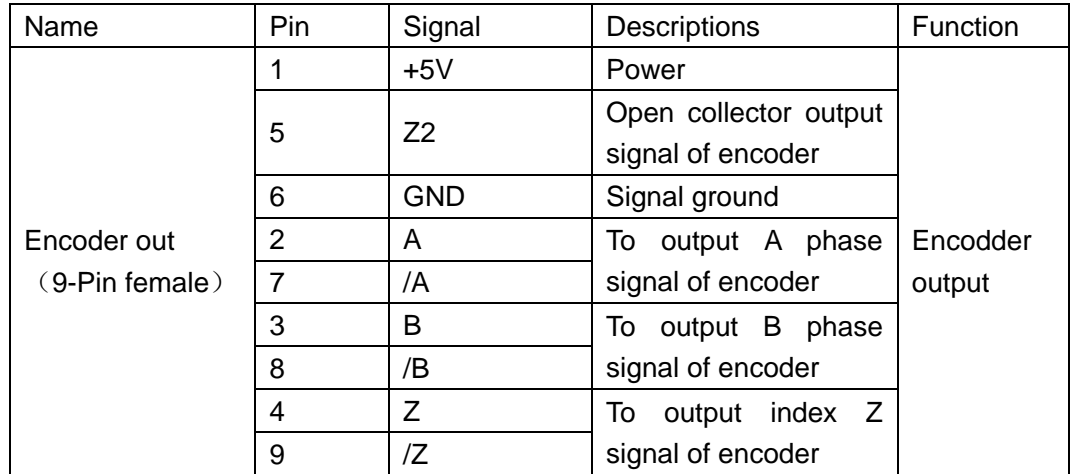

## <span id="page-16-1"></span>**3.5.2 X2 Interface**(**RS485**)

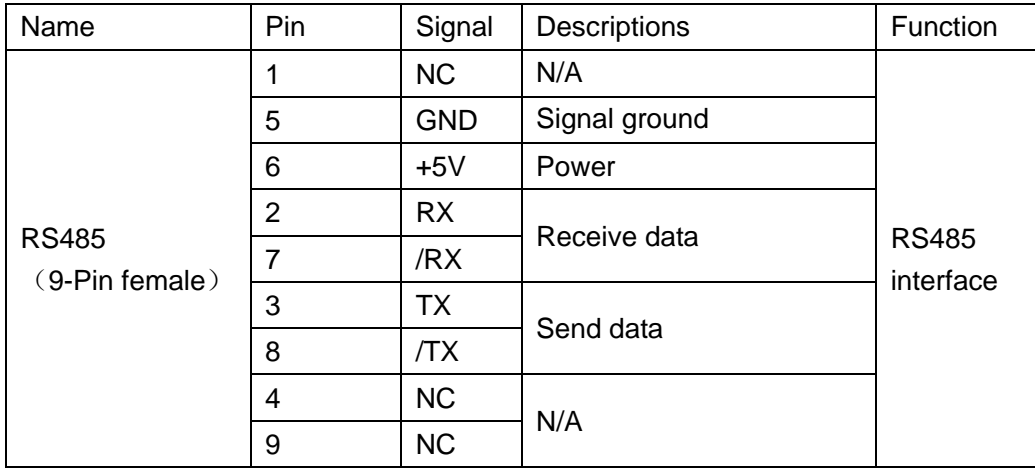

## <span id="page-16-2"></span>**3.5.3 X3 Interface**(**RS232**)

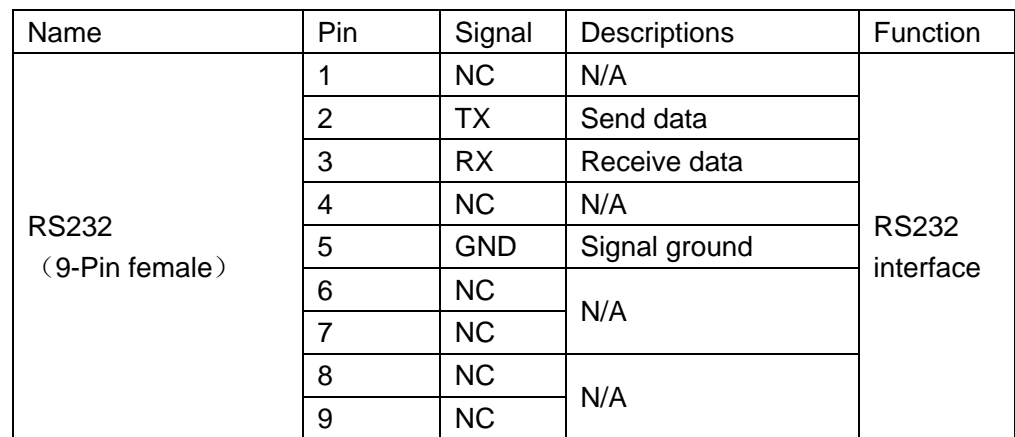

## <span id="page-17-0"></span>**3.5.4 X4 Interface (CAN)**

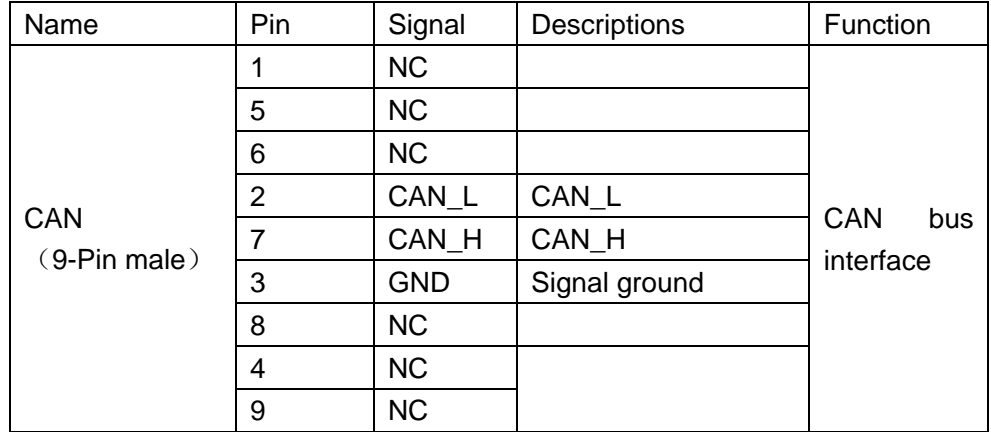

## <span id="page-17-1"></span>**3.5.5 X5 Interface (Master Encoder)**

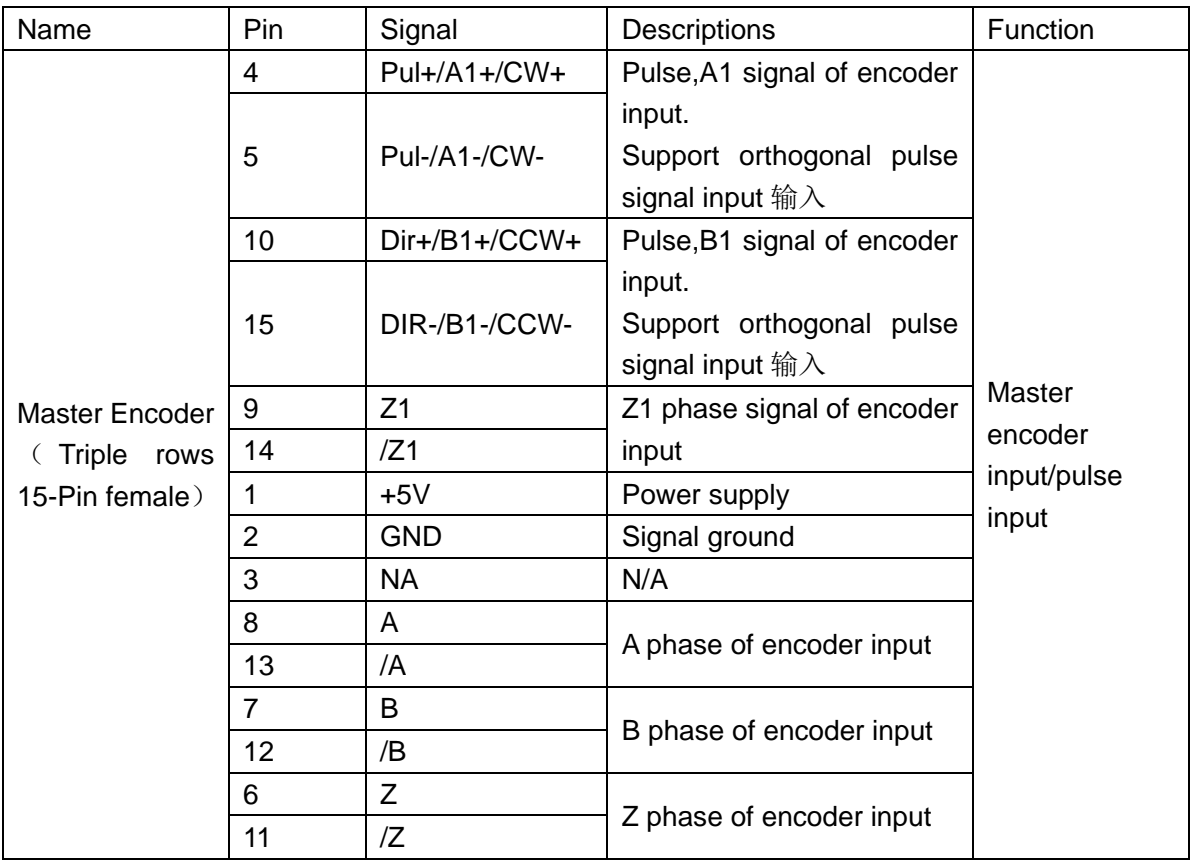

# <span id="page-18-0"></span>**3.5.6 X6 Interface (Encoder in)**

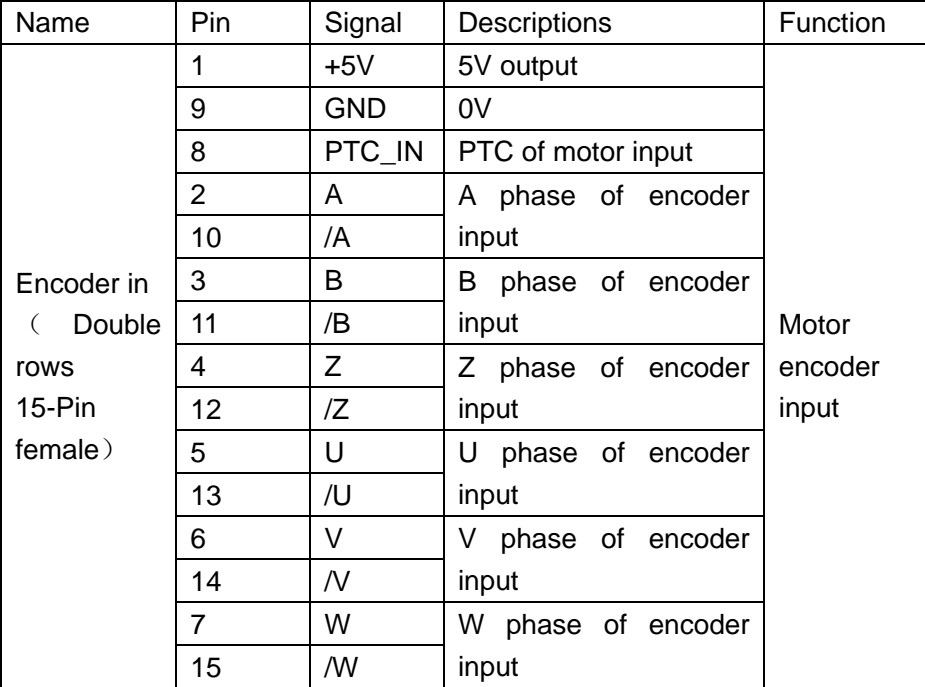

# **Chapter 4 Digital Operation Panel**

## <span id="page-19-1"></span><span id="page-19-0"></span>**4.1 Introduction**

A digital operation panel functions to set user parameters in a servo driver, execute instructions, or display parameters. Table 4-1 describes all display contents and functions of the digital operation panel. Table 4-1 Display contents and functions of a digital operation panel

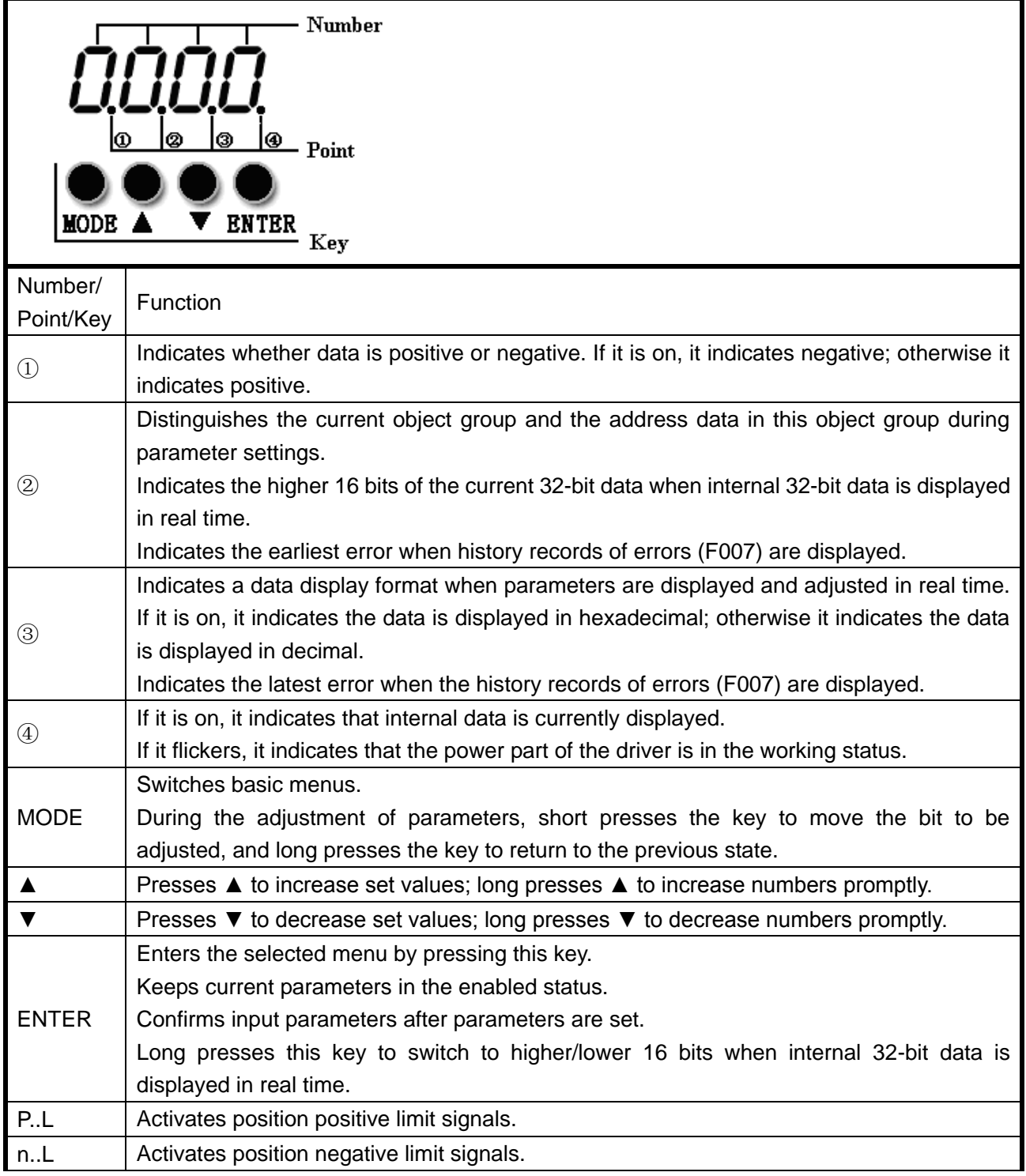

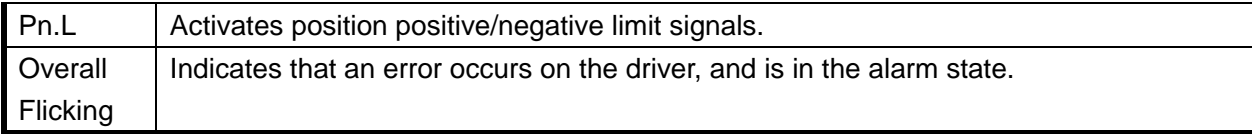

If the parameter adjusting display mode is featured by the decimal system:

When the units place is flickering, press ▲ to add 1 to the current value; press ▼ to deduct 1 from the current value. When the tens place is flickering, press  $\blacktriangle$  to add 10 to the current value; press  $\nabla$  to deduct 10 from the current value. When the hundreds place is flickering, press ▲ to add 100 to the current value; press ▼ to deduct 100 from the current value. When the thousands place is flickering, press ▲ to add 1000 to the current value; press ▼ to deduct 1000 from the current value.

If the parameter adjusting display mode is featured by the hexadecimal system:

When the units place is flickering, press ▲ to add 1 to the current value; press ▼ to deduct 1 from the current value. When the tens place is flickering, press ▲ to add 0X10 to the current value; press ▼ to deduct 0X10 from the current value. When the hundreds place is flickering, press ▲ to add 0X100 to the current value; press  $\blacktriangledown$  to deduct 0X100 from the current value. When the thousands place is flickering, press ▲ to add 0X1000 to the current value; press ▼ to deduct 0X1000 from the current value.

When adjusting decimal parameters, the display mode is automatically switched to the hexadecimal system if the data is greater than 9999 or less than -9999. In this case, the 3<sup>rd</sup> decimal point from left to right is highlighted.

## <span id="page-21-0"></span>**4.2 Operation on Digital Operation Panel**

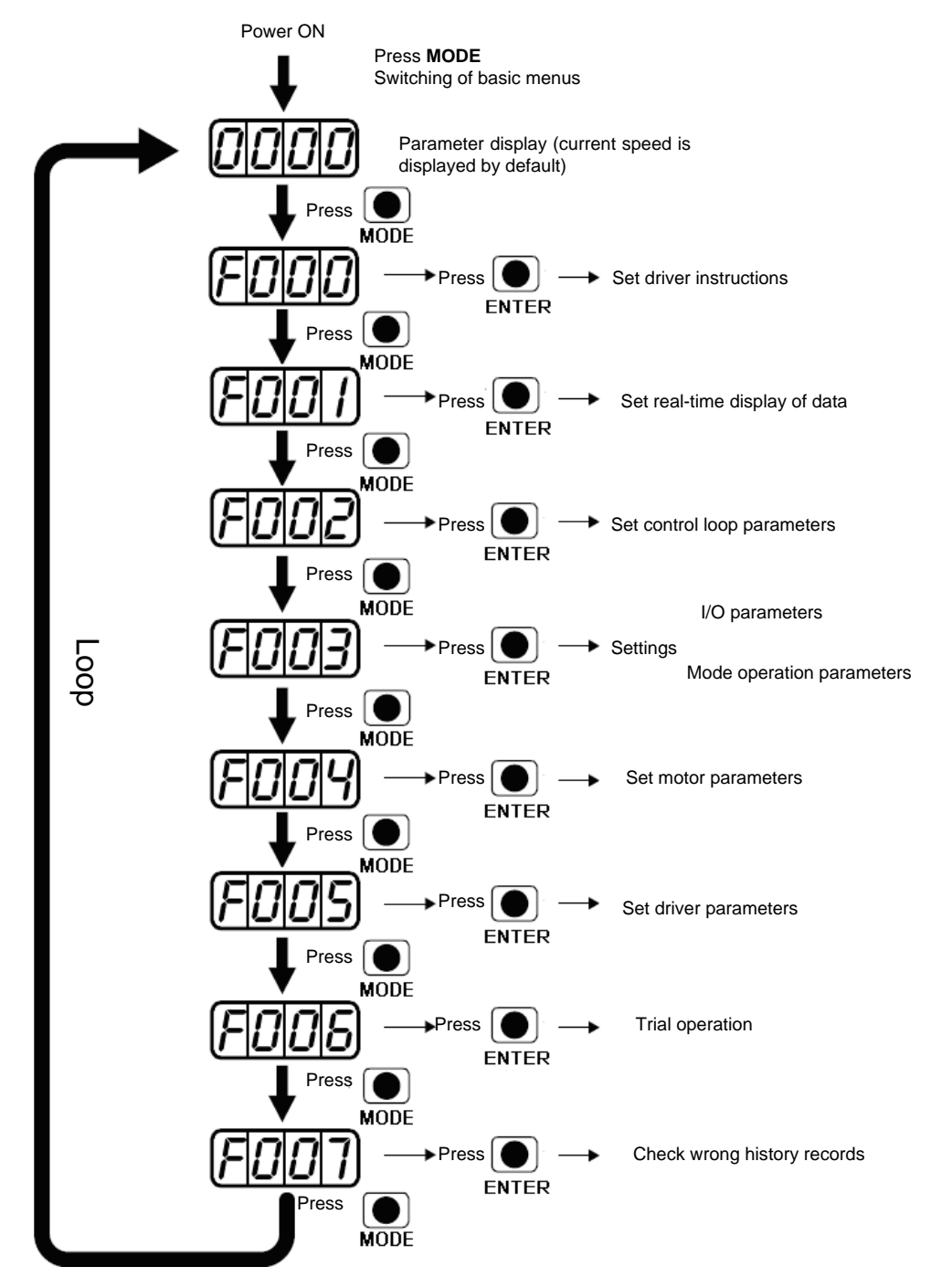

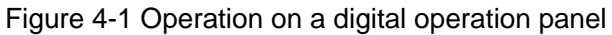

**Note:** If a non real-time display interface is displayed for the control panel, and no key operation occurs, the real-time display interface is automatically skipped after 20 seconds to avoid misoperation.

## **Example 4-1: Set the denominator of electronic gear ratio to 10000 with**

### **number system switching**

Press **MODE**. The main menu is displayed. Choose **F003**.

Press **ENTER**. The interface for selecting addresses is displayed.

Press ▲ to adjust data as **d3.35**.

Press **ENTER** to display the current value **d3.35**. Press **ENTER** again to modify the value d3.35. In this case, the 1st number at the right side is flickering. Short press **MODE** for three times to move to the first position on the left. Then press ▲. The value is increased to 9000. In this case, the current data is decimal.

Press  $\triangle$  again. The content of numeric display changes to "271.0", and the 3<sup>rd</sup> decimal point (from left to right) flickers. In this case, the data is hexadecimal. Press **ENTER** to confirm the current value. The 1<sup>st</sup> decimal point on the right flickers. In this case, the denominator of the electronic gear ratio is modified to 10000.

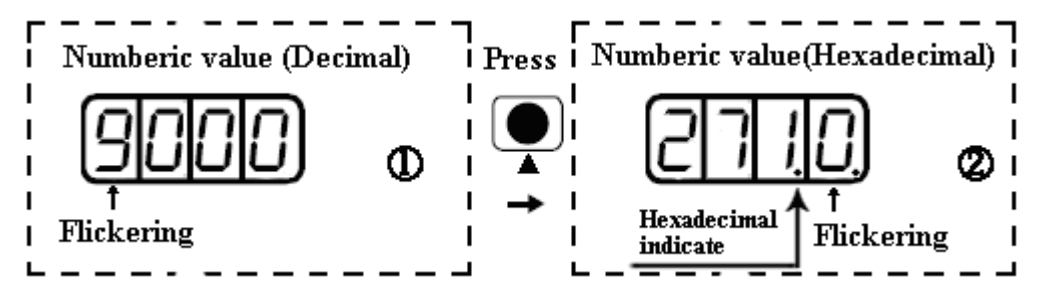

Figure 4-2 Number system conversion

## **Example 4-2: Set the speed to 1000 RPM/-1000 RPM with separate**

### **regulation of bits**

Press **MODE**. The main menu is displayed. Choose **F000**.

Press **ENTER**. The interface for selecting addresses is displayed.

Press ▲ to adjust data as **d0.02**.

Press **ENTER** to display the current value d0.02. Press **ENTER** again to modify the value d0.02. In this case, the  $1<sup>st</sup>$  number at the right side is flickering.

Short press **MODE** for three times to move to the 1<sup>st</sup> position on the left. Press ▲ to modify the value to 1. Press **ENTER** to confirm the current value. The 1<sup>st</sup> decimal point on the right flickers. In this case, the speed is 1000 RPM.

Press ▼ to modify the value to -1. In this case, the 1<sup>st</sup> decimal point on the left flickers, indicating that the current data is negative. Press ENTER to confirm the current value. The 1<sup>st</sup> decimal point on the right flickers. In this case, the speed is -10000 RPM.

# <span id="page-23-0"></span>**Chapter 5 JD-PC Software Introductions**

i

## <span id="page-23-1"></span>**5.1 Software Installation**

 This software doesn't need to install.Users can download JD-PC software from our website: www.kinco.cn.

## <span id="page-23-2"></span>**5.2 Quick Start**

## <span id="page-23-3"></span>**5.2.1 Hardware Configuration for Running JD-PC**

JD-PC software can be used to configure all the parameters of JD Series servo driver via RS232 or CANopen port. Please refer to Chapter 3 to connect servo driver and motor before using it.

• System configuration for programming via RS232.

JD series servo driver such as JD430.

24VDC power supply for driver.

Serial programming cable,whose wiring diagram is as following figure.

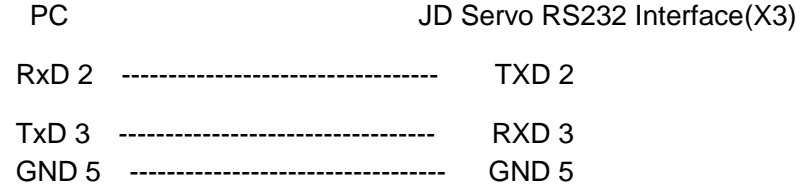

● System configuration for programming via CANopen.

JD series servo driver such as JD430.

24VDC power supply for driver.

PEAK series USB or LPT adapter from PEAK company.

CANopen communication cable,its wiring diagram is as following figure:

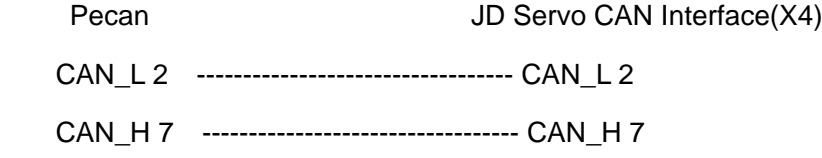

## <span id="page-23-4"></span>**5.2.2 JD-PC Software Online**

1.Open the folder of JD-PC and double click the icon , then it will open the window as following figure:

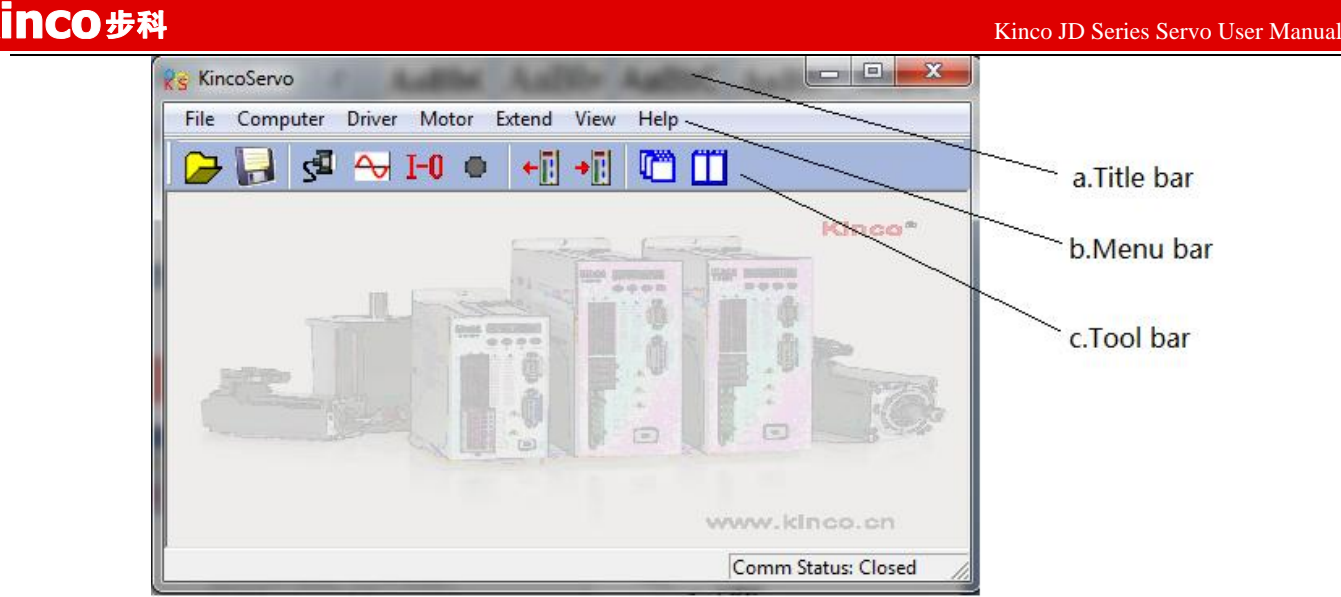

### 2.New Project.

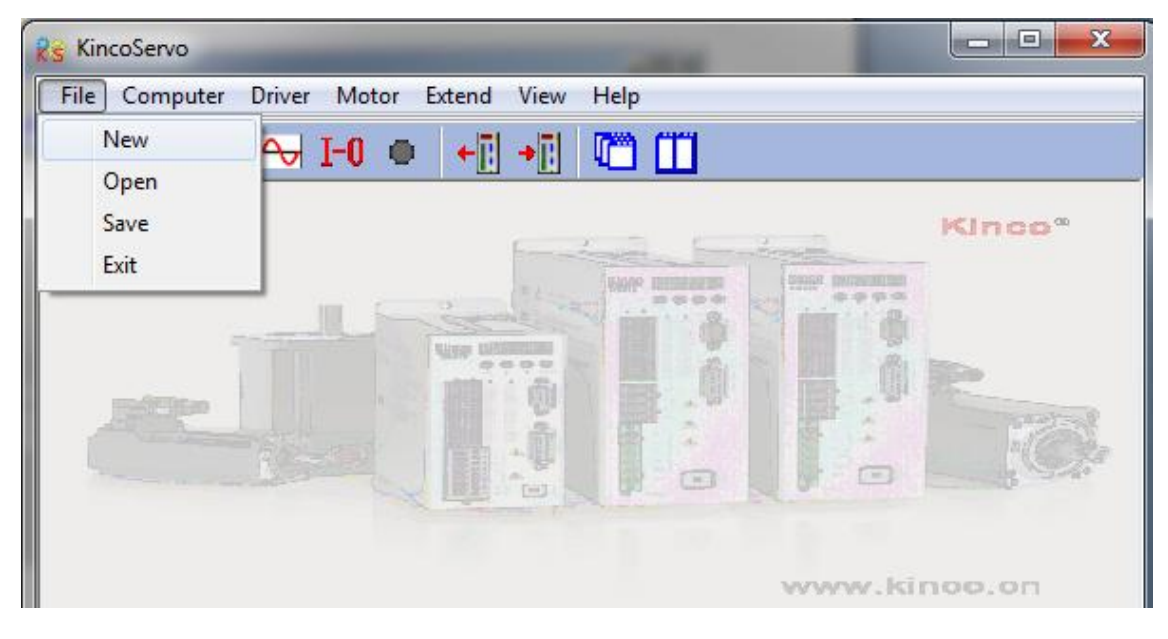

3.It will popup dialog box "**Commutation Way**",if it uses serial port,then select "**RS232C**"and click "**Next**".

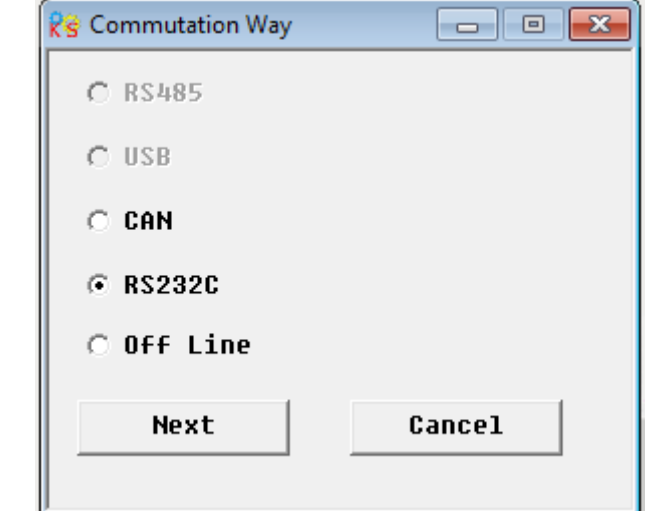

If it uses CAN tools such as PEAK-CAN,then select "**CAN**" and click "**Next**".

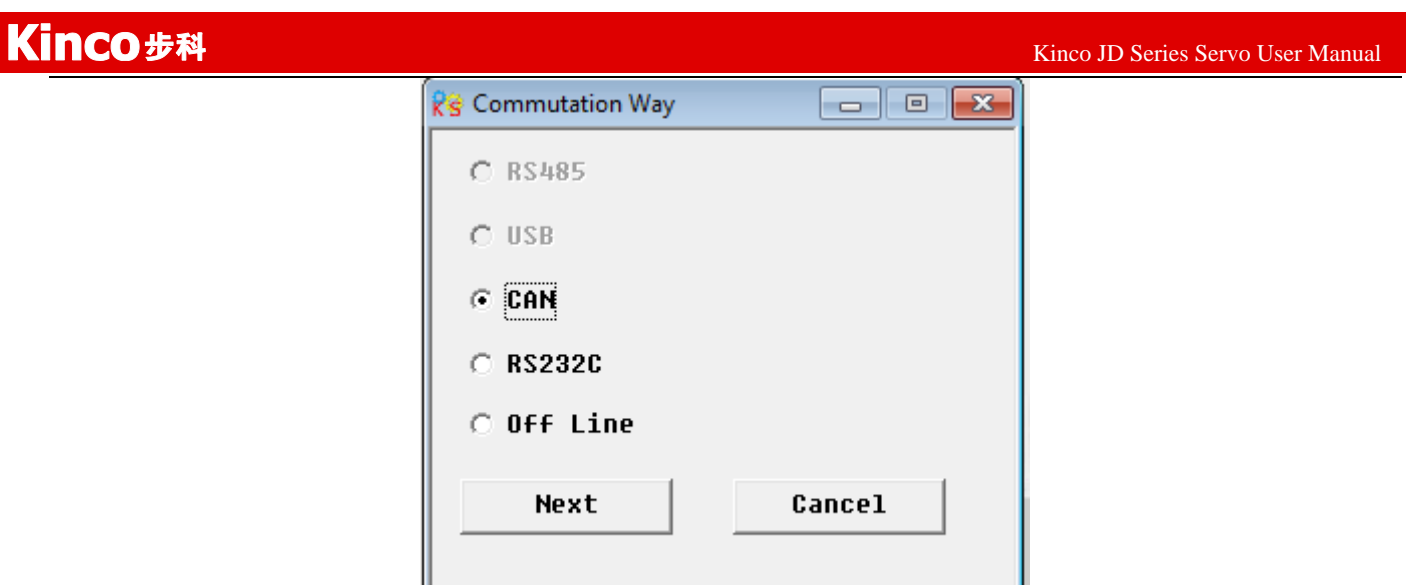

4.Enter communication property interface.Set the parameters like COM,Baudrate,Driver ID corresponding to

the actual value in servo driver.Then click **Comm Status** button 。

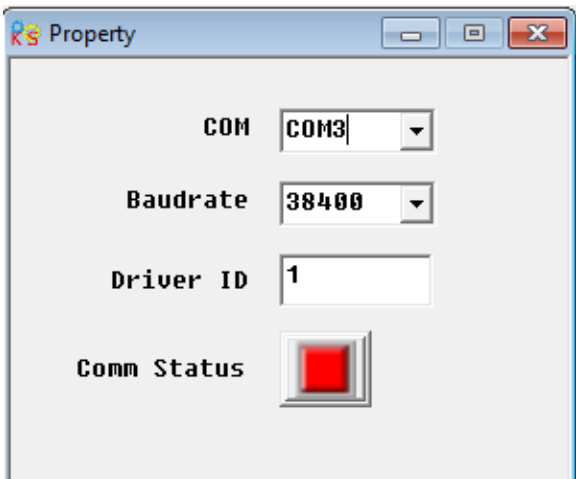

If it uses CAN connection,set the parameters like Baudrate,Driver ID.Then click **Comm Status**

button

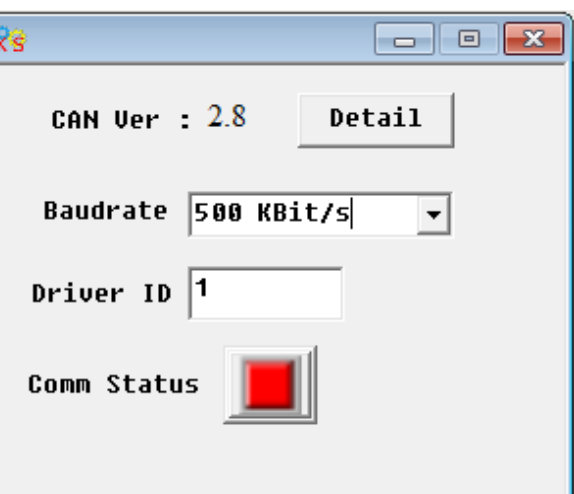

5.Check the informations in the lower-right side.If the informations are like "Comm Status:Open COM1 38400" and the Comm Status turns green,it means JD-PC software is online successfully.

Kinco JD 伺服系列使用手册 Kinco JD Series Servo User Manual

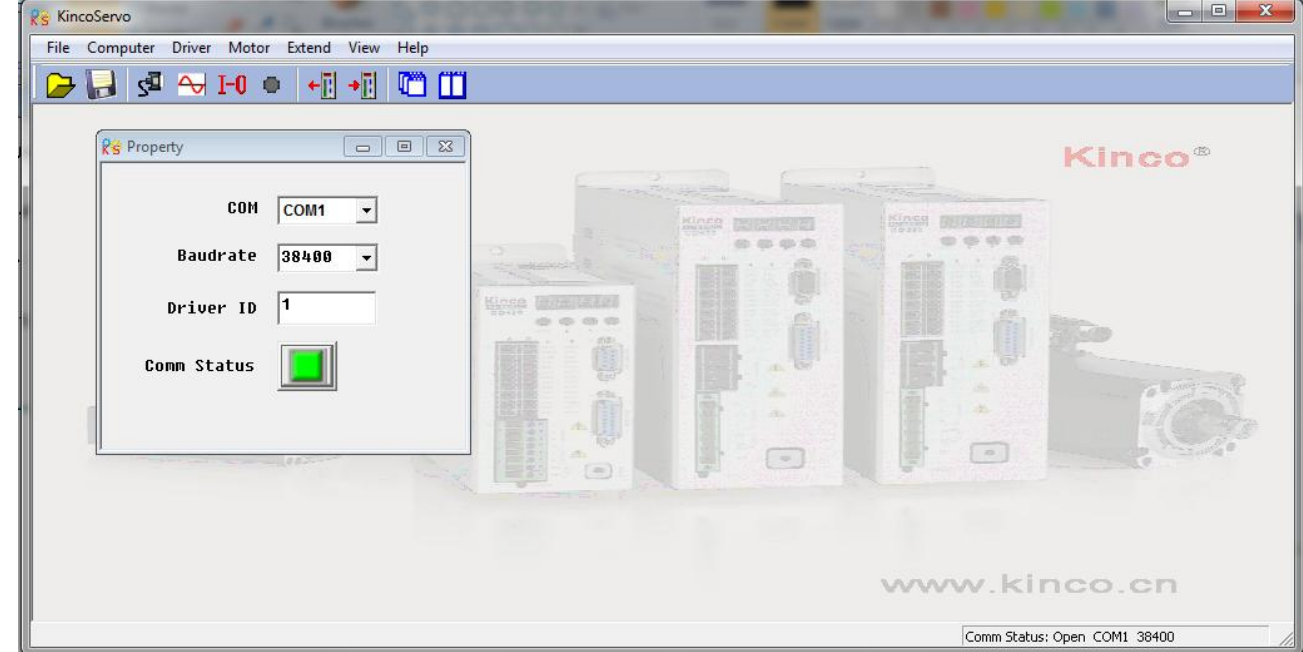

When it uses CAN connection,if the informations in the lower-right side are like "Comm Status:Open 500K Bit/S" and the Comm Status turns green,it means JD-PC software is online successfully.

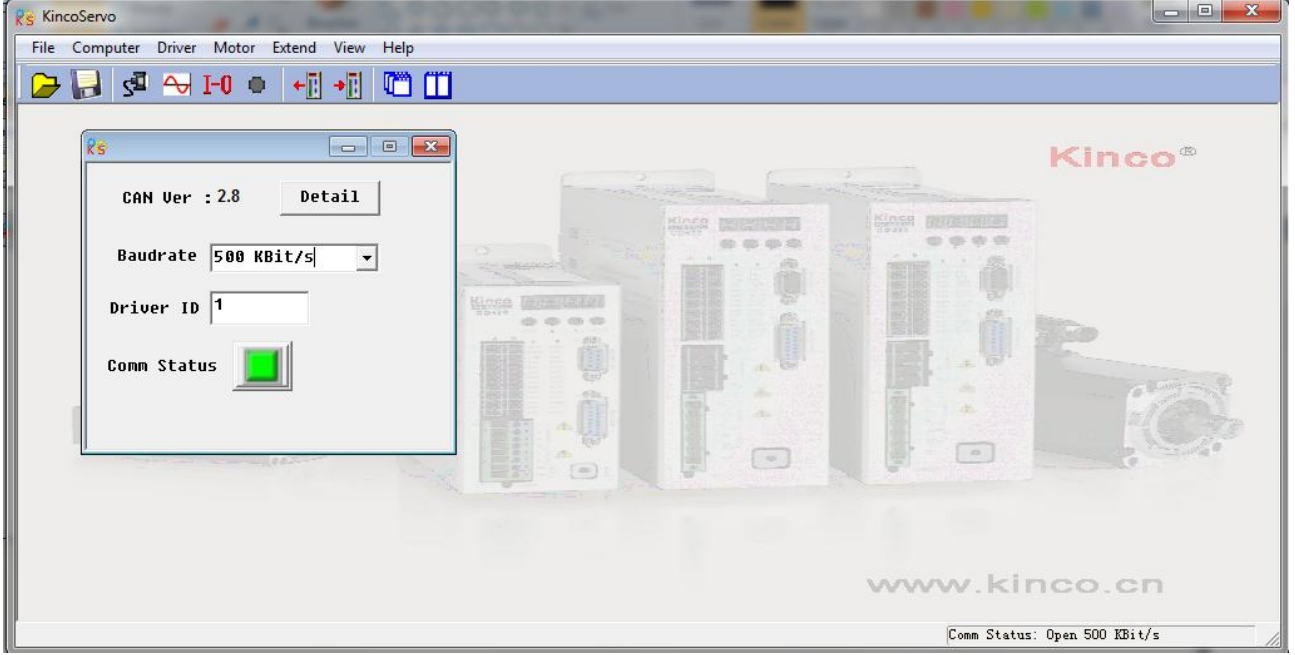

## <span id="page-26-0"></span>**5.3 Menu Introductions**

Open JD-PC software as following figure:

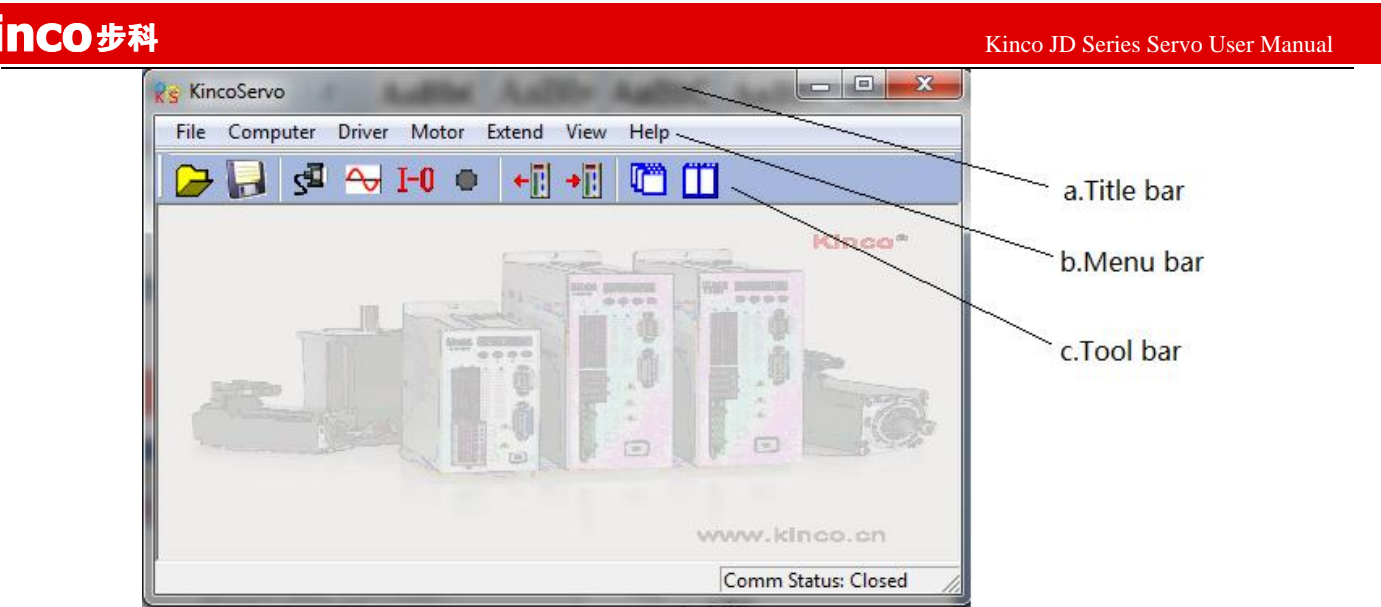

The descriptions of Menu bar are as following table.

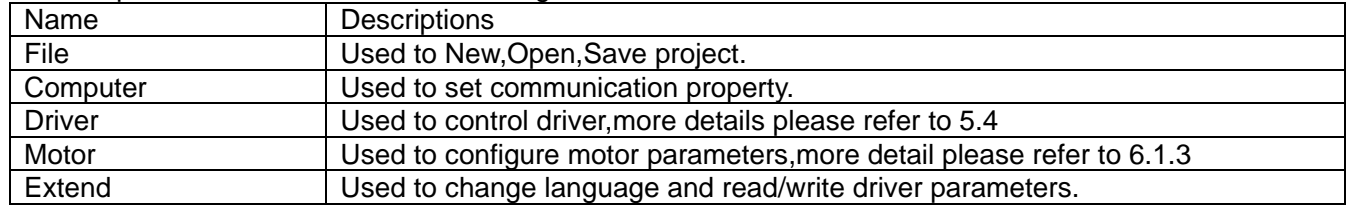

## <span id="page-27-0"></span>**5.4 Driver Control**

## <span id="page-27-1"></span>**5.4.1 Basic Operate**

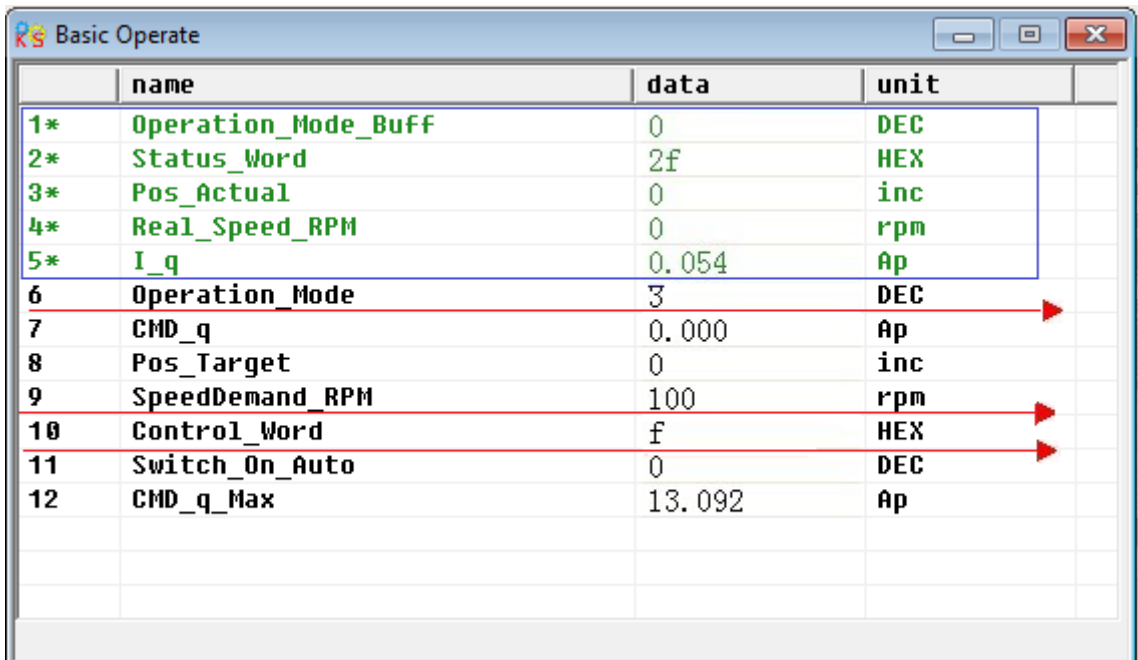

In this menu, it can do some basic control operation for driver. About more details of operation mode,please refer to Chapter8.

## **Example 5-1**:**Use JD-PC software to control servo running in speed mode**

## **by manual.**

**Step 1:**Cancel the default setting of DIN1 and DIN3 according to Example 5-2. **Step 2:**Set the basic parameters according to "Speed Mode" in Chapter 8.As shown on the red line in the figure,it means the driver is in speed mode.And the speed is 100RPM.Set the SpeedDemand\_RPM as negative value when need to run reversed.

## <span id="page-28-0"></span>**5.4.2 Control Loop**

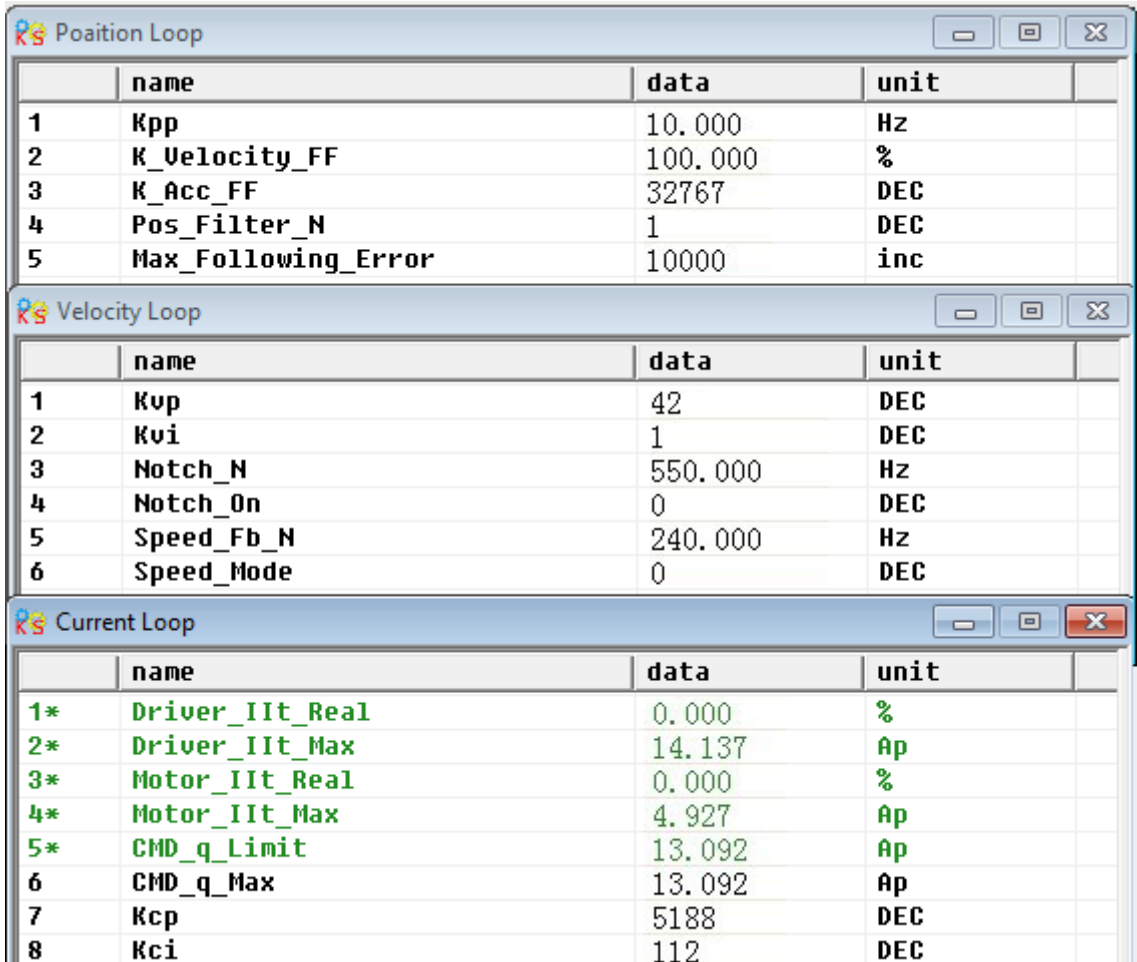

In this menu,it is used to adjust parameters for driver's control performance.More details please refer to chapter 9.

Please be careful for parameters setting in Current Loop!If users use JD servo driver together with the servo motors provided by Kinco Company,then it needn't set the parameters in Current Loop.

<span id="page-29-0"></span>**5.4.3 I/O Port**

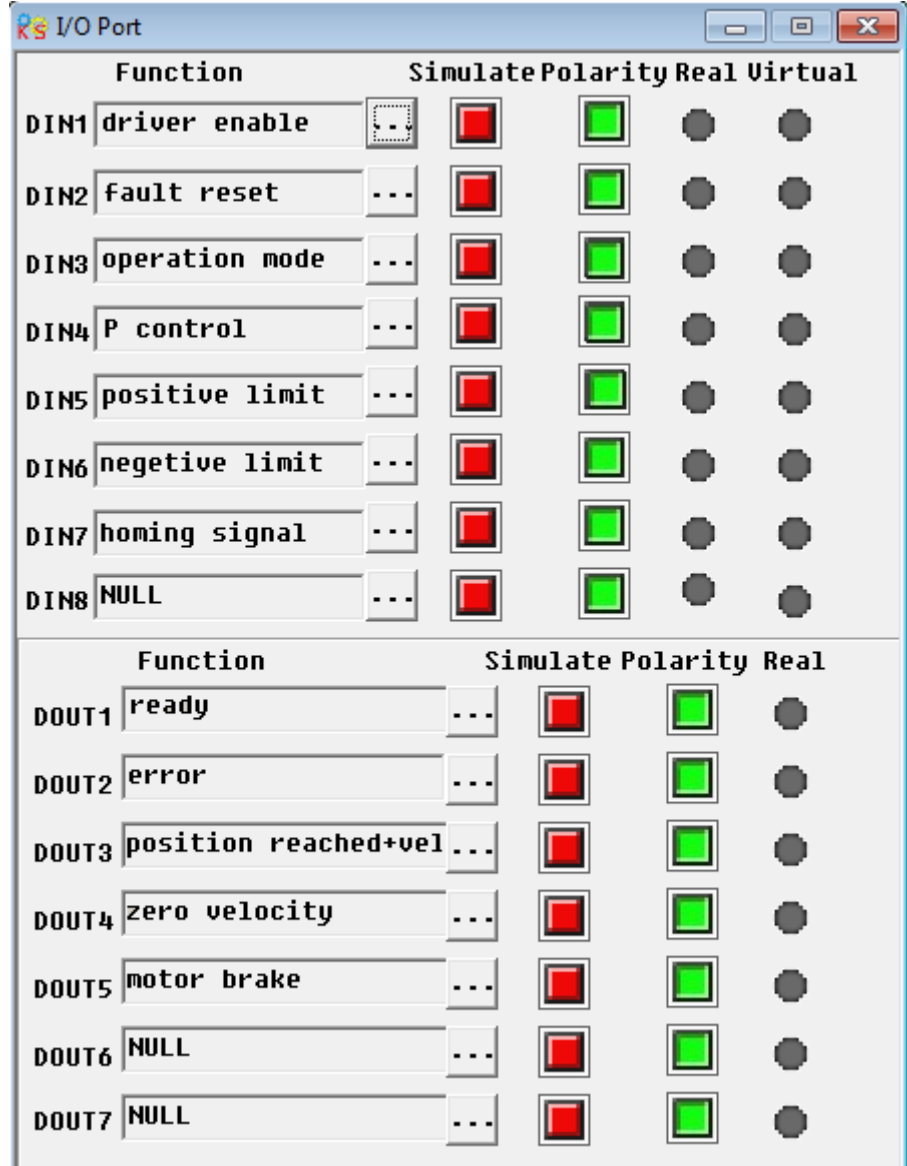

In this menu,it is used to set the functions and polarity of I/O ports,monitor the status of I/O ports and simulate the I/O ports.

## **Example 5-2**:**Use JD-PC software to set the functions of I/O port**

Requirement:Cancel the functions of DIN1,DIN3 and DIN5.Set DIN2 as default reset,DIN4 as emergency stop and OUT2 as Reference found.Others are set as default.

**Step 1:**Click the button **beside DIN1.Cancel the function "Driver enable" in the popup** window as following figure,then click OK.

Kinco JD 伺服系列使用手册 Kinco JD Series Servo User Manual

| R& I/O Port                                | List |       | $\mathbf{x}$        |
|--------------------------------------------|------|-------|---------------------|
| Function<br>s                              |      | ID    | Item                |
| $\boxed{ \square }$<br>DIN1driver enable   |      | 0001  | driver enable       |
|                                            |      | 8882  | fault reset         |
| DIN2 Fault reset                           |      | 0004  | operation mode      |
|                                            |      | 0008  | P control           |
| DIN3 Operation mode                        |      | 0010  | positive limit      |
|                                            |      | 0020  | negetive limit      |
| DIN4 P control                             |      | 0040  | homing signal       |
|                                            |      | 0080  | reverse command     |
| DIN5 Positive limit                        |      | 0100  | internal speed 0    |
|                                            |      | 0200  | internal speed 1    |
| DIN6 negetive limit                        |      | 0400  | internal position 0 |
|                                            |      | 88 88 | internal position 1 |
| DIN7 homing signal                         |      | 1000  | quick stop          |
|                                            |      | 2000  | Start homing        |
| <b>DIN8 NULL</b>                           |      | 4000  | active command      |
| Function                                   |      | 8001  | internal speed 2    |
|                                            |      | 8002  | internal position 2 |
| DOUT1 ready                                |      |       |                     |
|                                            |      |       |                     |
| DOUT2 error                                |      |       |                     |
| DOUT3 Position reached+ve<br>soro unlocitu |      |       | Cancel<br>0K        |

**Step 2:**Set all the functions of other I/O ports with the similar operations as step 1.Then select Driver -> Initialize/Save and click "Save control parameters".The final settings of I/O ports are as following figure:

Kinco JD 伺服系列使用手册 Kinco JD Series Servo User Manual

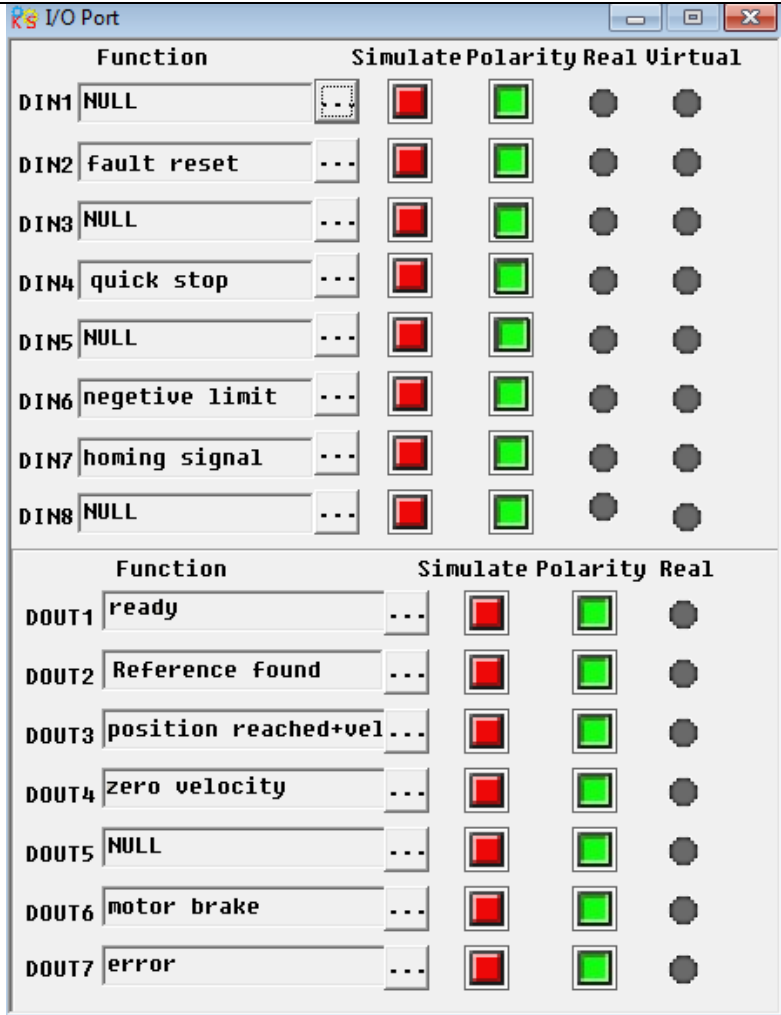

## <span id="page-31-0"></span>**5.4.4 Operation Mode**

In this menu, it is used to set and monitor the objects in each operation mode.More details please refer to chapter 9.Following figure is the menu for pulse mode.

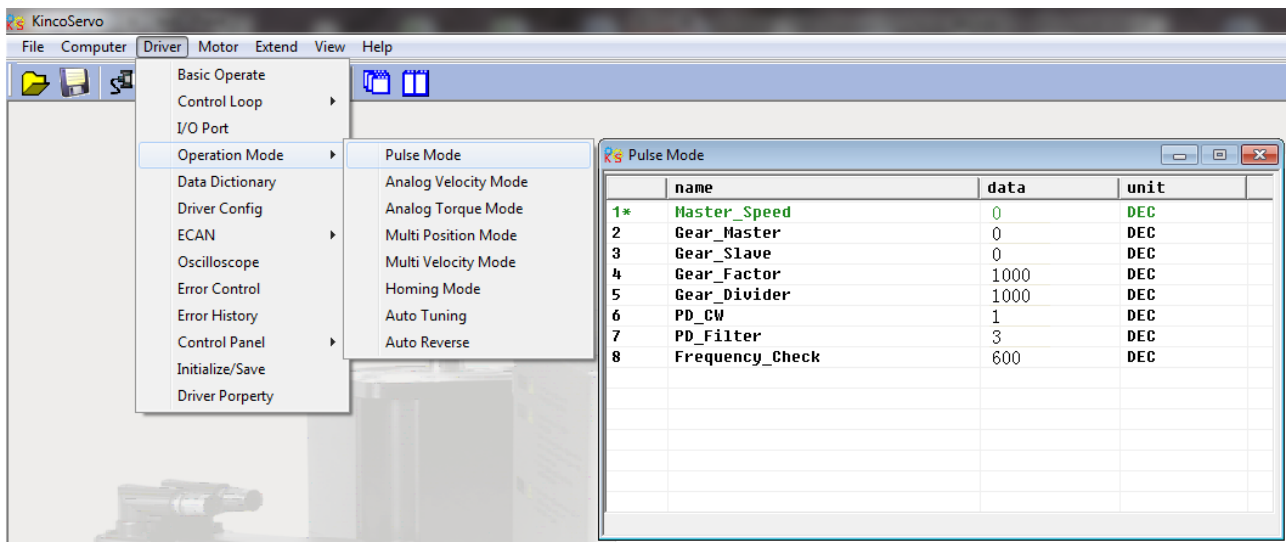

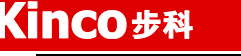

## <span id="page-32-0"></span>**5.4.5 Data Object**

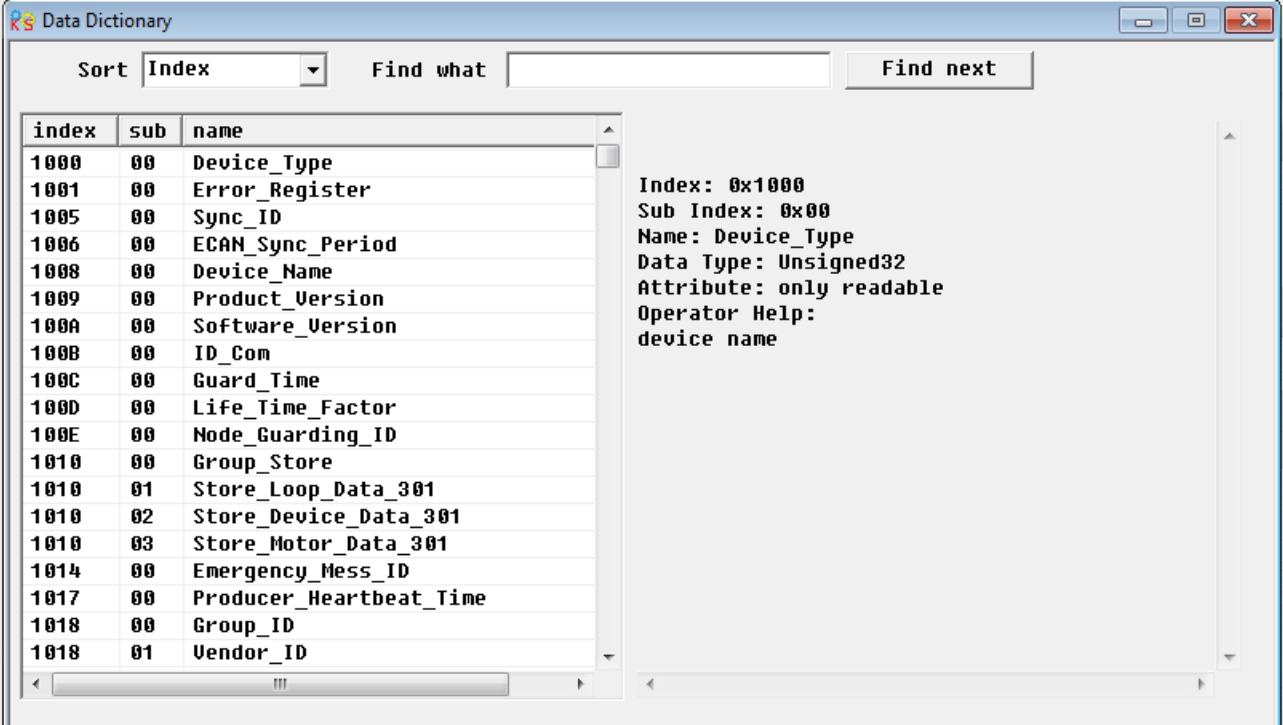

In this menu, it can be used to query the address and descriptions of all the objects in JD driver.As shown in above picture,there are Index,Subindex address and the name of the objects on the left side.On the right side,there are the descriptions of the object.

## **Example 5-3**:**Use JD-PC Software to Add an Object**

Requirement:Add an address in any menu.Here we will add "CANopen baudrate" in "Basic Operate". **Step 1:**Open "Basic Operate", then righ click in the window of "Basic Operate". Select "add",then it will popup a window of "Data Object".

**Step 2:**Enter "baudrate" in "Find what",then click "Find next".It will jump to the object "CAN\_Baudrate" whose index address is 2F81.There are the descriptions of this object in the rightside. As shown in following figure.

Kinco JD 伺服系列使用手册 Kinco JD Series Servo User Manual

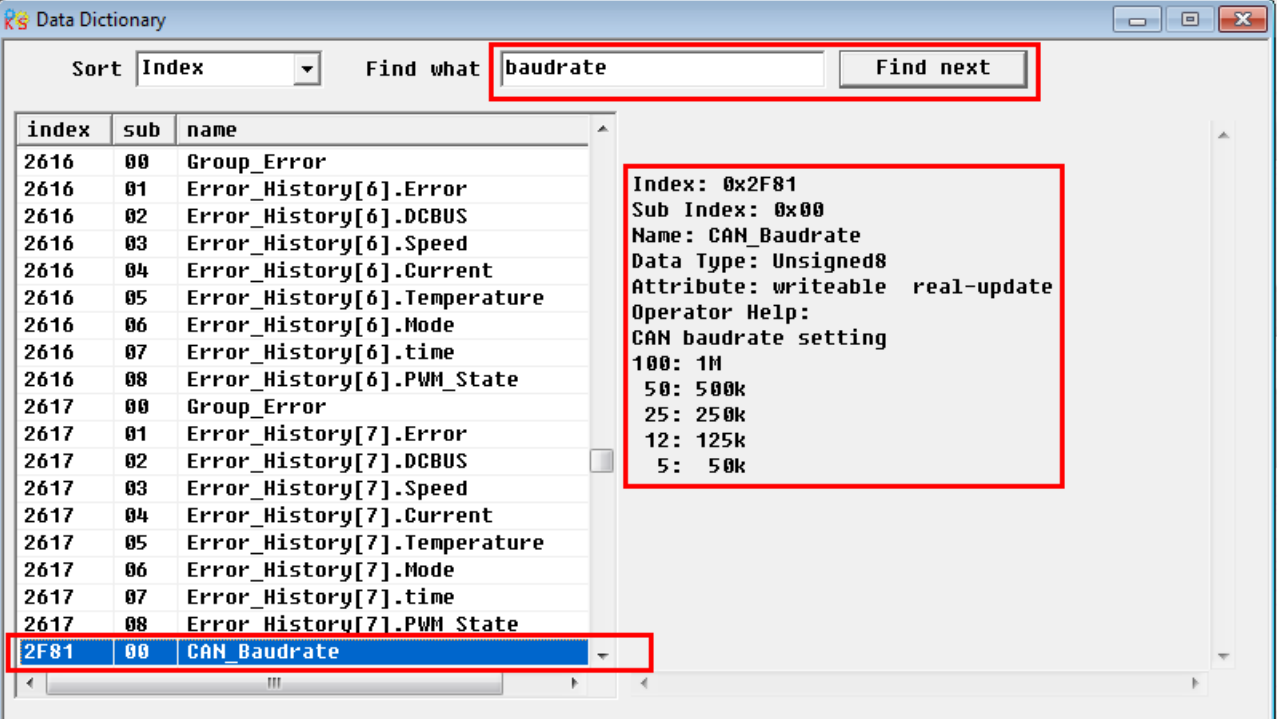

**Step 3:**Double click the object to add this object into "Basic operate" menu.

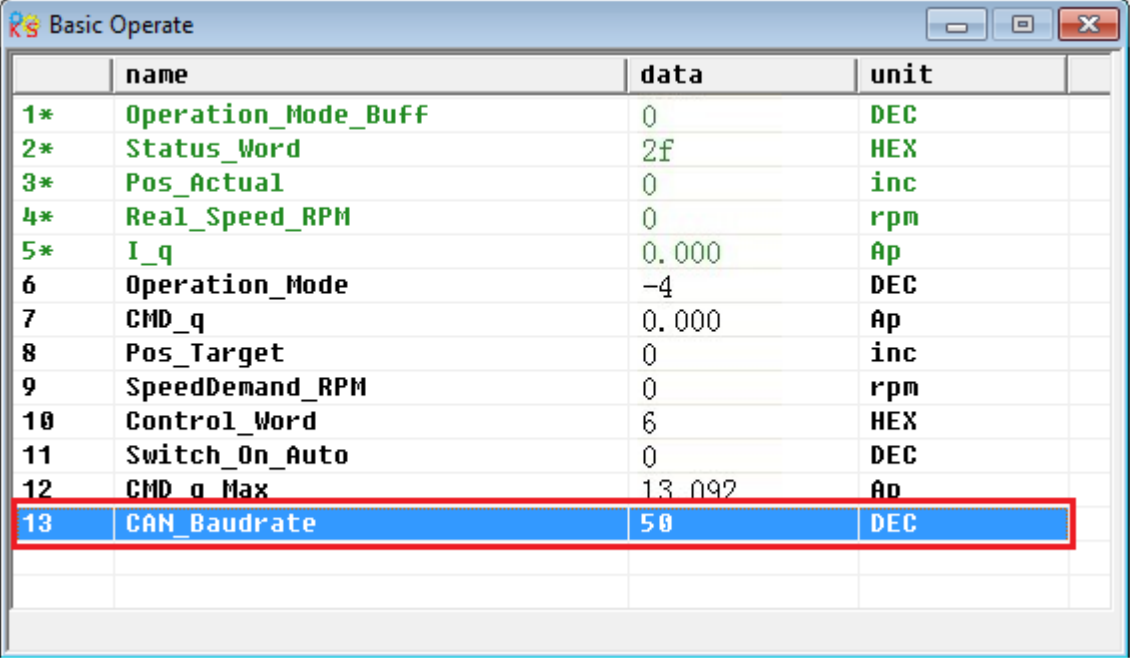

**Step 4:**If you need to delete the object in the menu.Right click the object and select "del"to delete the object.If you need to know more details of the object,then right click the object and select "help" to show the details.

## <span id="page-33-0"></span>**5.4.6 Driver Config**

In this menu,it is used to set the parameters such as User Password,Brake resistor,RS232 communication and so on.

### Kinco JD 伺服系列使用手册 Kinco JD Series Servo User Manual Re Driver Config  $\Box$   $\Box$   $\mathbf{x}$ unit name data li **User Secret** 1234 DEC 2 **Chop Resistor Uhm** π  $\overline{3}$ Chop\_Power\_Rated Ø w s 4 Chop Filter 15.360 5 **Key Address F001 DEC** 25  $\boldsymbol{6}$ RS232 Bandrate 38400.000 **Bandrate**  $\overline{z}$ **Frequency Check** 600 **DEC** 8 ID\_Com  $\mathbf{1}$ **DEC**

## **Example 5-4**:**Use JD-PC to set an User Password**

**Step 1:**Set the number "1234"as password in the object "User\_Secret" as shown in the red box in the figure above.

**Step 2:**Click "Save all control parameters" in Driver->Initialize/Save to save parameters, then Click "Reboot driver".

**Step 3:**The password will be activated after rebooting driver.Then users can not set any parameters before entering the correct password in the object "User\_Secret"in "Driver Config".

<span id="page-34-0"></span>**Step 4:** Enter 0 in the object "User Secret" to cancel the password after entering correct password.

## **5.4.7 ECAN Setting**(**CANopen PDO Setting**)

This menu is used to set CANopen communication parameters.About details please refer to chapter 10.

Kinco JD 伺服系列使用手册 Kinco JD Series Servo User Manual

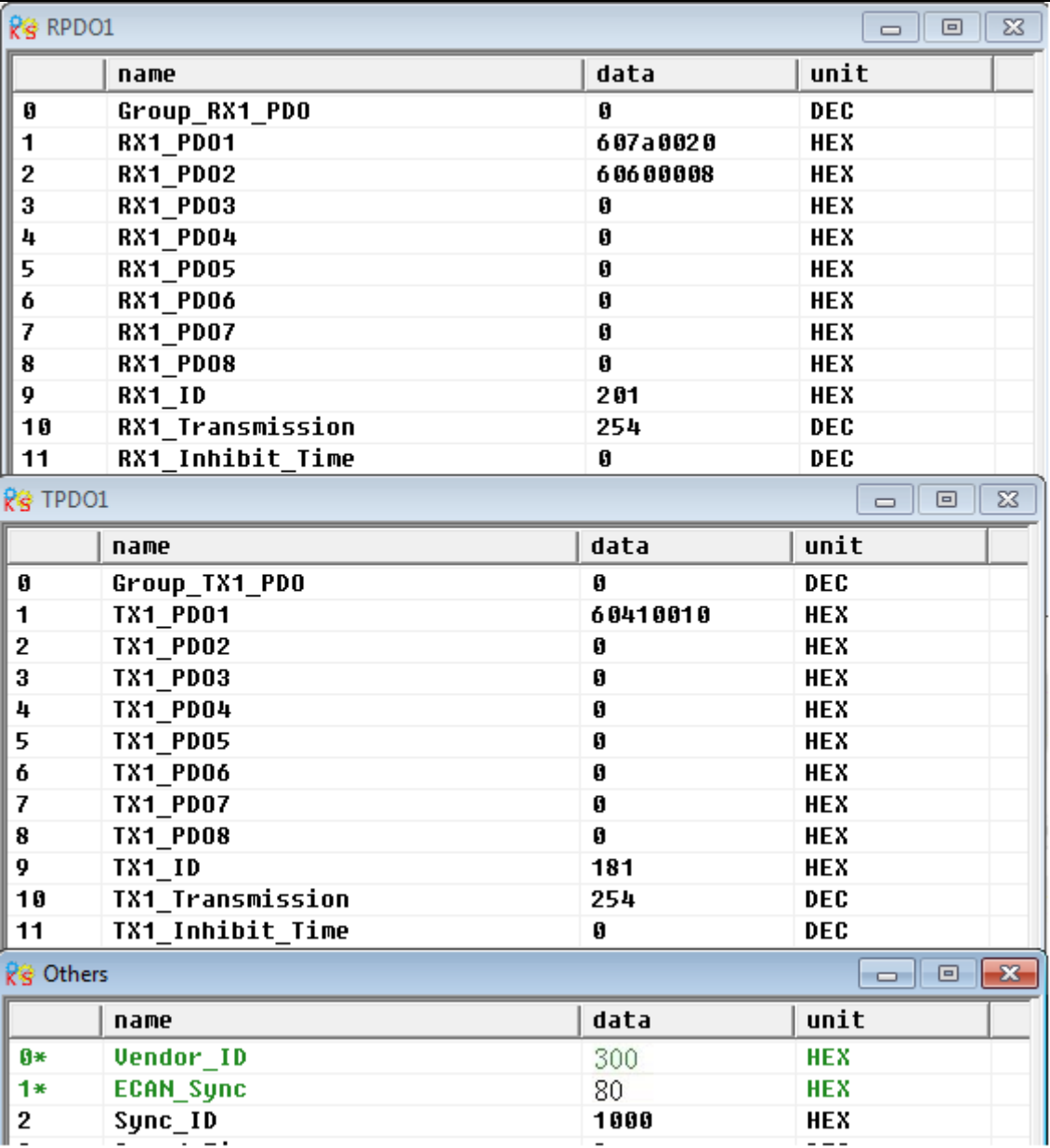

## <span id="page-35-0"></span>**5.4.8 Oscilloscope**

Oscilloscope can help you adjust servo's parameters better by observing the curve of speed,position and so on.

There are two ways to open oscilloscope as following figures.

| KincoServo                                  |  |  |                                                                                                    | a1. |
|---------------------------------------------|--|--|----------------------------------------------------------------------------------------------------|-----|
| File Computer Driver Motor Extend View Help |  |  |                                                                                                    |     |
|                                             |  |  | $\begin{picture}(150,10) \put(0,0){\line(1,0){10}} \put(10,0){\line(1,0){10}} \put(10,0){\line(1,0){10}} \put(10,0){\line(1,0){10}} \put(10,0){\line(1,0){10}} \put(10,0){\line(1,0){10}} \put(10,0){\line(1,0){10}} \put(10,0){\line(1,0){10}} \put(10,0){\line(1,0){10}} \put(10,0){\line(1,0){10}} \put(10,0){\line(1,0){10}} \put(10,0){\line($ |     |
|                                             |  |  | $\Gamma$ and $\Delta$ and the concentration of the final state.                                                                                                    |     |

Fig.1.Oscilloscope shotcut in toolbar
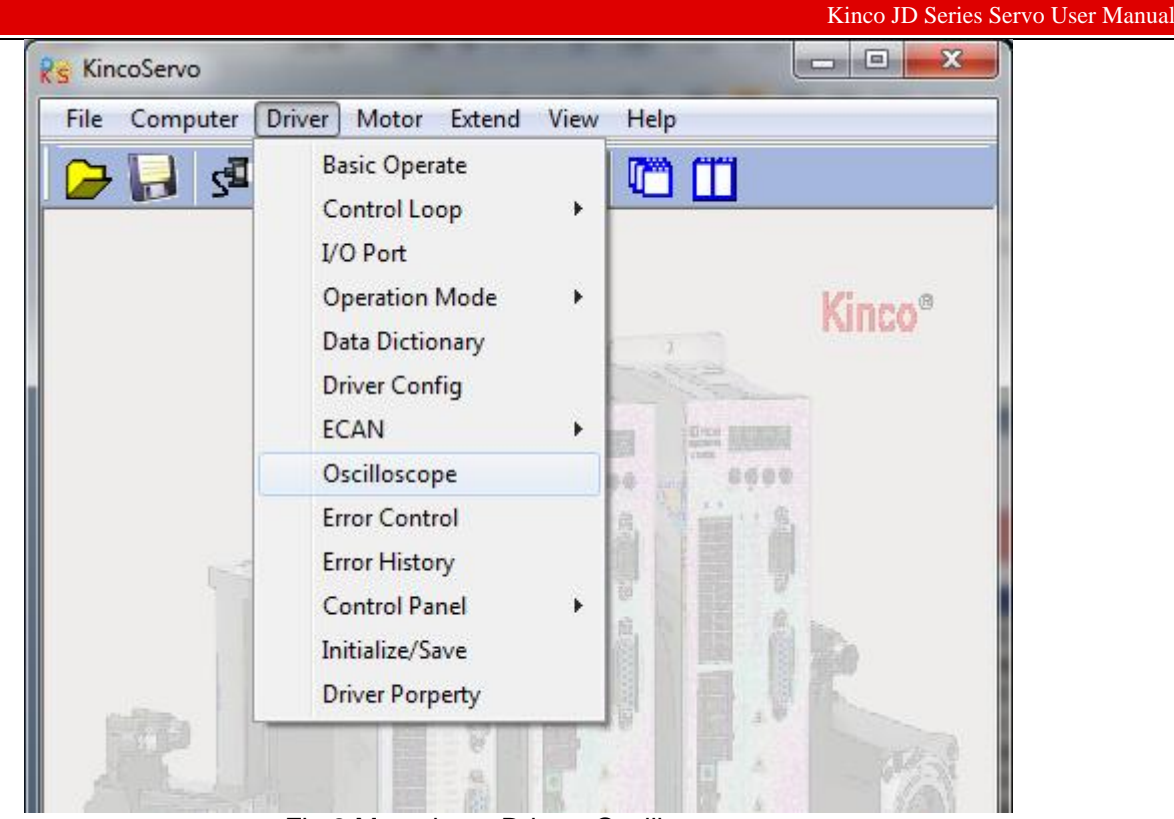

Fig.2.Menu bar---Driver--Oscilloscope

#### Follows are the parameters instructions in Oscilloscope.

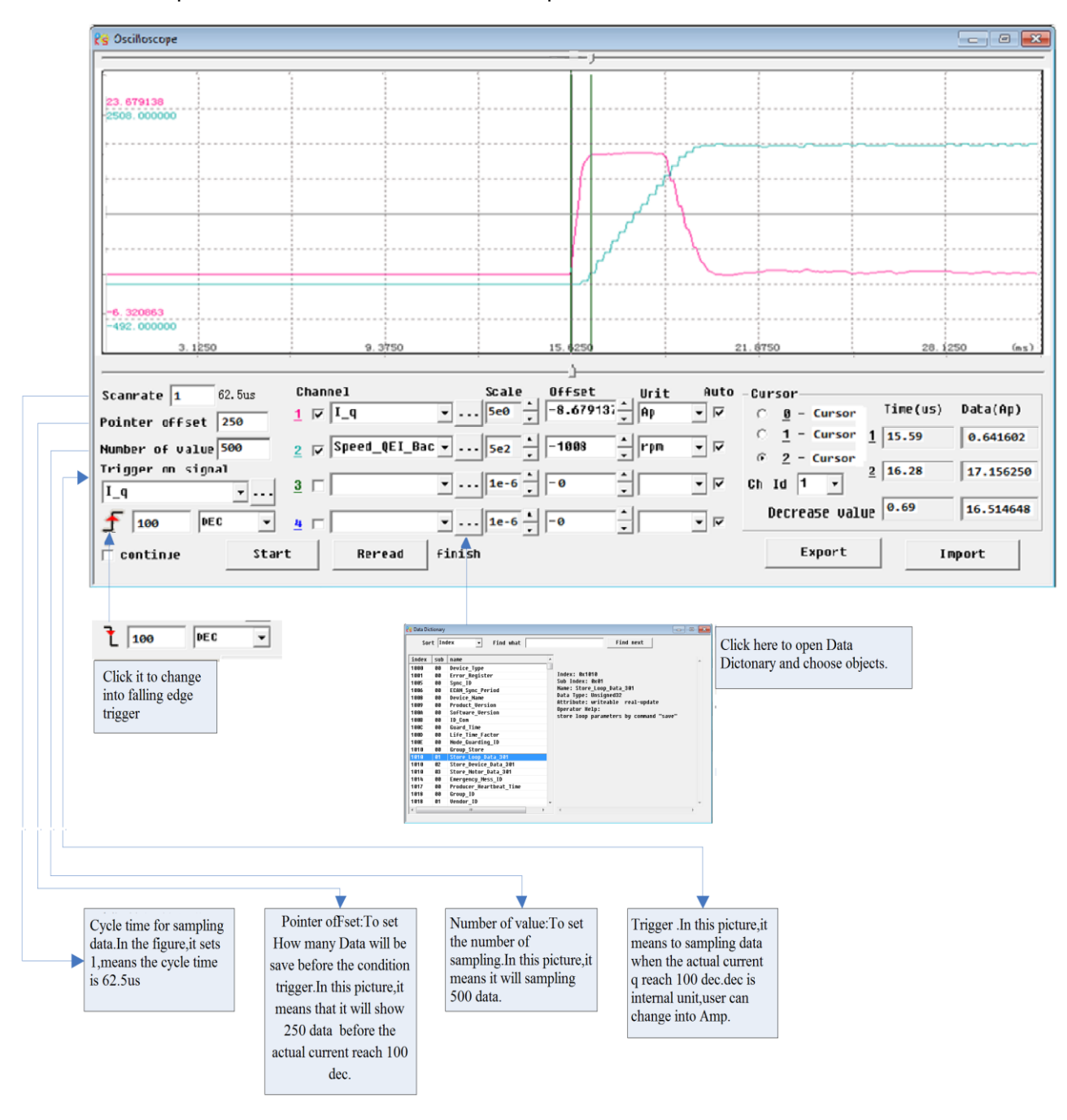

## Kinco步科

#### Kinco JD 伺服系列使用手册 Kinco JD Series Servo User Manual

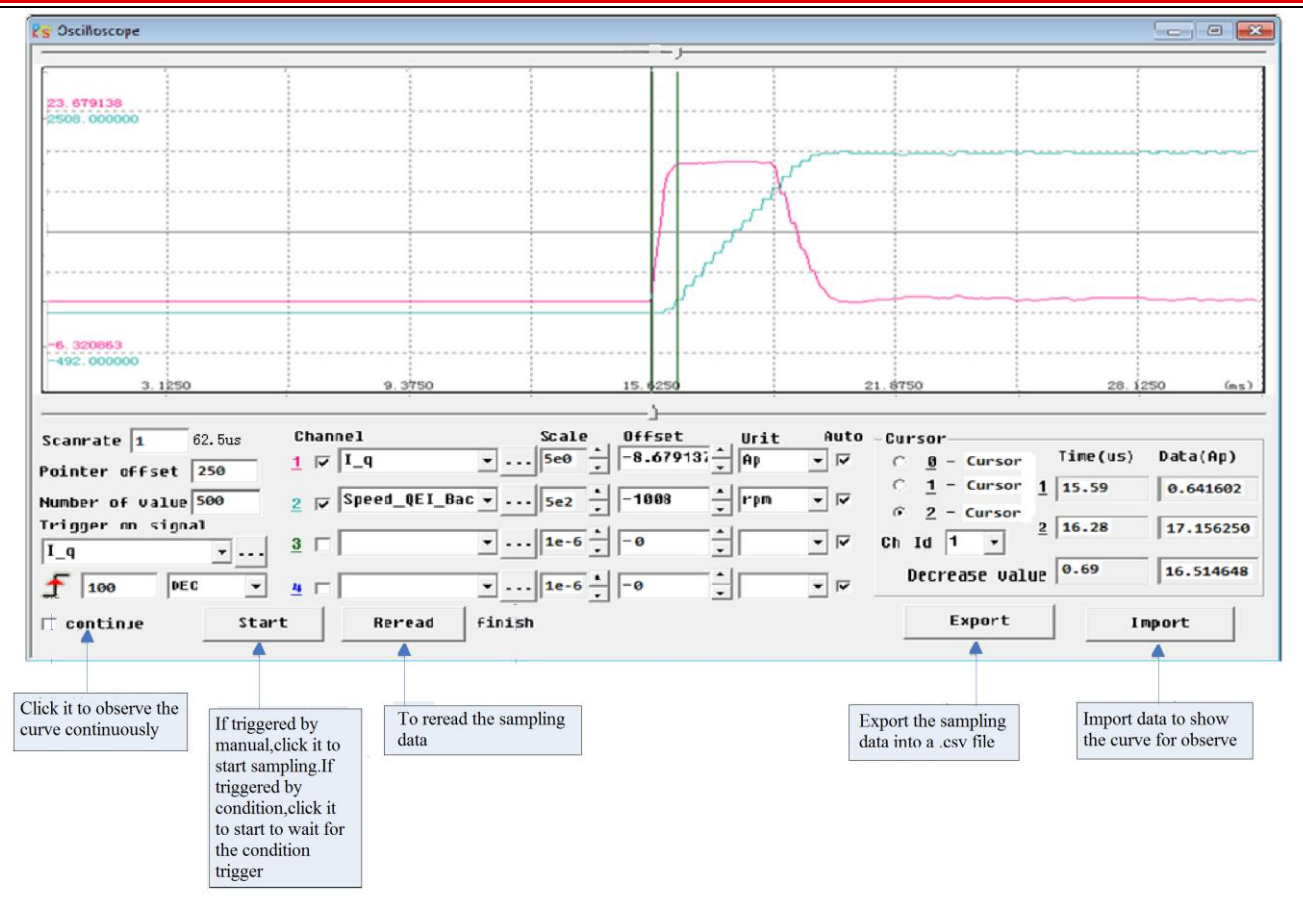

Kinco JD 伺服系列使用手册 Kinco JD Series Servo User Manual

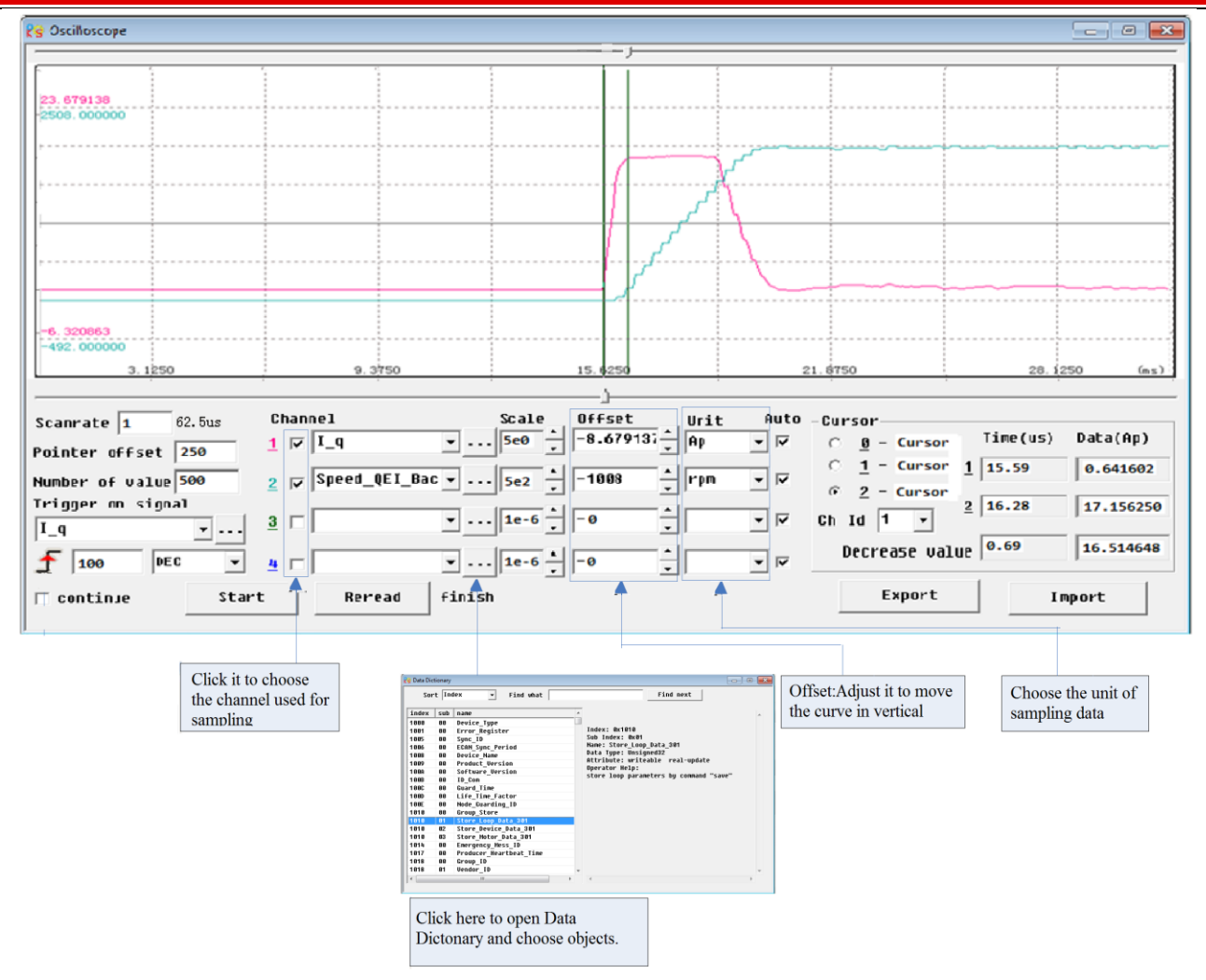

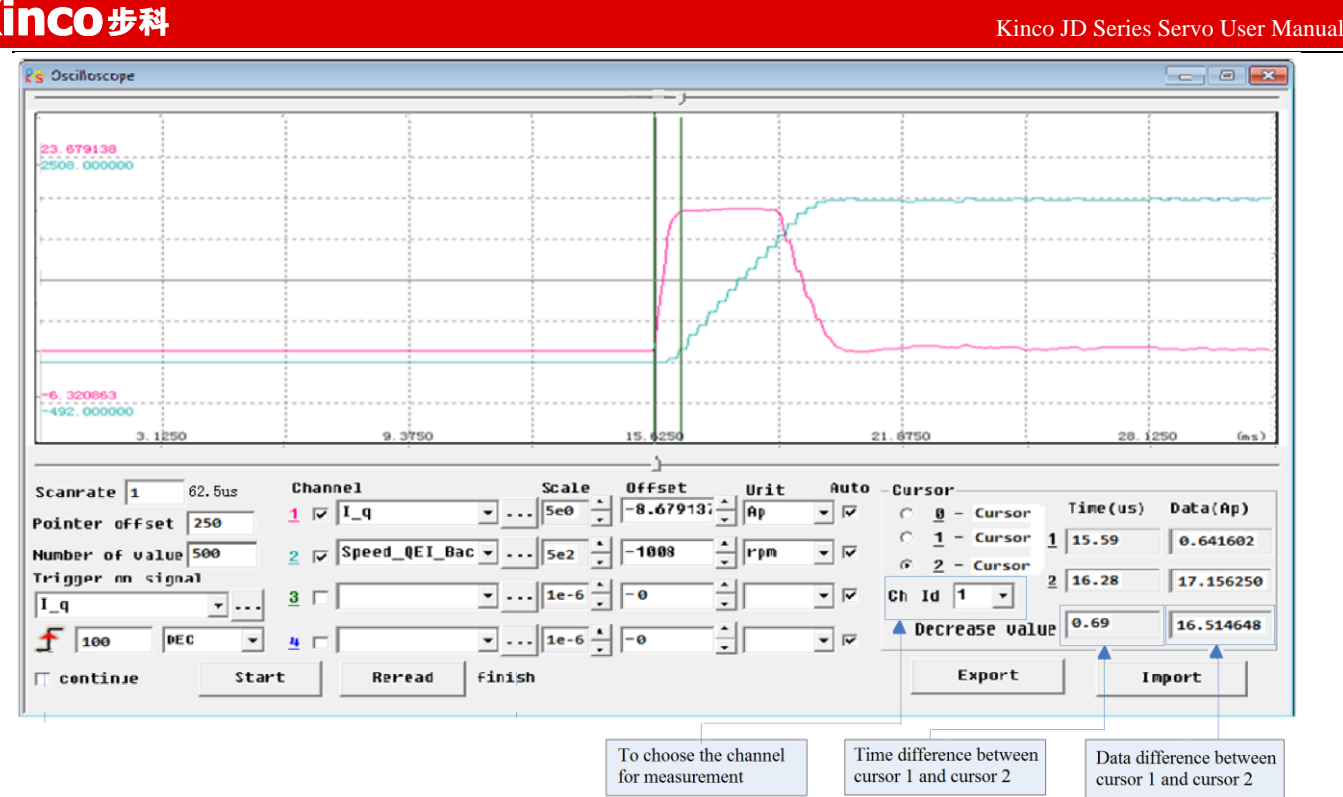

## **5.4.9 Error Control**

This menu is used to monitor the current error information.As shown in following figure,The Hex data is the same error code as shown in LED display on servo driver.The small box is used to choose whether to shield error or not.There is error when the lamp is red.The text is the descriptions of error.About more details please refer to chapter 11.

**Note:**Please be careful for shielding error,and not all the errors can be shielded.

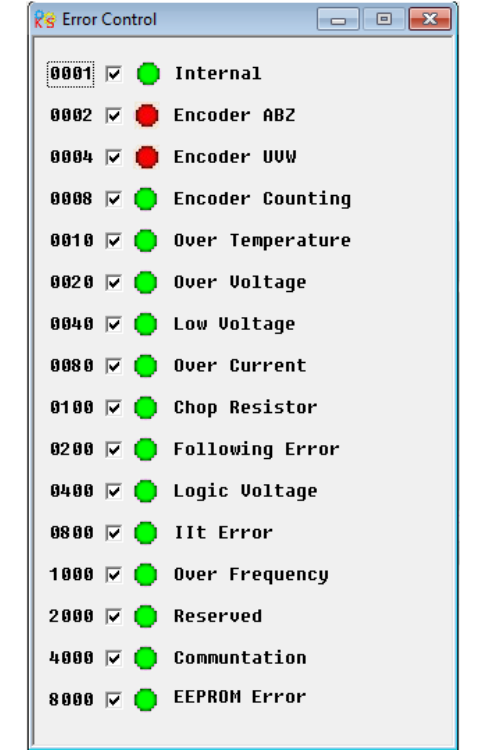

## **5.4.10 Error History**

JD servo driver provides 7 groups of historical error informations. Users can query the informations such as error code,voltage,current,temperature,speed,operation mode,driver accumulated working time and so on.

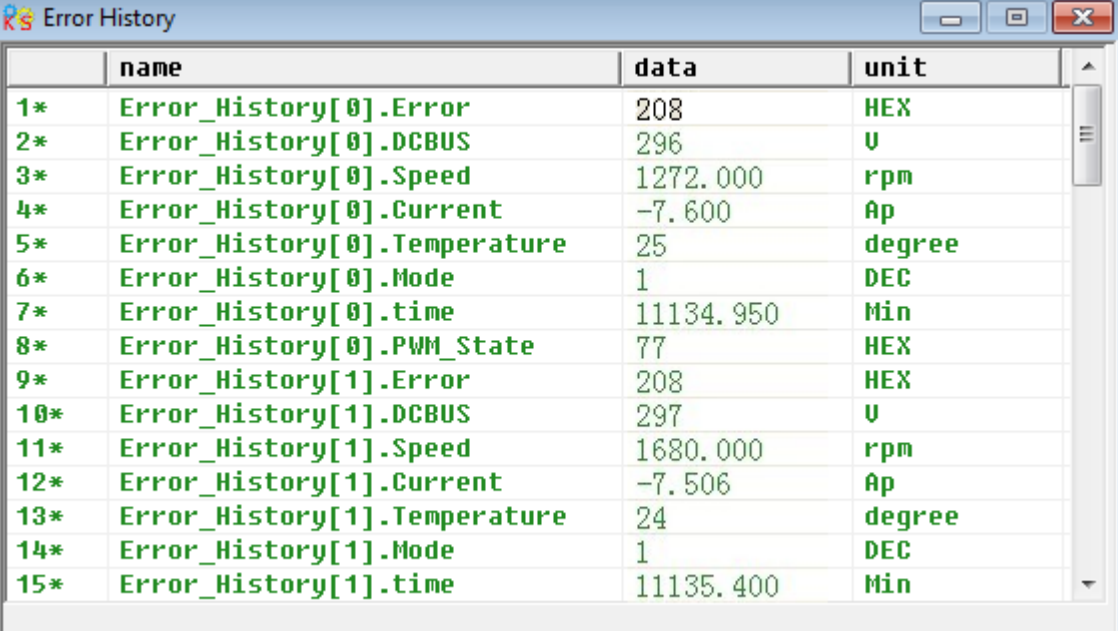

## **5.4.11 Control Panel**

This menu is used to set and query all the parameters which are corresponding to the parameters from Group F000 to F007 in servo driver.

### **5.4.12 Initialize/Save**

This menu is used to save and initialize parameters and reboot servo driver.

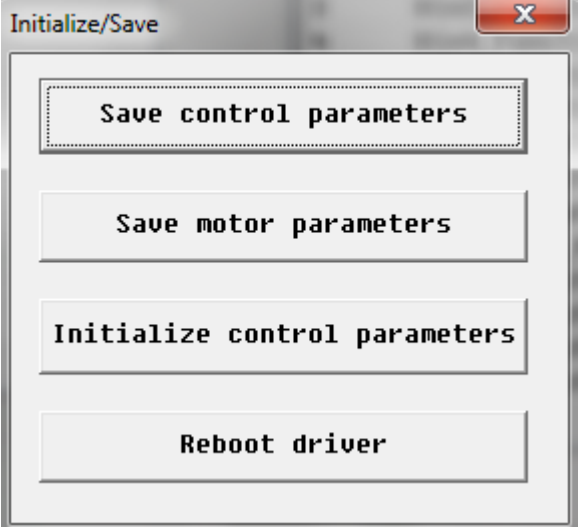

# **5.4.13 Driver Property**

This menu is used to display the informations such as driver model,software version,serial number and so on.

# **Chapter 6 Motor Selection,Trial Operation and Parameter**

**List**

## **6.1 Driver and motor configuration**

There is no default motor type set in driver,so users need to set the motor model before using the driver.Please refer to the selection table in 6.1.1 when setting the motor model.

## **6.1.1 Configuration Table for JD Servo Driver and Motor**

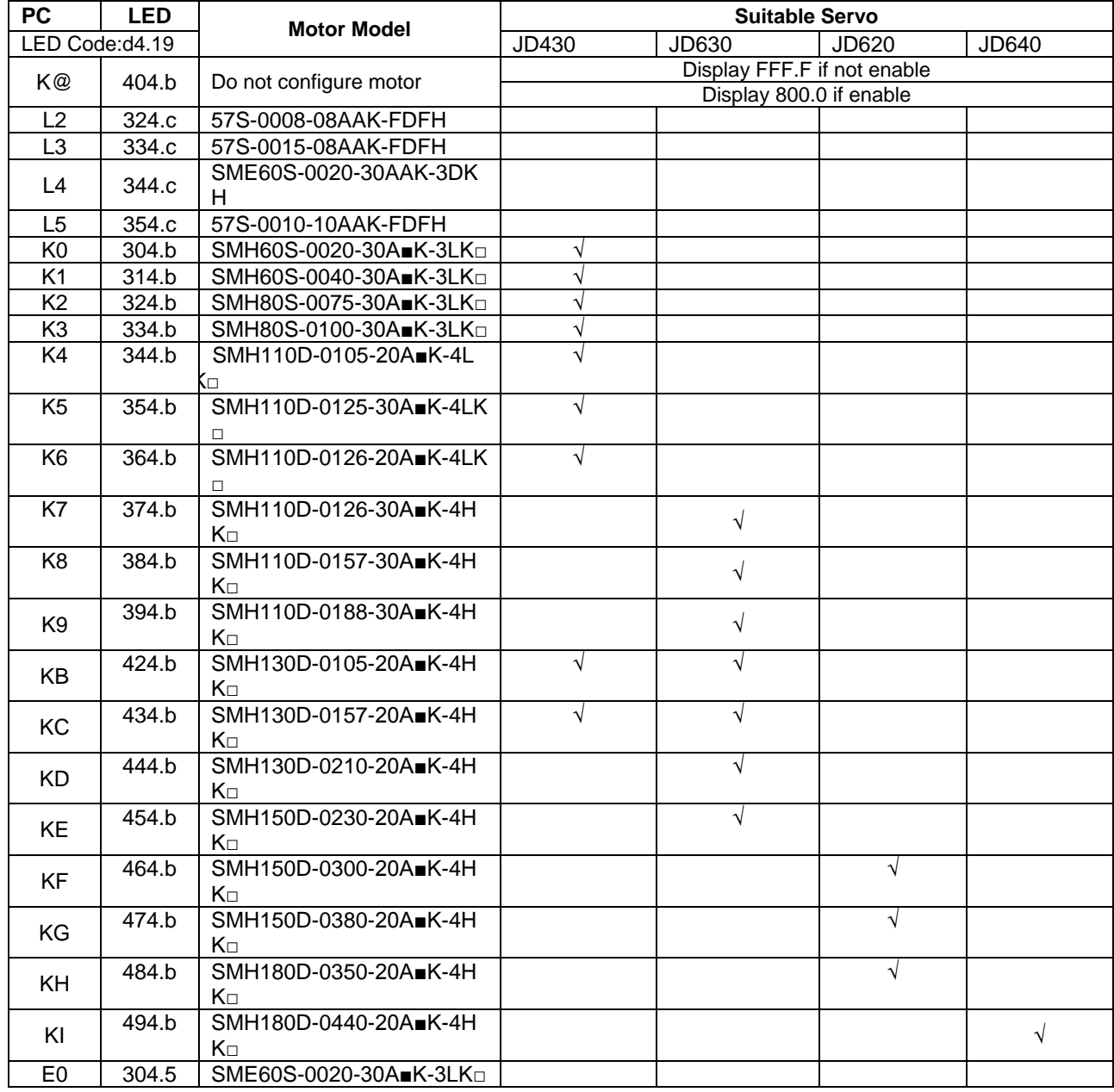

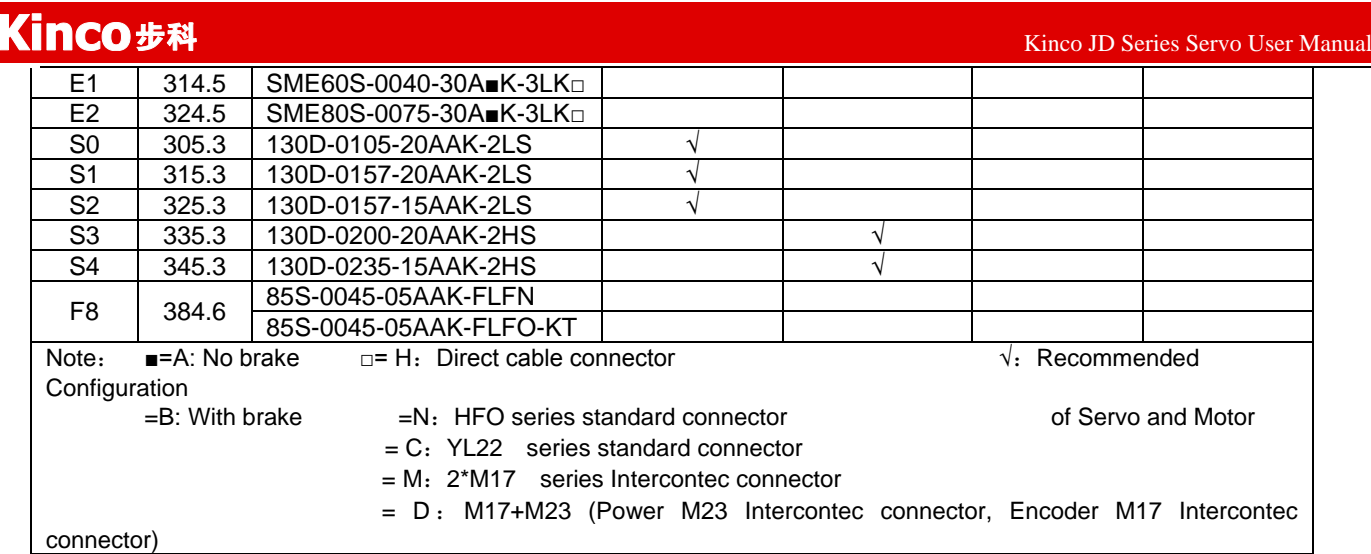

## **6.1.2 Procedure for Motor configuration**

If there is no motor type set in driver,then the driver will appear error FFF.F or 800.0.There are two way to set the motor type in driver as follows:

### **1.Panel operation.**

### Kinco JD 伺服系列使用手册 Kinco JD Series Servo User Manual Servo and motor connect Servo Ready correctly Do not enable Enable LED displays FFF.F LED displays 800.0 Display FFF.F or 800.0 means the motor haven't configured Press MODE Enter the motor Enter F004 parameters' list **Press ENTER** Set the motor model. N  $d4.19$ Press Enter to confirm Press ▼ Check if the motor's model  $d4.18$ corresponds to actual motor Y Please configure the right **Restart Servo** Motor's model before restart **Trail Operation** Set Servo Parameters

**Please configure the right motor's model before restart.** If customers want to reset the motor model, they should set D4.19 to 303.0 (Press ENTER to confirm) and then d4.00 to 1(Save motor parameters), after restart the servo they can reset motor model and servo parameters according to the above chart

#### **2.CD-PC software operation**

Connect the servo to PC, open the CD-PC, then Menu—Driver—Control Panel—F004, in the F004, in the F004, set the 19th operation: **Motor Num** (Please refer to the servo and motor configuration table), after that press Enter to confirm, then restart servo.

**Please configure the right Motor's model before restart.** If the customers want to reset the motor model, they should set D4.19 (Motor Num in F004) to 00(Press ENTER to confirm), then enter the **Initialize/Save** page, click the **Save motor parameters.** After restart the servo, they can reset the motor model and set servo parameters.

## **6.2.1 Objective**

The trial operation allows you to test whether the driver works properly, and whether the motor runs stably.

### **6.2.2 Precautions**

Ensure the motor type is set correctly.

Ensure that the motor is running without load. If the motor flange is fixed on the machine, ensure that the motor shaft is disconnected from the machine.

Ensure that motor cables, motor encoder cables, and power circuits (power lines and control power lines) are properly connected. For details, see Chapter 3.

During the trial operation, if you long press ▲ or ▼ when the motor is running, pulse signals, digital input signals, and analog signals of the external controller are temporarily unavailable, so safety must be ensured. During the trial operation, the system automatically adopts the instantaneous speed mode, that is, the "-3" mode.

After the trial operation, Group F006 exits automatically. To enter Group F006 again, you must re-activate the trial operation.

If motor/encoder cables are wrongly connected, the actual rotation speed of the motor may be the possible maximum rotation speed, or the rotation speed is 0 and the actual current value is the maximum value. In this case, make sure to release the button; then check cable connection and test it again.

If there is problem in the keys,then trial operation can not be used.

### **6.2.3 Operating Procedure**

Please make sure the correct wiring of STO(refer to chanpter 3.4.3) before using trial operation,or the driver will display error 200.0.

Operate by panel:

Press **MODE** to enter Group F004. Select the object address "d4.18", and check the motor type.

Press **MODE** to enter Group F000. Select the object address "d0.02", and set the target speed to "SpeedDemand\_RPM".

Press **MODE** to enter Group F006. Arrange a test for keys, with the default value of d6.40. Firstly, press ▼ to adjust the data to d6.31. Then, press ▼, the data automatically changes to "d6.15". Finally, press ▲ to adjust the data to d6.25.

Press **ENTER** to activate trial operation. In this case, the numeric display is "adc.d", and the motor shaft releases. When long pressing ▲ or ▼, the motor automatically locks, and runs according to "+SpeedDemand\_RPM" or "-SpeedDemand\_RPM" separately. During the trial operation, the numeric displays the motor speed in real time.

The motor set counter clockwise as positive direction.If the direction is not fit for the requirement ,users can change the direction through the parameter d2.16 in Group F002.

Operate by CD-PC software:

1: Set motor mode in "Motor" in the software.

2: Refer to Fig.5-1 to operate by manual.

## **6.2.4 Diagram of Trial Operation**

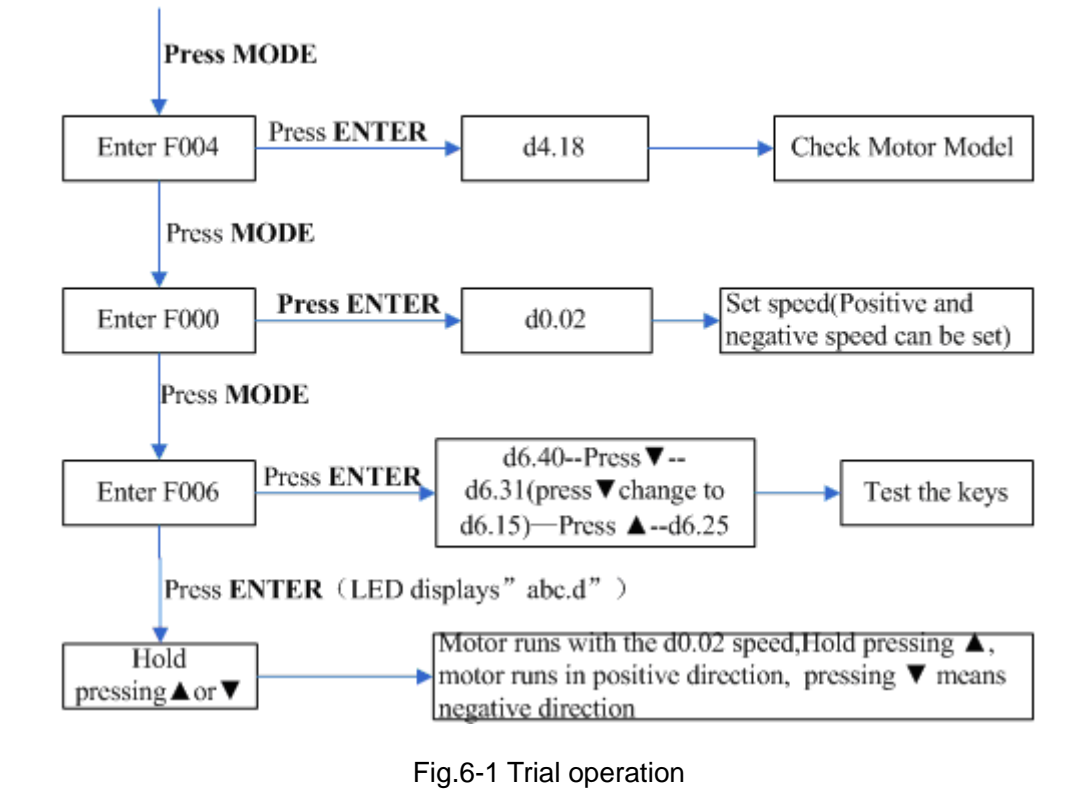

## **6.3 Descriptions of Parameters**

Group F000 represents an instruction group, and the parameters in this group cannot be saved.

The address d4.00 is used to save the motor parameters set for Group F004. Note that this group of parameters must be set when customers choose third-party motors, but these parameters need not to be set for the motors delivered and configured by our company.

d2.00, d3.00 and d.5.00 represent the same address, and are used to save all setup parameters except those of motors (Group F001/F002/F003/F004/F005). Three numeric objects (d2.00/d3.00/d5.00) are developed to facilitate customers.

## **Parameter List: Group F000 (To Set Driver Instructions)**

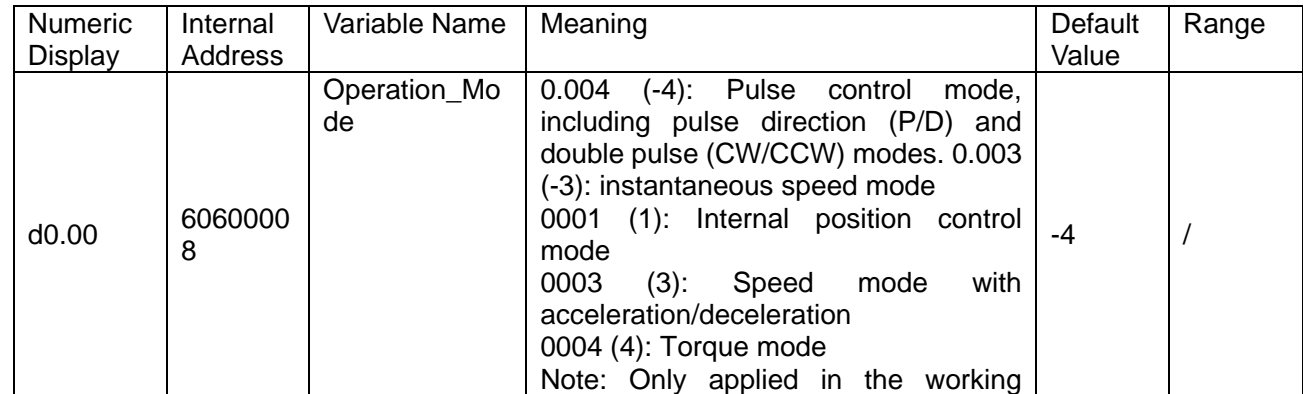

## **Kinco**

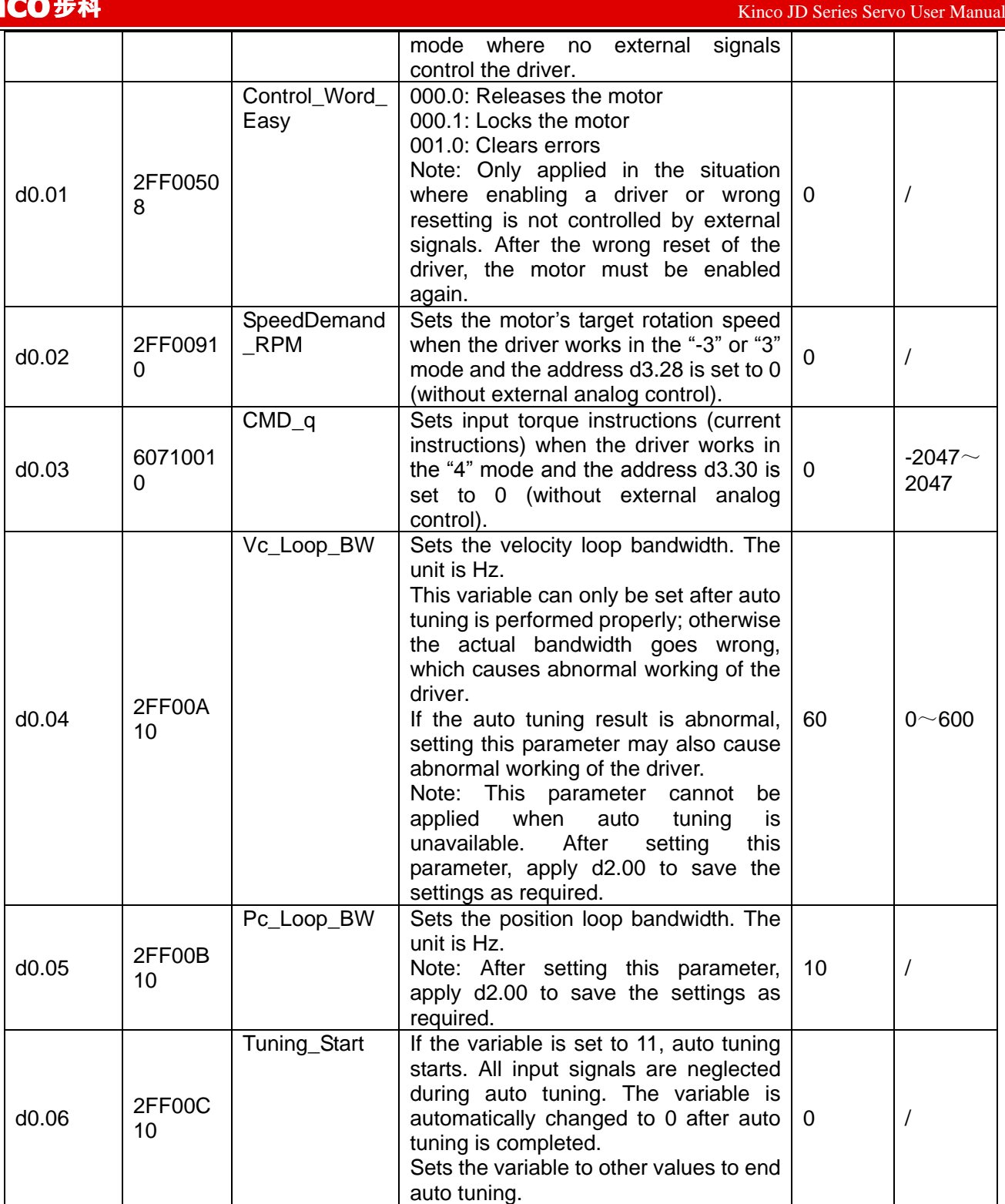

# **Parameter List: Group F001 (To Set Real-Time Display Data)**

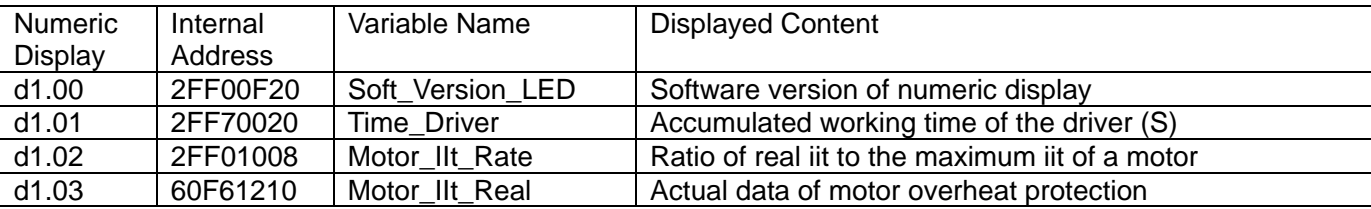

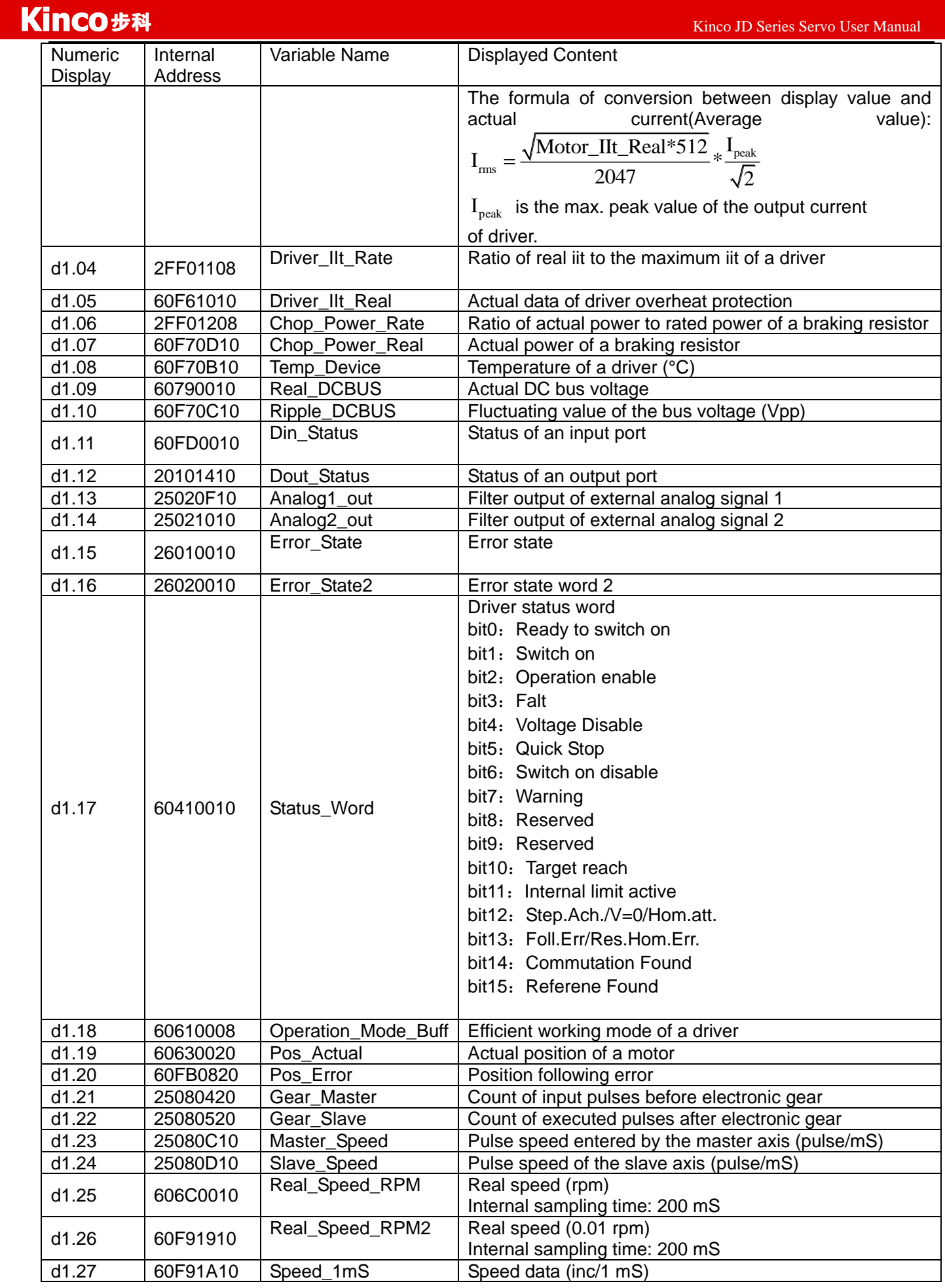

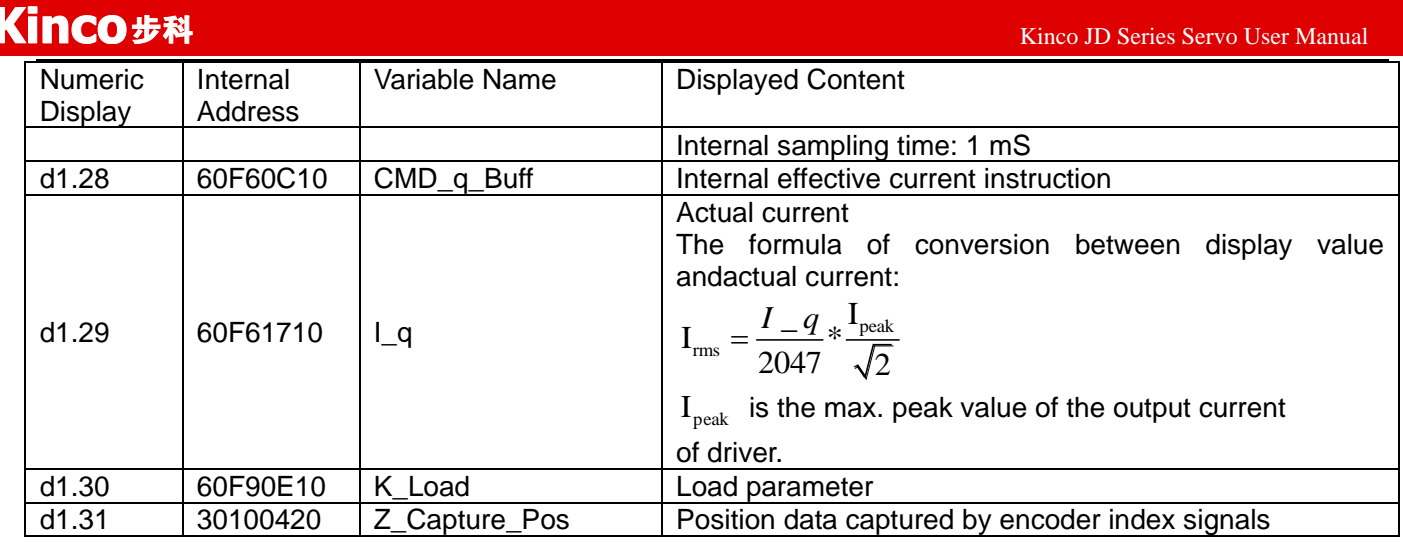

# **Parameter List: Group F002 (To Set Control Loop Parameters)**

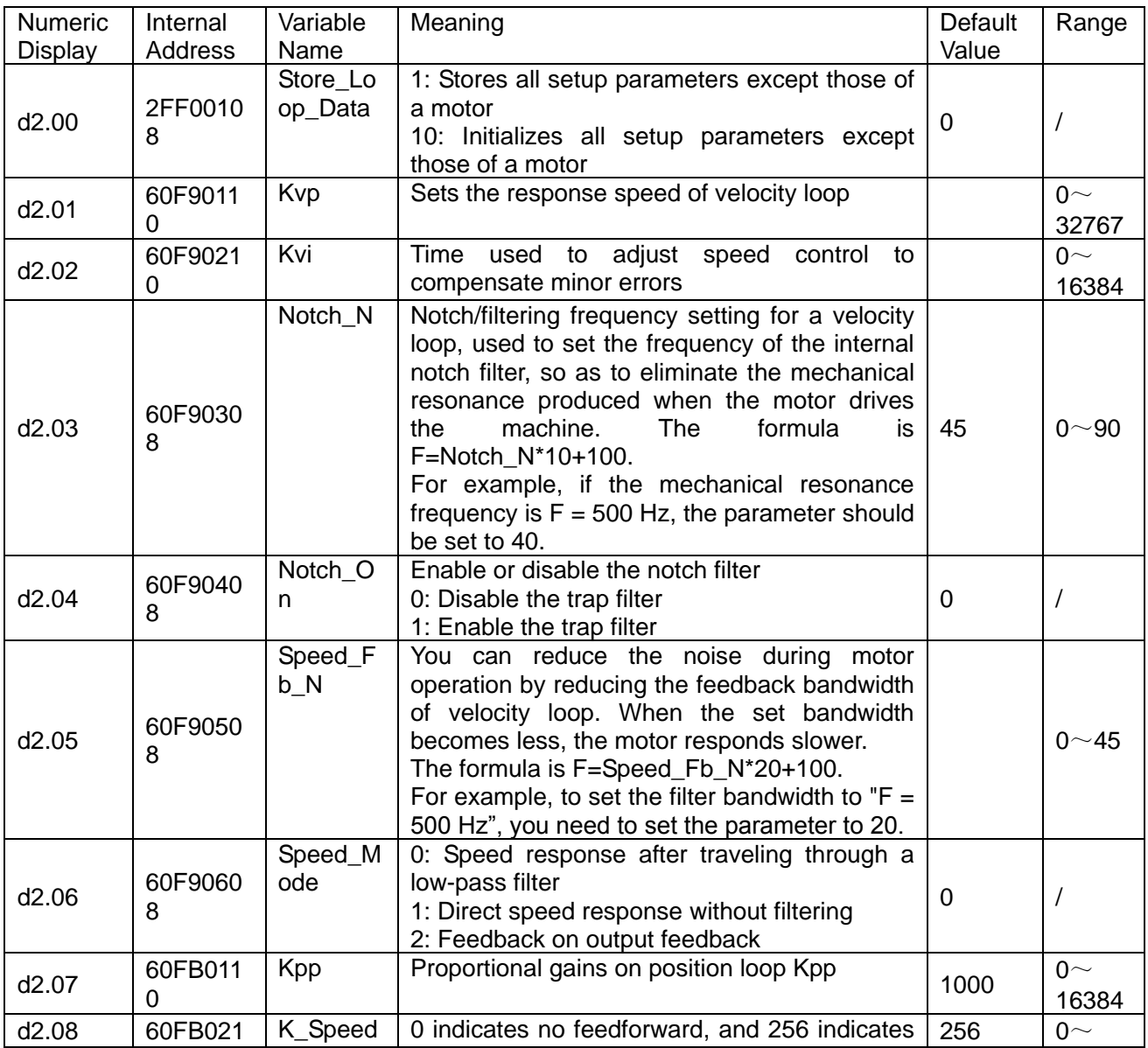

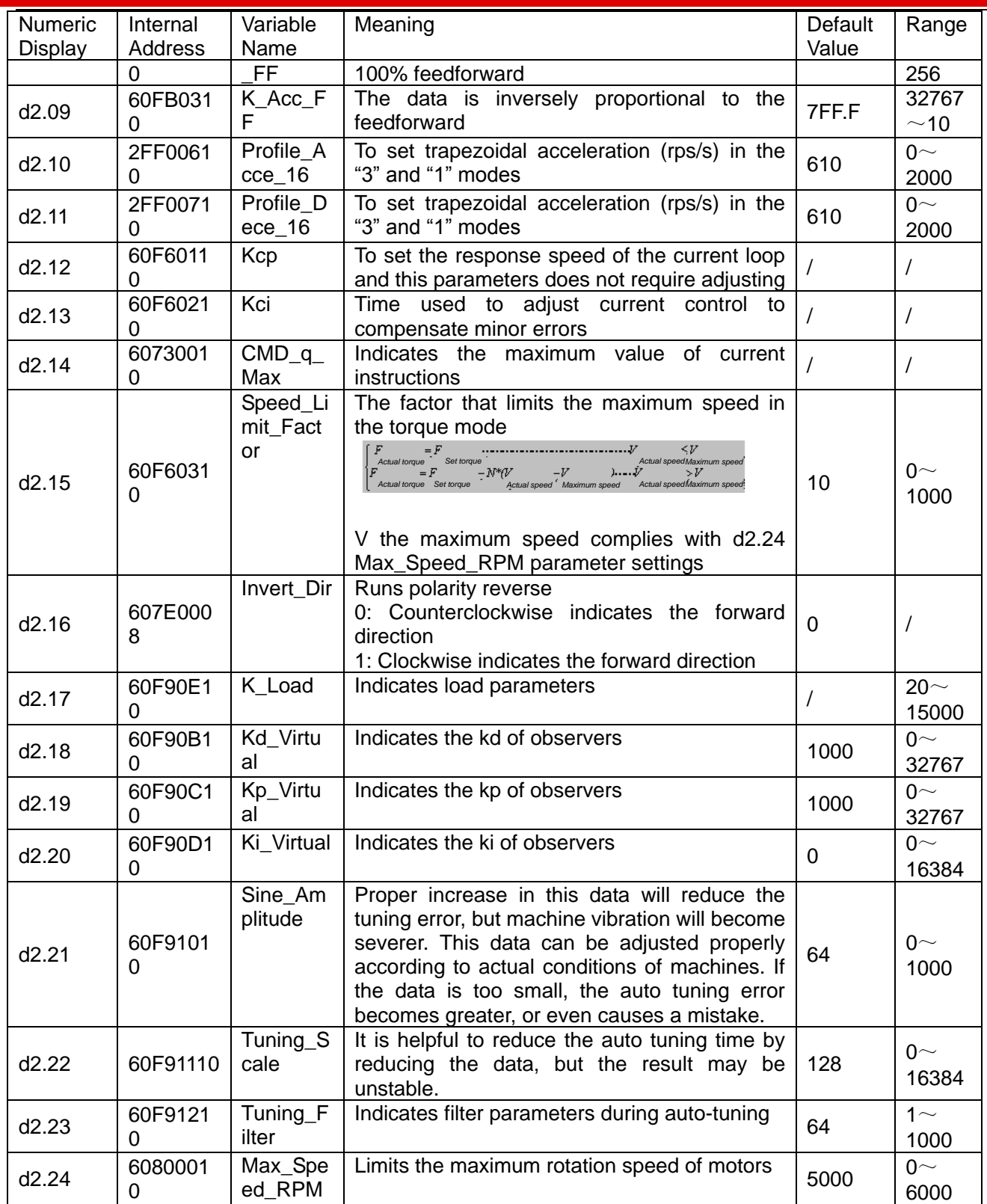

# **Parameter List: Group F003 (To Set Input/Output & Pattern Operation**

## **Parameters)**

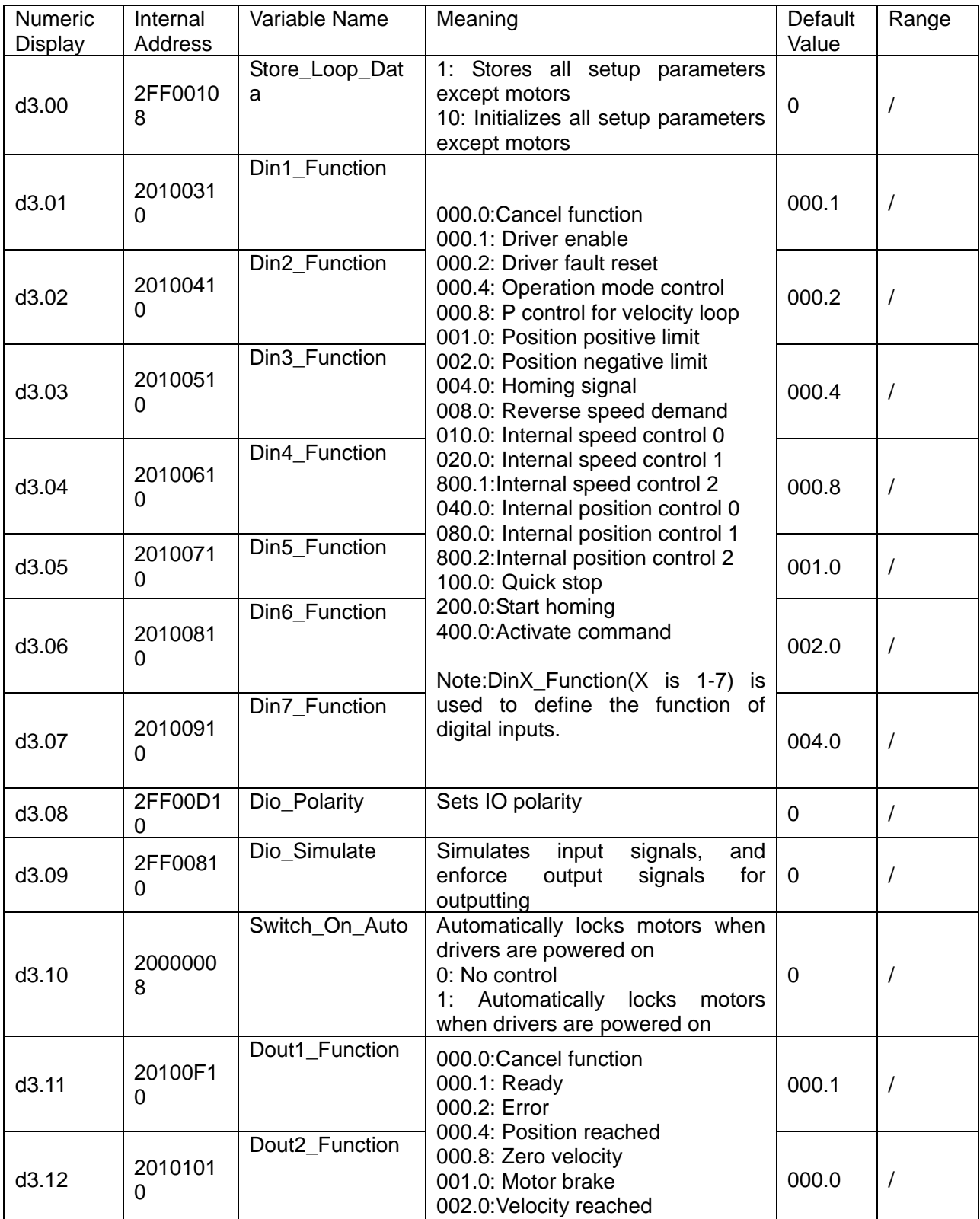

Kinco JD 伺服系列使用手册 Kinco JD Series Servo User Manual

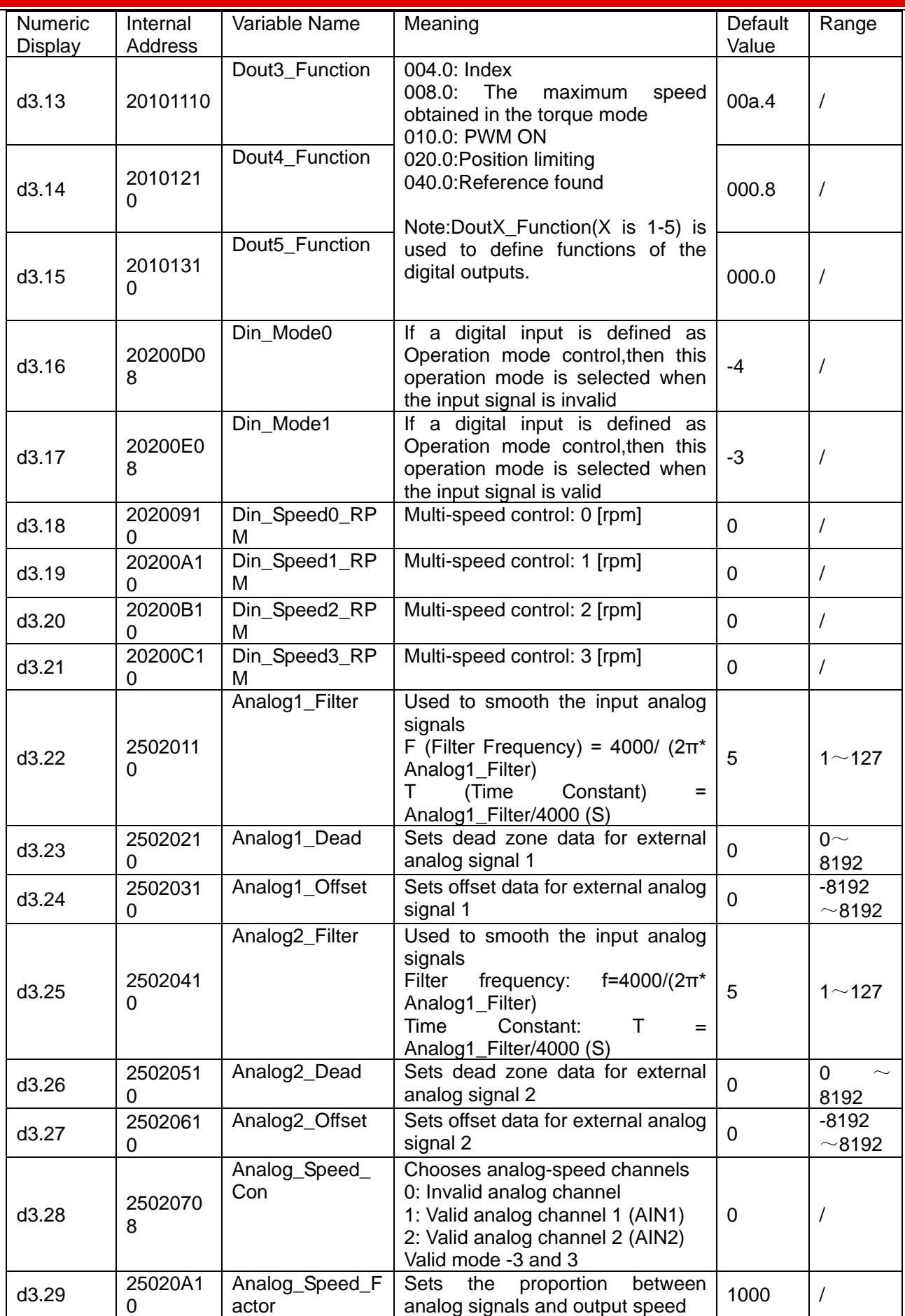

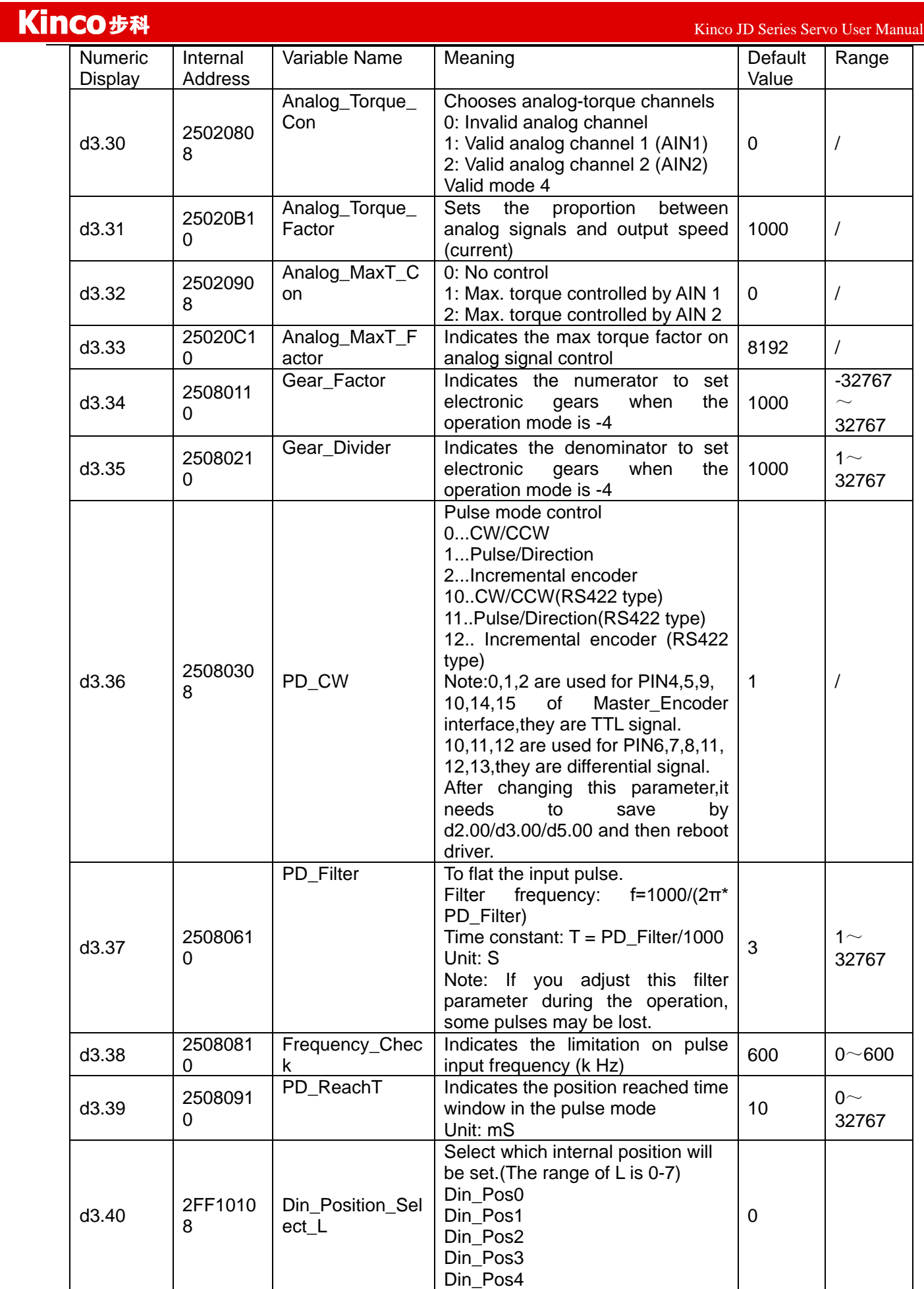

 Kinco JD 伺服系列使用手册 Kinco JD Series Servo User Manual Numeric **Display Internal** Address Variable Name Meaning Default Value Range Din\_Pos5 Din\_Pos6 Din Pos7 d3.41 2FF1021 0 Din\_Position\_M Refer to d3.42 0 d3.42 2FF1031  $\Omega$ Din Position N The position of internal position set in Din\_Position\_Select\_L Din  $Pos =$ Din\_Position\_M\*10000+Din\_Positi on\_N 0 d3.43  $\begin{array}{|c|c|} \hline 20200F1 \ \hline \end{array}$ 0 Din\_Control\_Wor d Absolute positioning/Relative positionin gsetting 2F:Absolute positioning 4F:Relative positioning Note:This parameter needs to save and reboot driver after change. 2F d3.44 <sup>2020181</sup>  $\Omega$ Din Speed4\_RP M Multi-speed control: 4 [rpm] 0 d3.45 <sup>2020191</sup>  $\Omega$ Din\_Speed5\_RP M Multi-speed control: 5 [rpm] <sup>0</sup> d3.46 20201A1 0 Din\_Speed6\_RP M Multi-speed control: 6 [rpm] 0  $d3.47$  20201B1 0 Din Speed7 RP M Multi-speed control: 7  $[$ rpm $]$   $|$   $|$   $|$  $d3.48$  20101D1  $\Omega$ Din8 Function Define the function of digital input Define the function of digital input  $\begin{bmatrix} 0.00 & 0 \\ 0.0 & 0 \end{bmatrix}$ d3.49 20101E1  $\Omega$ Dout6 Function Define the function of digital output Define the function of digital output  $\begin{bmatrix} 0 & 0 & 0 \\ 0 & 0 & 0 \\ 0 & 0 & 0 \end{bmatrix}$ d3.50 20101F1 Dout7\_Function Define the function of digital output Define the function of digital output  $\begin{bmatrix} 0.000.2 \end{bmatrix}$ 

## **Parameter List: Group F004 (To Set Motor Parameters)**

0

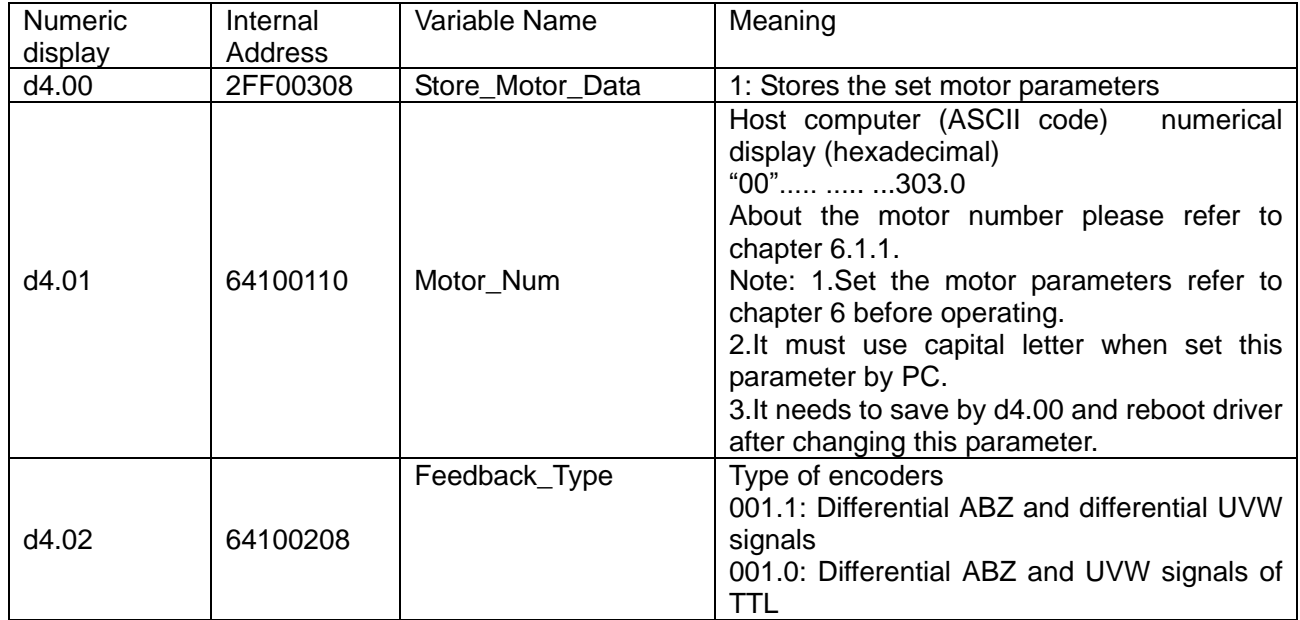

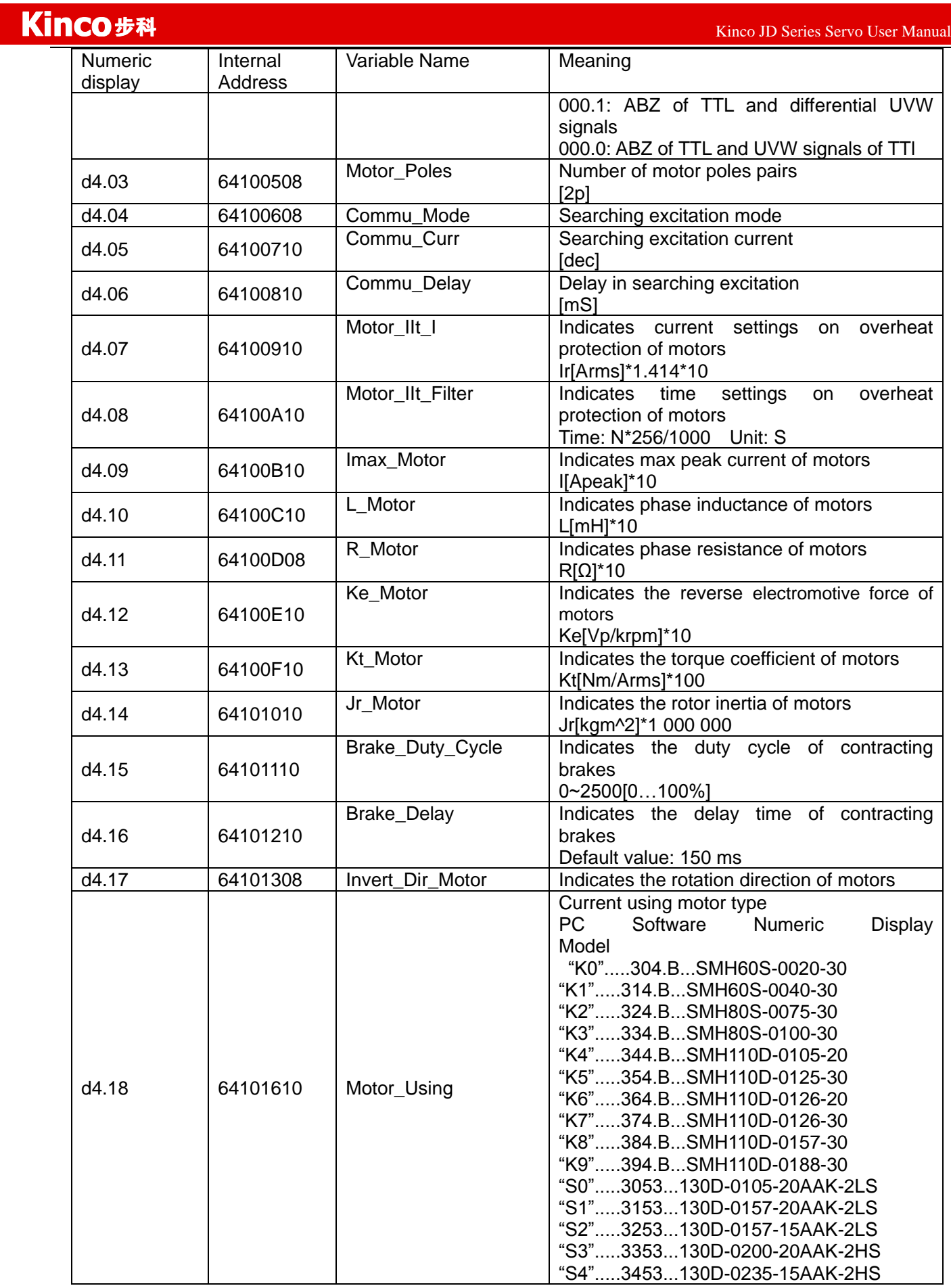

# **Parameter List: Group F005 (To Set Driver Parameters)**

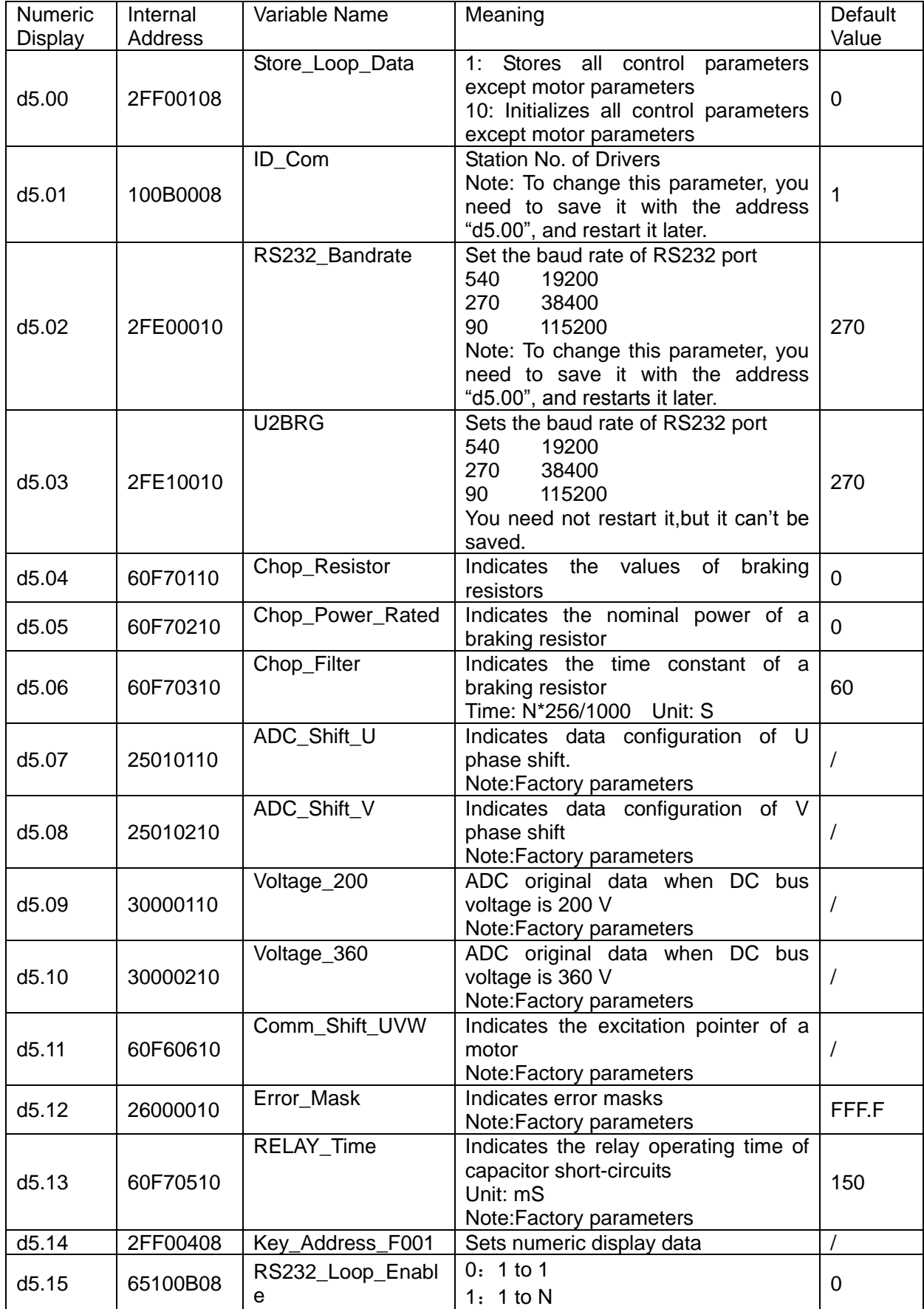

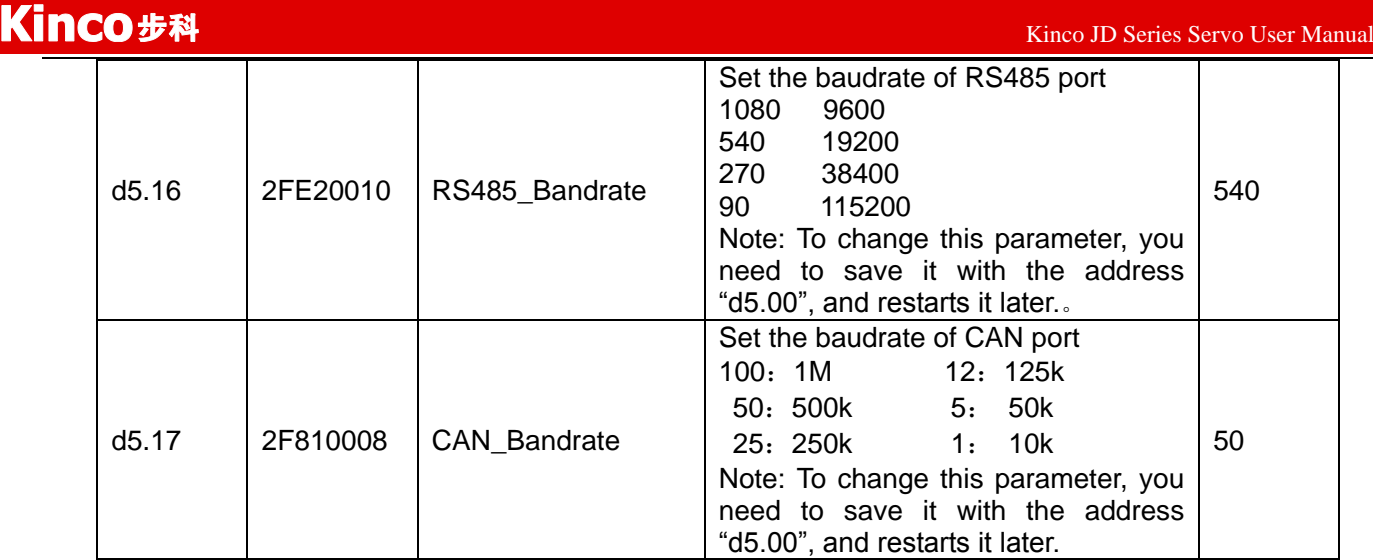

# **Chapter 7 Operation on Input/Output Ports**

KINCO JD servo driver has 8 digital input ports and 7 digital output ports (the OUT1,OUT2,OUT7 ports can drive 100 mA, and OUT3-OUT6 port can drive 500 mA load,and can directly drive the brake device). You can freely configure all functions on digital input/output ports according to application requirements.

## **7.1 Digital Input**

## **7.1.1 Polarity Control on Digital Input Signals**

Note:all the digital inputs are normally open by default.

| Table 7-1 Simplified IO polarity setting variables |              |                  |  |
|----------------------------------------------------|--------------|------------------|--|
| Numeric Display   Variable Name                    |              | Meaning          |  |
| d3.08                                              | Dio Polarity | Sets IO polarity |  |

Table 7-2 Polarity setting methods for digital input signals

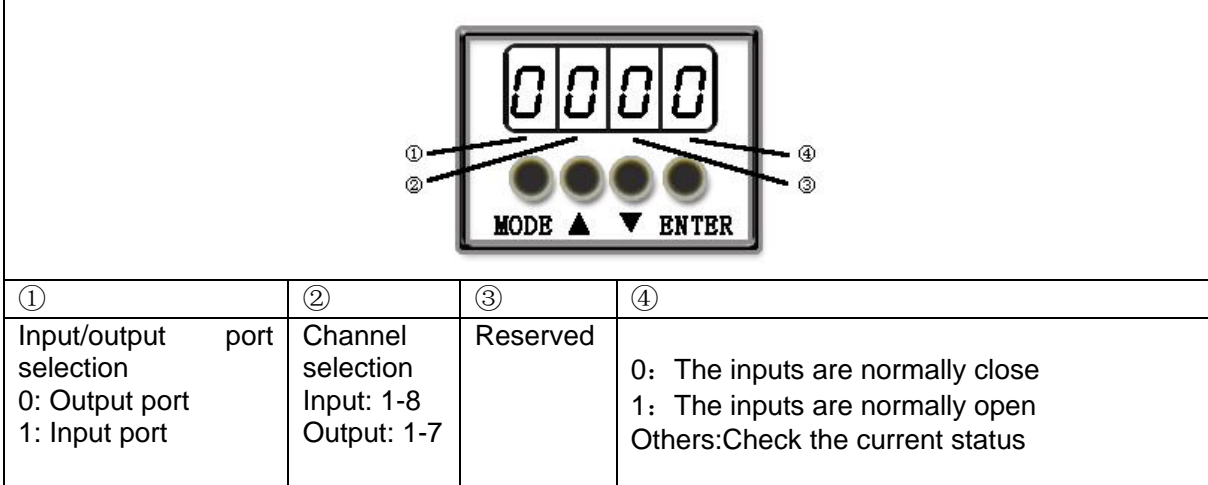

## **Example 7-1: Polarity Setting for Digital Input Signal DIN1**

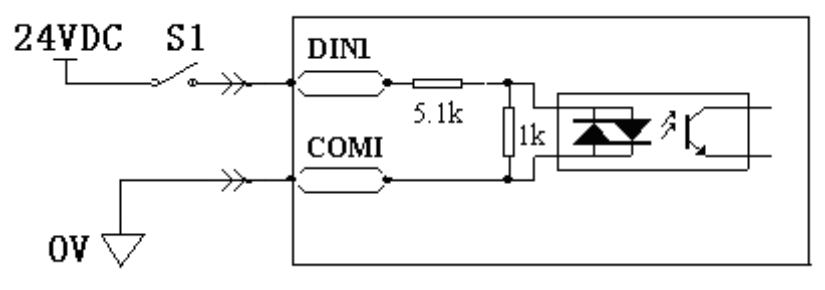

Fig.7-1 Polarity setting for digital input signal DIN1

### **7.1.1.1 Use panel to change the polarity**

Table 7-3 Polarity setting for digital input signal DIN1

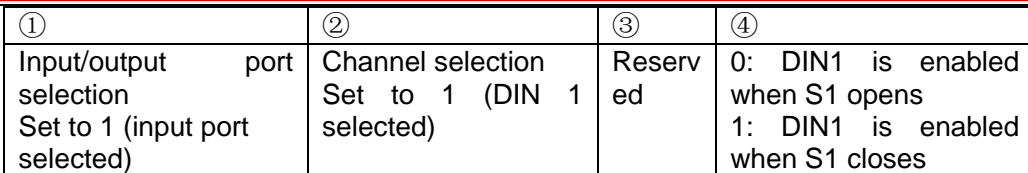

Namely, if d3.08 is set to "110.0", it indicates that DIN1 is normally close.If d3.08 is set to "110.1", it indicates that DIN1 is normally open.

7.1.1.2: Use PC software to change polarity

Use the PC software to connect to JD servo and then open I/O port.The LED under polarity are green,it indicates that the inputs are normally open.As following figure,if you change the LED of DIN5 and DIN6 into red,it indicates that DIN5 and DIN6 are normally close.

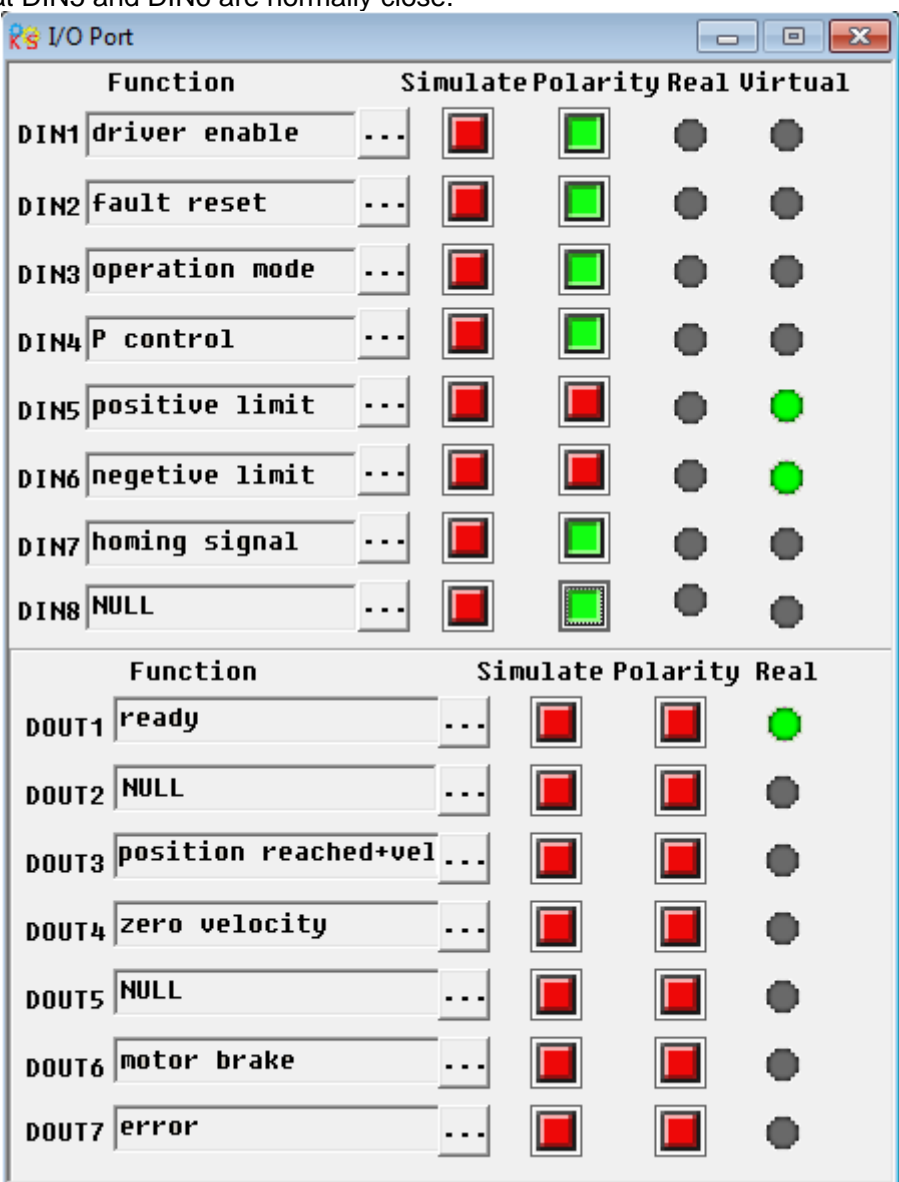

Fig.7-2 Digital I/O in PC software

## **7.1.2 Simulation of Digital Input Signals**

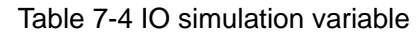

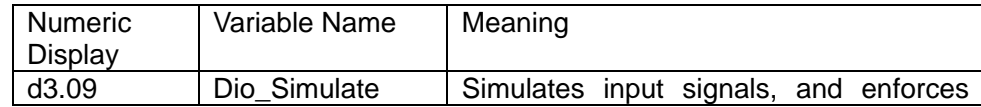

output signals for outputting

Dio Simulate (IO simulation) is for the software to simulate inputting of a valid signal. "1" indicates that the input signal is valid, and "0" indicates that the input signal is invalid.

Table 7-5 Settings on simulation of digital input signals

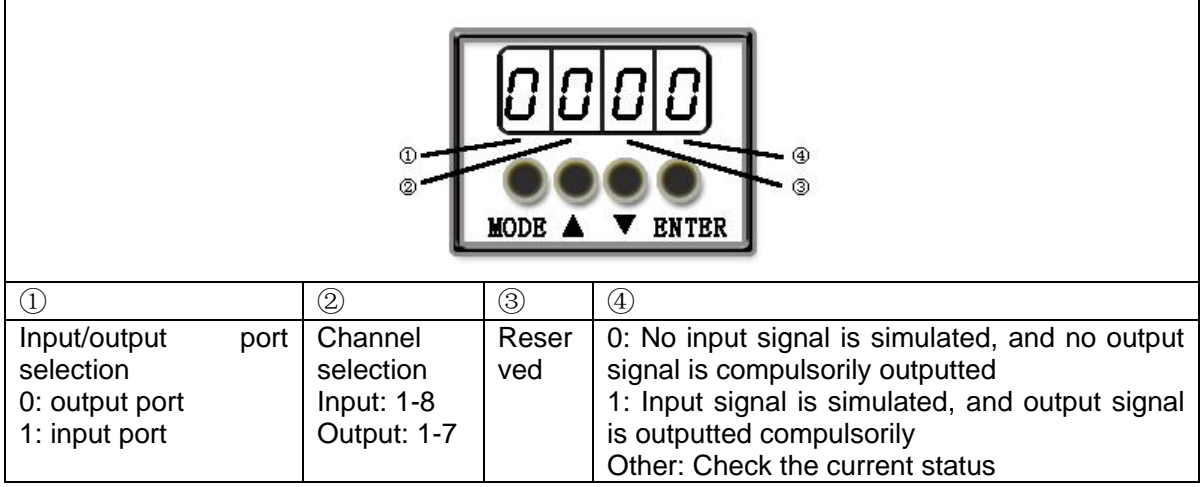

## **Example 7-2: Simulate digital input DIN1**

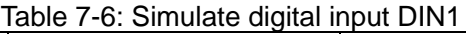

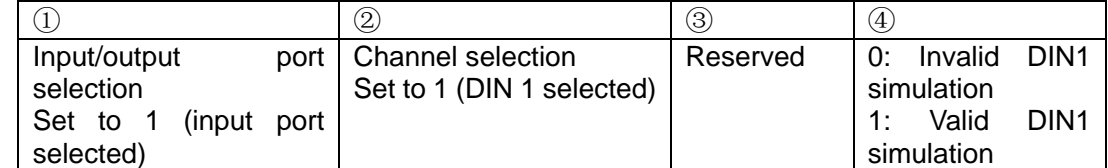

Namely, if  $\overline{d3.09}$  is set to "110.0", it indicates that no DIN1 input signals are simulated; if d3.09 is set to "110.1", it indicates that DIN1 input signals are simulated.

## **7.1.3 Status Display of Digital Input Signals**

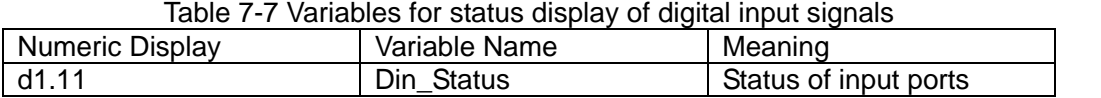

Din\_Status (hexadecimal) is used to display the status of the actually input external signals in real time.

## **7.1.4 Addresses & Functions of Digital Input Signals**

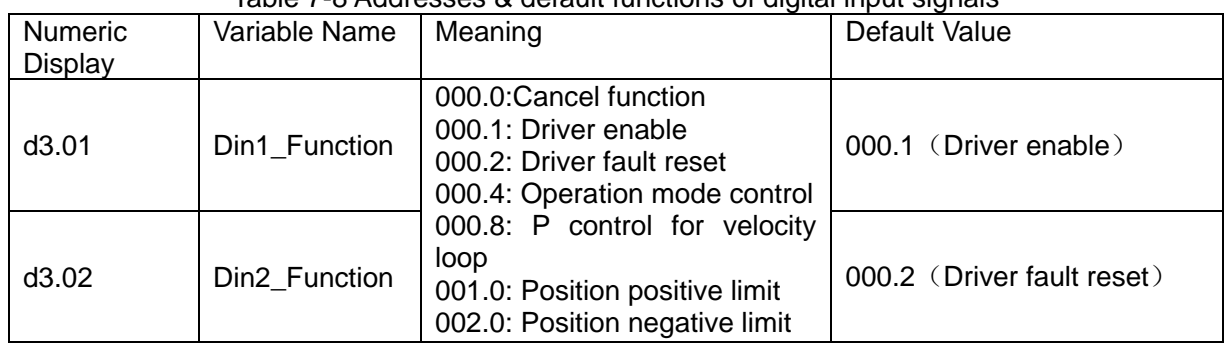

Table 7-8 Addresses & default functions of digital input signals

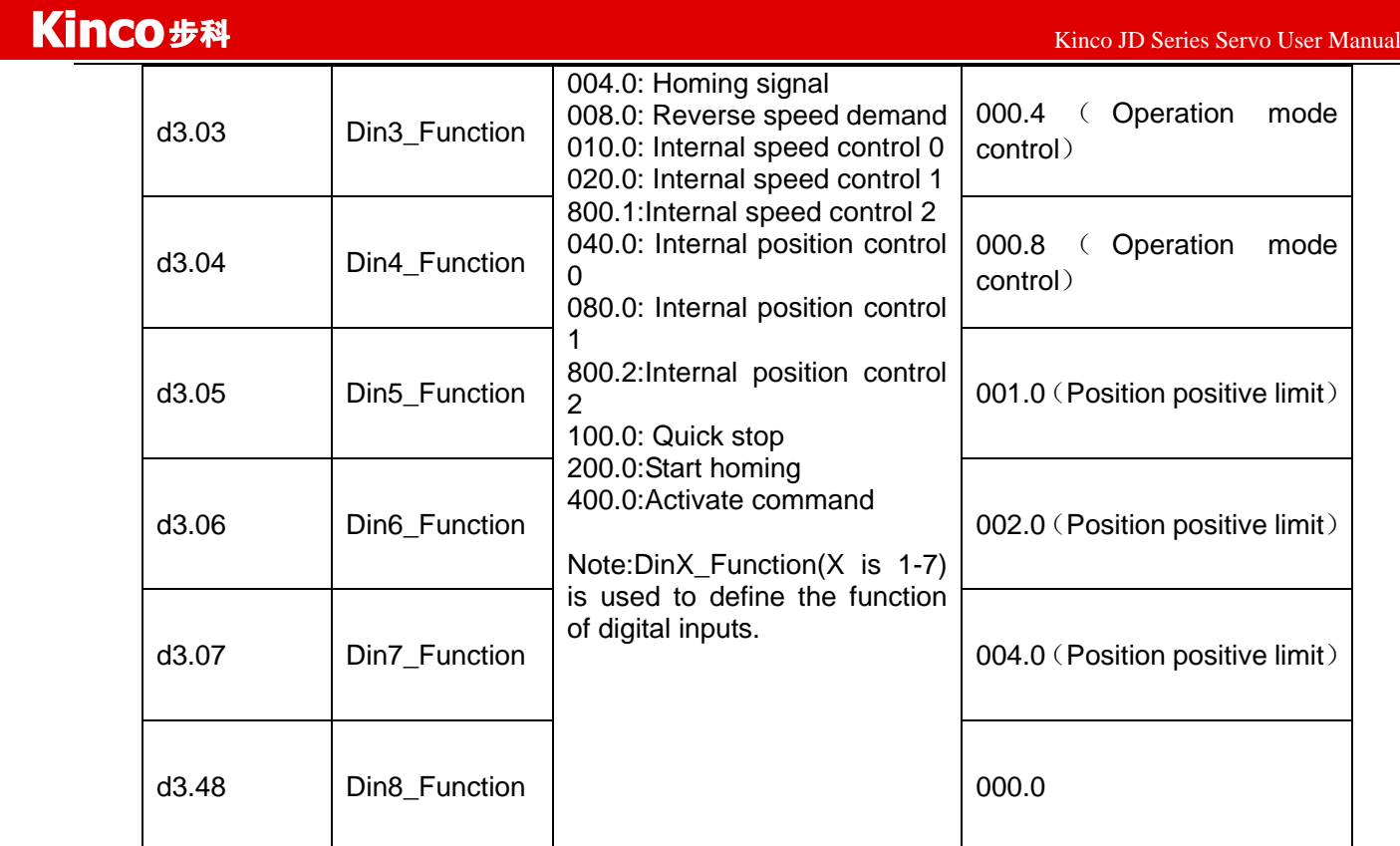

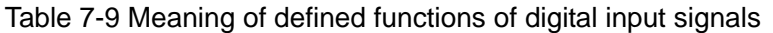

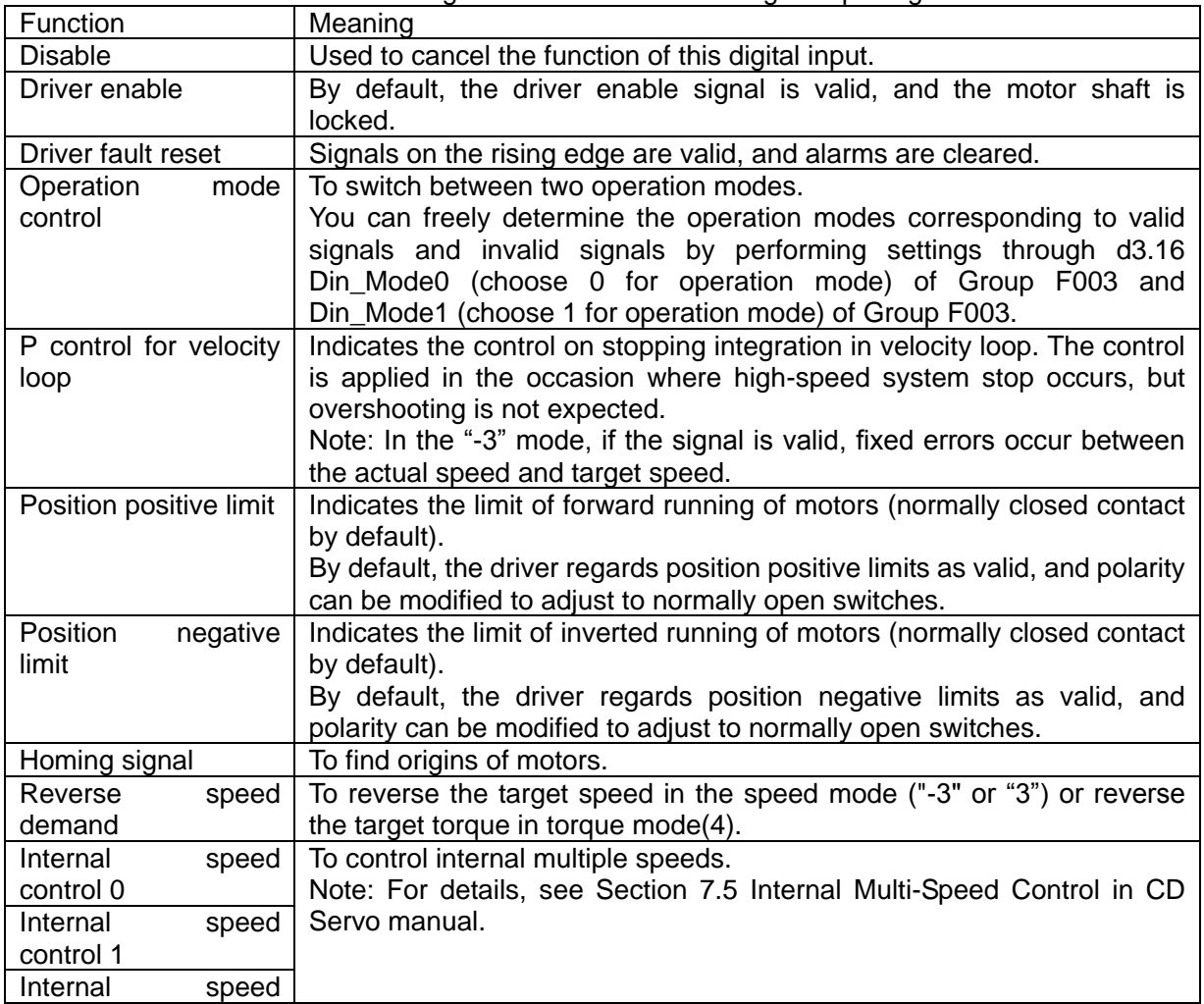

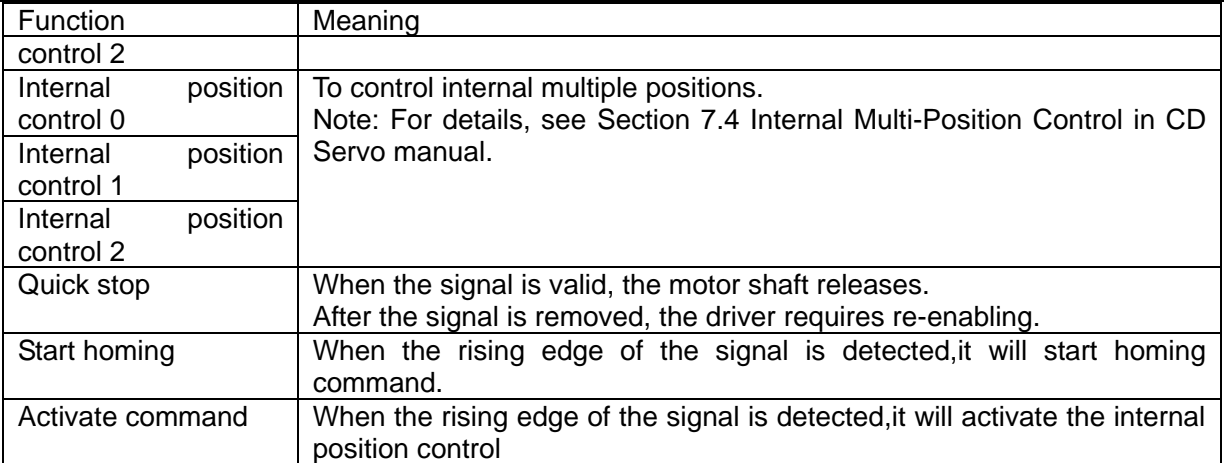

## **Example 7-3: Driver Enable Setting**

Requirement: The "driver enable" function is controlled through an external digital output port. In this example, the digital input port DIN1 is defined as the "driver enable" function. Table 7-10 shows the setup method.

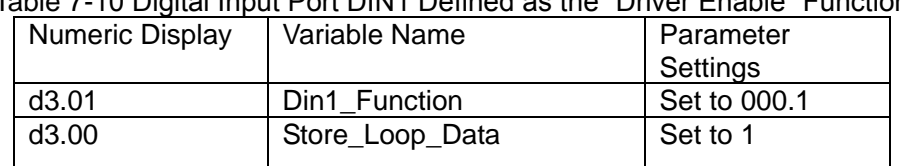

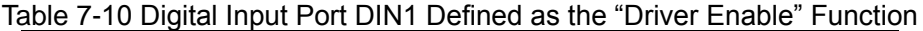

**Note:** Any digital output of DIN1-8 can be defined as "driver enable", and is set to 000.1, that is, bit 0 is valid.

Requirement: Enable the function of automatically powering on the driver by setting internal parameters in drivers instead of external digital input ports. Table 7-11 describes the setup method.

Table 7-11 Enabling the function of automatically powering on the driver by setting internal parameters in drivers o

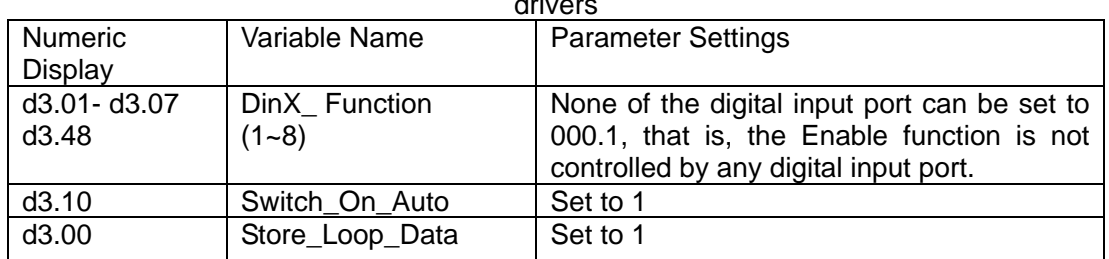

Users can also use PC software to define I/O functions.Open the I/O port menu,click the button in red box as shown in following figure,then select the required function.

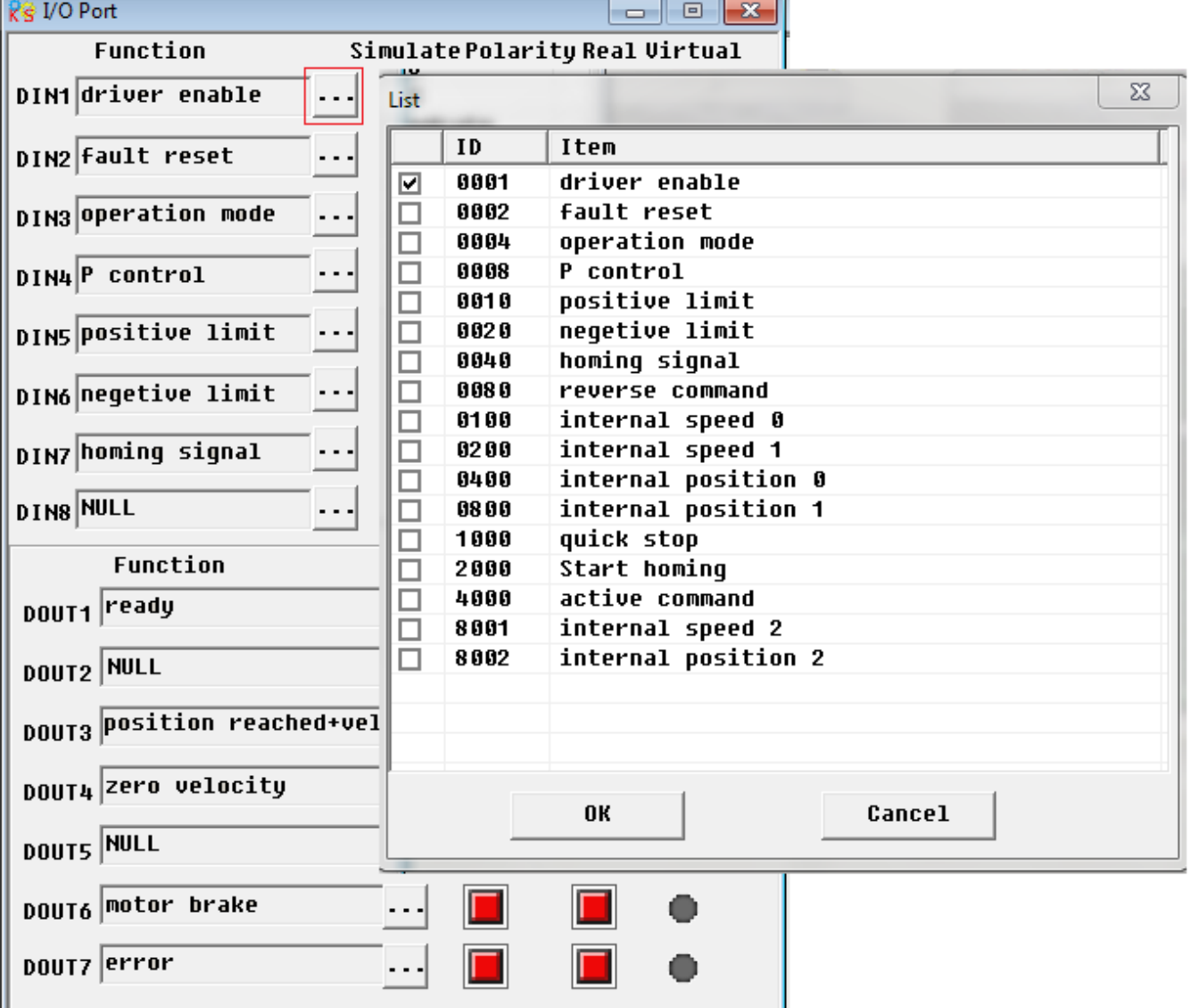

Fig.7-2 Set digital I/O function in PC software

## **Example 7-4: Disabling Position Positive/Negative Limit Settings**

When the driver is delivered, the DIN5 of the motor is the position positive limit and DIN6 is the position negative limit by default. If there are no external position positive/negative limit switches, this function must be disabled so that the servo driver can work properly. Table 7-12 describes the setup method.

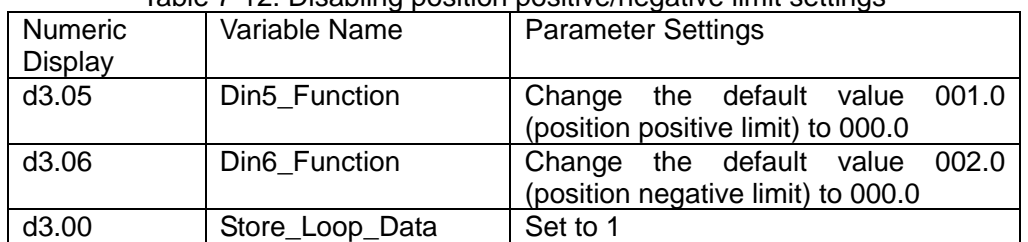

#### Table 7-12: Disabling position positive/negative limit settings

## **Example 7-5: Operation Mode Control on Drivers**

Requirements: Defines the input port DIN3 as the operation mode control on drivers, and the operation mode

Kinco JD 伺服系列使用手册 Kinco JD Series Servo User Manual

is "-4" (pulse control mode) when DIN3 fails, and is "-3" (instantaneous speed mode) when DIN3 is valid. Table 7-13 describes the setup method.

Table 7-13 Settings on operation mode control on drivers

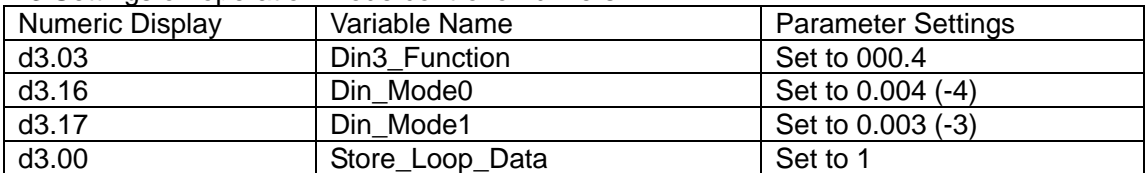

**Note**: If the driver is required to operate in some mode with power on, one of the digital input must be set as function "Operation Mode Control". Then you can set the operation modes that require in the parameters d3.16 or d3.37 in Group F003.

## **7.1.5 Wirings of Digital Input Port**

1. NPN wiring diagram (to the controller that supports low level output)

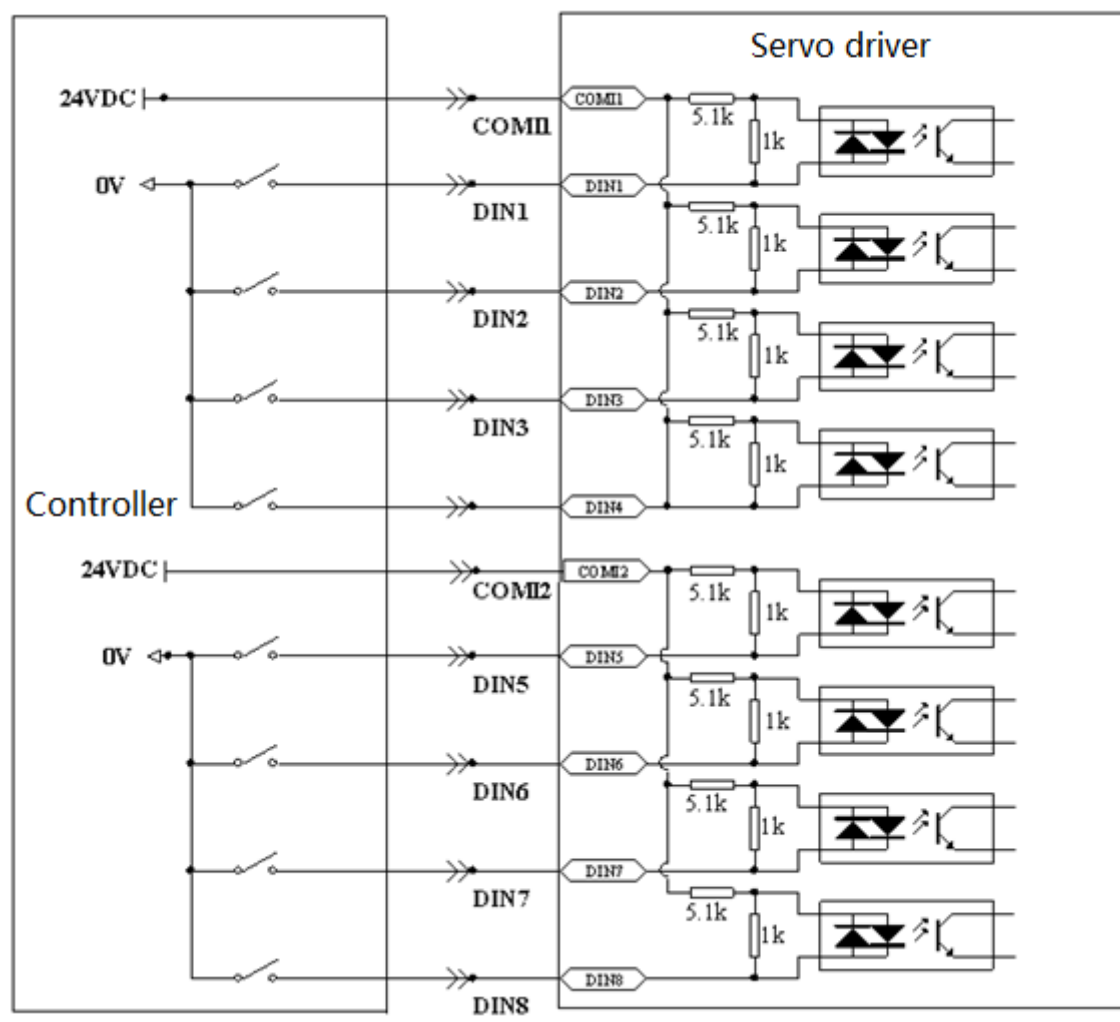

Fig.7-4 NPN wiring diagram (to the controller that supports low level output) 2. PNP wiring diagram (to the controller that supports high level output)

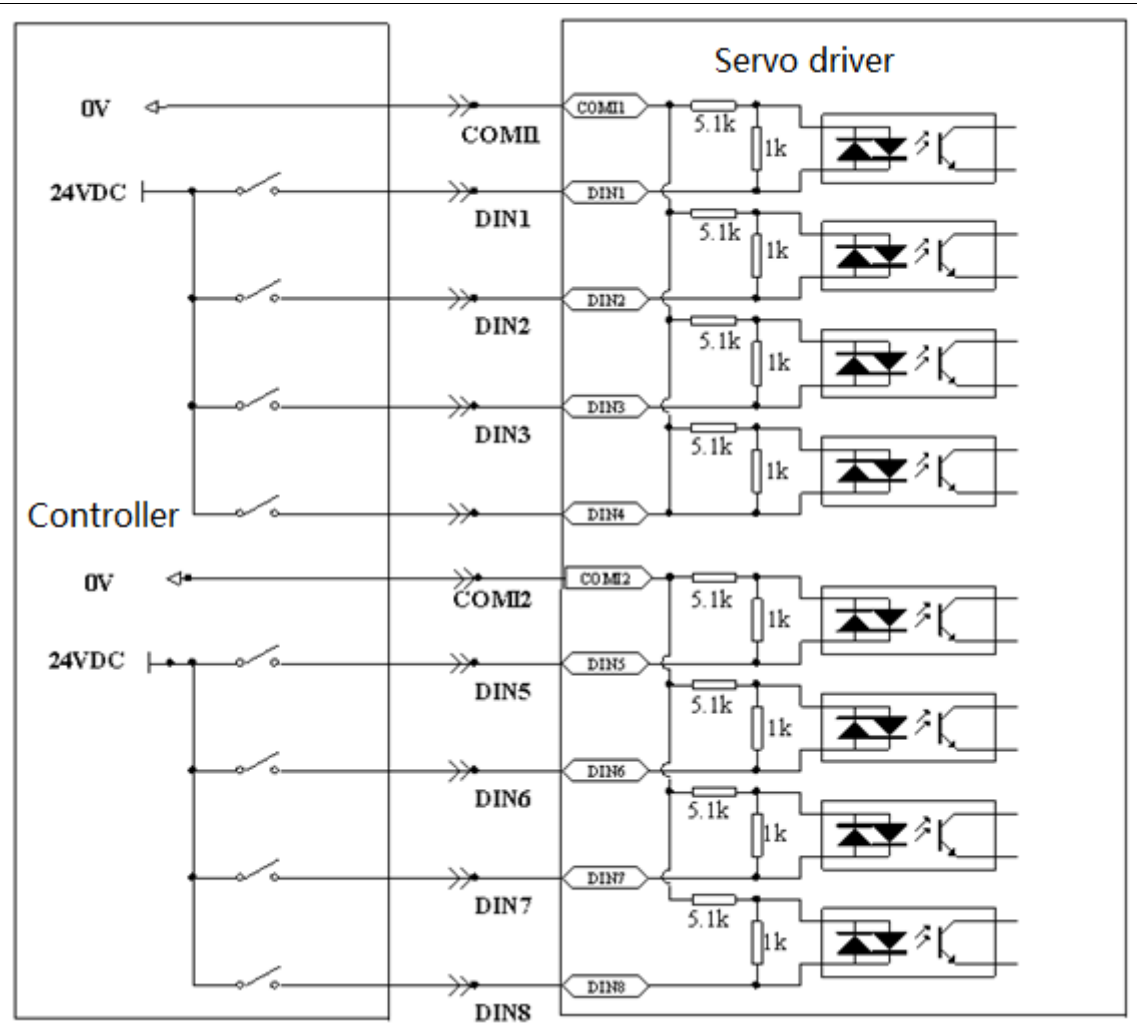

Fig.7-5 PNP wiring diagram (to the controller that supports high level output)

## **7.2 Digital Output**

## **7.2.1 Polarity Control on Digital Output Signals**

**Note:**All the digital output are normally open by default.

| Table 7-14 variables for setting simplified IO polarity |               |                  |  |
|---------------------------------------------------------|---------------|------------------|--|
| <b>Numeric</b>                                          | Variable Name | Meaning          |  |
| Display                                                 |               |                  |  |
| d3.08                                                   | Dio Polarity  | Sets IO polarity |  |

 $T$ able 7-14 Variables for setting simplified  $T$ 

Dio\_Polarity (simplified IO polarity settings) is used to set the polarity of valid digital output signals. The number "1" indicates normally open, and "0" indicates normally close.Default is 1.

## **Example 7-6**:**Polarity setting for digital output OUT1**

7.2.1.1: Use panel to change polarity

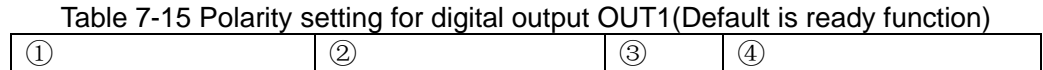

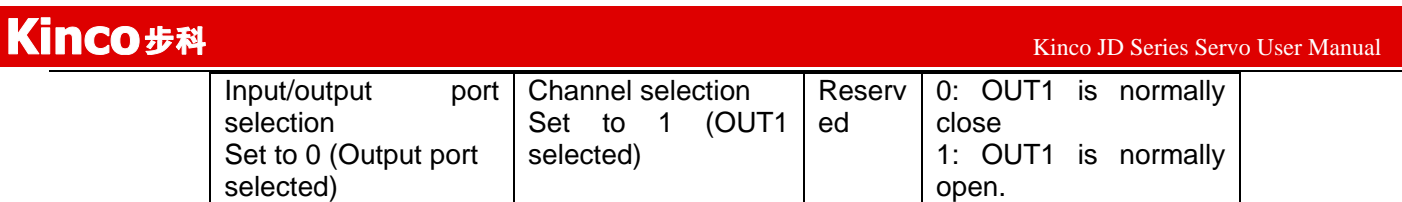

Namely, if d3.08 is set to "010.0", it indicates that OUT1 is normally close.If d3.08 is set to "010.1", it indicates that OUT1 is normally open.

7.2.1.2: Use PC software to change polarity, please refer to 7.1.1.2.

## **7.2.2 Simulation of Digital Output Signals**(**More details please refer to 7.1.2**)

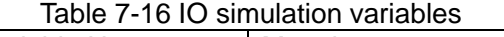

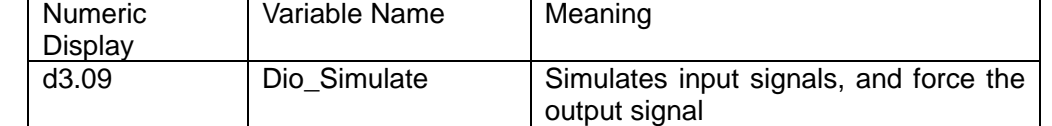

Dio\_Simulate (IO simulation) is to simulate the output of a valid signal. The number "1" indicates that the output signal is valid, and "0" indicates that the output signal is invalid.

## **7.2.3 Status Display of Digital Output Signals**

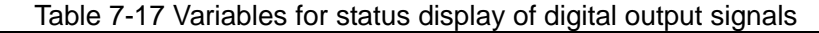

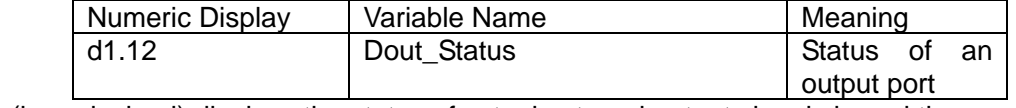

Din\_Status (hexadecimal) displays the status of actual external output signals in real time.

## **7.2.4 Addresses and Functions of Digital Output Signals**

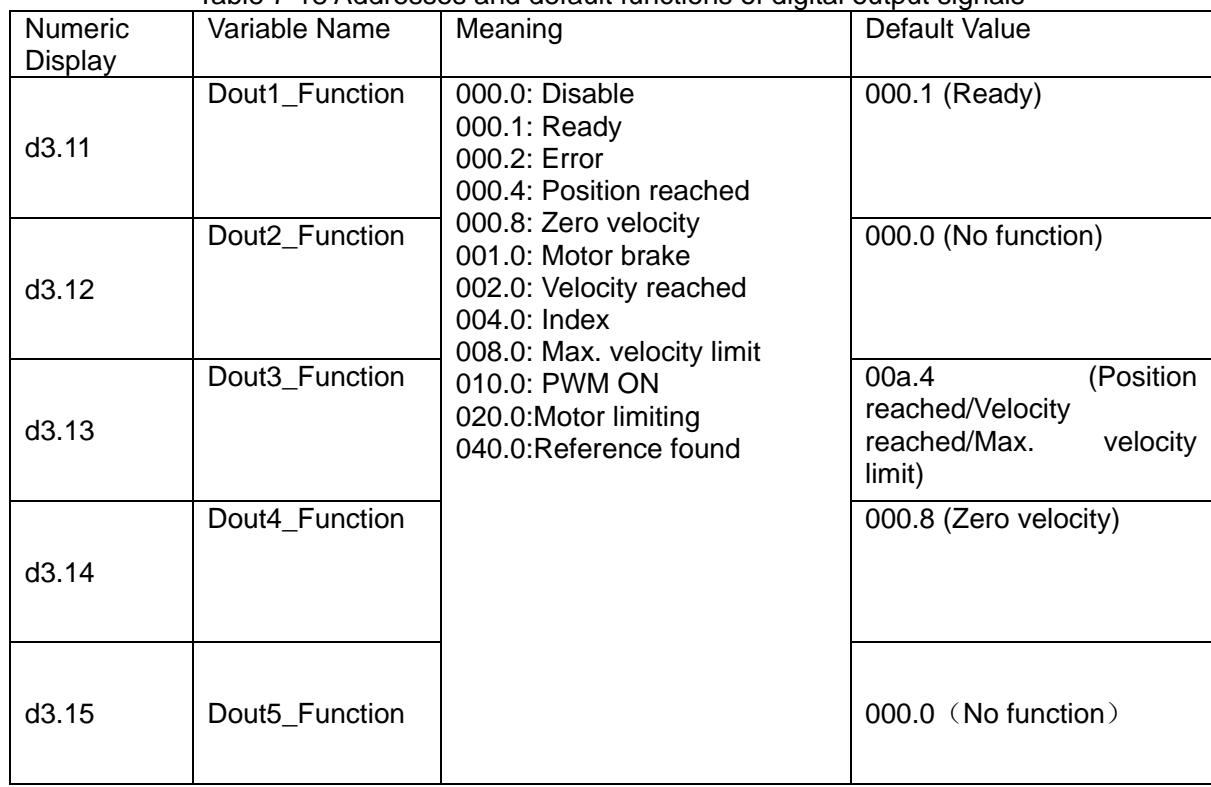

Table 7-18 Addresses and default functions of digital output signals

Kinco歩科

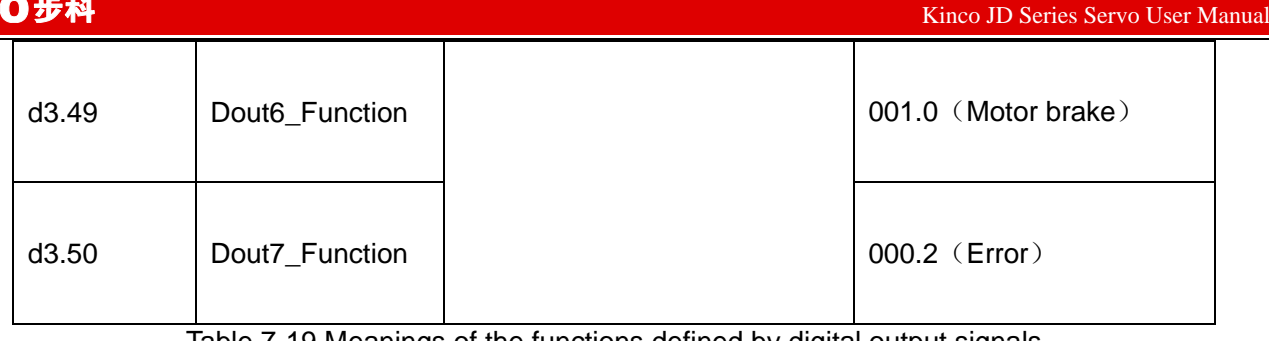

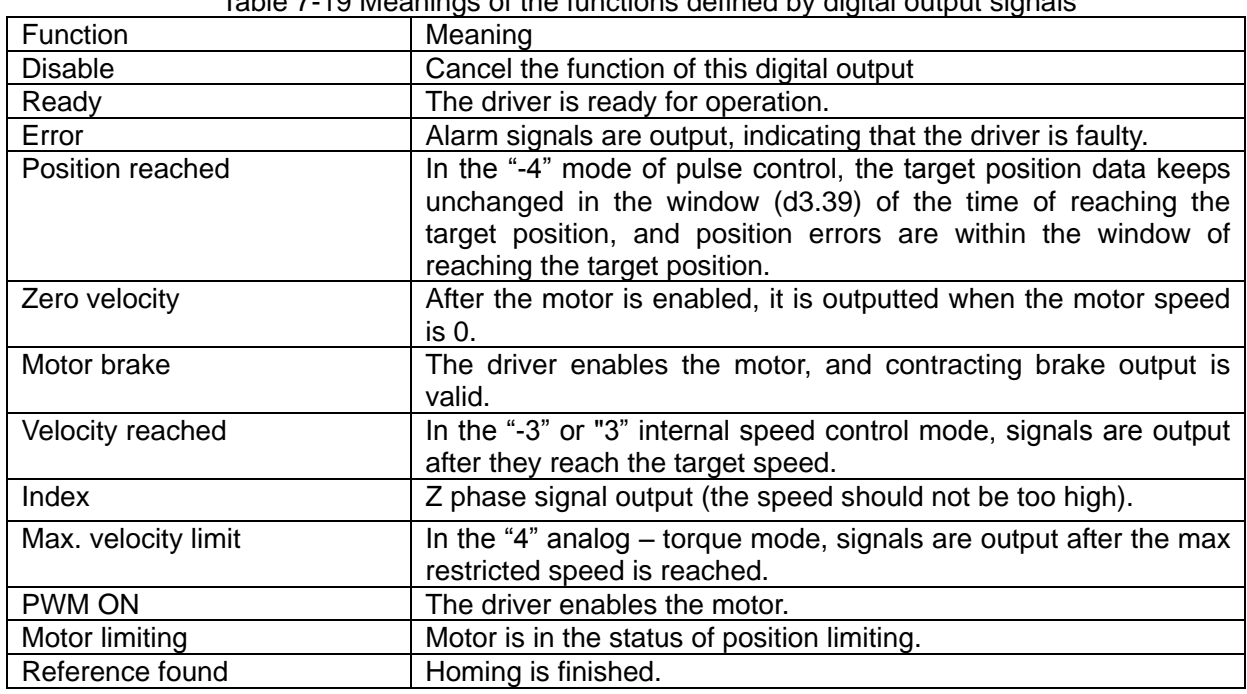

## **Example 7-7**:**"Ready" settings**

Requirement: The OUT1 is defined as the "Ready" function. For details on settings, see Table 7-19。 Table 7-20 "Ready" settings

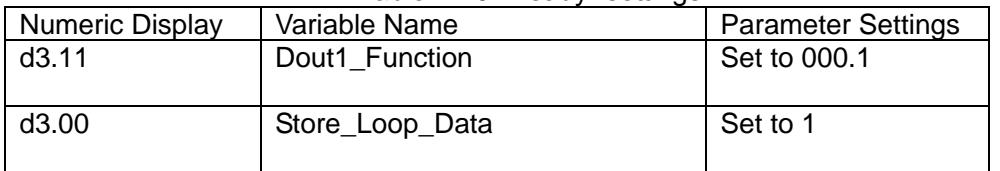

## **7.2.5 Wiring of Digital Output Port**

1. Internal circuit diagram of digital output ports

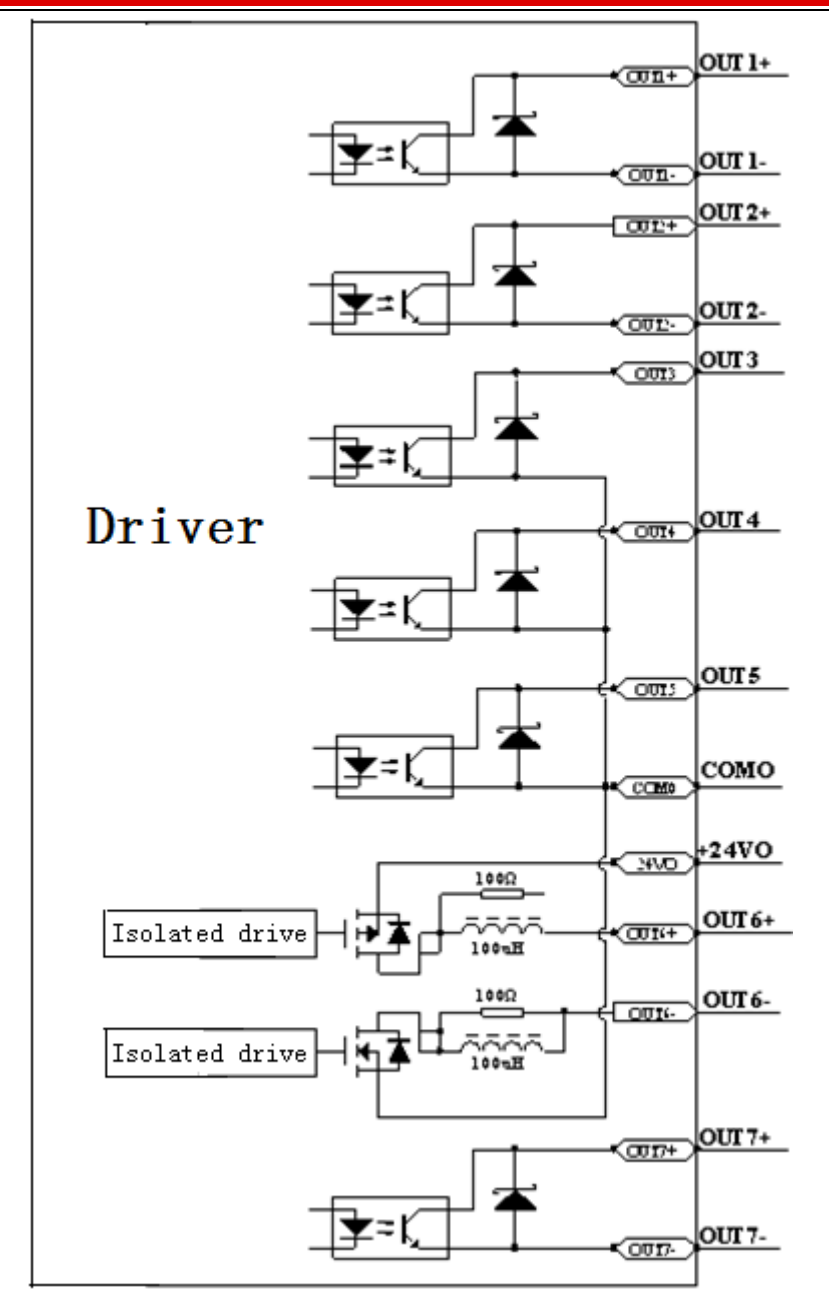

Fig.7-6 Internal circuit diagram of digital output

**Note:**1.OUT3,OUT4 and OUT5 use the same common terminal(COMO). 2.It must connect external power supply to terminals 24VO and COMO when using OUT6.

2.NPN Wiring Diagram (OUT1-OUT7 all support this)

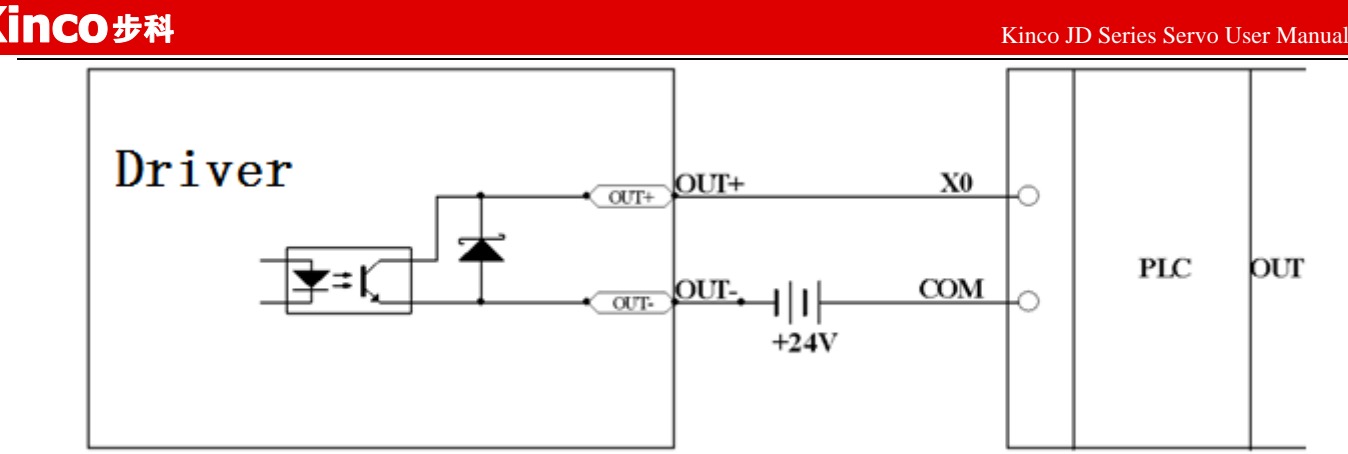

Fig.7-7 NPN wiring diagram (to controllers that support valid low level input)

3. PNP wiring diagram (Only OUT1,OUT2 and OUT7 support this wiring)

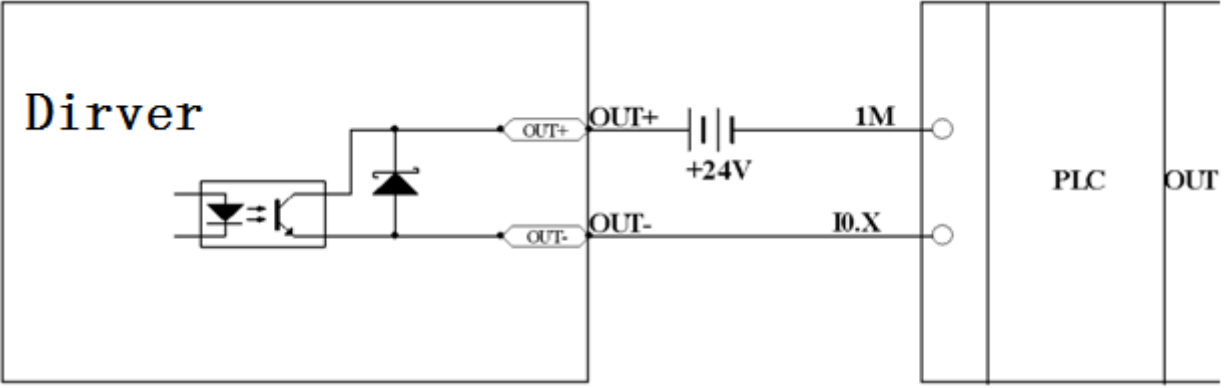

Fig.7-8 PNP wiring diagram (to controllers that support valid low level input))

4. To connect a relay to the digital output port, do remember to connect a diode in inverse parallel, as shown in Fig.7-9.
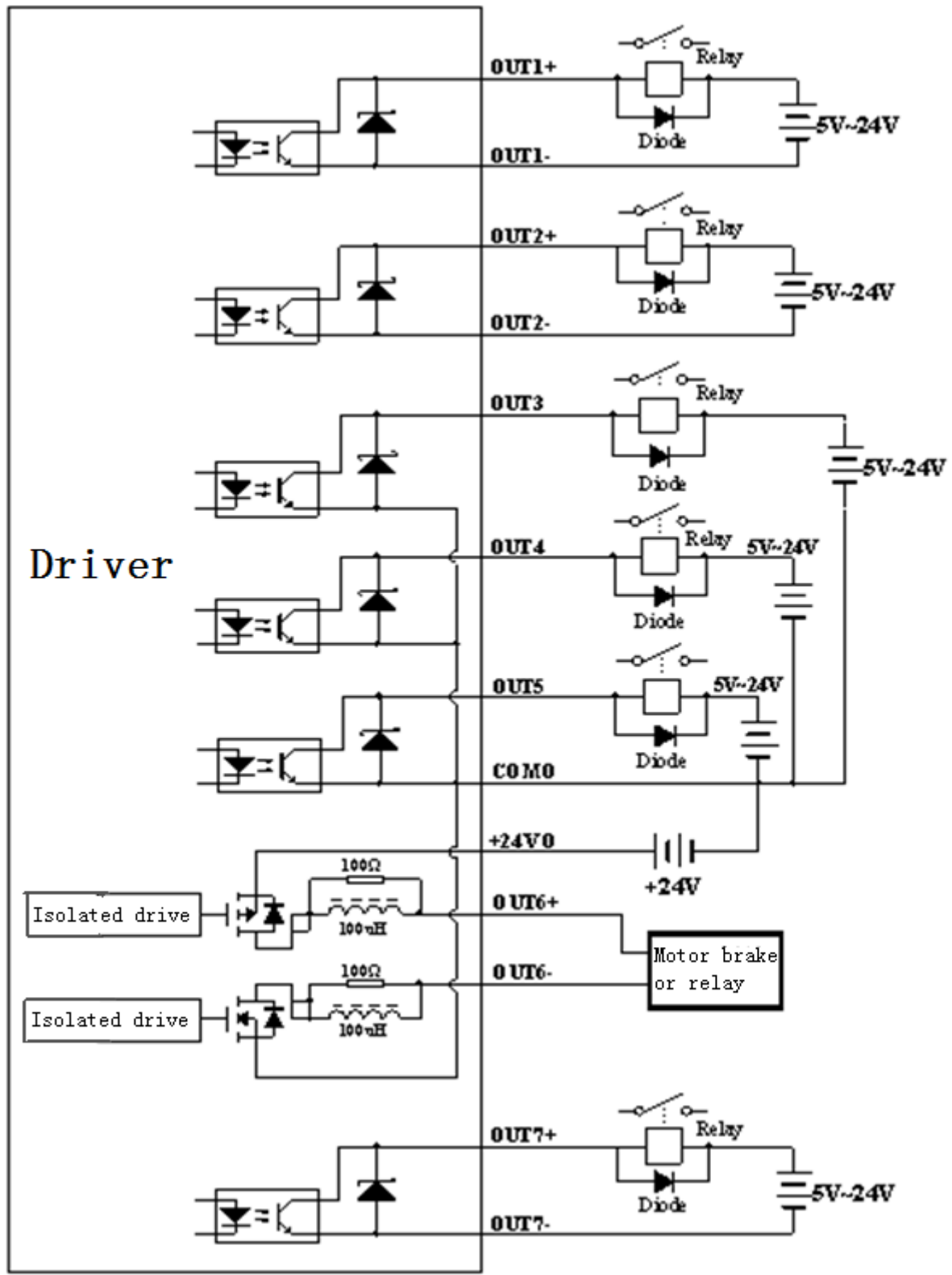

Fig.7-9 To connect a relay to the digital output port

# Chapter 8 Operation Mode

## **8.1 Position mode**(**Mode 1**)

Take this mode for example: In the coordinate system shown below, the red arrow indicates the current position = 450. If it is defined as absolute motion, when the target position is set to 700, the motor will move to the position of coordinate = 700; if it is defined as relative motion, when the target position is set to 700, the motor will move to the position of coordinate = 1150.

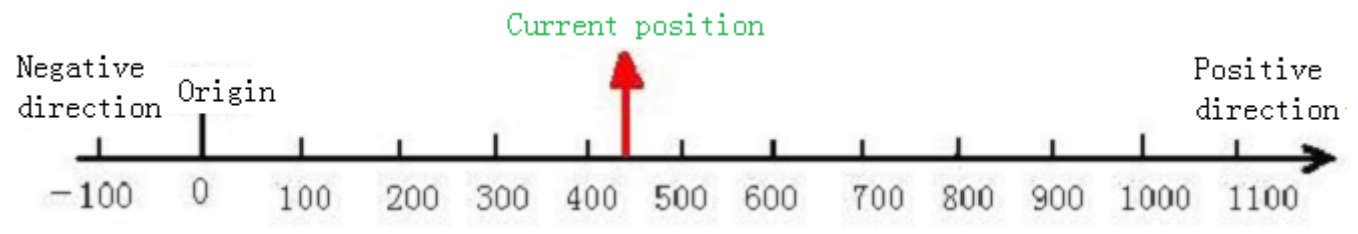

Fig.8.1 Absolute/Relative positioning

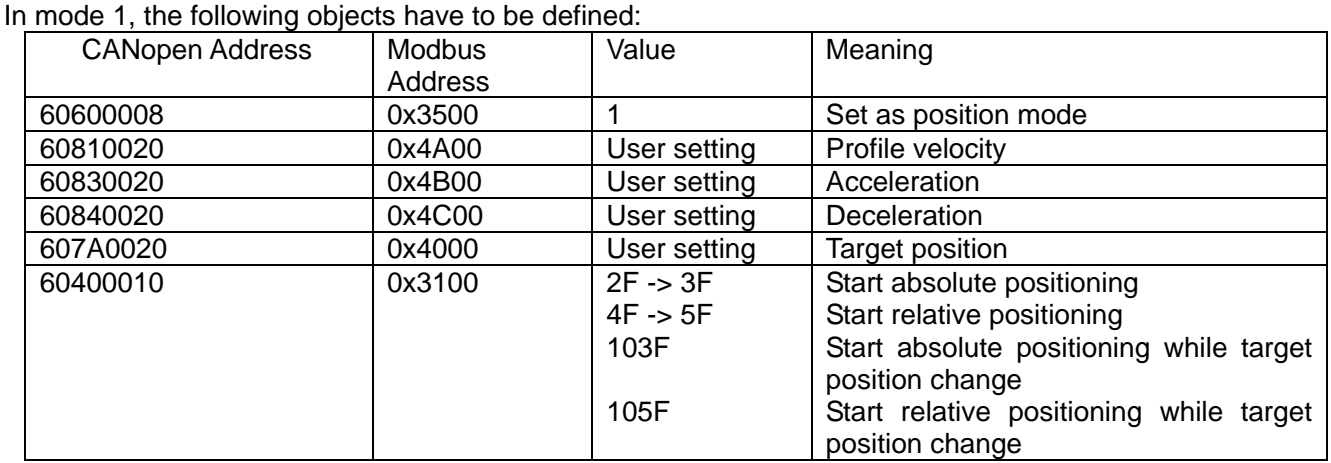

More details please refer to "Mode and Control" and "Target Object" in Appendix. About position mode controlled by communication,please refer to communication example in Appendix.

## **8.2 Speed Mode**(**Mode -3 or 3**)

Mode 3 implements velocity control over the motor. The operation curve consists of three sequences:

acceleration, uniform velocity, and deceleration, as shown below. The acceleration time can be calculated on

the basis of initial velocity, uniform velocity, and acceleration velocity.

 $Vt=Vo+at$  Vt-Uniform velocity Vo-Initial velocity a - Acceleration or deceleration t - Acceleration time S=Vot +  $(1/2)$  at<sup>2</sup> S-Acceleration displacement

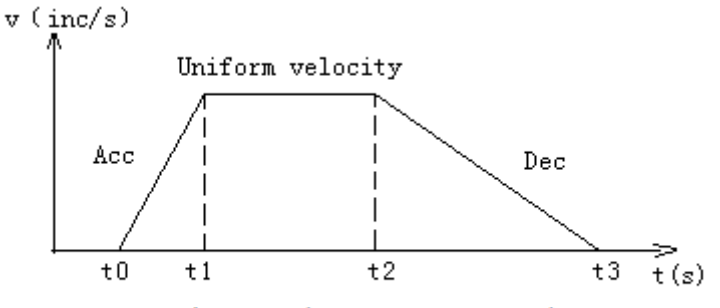

Velocity and time curves in mode 3

In mode -3, when a new value is assigned to the target velocity, the motor will run at the new velocity immediately, without a definable acceleration/deceleration as described in mode 3. In speed mode, the following objects have to be defined:

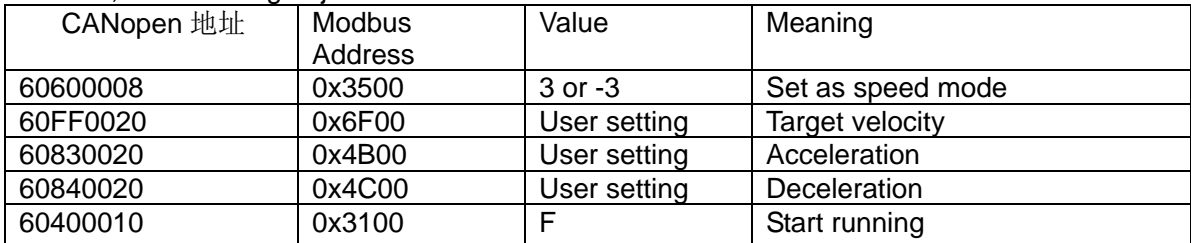

More details please refer to "Mode and Control" and "Target Object" in Appendix. About position mode controlled by communication,please refer to communication example in Appendix.

## **8.3 Master-slave mode**(**Mode -4**)

In this mode, the movement of the motor is directly controlled by the external encoder, pulse/direction, CW/CCW pulse signal from the X5 interface of the drive. If the system receives signal from the external encoder, set the drive to master/slave mode. The drive will serve as the slave and the motor shaft will be the slave shaft to follow the encoder master shaft signal of the X5 interface to perform the following movement. The velocity rate of the following movement can be set by the electronic gear ratio. In mode -4, the following objects have to be defined:

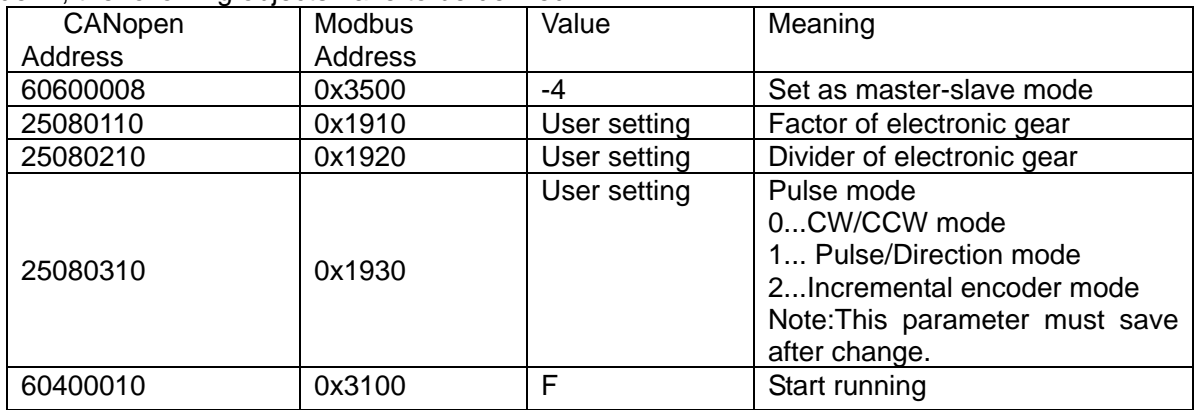

More details please refer to "Mode and Control" , "Target Object" and "Master-slave mode" in Appendix.

## **8.4 Torque Mode**(**Mode 4**)

In this mode, the motor will output at constant torque. The output torque depends on the value of target torque. The conversion formula is  $T_{demand} = K_{\tau}$ \* 2  $\frac{d}{d}$  *demand*  $= K_t * \frac{I_{demand}}{\sqrt{2}}$  $T_{\text{demand}} = K_{\text{r}} * \frac{I_{\text{demand}}}{\sqrt{2}}$ ,  $K_{\text{r}}$  is torque constant,users can find it in the

catalog. *demand I* is peak current.

In mode 4, the following objects have to be defined:

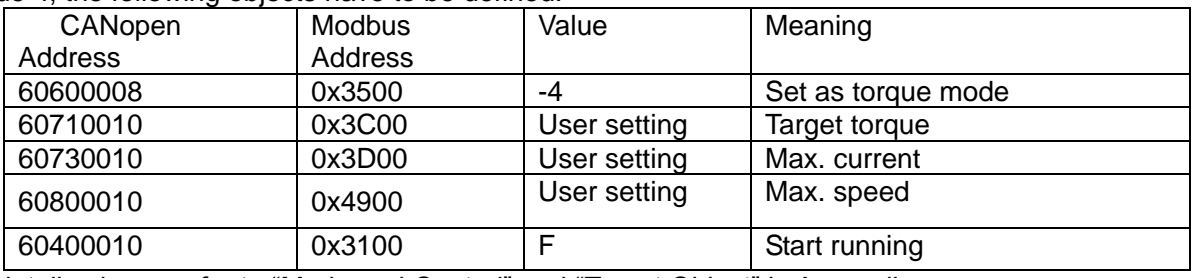

More details please refer to "Mode and Control" and "Target Object" in Appendix.

**Warning**: Before locking the motor shaft, pay attention to the drive. Because it has constant torque output, the motor velocity is only restricted by the value of target torque. Make sure the load is correctly installed and in normal operation before any operation. Remember to set the maximum velocity.

## **8.5 Homing mode**(**Mode 6**)

To make a system execute positioning in accordance with its absolute positioning, the first step is to define the origin. For instance, as shown in the following XY plane, to navigate to  $(X, Y) = (100 \text{mm}, 200 \text{mm})$ , you must define the origin of the machine firstly. It's necessary to define the origin.

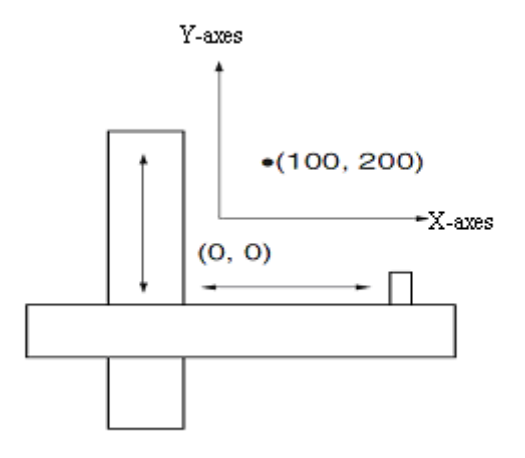

In mode 6, the following objects have to be defined:

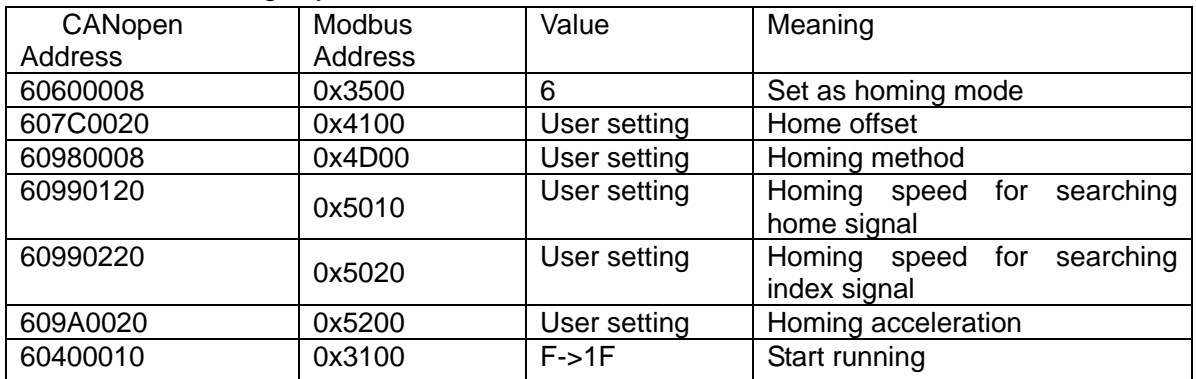

More details about homing method please refer to homing methods in Appedix.

# **8.6 Driver Status Display**

JD servo driver uses object 60410010(Modbus address is 0x3200) to indicate the current status of driver.The definitions of every bit are as following:

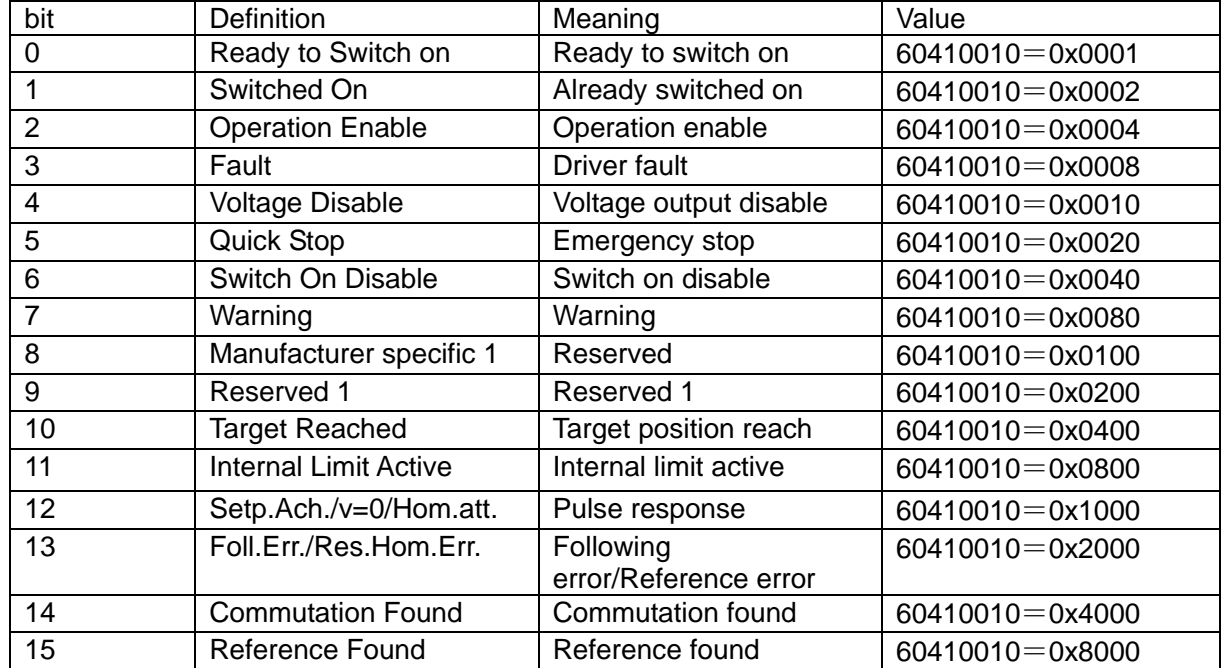

## Chapter 9 Control Performance

### **9.1 Auto Reverse**

In this mode,motor will run forward and reverse continuously according to the setting mode.User can set parameters in velocity loop and position loop in this mode.Please make sure auto forward/reverse is allowed in the machine before using this mode and make sure the power of driver can be cut off anytime to advoid accident.

Operation procedure for auto reverse:

- 1:Use JD-PC software to online according to chapter 5.
- 2: Set speed mode control according to 5.4.1.
- 3:Click the menu "Driver-Operation mode-Auto Reverse" and set the parameter for auto reverse.

Set "Auto\_Reverse" as 0 for no control.

Set "Auto Reverse" as 1 for position control.The motor will run between the position "Auto Rev Pos" and"Auto Rev Neg". The unit is inc. The speed depends on target velocity.

Set "Auto\_Reverse" as 3 for time control.The motor will run between time "Auto\_Rev\_Pos" and"Auto\_Rev\_Neg".The unit is ms.The speed depends on target velocity.

Following figure shows the parameters need to set.In this figure,the servo will run between 下图-10000 inc and 10000 at speed 100RPM.

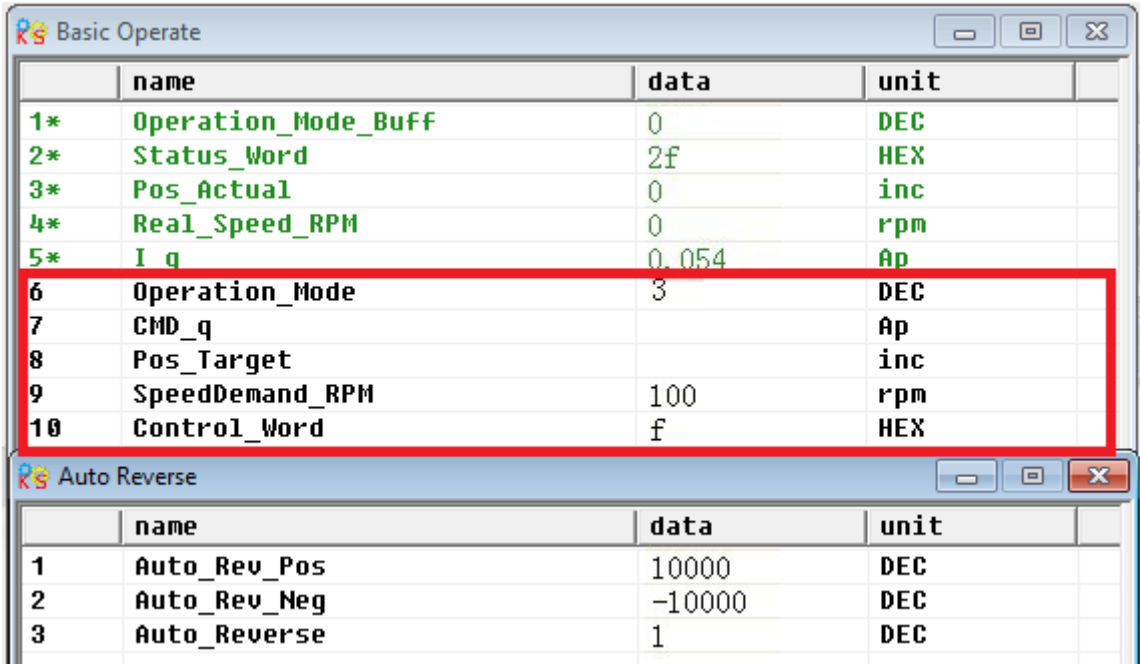

## **9.2 Driver Performance Tuning**

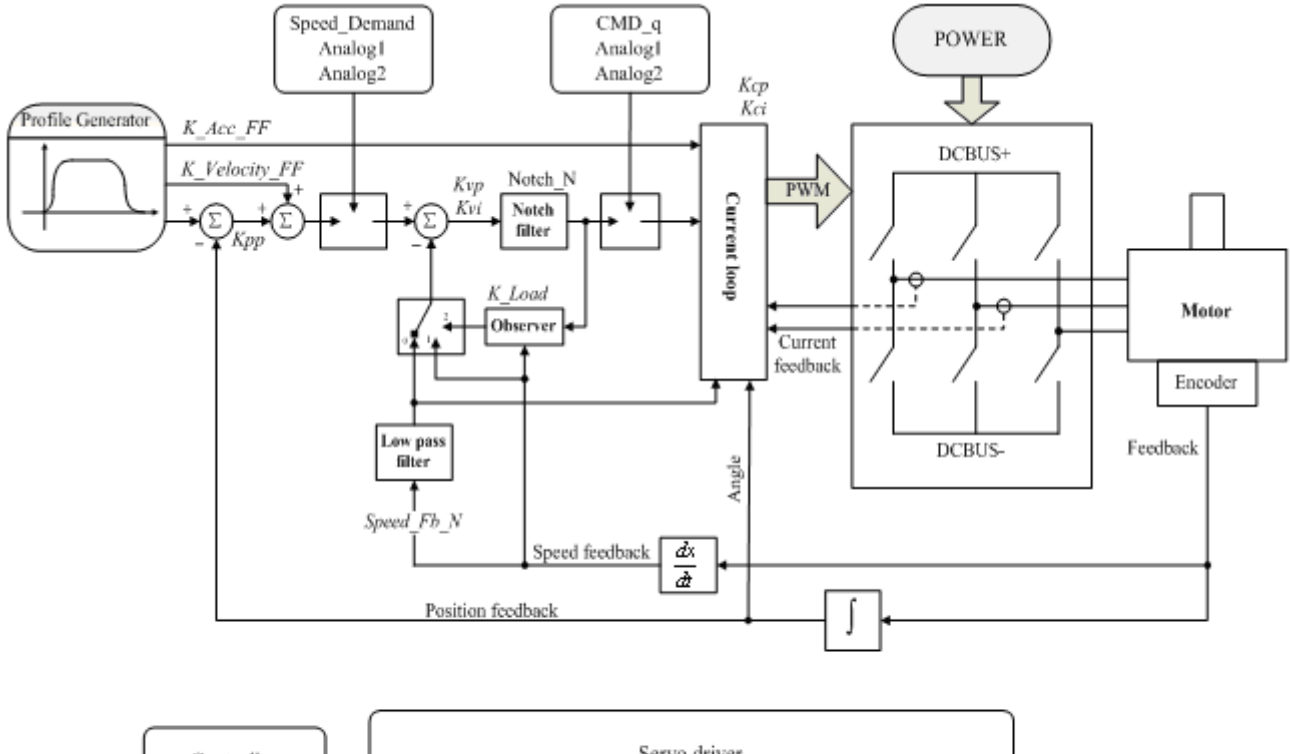

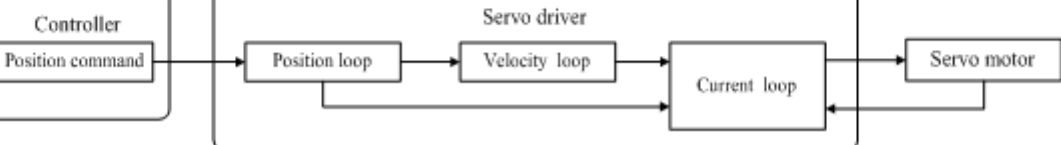

Fig. 9-1 Schematic diagram for control loop adjustment

As shown in Fig. 9-1, a typical servo system contains three control loops, namely, position loop, velocity loop, and current loop.

Current loop are related to motor parameters (optimal parameters of the selected motor are default for the driver and no adjusting is required).

Parameters for velocity loop and position loop should be adjusted properly according to load conditions.

During adjustment of the control loop, ensure that the bandwidth of the velocity loop is at least twice of that of the position loop; otherwise oscillation may occur.

## **9.2.1 Manual Adjustment**

1. Parameters for velocity loop

Table 9-1 Parameters for velocity loop

| Numeric | Variable Name          | Meaning                                                                                                    | Default | Range       |
|---------|------------------------|----------------------------------------------------------------------------------------------------|---------|-------------|
| Display |                        |                                                                                                    | Value   |             |
| d2.01   | <b>K</b> <sub>vp</sub> | Sets the response speed of a velocity loop                                                                                                    | 100     | $0 - 32767$ |
| d2.02   | Kvi                    | Adjusts speed control so that the time of minor<br>errors is compensated                                                                                                    | 2       | $0 - 16384$ |
| d2.05   | Speed_Fb_N             | Reduces the noise during motor operation by  <br>reducing the feedback bandwidth of velocity<br>(smoothing feedback signals<br>loops<br>0t<br>encoders). When the set bandwidth becomes<br>smaller, the motor responds slower.<br>The formula is F=Speed Fb N*20+100. | 45      | $0 - 45$    |

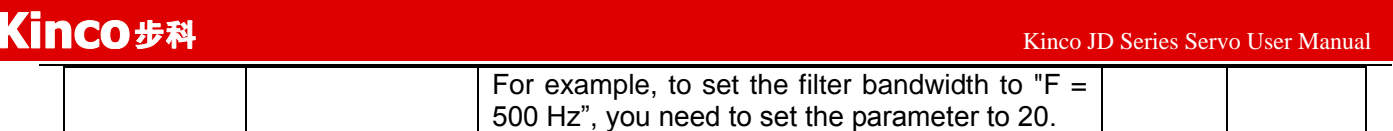

Proportional gain of velocity loop Kvp: If the proportional gain of the velocity loop increases, the responsive bandwidth of the velocity loop also increases. The bandwidth of the velocity loop is directly proportional to the speed of response. Motor noise also increases when the velocity loop gain increases. If the gain is too great, system oscillation may occur.

Integral gain of velocity loop Kvi: If the integral gain of the velocity loop increases, the low-frequency intensity is improved, and the time for steady state adjustment is reduced; however, if the integral gain is too great, system oscillation may occur.

### **Adjustment steps:**

**Step 1:** Adjust the gain of velocity loop to calculate the bandwidth of velocity loop

Convert the load inertia of the motor into the inertia Jl of the motor shaft, and then add the inertia Jr of the motor itself to obtain  $Jt = Jr + Ji$ . Put the result into the formula: motor into the ine<br>I. Put the result in:<br>\*  $K_t$  \* *Encoder I*e motor into the inertier<br>*I*<sub>p</sub> \* *K*<sub>t</sub> \* *Encoder* \_ *R* 

motor itself to obtain Jt =  $\sim$  Vc\_Loop\_BW = Kvp  $*$  $\frac{N_p * K_t * Encoder_R}{N_p * 204800000 * \sqrt{2} * 2}$ *t*  $J$ , \*204800000 \* $\sqrt{2}$  \* 2 $\pi$  $\frac{N}{T} = \frac{N}{T} \frac{N}{T}$  To calculate the bandwidth of the velocity loop

Vc\_Loop\_BW according to the adjusted the gain of velocity loop Kvp, only adjust Kvi according to actual requirements.

Adjust the impact of Kvp and Kvi, as shown in Fig.9-2.

For the effect of Kvp adjustment, see the first to the fourth from left of Fig. 9-2. Kvp gradually increases from the first to the fourth from left. The value of Kvi is 0.

For the effect of Kvi adjustment, see the first to the fourth from right of Fig. 9-2. Kvi gradually increases from the first to the fourth from right. The value of Kvp remains unchanged.

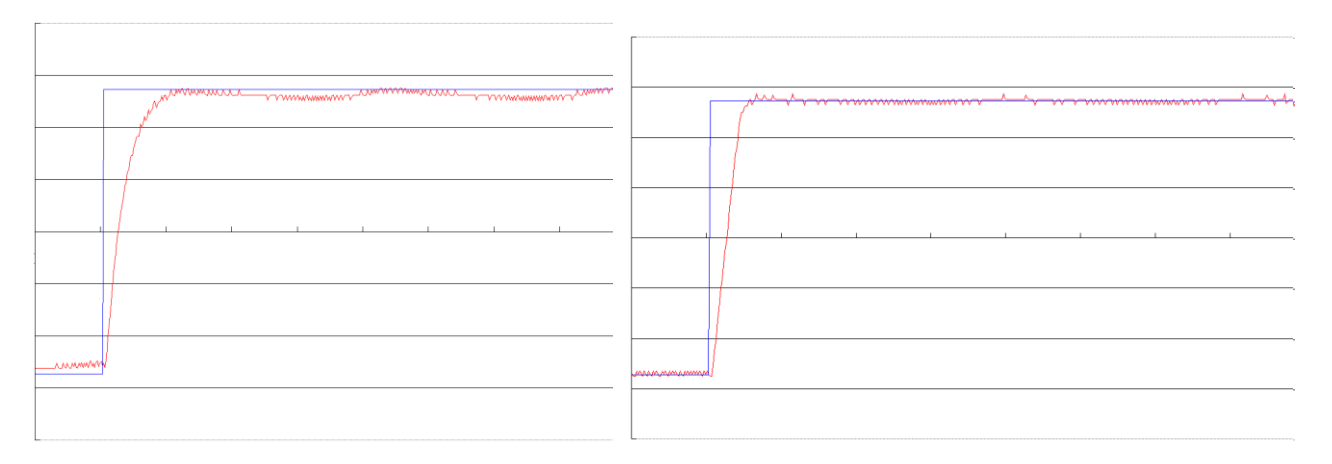

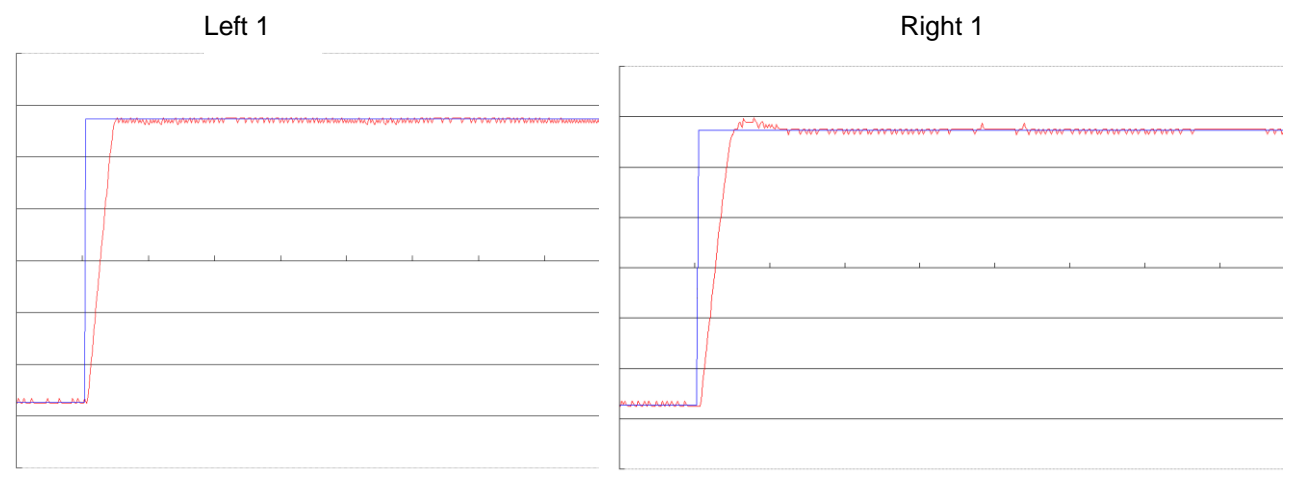

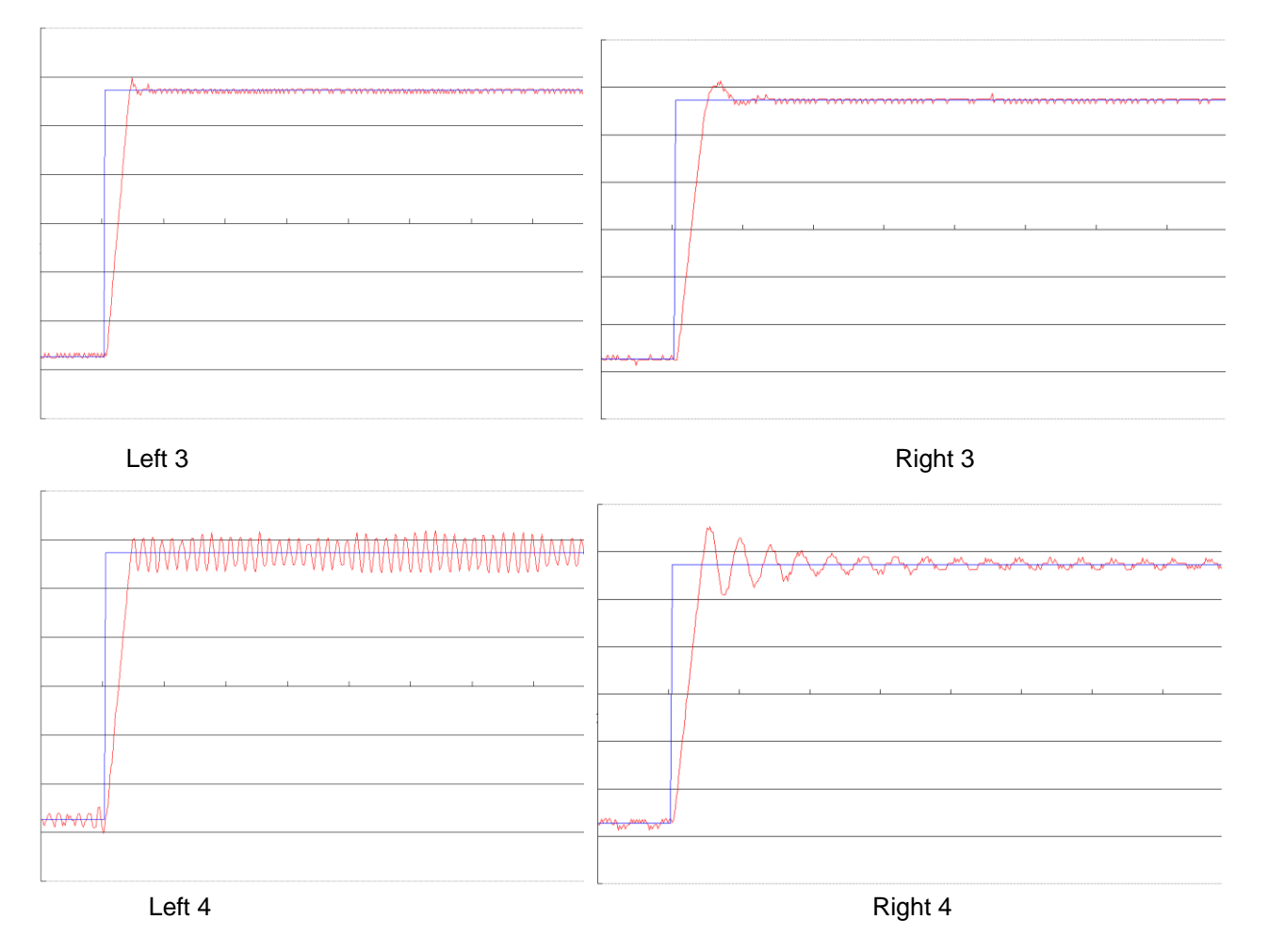

### Fig.9-2 Schematic diagram of gain adjustment of velocity loop

**Step 2:** Adjust parameters for feedback filter of velocity loop

During gain adjustment of a velocity loop, if the motor noise is too great, you can properly reduce the parameter Speed\_Fb\_N for feedback filter of the velocity loop; however, the bandwidth F of the feedback filter of velocity loop must be at least three times of the bandwidth of velocity loop; otherwise oscillation may occur. The formula for calculating the bandwidth of feedback filter of velocity loop is  $F =$  Speed Fb\_N\*20+100 (Hz).

### 2. Parameters for position loop

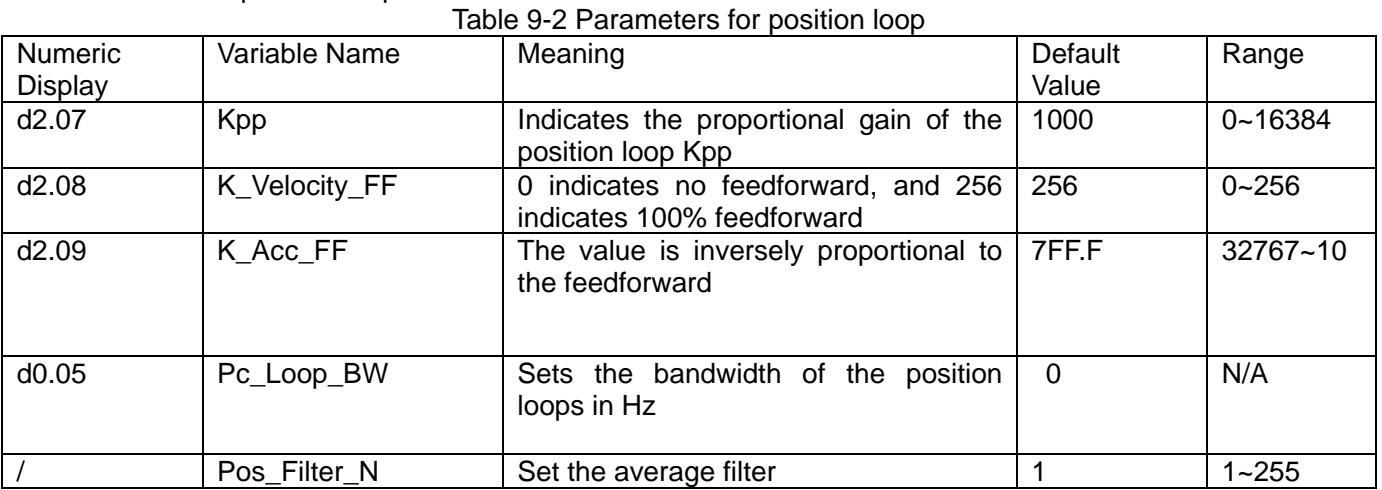

Proportional gain of the position loop Kpp: If the proportional gain of the position loop increases, the bandwidth of the position loop is improved, thus reducing both the positioning time and following errors. However, too great bandwidth may cause noise or even oscillation. Therefore, this parameter must be set

properly according to loading conditions. In the formula Kpp=103\* Pc\_Loop\_BW, Pc\_Loop\_BW indicates the bandwidth of the position loop. The bandwidth of a position loop is less than or equal to that of a velocity loop. It is recommended that Pc Loop BW be less than Vc Loop BW /4 (Vc Loop BW indicates the bandwidth of a velocity loop).

Velocity feedforward of the position loop K\_Velocity\_FF: the velocity feedforward of a position loop can be increased to reduce position following errors. When position signals are not smooth, if the velocity feedforward of a position loop is reduced, motor oscillation during running can be reduced.

Acceleration feedback of the position loop K\_Acc\_FF (adjustment is not recommended for this parameter): If great gains of position rings are required, the acceleration feedback K\_Acc\_FF can be properly adjusted to *I*<sub>p</sub>  $*$ *K*<sub>t</sub>  $*$  *Encoder* \_ *R* 

great gains of position rings are required, the acceleration<br>improve performance. K\_Acc\_FF =  $\frac{I_p * K_t *Encoder}{250000 * \sqrt{2} * J_t *}$ *t*  $J_{_t}$  \*  $\pi$  $=\frac{P_{p}+P_{t}}{P}$  Note: K\_Acc\_FF is inversely proportional to the

acceleration feedforward.

Pos. Filter, N is used for average filter of the speed produced by target position. Setting this parameter as N means to average N data.

### **Adjustment procedure:**

**Step 1:** Adjust the proportional gain of a position loop.

After adjusting the bandwidth of the velocity loop, it is recommended to adjust Kpp according to actual requirements (or directly fill in the required bandwidth in Pc\_Loop\_BW, and the driver will automatically calculate the corresponding Kpp). In the formula Kpp = 103\*Pc\_Loop\_BW, the bandwidth of the position loop is less than or equal to that of the velocity loop. For a common system, Pc Loop BW is less than Vc\_Loop\_BW /2; for the CNC system, it is recommended that Pc\_Loop\_BW is less than Vc\_Loop\_BW /4. **Step 2:** Adjust velocity feedforward parameters of the position loop.

Velocity feedforward parameters (such as K\_Velocity\_FF) of the position loop are adjusted according to position errors and coupling intensities accepted by the machine. The number 0 represents 0% feedforward, and 256 represents 100% feedforward.

3. Parameters for pulse filtering coefficient

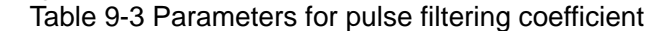

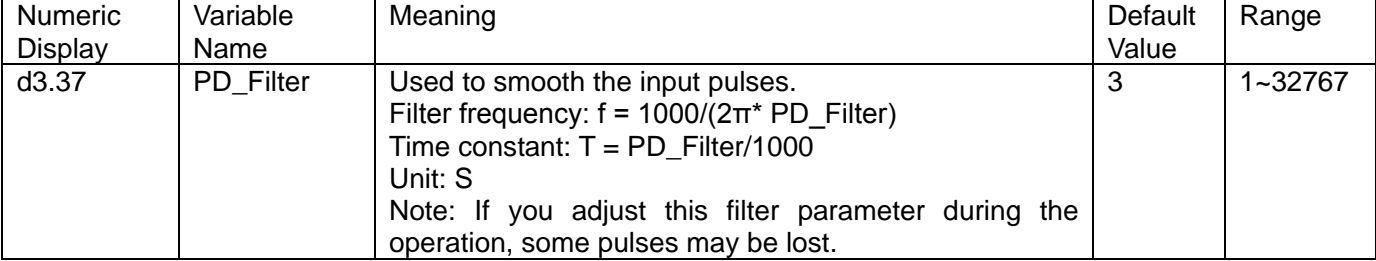

When a driver operates in the pulse control mode, if the electronic gear ratio is set too high, this parameter must be adjusted to reduce motor oscillation; however, if the parameter adjustment is too great, motor running instructions will become slower.

## **9.2.2 Auto Adjustment (Only for Velocity Loops)**

Auto adjustment is only available for velocity loops (see Section 8.11 for manual adjustment of position loops) when both forward rotation and reverse rotation of a motor are allowable, and the loadings do not change much during the operation. You can determine the total inertia of motor loadings through gain auto tuning, and then manually enter the desired bandwidth. The driver will automatically calculate appropriate Kvp and Kvi values. The motion curve is in the shape of a sine curve, as shown in Fig. 9-3.

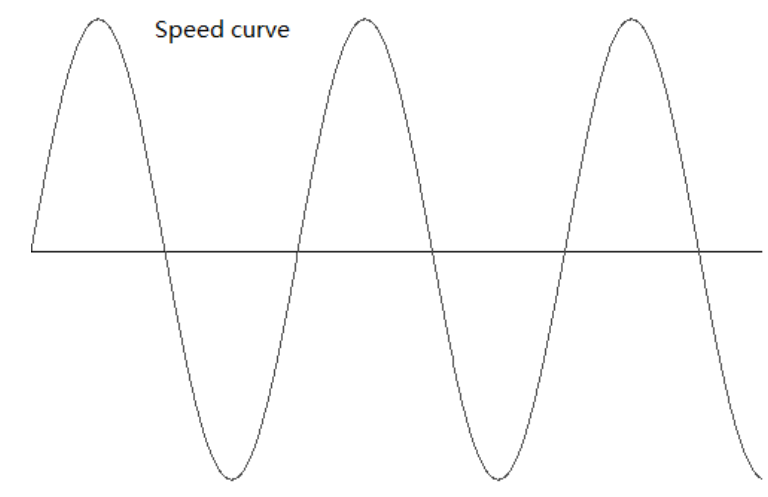

Fig.9-3 Speed curve

K\_Load represents the internal data that displays the actual inertia of the system.<br>  $K = I \cdot \rho \cdot ad = I_p * K_i * \text{Encoder} - R$ 

$$
K_{-}Load = \frac{I_p * K_t *Encoder_R}{62500 * \sqrt{2}\pi * J_t}
$$

In the above formula:

Ip represents the maximum peak output current in units of "A";

Kt represents the torque constant of the motor in units of "Nm/Arms";

Encoder\_R represents the resolution of a motor encoder in units of "inc/r";

Jt represents the total inertia of the motor and loadings in units of "kg\*m^2".

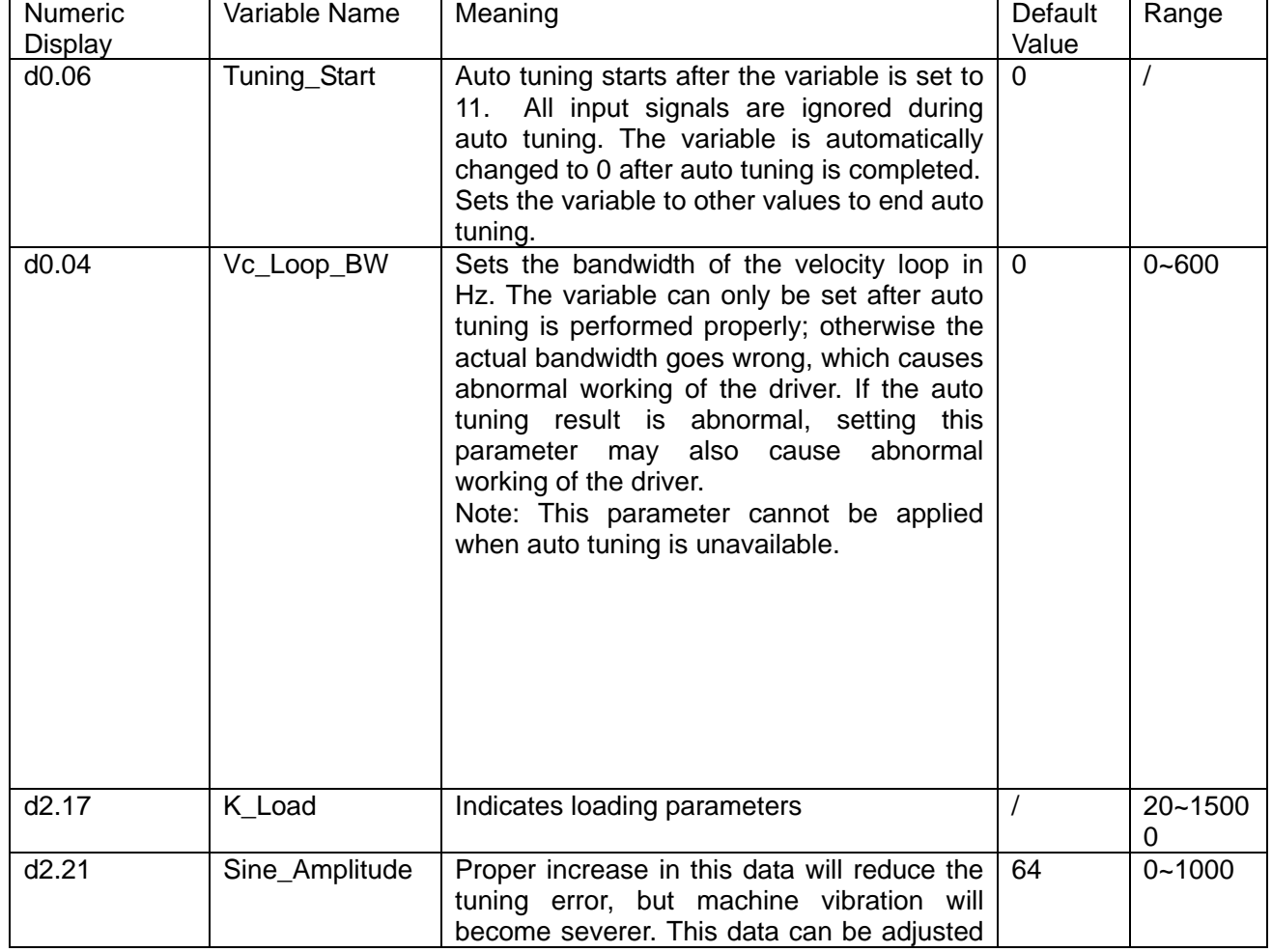

### Table 9-4 Parameters for controlling gain auto tuning

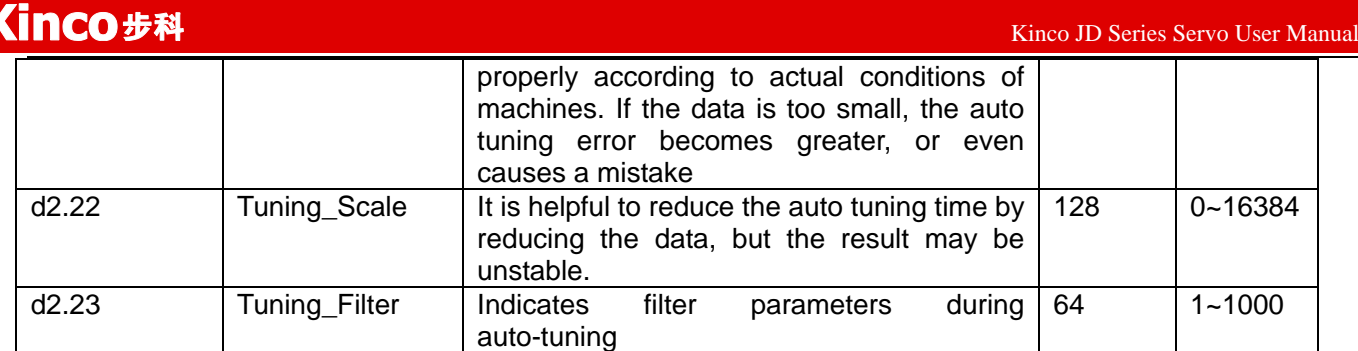

Auto tuning is a process where the suitable and stable K\_Load value is automatically calculated. In the auto tuning mode, the data of numeric display is automatically switched to the real-time display mode of K\_Load data. When K\_Load data gradually becomes stable, the driver automatically adjusts Kvp and Kvi data of a velocity loop, so that the actual bandwidth of the velocity loop is 50Hz. When K\_Load data becomes stable, the driver automatically stops auto tuning operation; then you need to customize Vc\_Loop\_BW, representing the desired bandwidth of the velocity ring. Finally, run the test system in the actual environment, and save the parameters.

Precautions:

Auto tuning applies when both forward rotation and reverse rotation of a motor are allowable, and the loadings do not change much during the operation. When forward rotation or reverse rotation of the motor is not allowable on a device, it is recommended to adjust the parameters manually.

During auto tuning operation, pulse signals, digital input signals, and analog signals of the external controller are temporarily unavailable, so safety must be ensured.

Before auto tuning operation, it is recommended to properly adjust the Kvp, Kvi and Speed Fb N (a feedback filter parameter) values of the velocity loop to prevent visible oscillations when the system works in the speed mode. If necessary, adjust the data of d2.03 notch filter to inhibit resonance.

The time for different load tuning varies, and generally a few seconds is required. The auto tuning time can be reduced by presetting the K\_Load value to a predicted value that is close to the actual value.

Vc\_Loop\_BW can be written only after successful auto tuning, otherwise the driver may work improperly. After you write the desired bandwidth of the velocity loop in Vc\_Loop\_BW, the driver automatically calculates the corresponding values of Kvp, Kvi and Speed Fb N. If you are dissatisfied with low-speed smoothness, you can manually adjust Kvi. Note that auto tuning does not automatically adjust the data of a notch filter. In the following circumstances, auto tuning parameters should be adjusted:

When the friction in a rotation circle of the motor is uneven, it is required to increase the amplitude of d2.21 sine wave to reduce the impacts caused by uneven friction. Note that d2.21 increases when the oscillation amplitude of the loadings increase.

If auto tuning lasts for a long time, initial evaluation of the total inertia is available. It is recommended to set K\_Load to an evaluation value before auto tuning.

If auto tuning is unstable, the stability of auto tuning increases when d2.22 increases properly, but the time for auto tuning slightly increases.

In the following conditions, auto adjustment goes wrong. In this case, you can only set parameters manually: The load inertia is featured by great fluctuation.

Mechanical connection rigidity is low.

Clearances exist in the connection between mechanical elements.

The load inertia is too great, while Kvp values are set too low.

If the load inertia is too great, K\_Load data will be less than 20; if the load inertia is too little, K\_Load data will be greater than 15000.

## **9.3 Oscillation Inhibition**

If resonance occurs during machine operation, you can adjust a notch filter to inhibit resonance. If resonance frequency is known, you can directly set Notch\_N to (BW-100)/10. Note that you need to set Notch\_On to 1 to enable the notch filter. If you do not know exactly the resonance frequency, you can firstly set the max value of d2.14 current instruction to a low one, so that the oscillation amplitude is within the acceptable range; then try to adjust Notch\_N to check whether resonance disappears.

84 If machine resonance occurs, you can calculate the resonance frequency by observing the waveform of the target current with the oscilloscope function of the driver.

Table 8-5 Parameters for oscillation inhibition

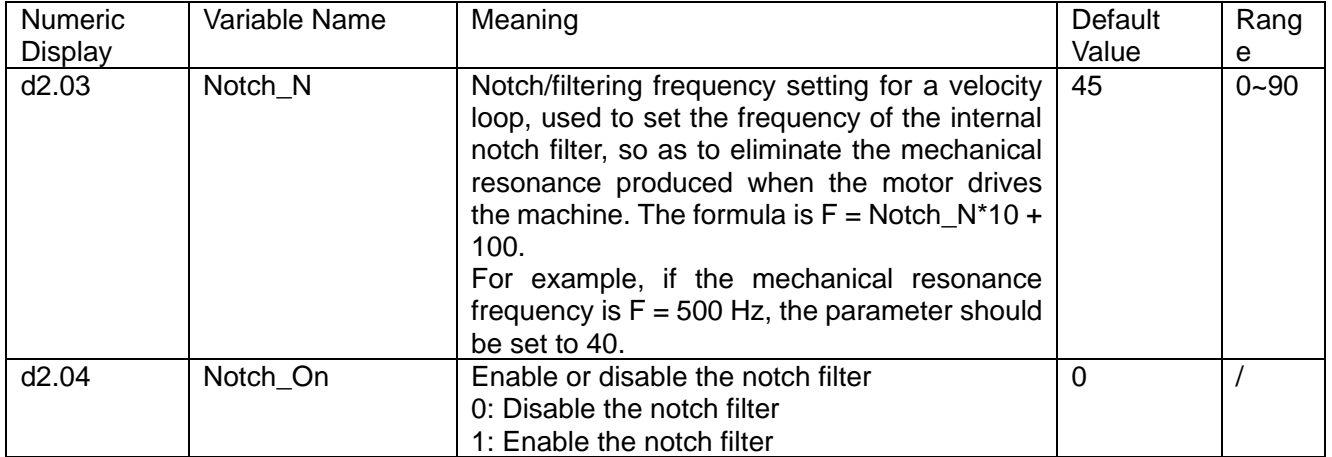

## **9.4 Debugging Example**

### **9.4.1 Oscilloscope**

1.Enter oscilloscope

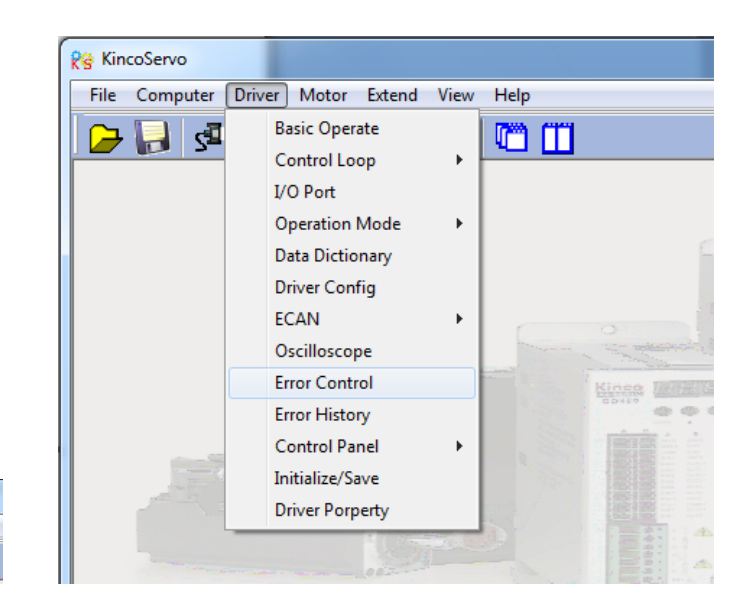

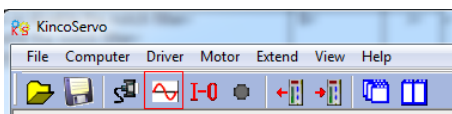

2.Parameters for Oscilloscope

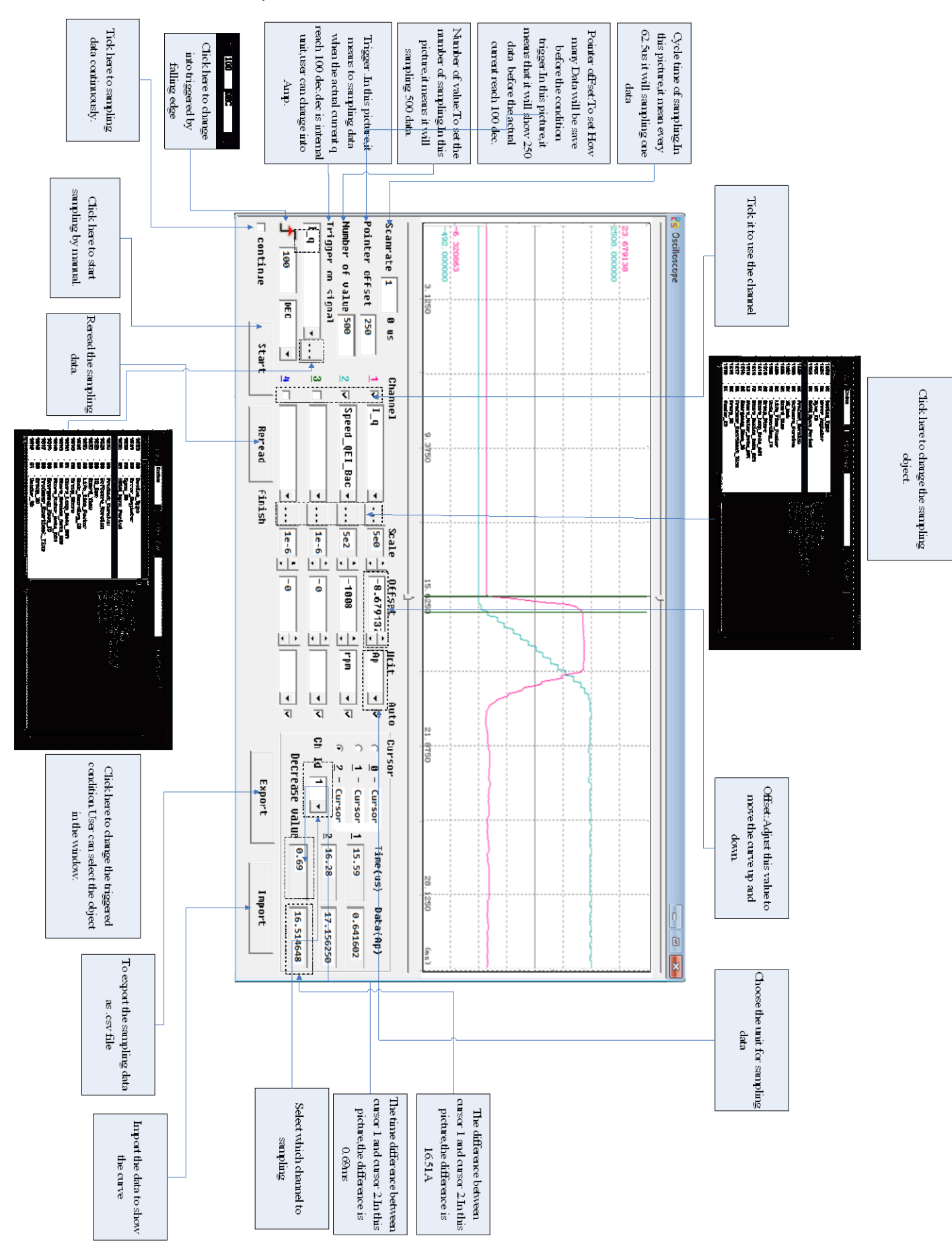

## **9.4.2 Procedure for Parameter Adjustment**

1、Velocity Loop Adjustment

(1) Adjust Kvp according to the load.

① Set motor running at Auto Reverse mode by position(Operation mode -3),then open oscilloscope and set the parameters to observe the curve.As shown in following figures.

② Adjust Kvp and observe the speed curve.Following figures show the different curve in different Kvp.According to the curve,it shows that the bigger value of Kvp,the faster response of speed.

(2) Adjust Kvi according to load.

(3) Adjust Speed\_Fb\_N to reduce system noise.

Speed\_Fb\_N:This parameter is used to reduce system noise.But the bigger value of this parameter,the slower response of system.

In Auto Reverse mode,Kvp=40

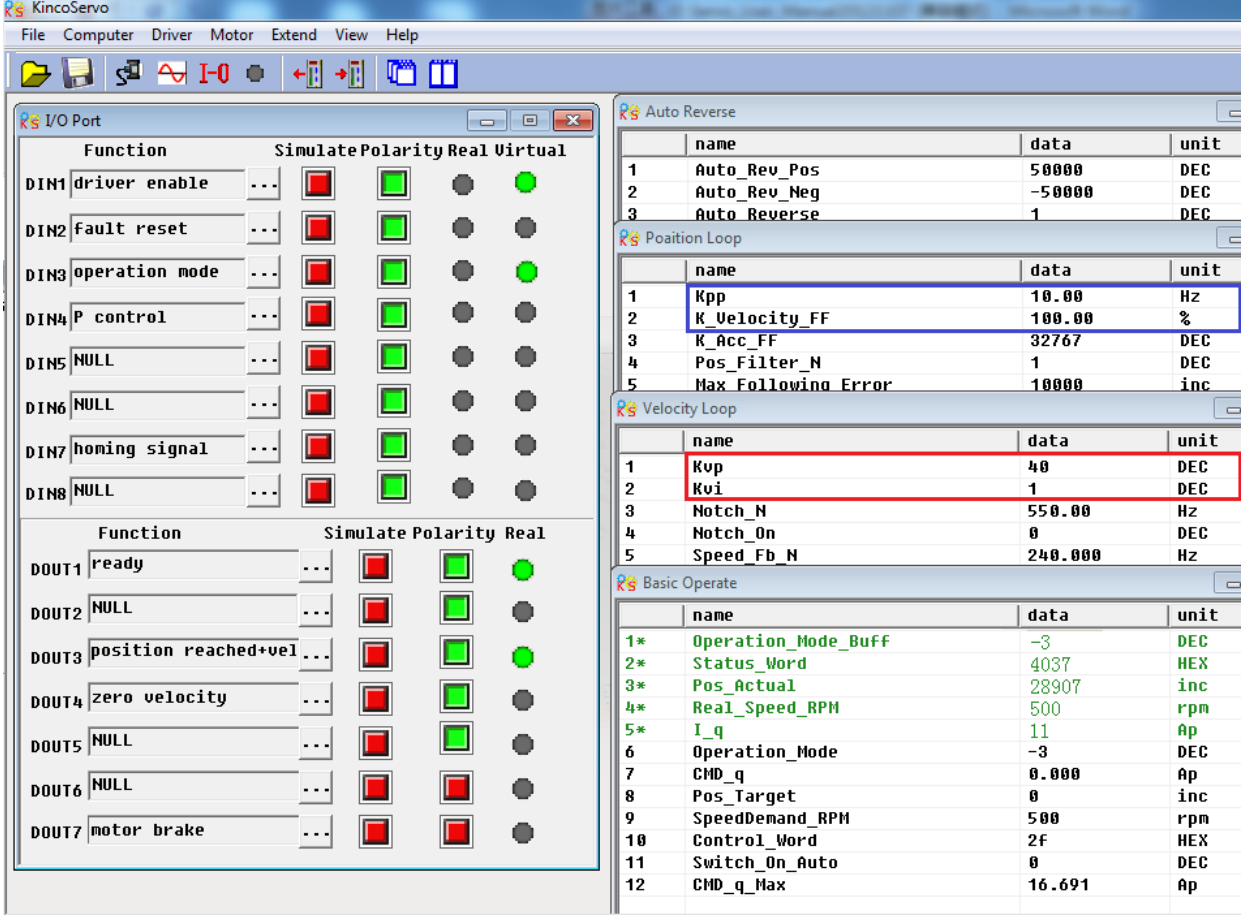

The oscilloscope is shown as follows:actual speed response is 33.88ms

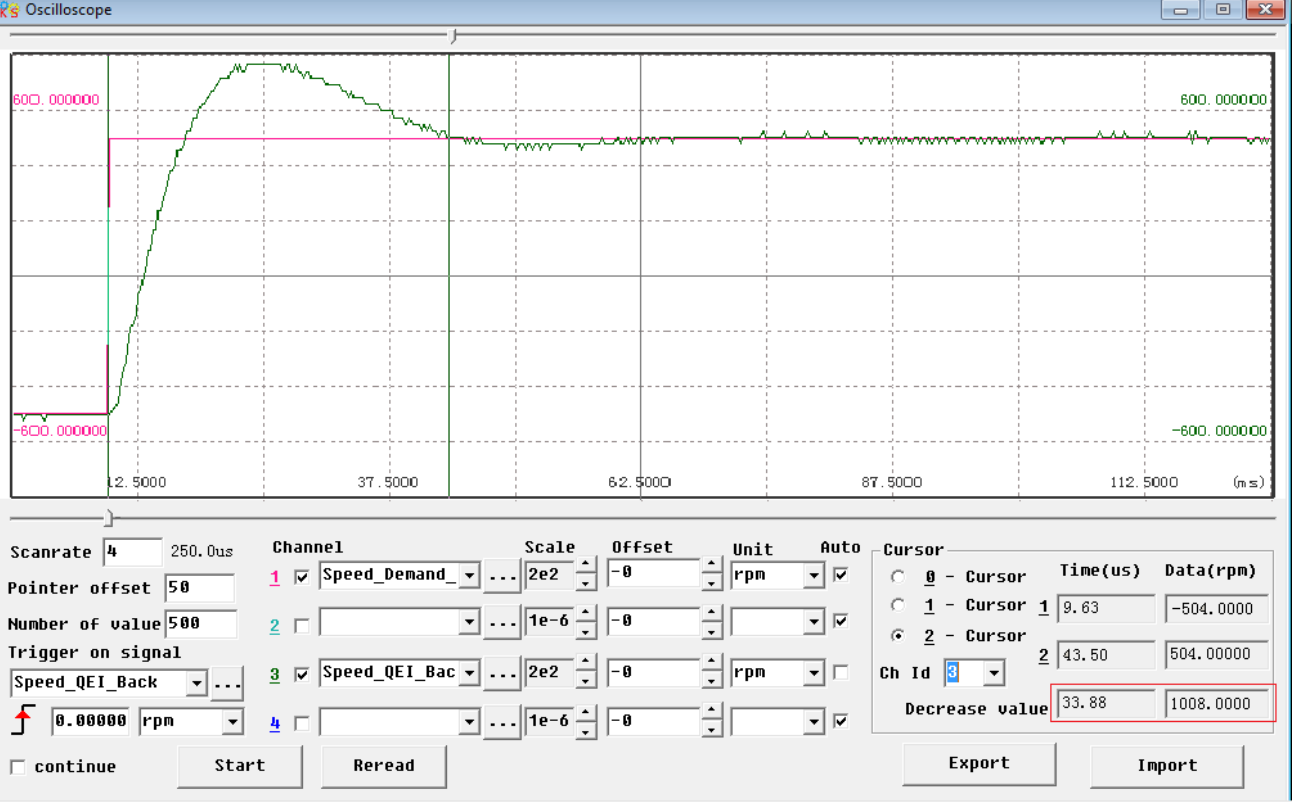

### In Auto Reverse mode,Kvp=110

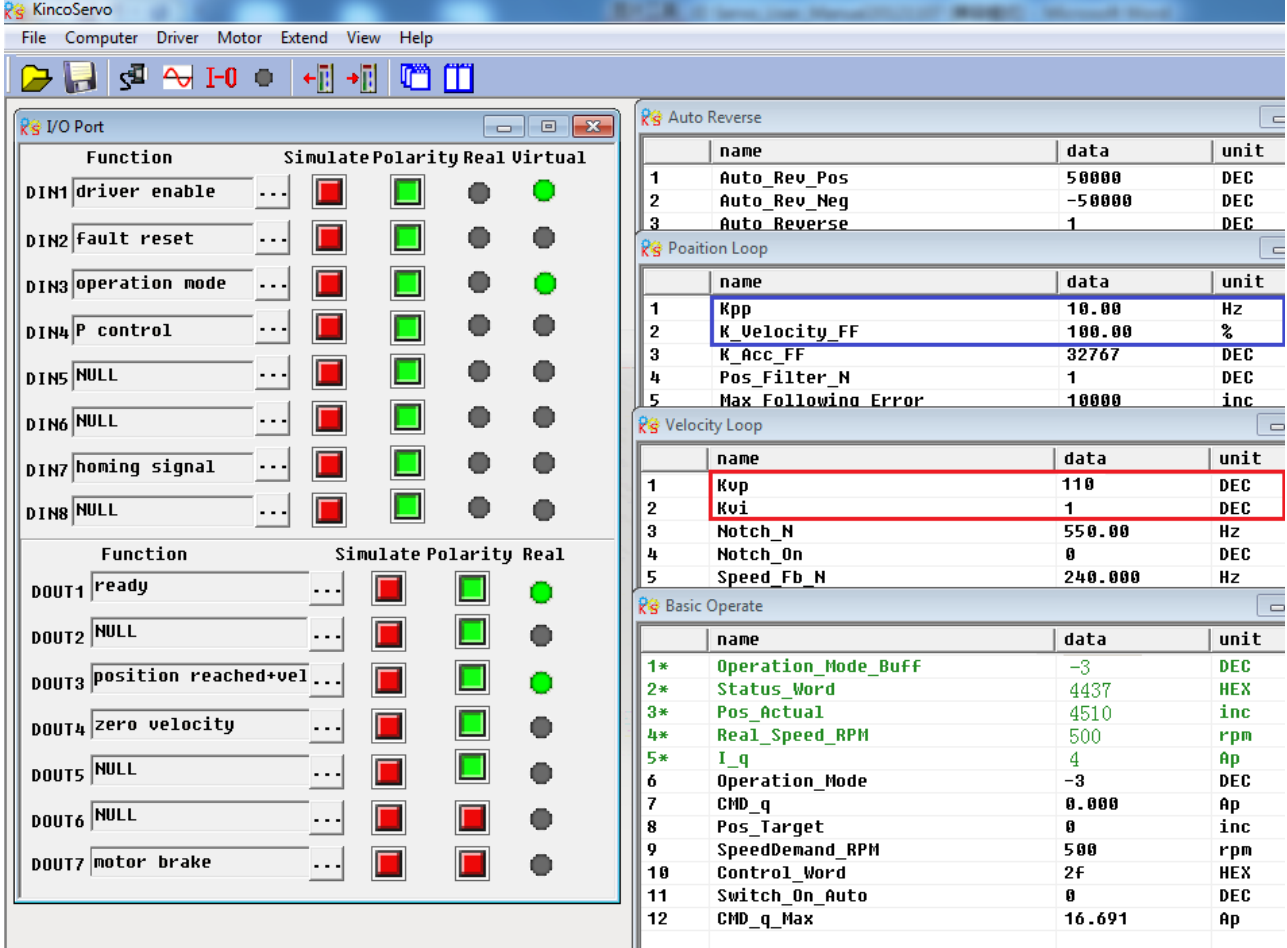

The oscilloscope is shown as follows:actual speed response is 10.00ms

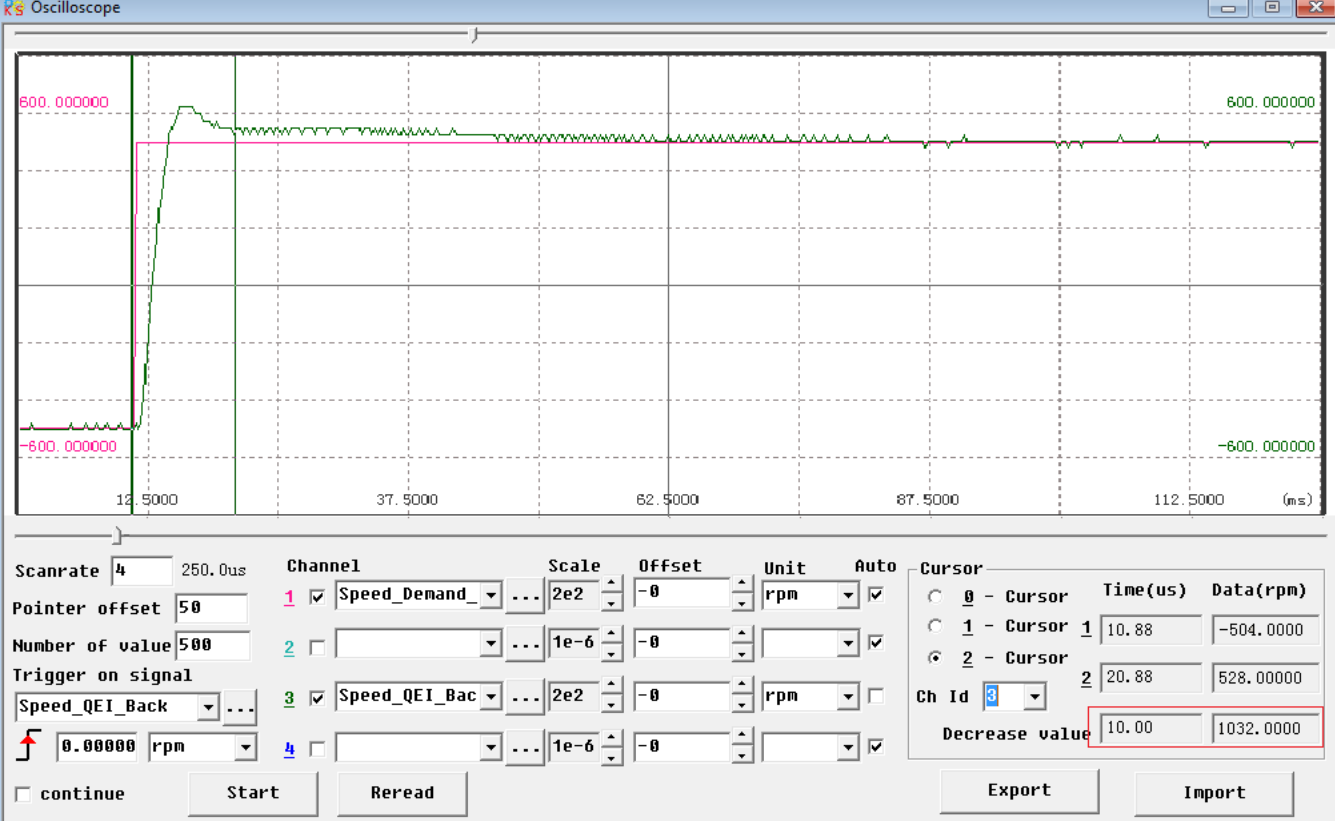

2.Position Loop Adjustment

(1) Adjust Kpp.

(2)Adjust Vff (K\_Velocity\_FF)

Adjust Vff parameter according to the allowable position error and coupling performance of machine. Normally Vff is 100%.If system doesn't need high response for position,then this parameter can be decreased to reduce overshoot.

(3)Use oscilloscope to observe curve.

Set motor running at Auto Reverse mode by time (Operation mode 3),set parameters of oscilloscope as following figure.

In Fig.(1) and Fig.(2),Vff is 100%,When Kpp is 30,the response of position loop is faster than the one when Kpp is 10.Meanwhile the following error is also less,but overshoot is bigger.

Fig.(3),Kpp is 30,Vff is 50%.Compare with Fig.(2),the following error is bigger,but response becomes slower and there is almost no overshoot.

### Internal position mode,target position is 50000 inc.

### Fig.(1) Kpp=10,Vff=100%

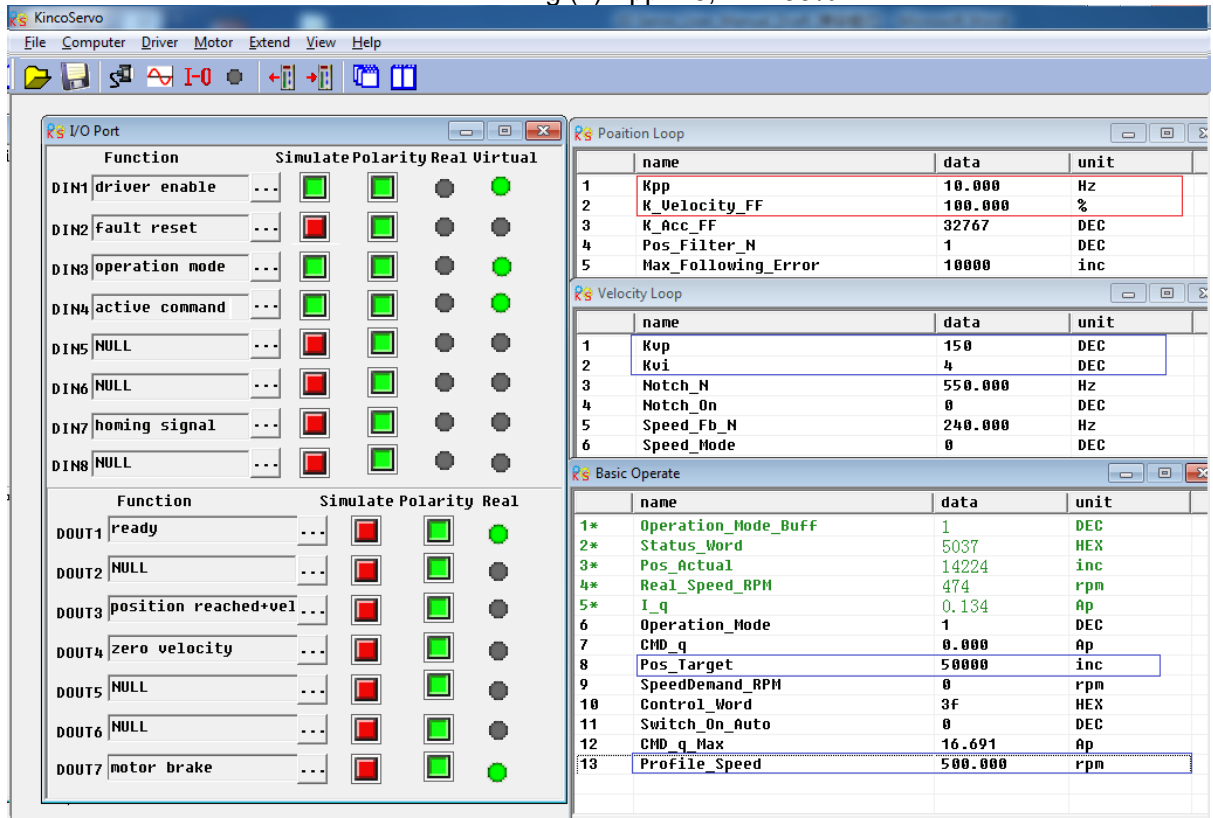

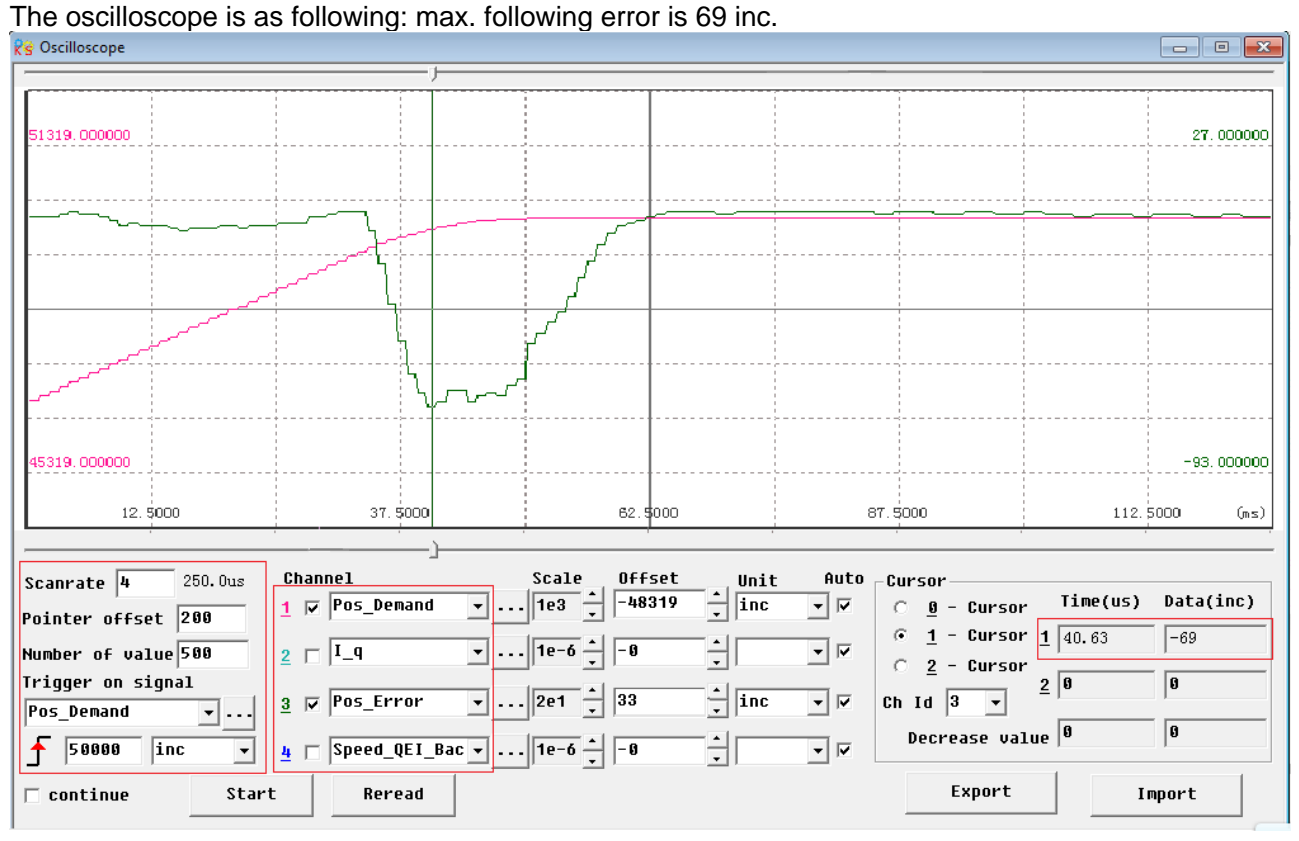

Kinco步科

### Kinco JD 伺服系列使用手册 Kinco JD Series Servo User Manual

### k's KincoServo File Computer Driver Motor Extend View Help  $\begin{picture}(150,10) \put(0,0){\line(1,0){10}} \put(15,0){\line(1,0){10}} \put(15,0){\line(1,0){10}} \put(15,0){\line(1,0){10}} \put(15,0){\line(1,0){10}} \put(15,0){\line(1,0){10}} \put(15,0){\line(1,0){10}} \put(15,0){\line(1,0){10}} \put(15,0){\line(1,0){10}} \put(15,0){\line(1,0){10}} \put(15,0){\line(1,0){10}} \put(15,0){\line($ R<sup>3</sup> I/O Port **Alle Rights** Poaition Loop  $\boxed{\blacksquare} \boxed{\blacksquare} \boxed{\blacksquare}$ Function Simulate Polarity Real Virtual name  $data$ unit DIN1 driver enable **Kpp**<br>K\_Velocity\_FF  $30.000$  $\ldots$  $\bullet$  $\overline{1}$  $\overline{Hz}$ П П 100.000  $\overline{2}$ ጷ  $\overline{\mathbf{3}}$  $K$  ACC FF  $\frac{6}{DE}$ Ξ.  $\bullet$  $32767$ DIN2 Fault reset Г П  $\bullet$ Pos Filter N 4 DEC  $\mathbf{1}$ DIN3 Operation mode  $\ldots$  $\Box$  $\Box$  $\bullet$ Ŏ 5 Max\_Following\_Error 10000 inc R<sup>2</sup> Velocity Loop  $\bullet$  $\ddot{\mathbf{O}}$  $\Box$  $\Box$ DIN4 active command  $\cdots$  $data$ unit name  $\Box$ Π  $\bullet$  $\bullet$ **DINS NULL**  $\ddotsc$  $\overline{\mathbf{E}}$ Kup  $150$  $DEC$  $\vert$  2 Kui  $\mathbf{h}$ DFC  $\ddotsc$  $\Box$  $\bullet$ **DING NULL** П  $\bullet$ 550.000 l 3 Notch\_N  $HZ$  $\overline{DE}$ Notch\_On 4  $\mathbf{0}$  $\Box$ DIN7 homing signal  $\ldots$  $\bullet$  $\bullet$  $\overline{\phantom{a}}$ Speed Fb N  $240.000$  $Hz$ Speed Mode 6  $\pmb{0}$ DEC  $\Box$ **DIN8 NULL**  $\blacksquare$  $\bullet$  $\bullet$  $\ldots$  $\Box$ e R<sup>2</sup> Basic Operate Simulate Polarity Real Function | name data unit DOUT1 ready  $\overline{1*}$ Operation\_Mode\_Buff DEC  $\left| \ldots \right|$ П 1 E  $\bullet$  $2*$ Status\_Word 4437 **HEX DOUT2** NULL  $\left| \ldots \right|$  $\Box$  $3*$ Pos\_Actual 50000 inc  $\Box$  $\bullet$ 4\* Real\_Speed\_RPM  $\overline{0}$ rpm DOUT3 Position reached+vel... **5\***  $0.121$ П  $\bullet$  $I_q$ AD. П Operation\_Mode **DEC**  $\overline{6}$ 1  $\bar{z}$ CMD\_q<br>Pos\_Target  $0.000$ DOUT4 Zero velocity  $\Box$  $\overline{\Box}$  $\cdots$  $\bullet$ Ap 8 50000  $\frac{1}{2}$ **DOUTS NULL** 9 SpeedDemand\_RPM  $\blacksquare$  $\Box$  $\overline{\mathbf{0}}$  $r$ pm  $\bullet$ --- $10$ Control\_Word  $3f$ HEX 11 Switch\_On\_Auto 0 DEC **DOUT6** NULL П  $\Box$ ٠.  $\bullet$ 12 CMD\_q\_Max 16.691 Ap  $\Box$ 13 **Profile\_Speed** DOUT7 notor brake 500.000 rpm  $\left| \cdots \right|$  $\Box$  $\bullet$

Fig.(2) Kpp=30,Vff=100%

### The oscilloscope is as following:max. following error is 53 inc.

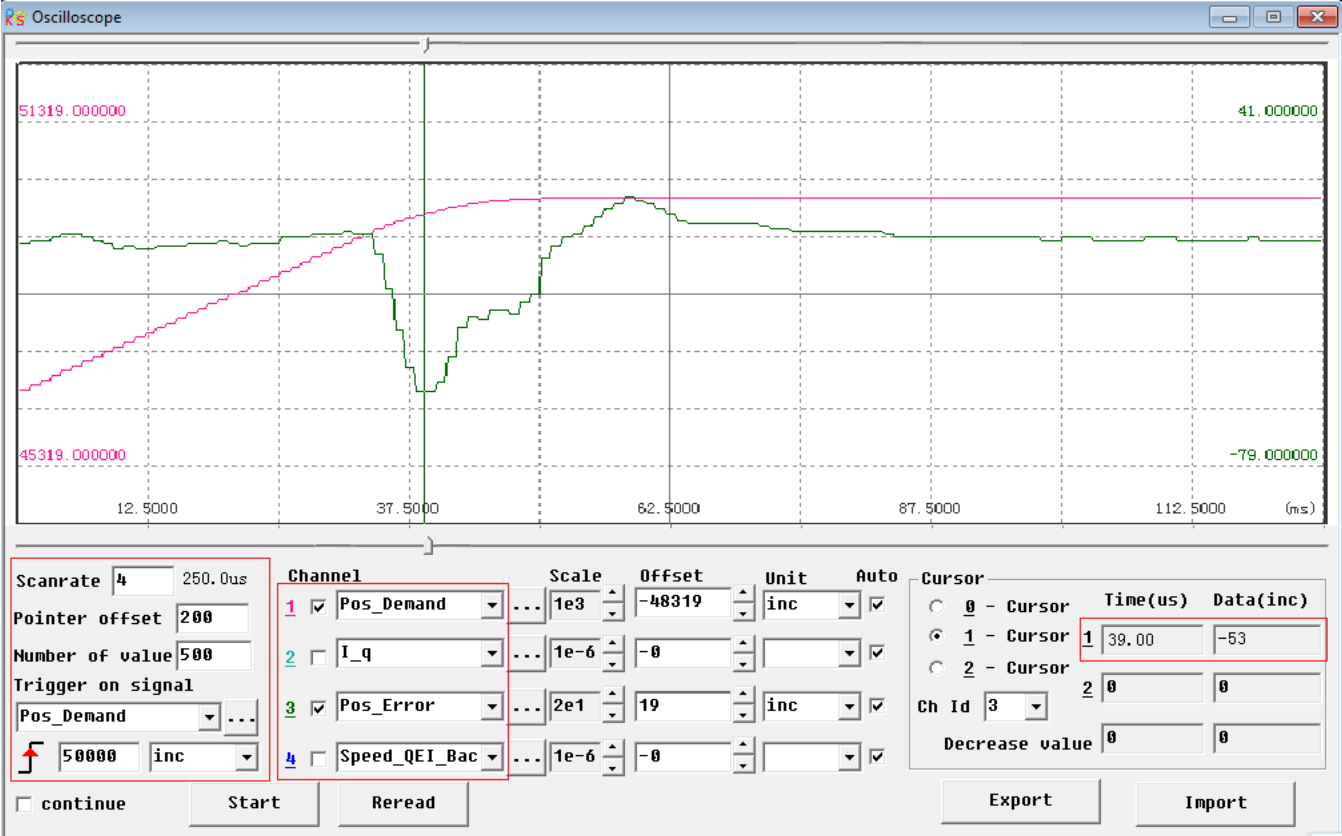

Fig.(3) Kpp=30,Vff=50%

# **KincoServo**

Kinco JD 伺服系列使用手册 Kinco JD Series Servo User Manual

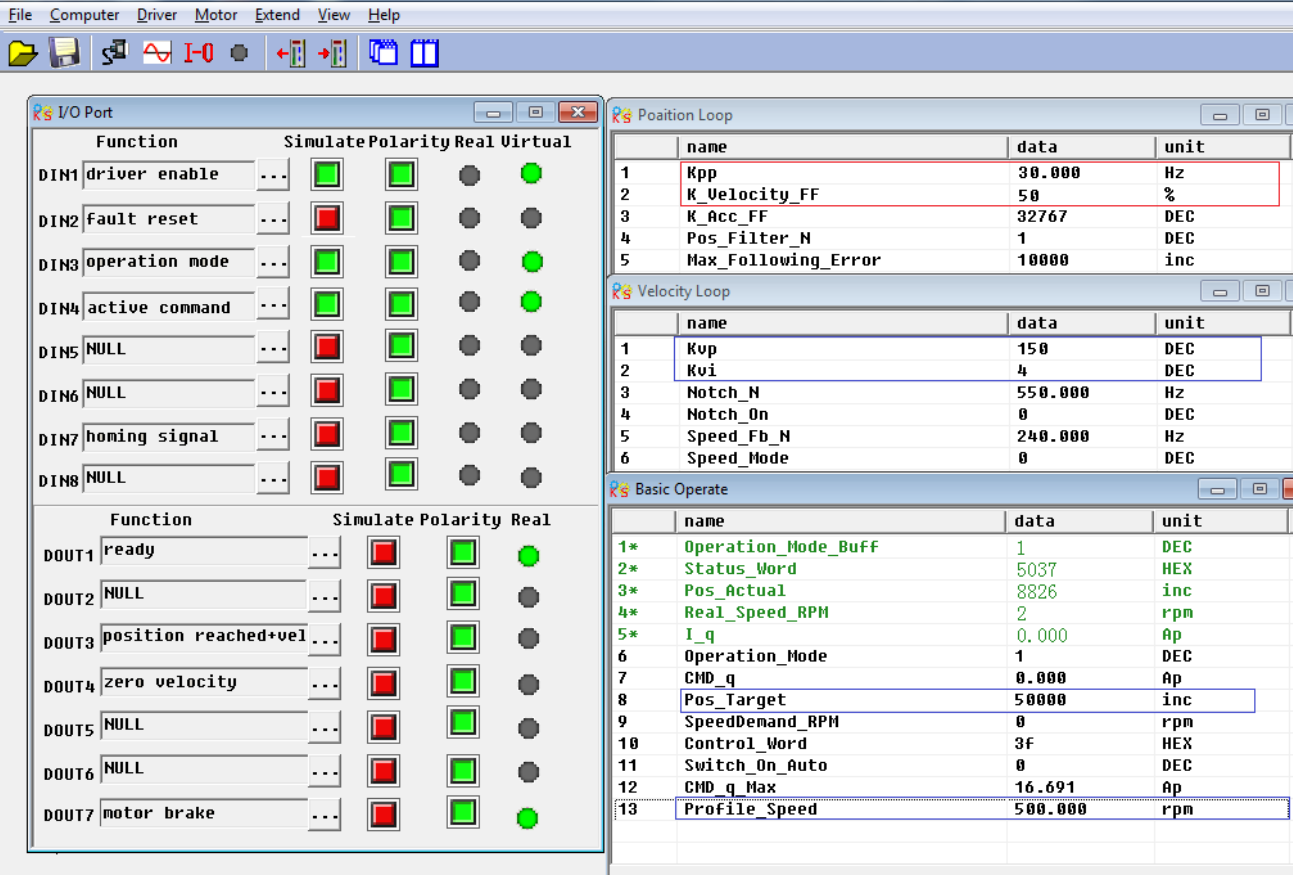

The oscilloscope is as following:max. following error is 230 inc.

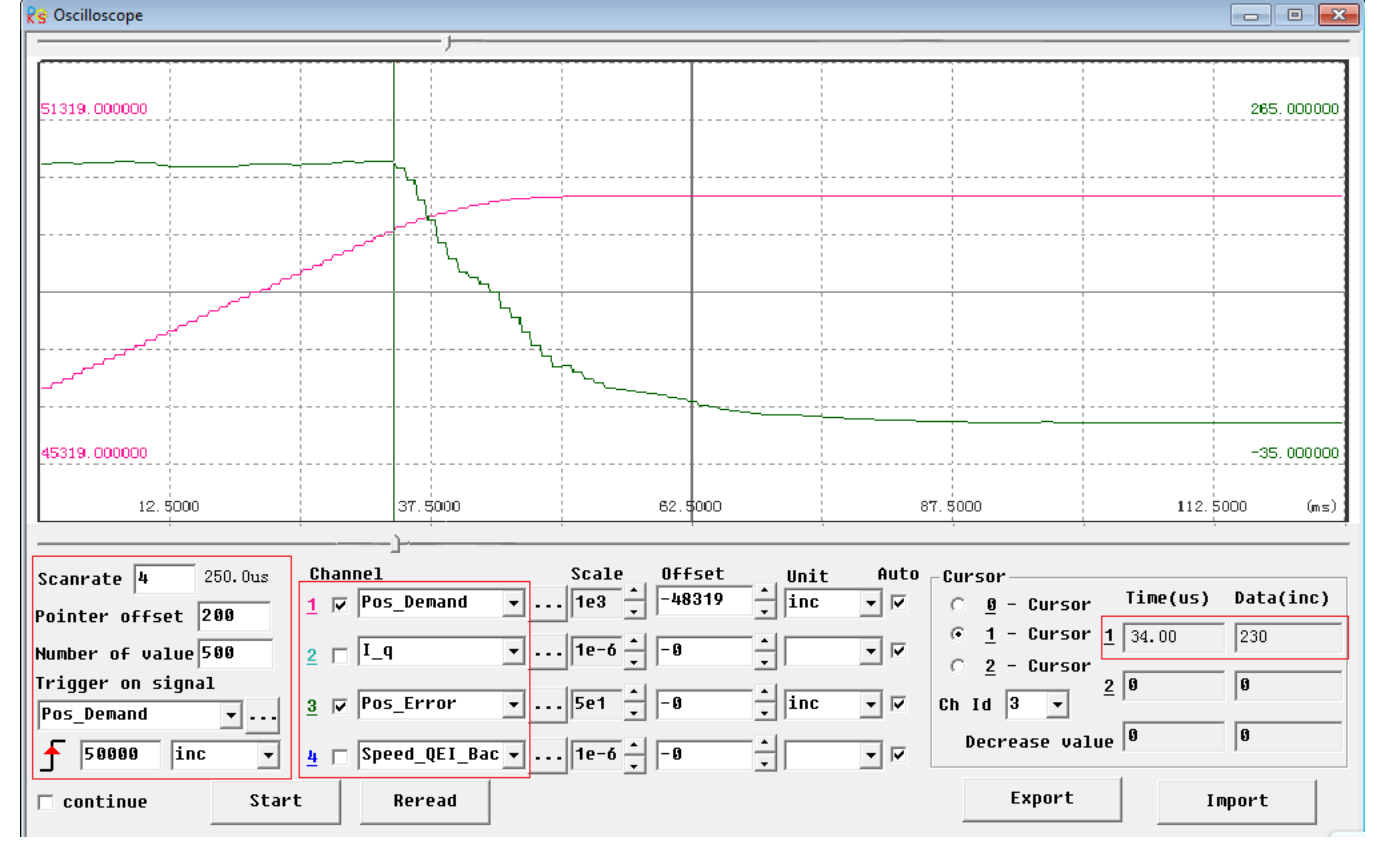

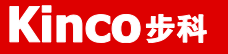

# Chapter 10 Communication

JD Servo supports powerful communication capabilities and adopts the control mode based on an object dictionary. All controls come down to the configuration of internal objects. The configuration can be implemented by multiple methods including RS232, RS485 and CANopen. It supports the connection of multiple sites and simultaneous operation of multiple communication ports. Notice:

1.DIN1 is set as driver enable function and DIN3 is set as operation mode control function by default.Before using communication control,it must cancel the functions of these two DIN.

2.There are internal unit and engineering unit.All the parameters use internal unit when using communication control,so it need to convert the unit.About more details about the relationship of the units please refer to Appendix.

3.When using read/write function of SDO of CANopen,RS232 and RS485 communication,make sure there is only one command in the network at the same time,and good communication error handling, etc., in order to avoid communication into an infinite loop.

## **10.1 RS232 Communication**

## **10.1.1 RS232 Communication Interface**

The wiring diagram between PC and single JD servo is as following:

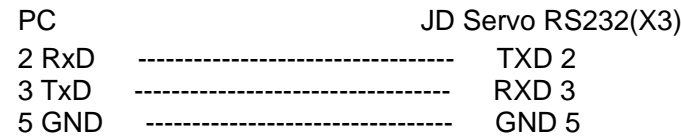

The wiring diagram between PC and multiple JD servo is as following: (D05.15 must be set as 1,and restart driver after setting)

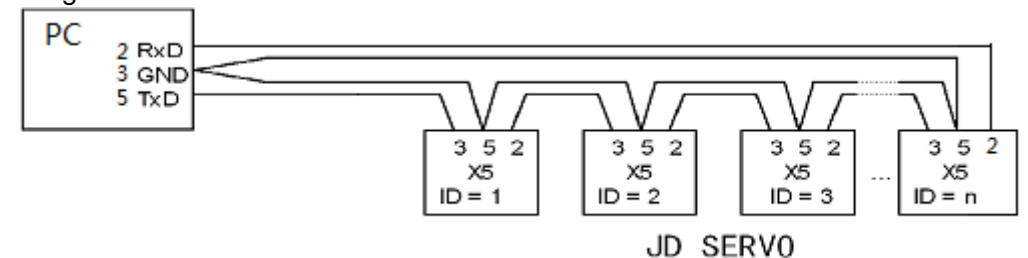

**Note:**1.It is the same way to connect JD servo to HMI or other controllers.(The PIN definition of HMI or other controllers may be different from PC's).

2.When using the wiring of multiple JD servo,all the JD servo will receive the command at the same time.

### **10.1.2 RS232 Communication Parameters**

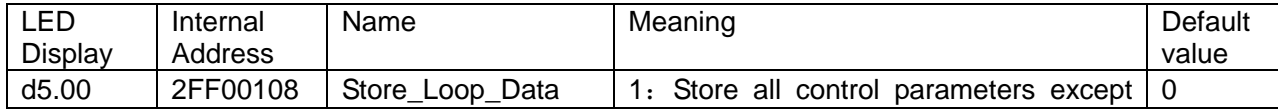

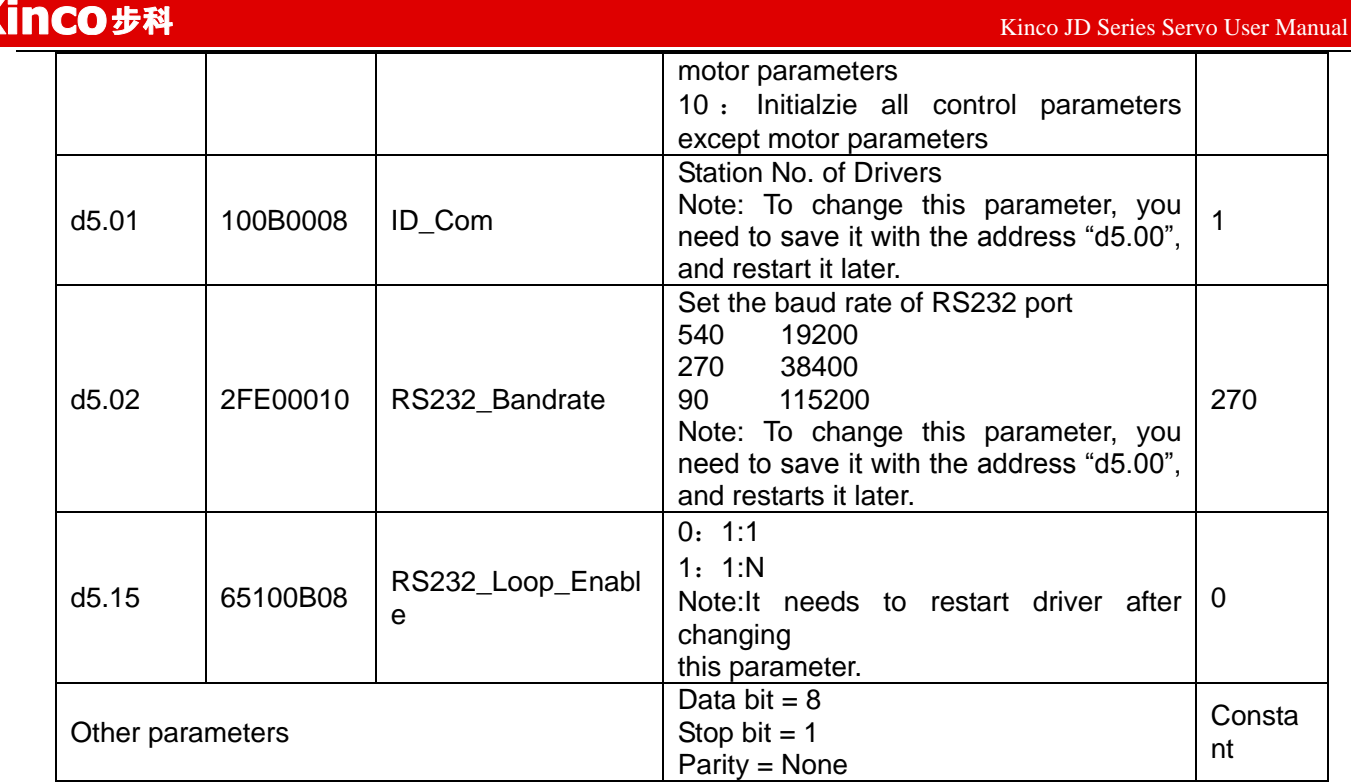

## **10.1.3 Transport Protocol**

The RS-232C communication of the JD servo driver strictly follows a master/slave protocol. The host computer can send any data to JD driver. The driver configured with ID No. will calculate such data and return a reply.

This transport protocol of RS232 uses a data packet with fixed length of10 bytes.

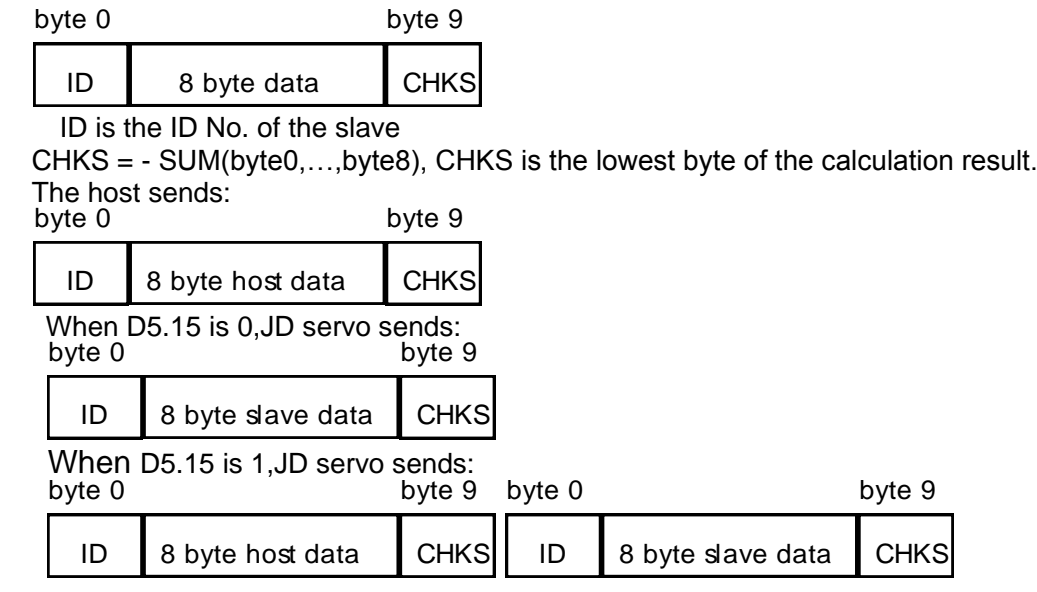

Note: Each 10-byte packet has its own CHKS.

If the host sends an ID not existed in the network to the JD servo driver, no JD servo driver will make a reply. After the host sends the data correctly, the slave will find the data packets in compliance with its own ID and check the CHKS value. If the checksum does not match, the slave will not make a response.

### **10.1.3.1 Data Protocol**

A data protocol is different from a transport protocol. It contains 8 bytes of all 10 bytes of the above RS-232. Definition of CD servo driver internal data complies with the CANopen international standard. All parameters, values and functions are expressed by index and subindex.

A:Download. the host sends a command to write values into the objects in the slave, and the host generates an error message when the value is downloaded to a non-existent object.

The host sends:

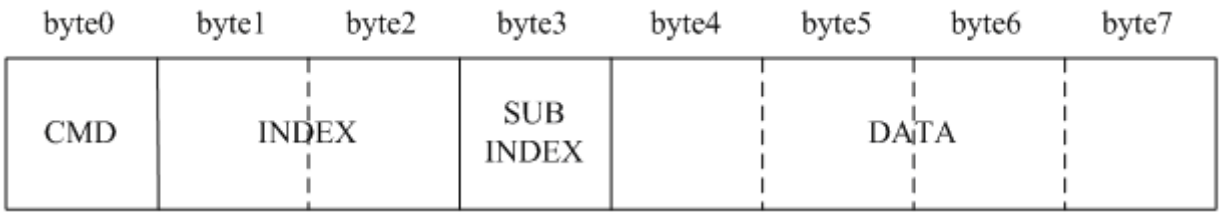

CMD Specifies the direction of data transfer and the volume of data.

23(0x16) Sends 4-byte data (bytes 4...7 contain 32 bits)

2b(0x16) Sends 2-byte data (bytes 4, 5 contain 16 bits)

2f(0x16) Sends 1-byte data (bytes 4 contains 8 bits)

INDEX Index in the object dictionary where data should be sent

SUB INDEX Subindex in object dictionary where data should be sent

In all four bytes in data, the lower-order bits are arranged before the higher-order bits. To write 7650 inc into "Target Position" in the slave, the unit of 607A0029 is inc, 7650 is in decimal system, and 1DE2 is in hexadecimal system.Since the length of the object to be written is 4 bytes and the calculation result 1D E2 has only 2 bytes, zero shall be filled to the higher-order bits. Therefore, the final result = 00 00 1D E2.

DATA: byte4=E2

 byte5=1D byte6=00 byte7=00

Slave responds:

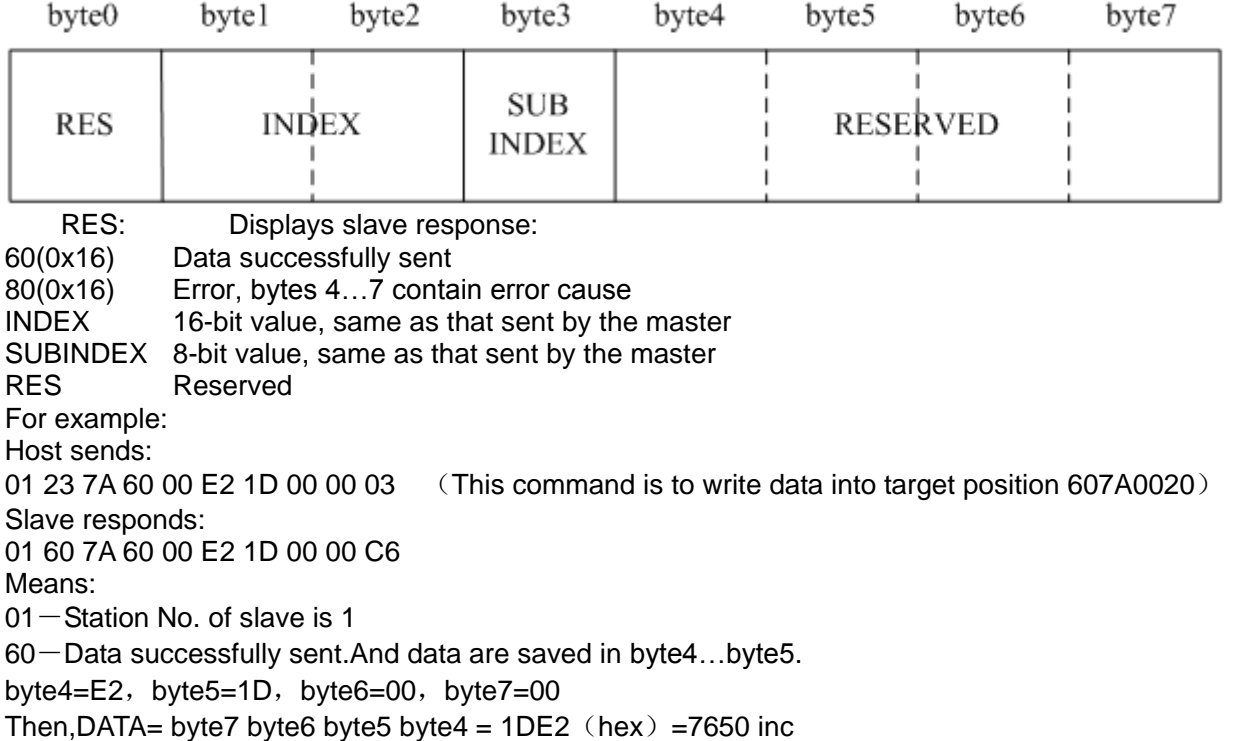

B:Upload. Upload refers to that the master sends a command to read object address in the slave and the

Kinco JD 伺服系列使用手册 Kinco JD Series Servo User Manual

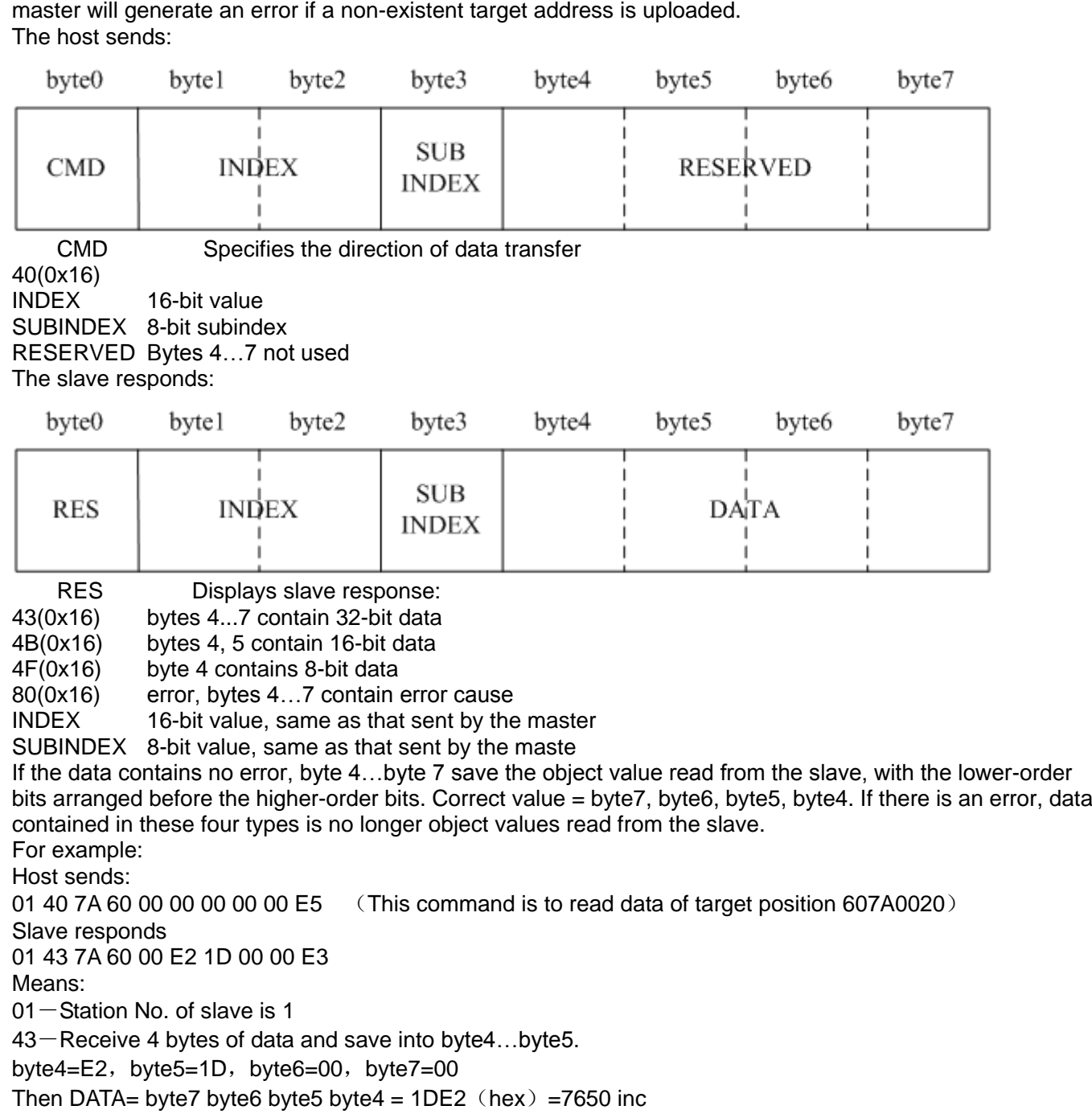

## **10.1.4 RS232 Communication Address of Servo Parameters**

About the objects of each operation mode please refer to chapter8. About common object address please refer to object list in Appendix. About all the communication address please refer to parameters list. About RS232 communication example please refer to Appendix.

## **10.2 RS485 Communication**

## **10.2.1 RS485 Communication Interface**

Kinco步科

The X2 interface of JD servo driver supports RS485 and RS422 communication.The wiring diagram is shown in following figure.

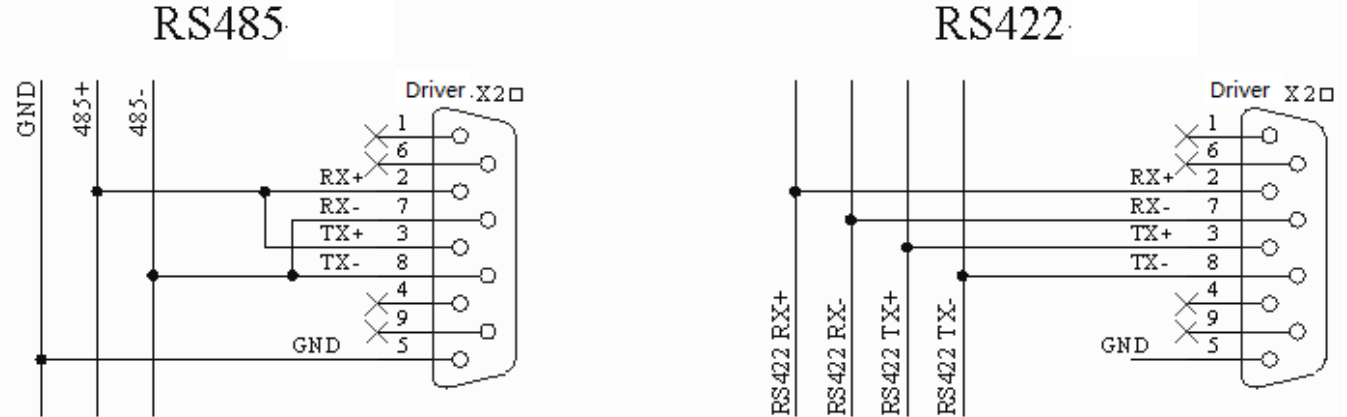

## **10.2.2 RS485 Communication Parameters**

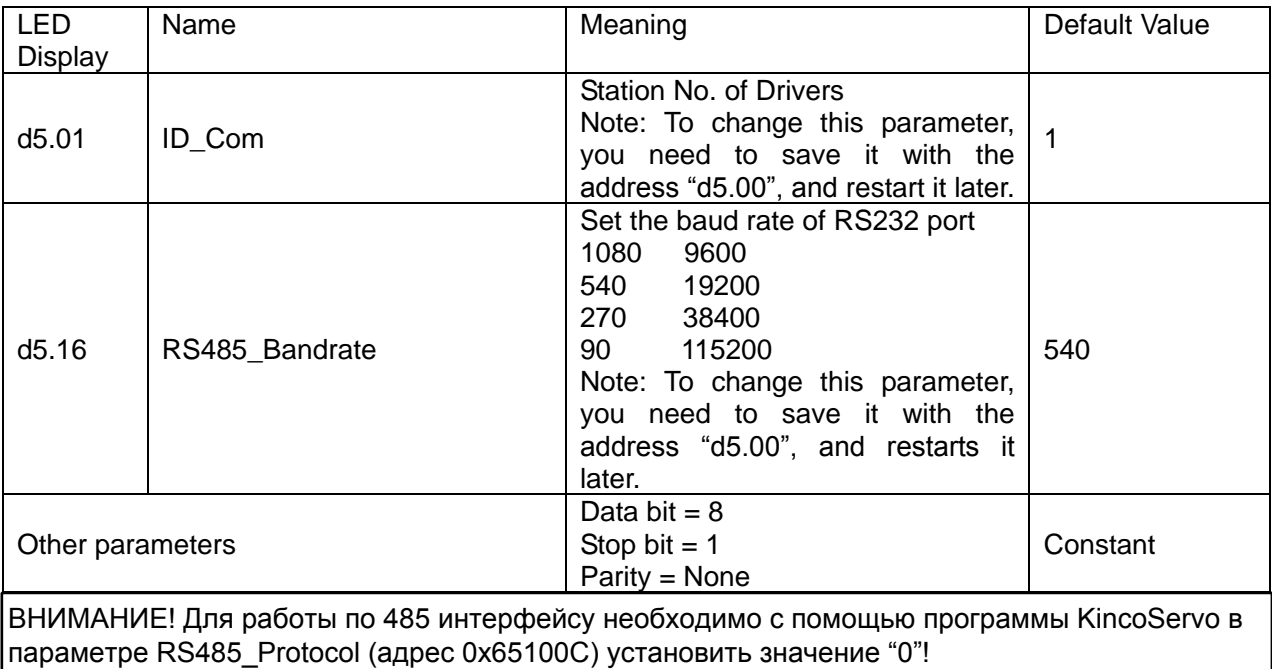

### **10.2.3 MODBUS RTU**

The RS485 interface of JD servo driver supports Modbus RTU protocol. Modbus RTU protocol format

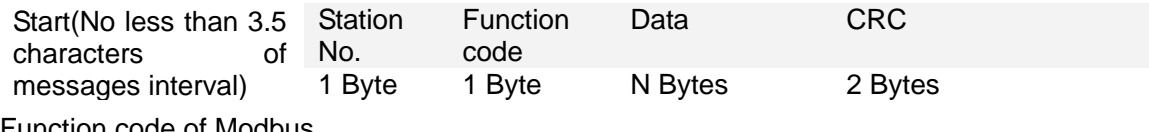

Function code of Modbus 0x03: Read data registers Request format:

Kinco JD 伺服系列使用手册 Kinco JD Series Servo User Manual

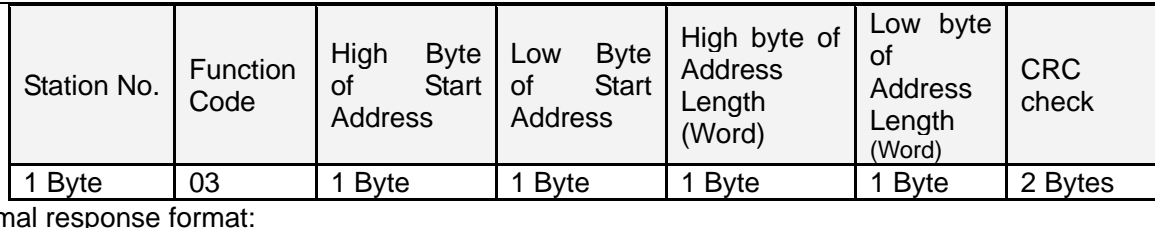

Norm<sup>a</sup>

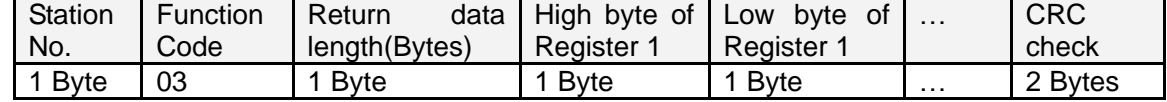

If there is error such as non-exist address,then it will return function code 0x81.

For example:Send message 01 03 32 00 00 02 CA B3

Meaning:

01: Station NO.

03: Function code:read data registers

32 00 : Read address starting from 4x3200(Hex).This is the modbus address corresponding to parameter"Status word"(60410010)

00 02:Read 2 words of data

CA B3: CRC check.

0x06: Write single data register

Request format:

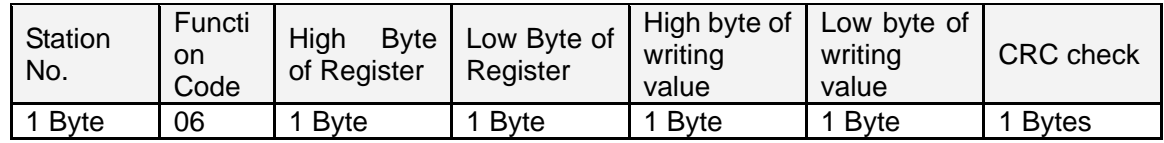

Response format:If writing successful,then return the same message.

If there is error such as address over range,non-exist address and the address is read only,then it will return function code 0x86.

For example:Send message 01 06 31 00 00 0F C7 32

Meaning:

01: Station No.

06: Function code,write single WORD

31 00: Modbus address for writing data.This is the address corresponding to parameter "control word"(60400010)

00 0F: Write data 000F(Hex)

C7 32: CRC check.

0x10: Write multiple registers

Request format:

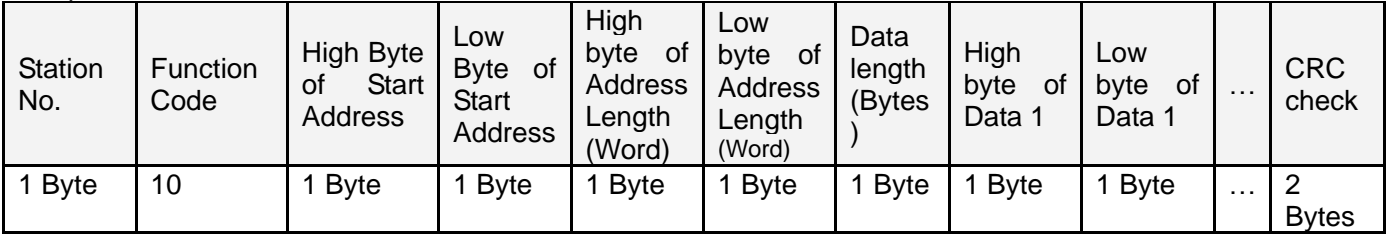

Normal respons format:

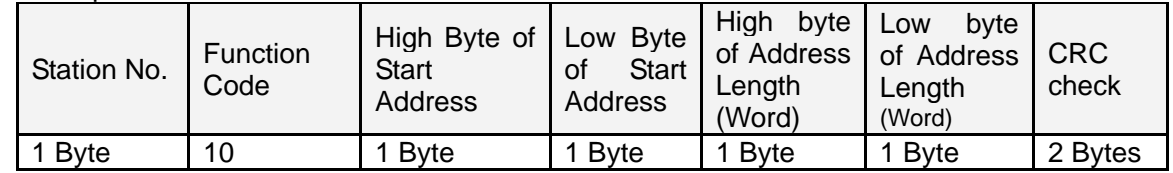

If there is error such as address over range,non-exist address and the address is read only,then it will return function code 0x90

For example:Send message 01 10 6F 00 00 02 04 55 55 00 08 1A 47 Meaning: 01: Station No. 10: Function code,write multiple WORDs 6F 00: Modbus address for writing data. This is the address corresponding to parameter "Target Velocity"(60FF0020) 00 02: Address length is 2 WORD. 04: Data length is 4 Bytes(2 words) 55 55 00 08:Write data 00085555(Hex) into address.

1A 47: CRC check

## **10.2.4 RS485 Communication Address of Servo Parameters**

About the objects of each operation mode please refer to chapter8.

About common object address please refer to object list in Appendix.(Not all the objects support RS485) About RS485 communication example please refer to Appendix.

## **10.3 CANopen Communication**

CANopen is one of the most famous and successful open fieldbus standards.It has been widely recognized and applied a lot in Europe and USA. In 1992,CiA (CANinAutomation) was set up in Germany,and began to develop application layer protocol CANopen for CAN in automation. Since then, members of CiA developed a series of CANopen products,and applied in a large number of applications in the field of machinery manufacturing such as railway, vehicles, ships, pharmaceutical, food processing etc..Nowadays CANopen protocol has been the most important industrial fieldbus standard EN-50325-4 in Europe

The JD series servo supports standard CAN (slave device), strictly follow CANopen2.0A / B protocol, any host computer which support this protocol can communicate with it. JD servo uses of a strictly defined object list, we call it the object dictionary, this object dictionary design is based on the CANopen international standards, all objects have a clear definition of the function. Objects said here similar to the memory address, we often say that some objects, such as speed and position,can be modified by an external controller, some object were modified only by the drive itself, such as status and error messages. These objects are as following:

For example:

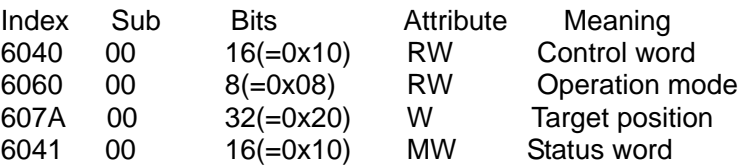

The attributes of objects are as follows:

- 1. RW:The object can be both read and written.
- 2. RO:The object can be read only
- 3. WO:The object can be written only.
- 4. M:The object can be mapping,similar to indirect addressing.
- 99

5. S:The object can be stored in Flash-ROM without lost after power failure.

### **10.3.1 Hardware Introduction**

CAN communication protocol describes a way of transmitting information between devices, The definition of CAN layer is the same as the open systems interconnection model OSI, each layer communicates with the same layer in another device, the actual communication takes place adjacent layers in each device,but the devices only interconnect by the physical media of thephysical layer in the model.CAN standard defines data link layer and physical layer in the mode. The physical layer of CAN bus is not strictly required, it can use a variety of physical media such as twisted pair Fibre. The most commonly used is twisted pair signal, sent by differential voltage transmission (commonly used bus transceiver). The two signal lines are called CAN\_H and CAN\_L. The static voltage is approximately 2.5V, then the state is expressed as a logical 1, also called hidden bit. It represents a logic 0 when CAN\_H is higher than the CAN\_L, we called it apparent bit, then the voltage is that  $CAN_H = 3.5V$  and  $CAN_L = 1.5V$ , apparent bit is in high priority.

The standard CAN interface is as following figure:

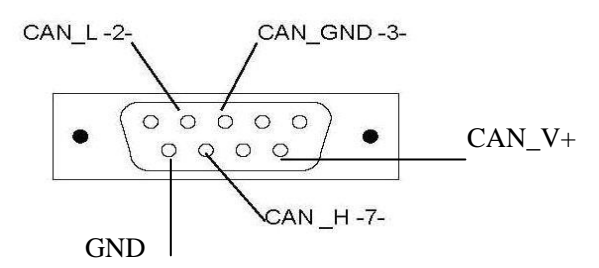

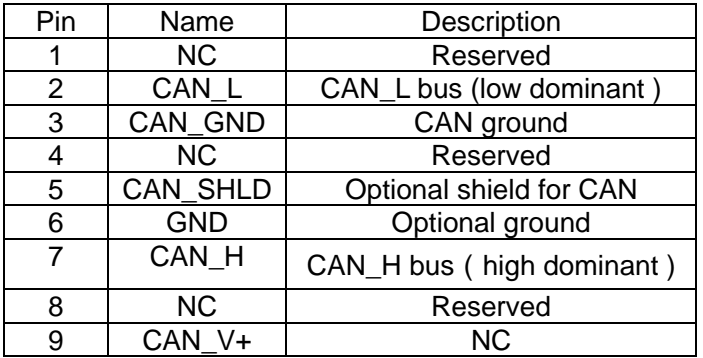

### ■**Note:**

1、All CAN\_L and CAN\_H of slaves connect directly by using series connection, not star connection.

2、There must be connected a 120 ohm resistance in start terminal(master) and end terminal(slave).

3、All JD servo driver don't need external 24VDC supply for CAN interface.

4、Please use the shield wires for communication cable,and make good grounding(Pin.3 is advised to grounding when

communication is in long distance and high baudrate).

5、The max. distance at different baudrate are shown in following table:

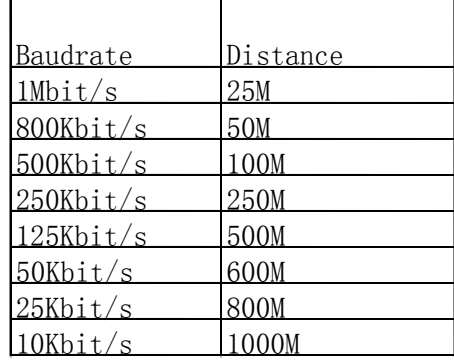

### **10.3.2 Software Introduction**

### **10.3.1.1 EDS**

EDS (Electronic Data Sheet) file is an identification documents or similar code of slave device,to identify what kind of slave device is(Like 401,402 and 403,or which device type of 402).This file includes all information of slaves,such as manufacturer,sequence No.,software version,supportable baudrate,mappable OD and attributes of each OD and so on,similar to the GSD file for Profibus.Therefore,we need to import the EDS file of slave into the software of master before we configure the hardware.

### **10.3.1.2 SDO**

SDO is mainly used in the transmit the low priority object between the devices, typically used to configure and mange the device,such as modifying PID parameters in current loop,velocity loop and position loop,and PDO configuration parameters and so on.This data transmission mode is the same as Modbus,that is it needs reponse from slave when master sends data to slave.This communication mode is suitable for parameters setting,but not for data transmission frequently.

SDO includes upload and download.The host can use special SDO instructions to read and write the OD of servo.

### **10.3.1.3 PDO**

PDO can transport 8 bytes of data at one time,and no other protocol preset(Mean the content of the data

are preset),it is mainly used to transmit data in high frequency.PDO uses brand new mode for data

exchange,it needs to define the data receiving and sending area before the transmission between two

devices,then the data will transmit to the receiving area of devices directly when exchanging data.It greatly

increase the efficiency and ultilization of the bus communication.

### PDO COB-ID

COB-ID is a unique way of CANopen communication protocol,it is the short name

of Communication Object Identifier. These COB-ID defines the respective transmission levels for PDO, These transport level, the controller and servo will be able to be configured the same transmission level and the transmission content in the respective software.Then both sides know the contents of data to be transferred, there is no need to wait for the reply to check whether the data transmission is successful or not when transfering data.

The default ID allocation table is based on the CAN-ID(11 bits) defined in CANopen 2.0A (The COB-ID of CANopen 2.0B protocol is 27 bits), include function code(4 bits) and Node-ID(7 bits) as shown in following figure:

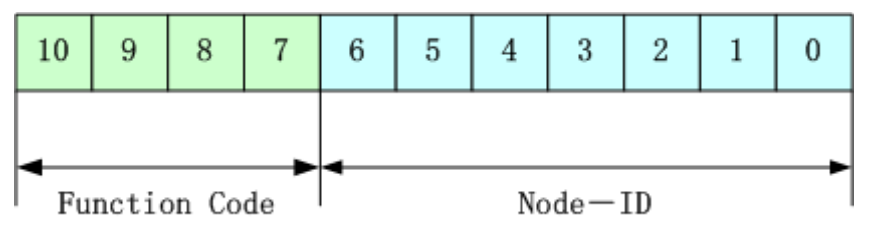

Node-ID is defined by system integrators,such setting by the DIP switch on the devices(Like servo's station No.).The range of Node-ID is 1~127(0 is forbidden).

Function Code:The function code for data transmission define the transmission level of PDO,SDO and management message.The smaller the function code,the higher the priority.

The allocation table for CAN identifiers in master/slave connection set predefined by CANopen is as follows:

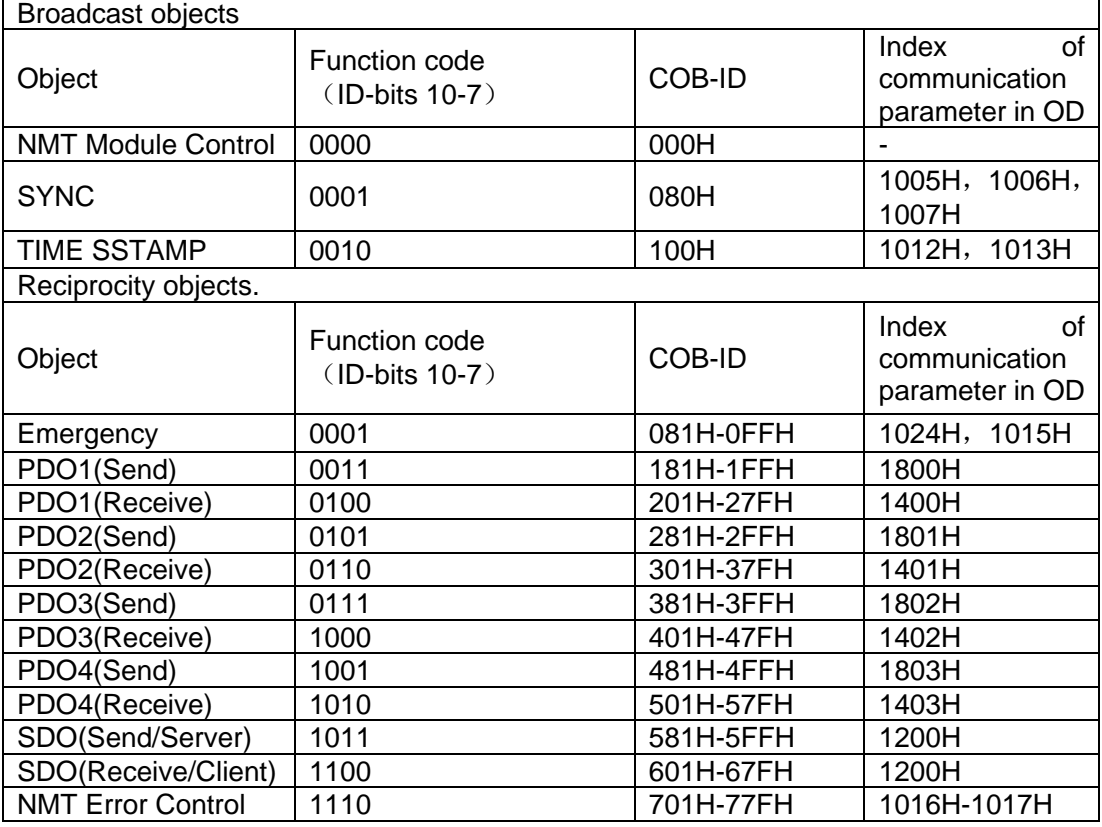

Note:

1. The smaller the COB-ID,the higher the priority.

### 2. The function codes of COB-ID in every level are fixed.

3. COB-ID of 00H, 80H, 100H, 701H-77FH, 081H-0FFH are system management format.

The COB-ID supported by JD servo:

Send PDO (TXPDO)

Send PDO of servo means servo sends out data,and these data are received by PLC.The function codes of send PDO (COB-ID) are as follows:

- 1、 0x180+Station No. of Servo
- 2、 0x280+ Station No. of Servo
- 3、 0x380+ Station No. of Servo
- 4、 0x480+ Station No. of Servo

### Receive PDO (RXPDO)

Receive PDO of servo means servo receive data,and these data are sent by PLC.The function codes of receive PDO(COB-ID) are as follows:

- 1、 0x200+ Station No. of Servo
- 2、 0x300+ Station No. of Servo
- 3、 0x400+ Station No. of Servo
- 4、 0x500+ Station No. of Servo

JD servo is designed according to the standard of CANopen 2.0A protocol,and it also supports CANopen 2.0B protocol.Therefore,if 8 PDOs are not enough,users can define new PDO,for example,set 0x43FH as the communication PDO of Station No.1,but it needs the controllers and servo define PDO by the same rule.

PDO transmission types:

PDO supports two transmission mode:

SYNC: Transmission is triggered by the synchronization message (Transmission type:0-240)

In this transmission mode, controller must have the ability to send synchronous messages (The message is sent periodically at a maximum frequency of 1KHz), and servo will send after receiving the synchronous message.

Acyclic:Pre-triggered by remote frame,or by specific event of objects speicficed by the equipment sub-protocol.In this mode,servo will send out data as soon as receiving the data of synchronous message PDO.

Cyclic:Triggered after sending 1 to 240 SYNC messages.In this mode,servo will send out data in PDO after receiving n SYNC messages.

### ASYNC(Transmission Type:254/255):

Slave sends out message automatically as soon as the data change,and it can define an interval time between two messages which can advoid the one in high priority always sending message.(The smaller number of PDO,the higher its priority)

PDO Inhibit Time:

Each PDO can define an inhibit time,that is the minimum interval time between two continuous PDO transmission.It is used to advoid the PDO in higher priority always occupying the communication.The inhibit time is 16bit unsigned integer, its unit is 100us.

### Protection mode (Supervision type)

Supervision type is to choose which way master uses to check slave during operation,and check whether slave is error or not and handle the error.

Heartbeat message:Slave send message to master cyclically during supervision time.If master hasn't received the message from slave after heartbeat time,then master will consider slave as error.

Message format

(0x700+NodeID)+Status

Status:

0: Start 4:Stop 5:Run 127:Pre-operational

Node Guarding: Slave send message to master cyclically during supervision time.If master hasn't received the message from slave after supervision time,then master will consider slave as error.

The format of master request message:

 $(0x700+NodeID)$  (No data in this message)

Format of slave response message:

(0x700+NodeID)+Status:

Status:

The bit7 of the data is triggered bit.This bit will alternately set to 0 or 1 in the response message.It will be set to 0 at the first request of node guarding. The bit0  $\sim$  bit6 indicate the status of node.<br>Status: 0: Initialization 1: No connection 2. Connection 3: Operation

Status: 0:Initialization 1:No connection 2.Connection 3:Operational 4:Stop 5:Run 127:Pre-operational

Normally standard CAN slave only one protection mode,but JD servo can support both. Boot-up process

The boot-up process is shown in following figure.

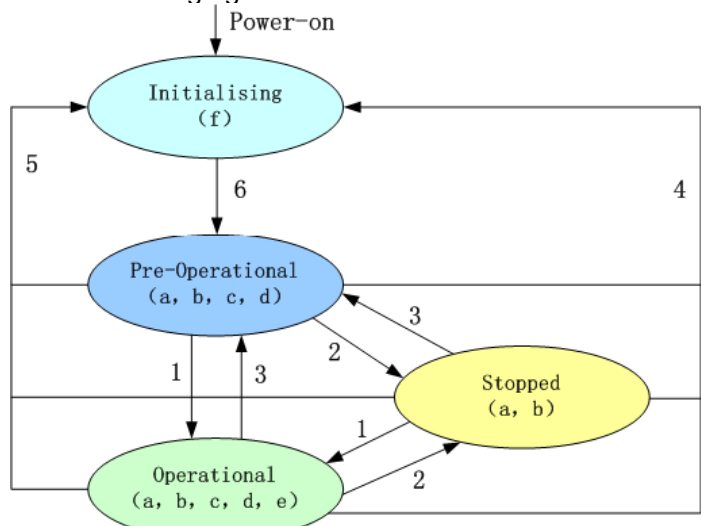

### **Note:**

- ►The letters in the parenthesis means the objects which can used in this status:
- a. NMT, b. Node Guard, c. SDO, d. Emergency, e. PDO, f. Boot-up
- ► State transition (1-5 are sent by NMT service), NMT command as shown in the parenthesis:
- 1:Start\_Remote\_node (0x01)
- 2:Stop\_Remote\_Node (0x02)
- 3:Enter\_Pre-Operational\_State (0x80)

and the control

- 4: Reset Node (0x81)
- 5: Reset Communication (0x82)
- 6: Initialization finish, enter pre-operational status and send boot-up message.

NMT management message can be used to change the modes.Only NMT-Master node can send NMT Module Control message,and all slave must support NMT Module Control service,meanwhile NMT Module Control message needn't response.The format of NMT message is as follows:

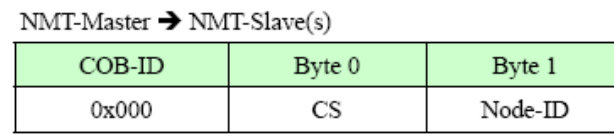

When Node-ID is 0, then all the NMT slave device are addressing.CS is command, its value is as follows:

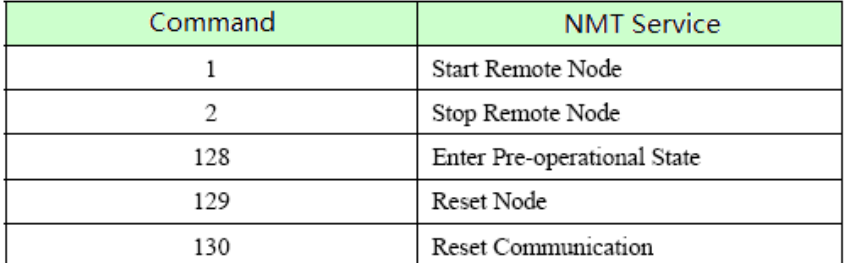

For example, If you want a node in the operational status to return to the pre-operational status,then the controller needs to send following message:

0x000:0x80 0x02

## **10.3.3 CANopen Communication Parameters**

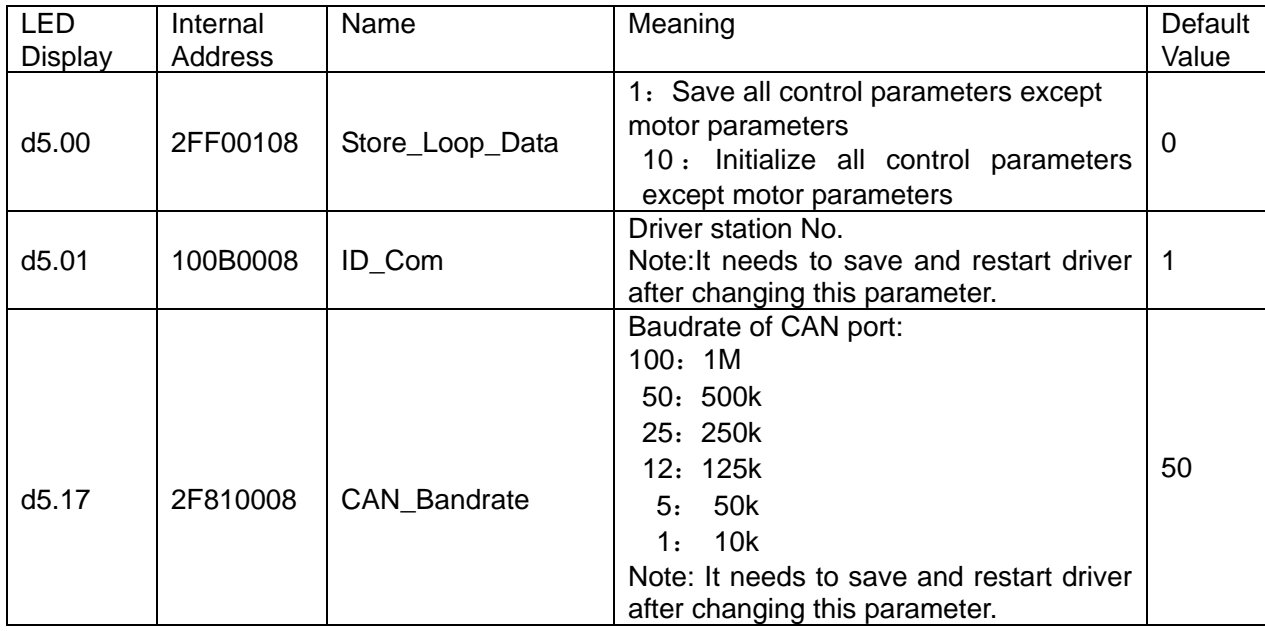

## **10.3.4 CANopen Communication Address of Servo Parameters**

About the objects of each operation mode please refer to chapter8. About common object address please refer to object list in Appendix. About all the communication address please refer to parameters list. About CANopen communication example please refer to Appendix.

# Chapter 11 Alarm and Troubleshooting

## **11.1 Alarm Messages**

Digital flickering on the display indicates that an alarm occurs indicating that the driver is faulty. For details about faults, see Table 11-1 "Fault codes". A code of the alarm message is represented by a hexadecimal data, and four numeric displays appear. If the driver is faulty, the corresponding bits in the alarm codes are set to "1". For example, if an encoder is not connected, the 1<sup>st</sup> and 2<sup>nd</sup> bits of the faulty code are set to "1". As a result, "0006" is displayed. Table 11-1 Fault codes

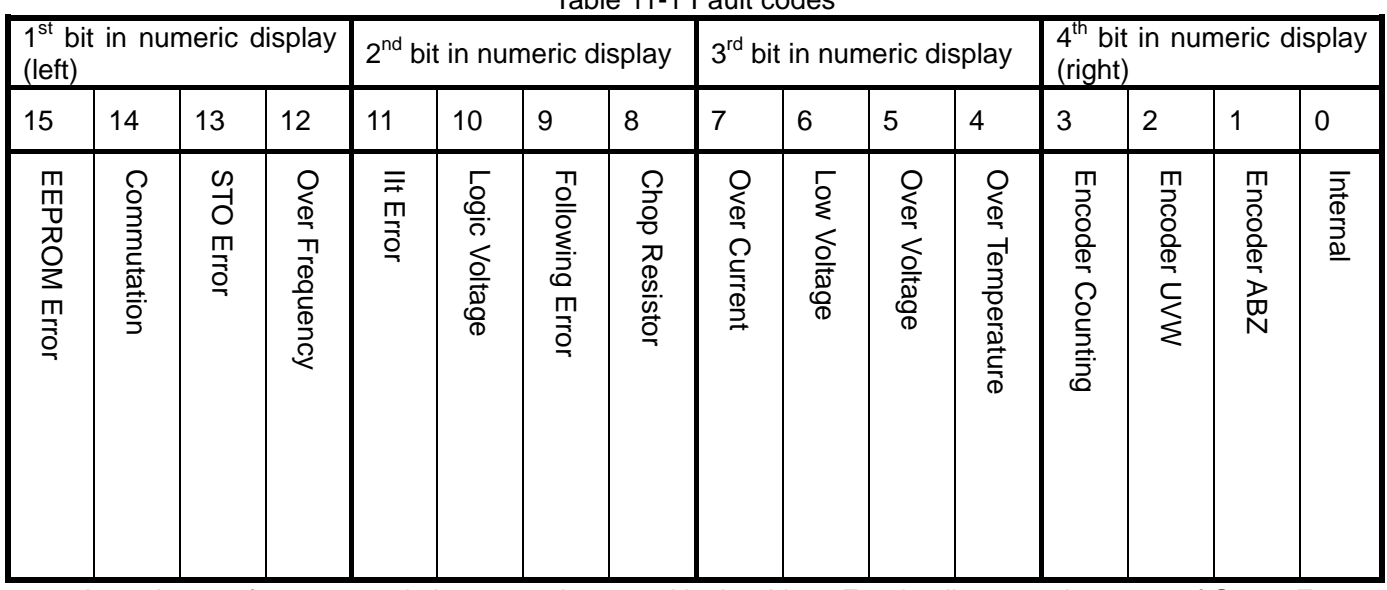

A maximum of 7 generated alarms can be stored in the driver. For details, enter the menu of Group F007. Press **Enter**. The interface of faulty codes is displayed. The errors that you first discovered are those that have occurred most recently. Press ▲ or ▼ to browse the messages of historical alarms. If the decimal point at the lower right corner in the second bit of the numeric display is on, it indicates that the earliest alarm message is just browsed; if the decimal point at the lower right corner in the third bit of the numeric display is on, it indicates that the latest alarm message is just browsed.

For details on error messages, you need to access PC software via a communication port to check the working status of the driver when an error occurs. Here are some messages of the driver for your reference:

- 1. Error codes;
- 2. Bus voltage when an error occurs;
- 3. Motor speed when an error occurs;
- 4. Motor current when an error occurs;
- 5. Driver temperature when an error occurs;
- 6. Working mode of the driver when an error occurs;
- 7. Accumulated working time of the driver when an error occurs;

# **11.2 Alarm Causes & Troubleshooting**

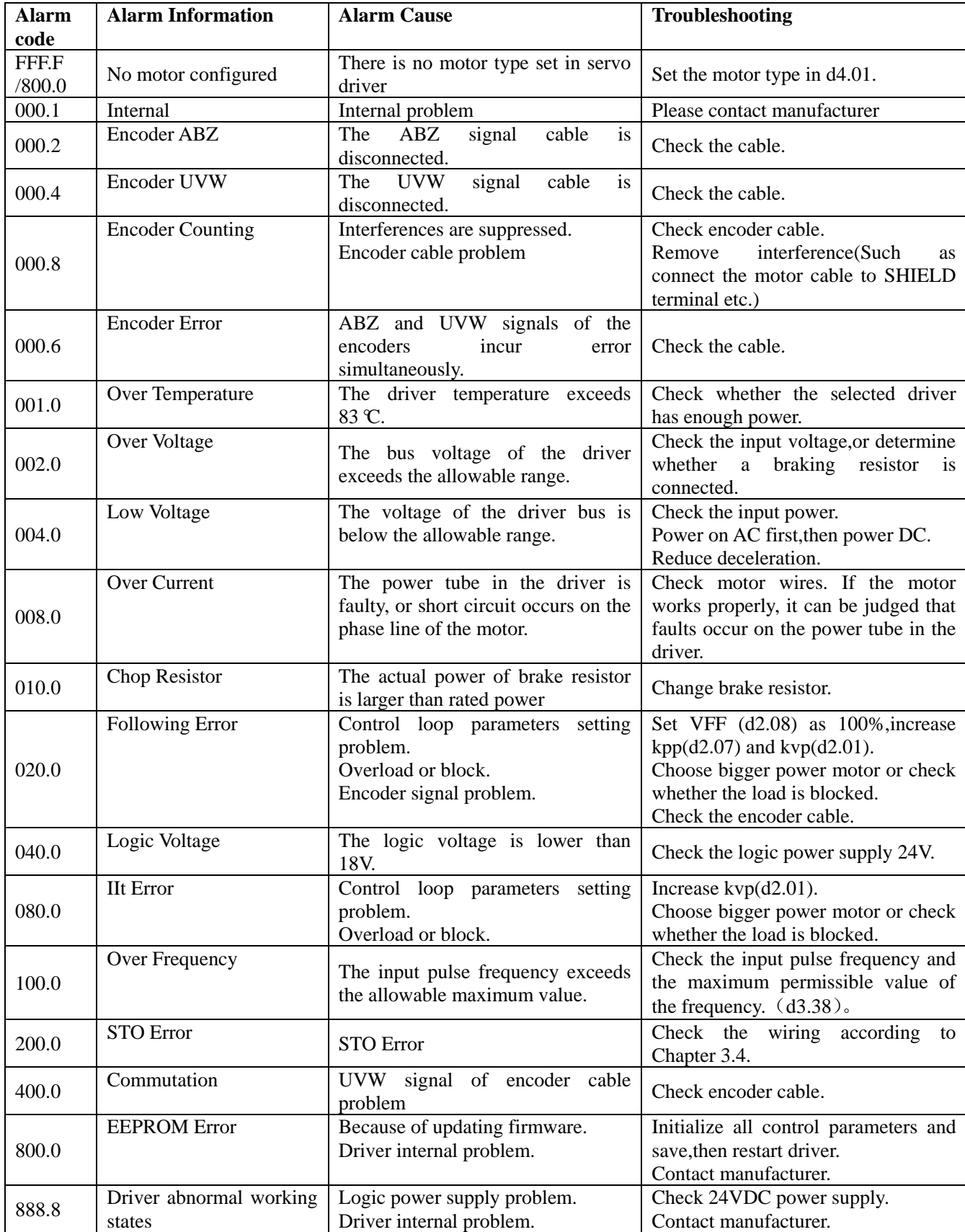

# Chapter 12 Appendix

## **Appendix 1:Example for CANopen Communication**

### **1.Canopen communication between Kinco F1 PLC and JD servo**

### **1.1 Wiring diagram**

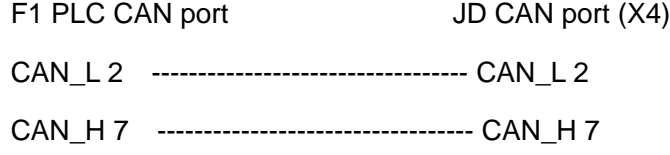

### ■**Note:**

1.It must use series connection for multiple slaves.

2.CAN1 and CAN2 of F1 PLC are separately,can be used at the same time.

3.There are terminal resistors in PLC which set by DIP switch.Therefore,it needs a 120ohm terminal resistor in the end of the communication cable(In the last slave).

### **1.2 Parameter setting.**

About the settings of JD parameters such as baudrate and station No.,please refer to the chapter of CANopen.

## **1.3 Software program**

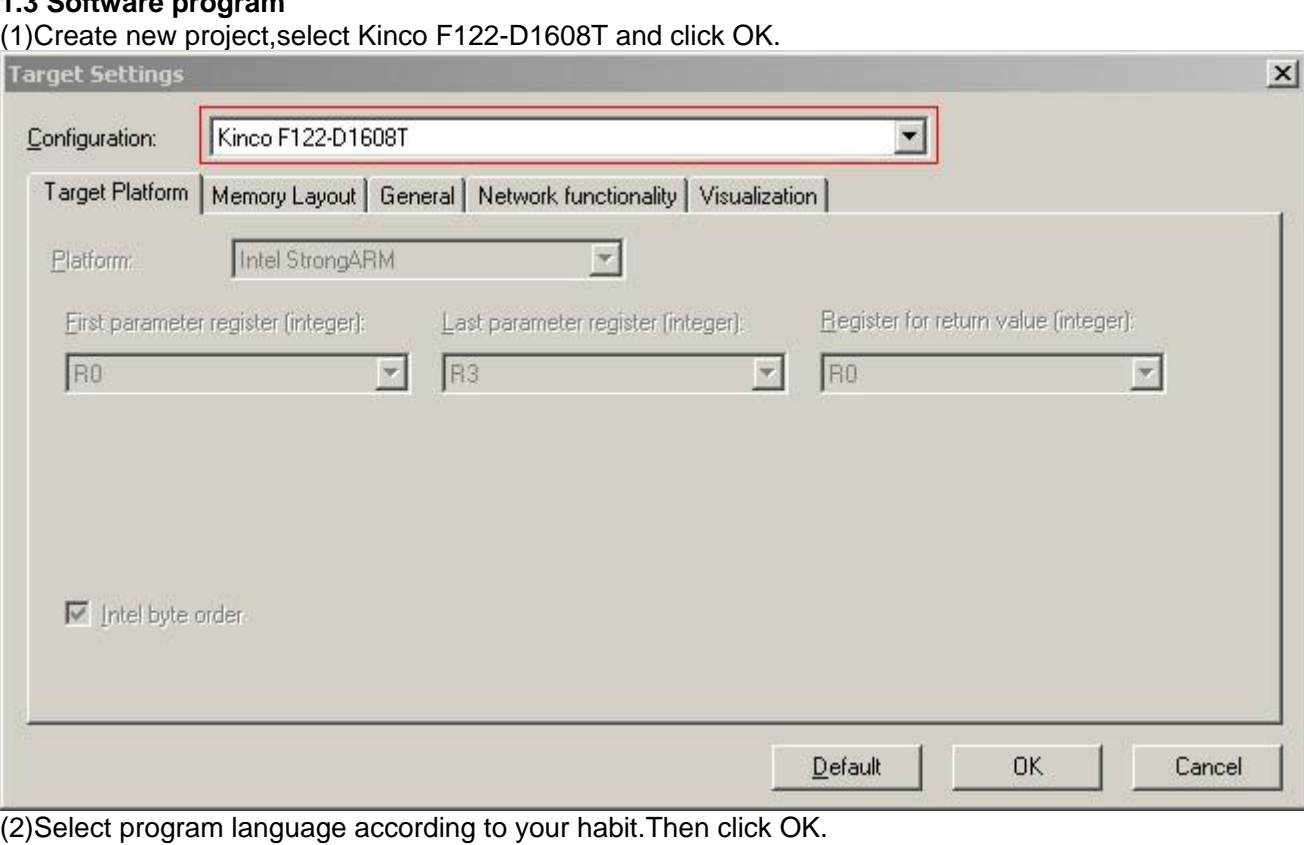
# Kinco JD 伺服系列使用手册 Kinco JD Series Servo User Manual **New POU**  $\times$ PLC\_PRG Name of the new POU: OK. Type of POU Language of the POU Cancel  $C<sub>1</sub>$ C Program  $C\_LD$ C Function Block C FBD C Function  $C$  SFC Return Type: BOOL  $G$  SI  $C$  CFC (3)Select "Resources" option and click "PLC Configuration".<br>D<sub>CoDeSys</sub>. (Untitled)\*  $-10x$ File Edit Project Insert Extras Online Window Help <u>bel 500-1944</u> x bo<mark>qq</mark> O<sub>J</sub> PLC\_PRG (PRG-ST)  $\Box$ **E** POUs **DIPLE PRG (PRG-ST)**<br>0001 PROGRAM PLC\_PRG<br>0002 VAR<br>0003 END\_VAR<br>0004 ZITT PLC\_PRG (PRG)  $\overline{\mathbf{1}}$  $\begin{array}{r}\n\hline\n\hline\n0001 \\
\hline\n0002\n\end{array}$ 0003<br>0004<br>0005<br>0007  $\begin{array}{r|l} \hline \textbf{10008} \\ \hline \textbf{0008} \\ \hline \textbf{0010} \\ \hline \textbf{0011} \\ \hline \textbf{0011} \\ \hline \textbf{0011} \\ \hline \textbf{0016} \\ \hline \textbf{0016} \\ \hline \end{array}$ Dels <sup>Di</sup>gi Data... **The Visu... The Reso..** |  $\vert \cdot \vert$  $\blacktriangleright$

Lin.: 1, Col.: 1 | JONLINE JOV READ

- 表弟

 Kinco JD 伺服系列使用手册 Kinco JD Series Servo User Manual CoDeSys - (Untitled)\*  $\frac{1}{2}$ File Edit Project Insert Extras Online Window Help <u>ece domelha na</u> PLE\_PRG (PRG-ST)  $\underline{\Box} \underline{\Box} \underline{\times}$ **B** Resources Global Variables 0001 PROGRAM PLC PRG 0002 VAR DE-C library ANALYZATION.LIB 5.10.99 09:05  $\frac{0003}{0003}$  END\_VAR De-C library IECSFC.LIB 13.4.06 15:51:28: glo  $\overline{\bullet}$ FE-C library SYSLIBTIME.LIB 6.12.10 16:59:2 **FEE** PLC Configuratio ibrary SYSTASKINFO.LIB 6.12.1016:59  $\Box$ ∣∲ <mark>କ</mark>∏ools E-F122-D1608T Settings Alarm configuration **Container**<br>**Container**<br>Container Log PLC - Browser  $\overline{\mathbf{v}}$ Automatic calculation of addresses: FEED PLC Configuratio  $\overline{\mathbf{v}}$ Sampling Trace Check for overlapping addresses: Target Settings  $\Gamma$ Save configuration files in project: Task configuration Watch- and Recipe Manager<br>
X Workspace  $\overline{\bullet}$ POUs<sup>et</sup> Data... Visu... 3. Reso..  $\vert \cdot \vert$ **ONLINE OV READ** 

(4)Click "Extras->add configuration file" to add EDS file of JD servo.

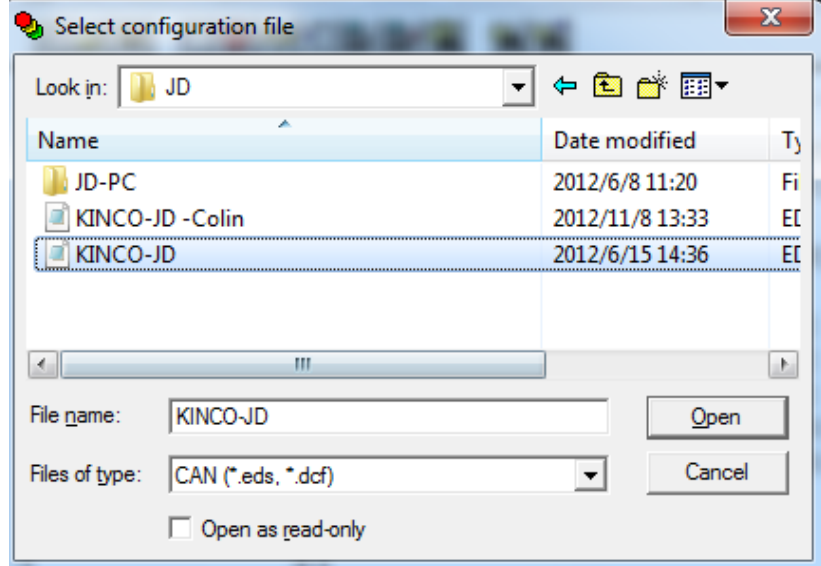

(5)There are two CAN ports in F1 PLC.Both of them can be used as master. Set baudrate and Node-ID for CAN port.If you need synchronous message, please click "activate", then set "Com.Cycle period" and "Sync.COB-ID".

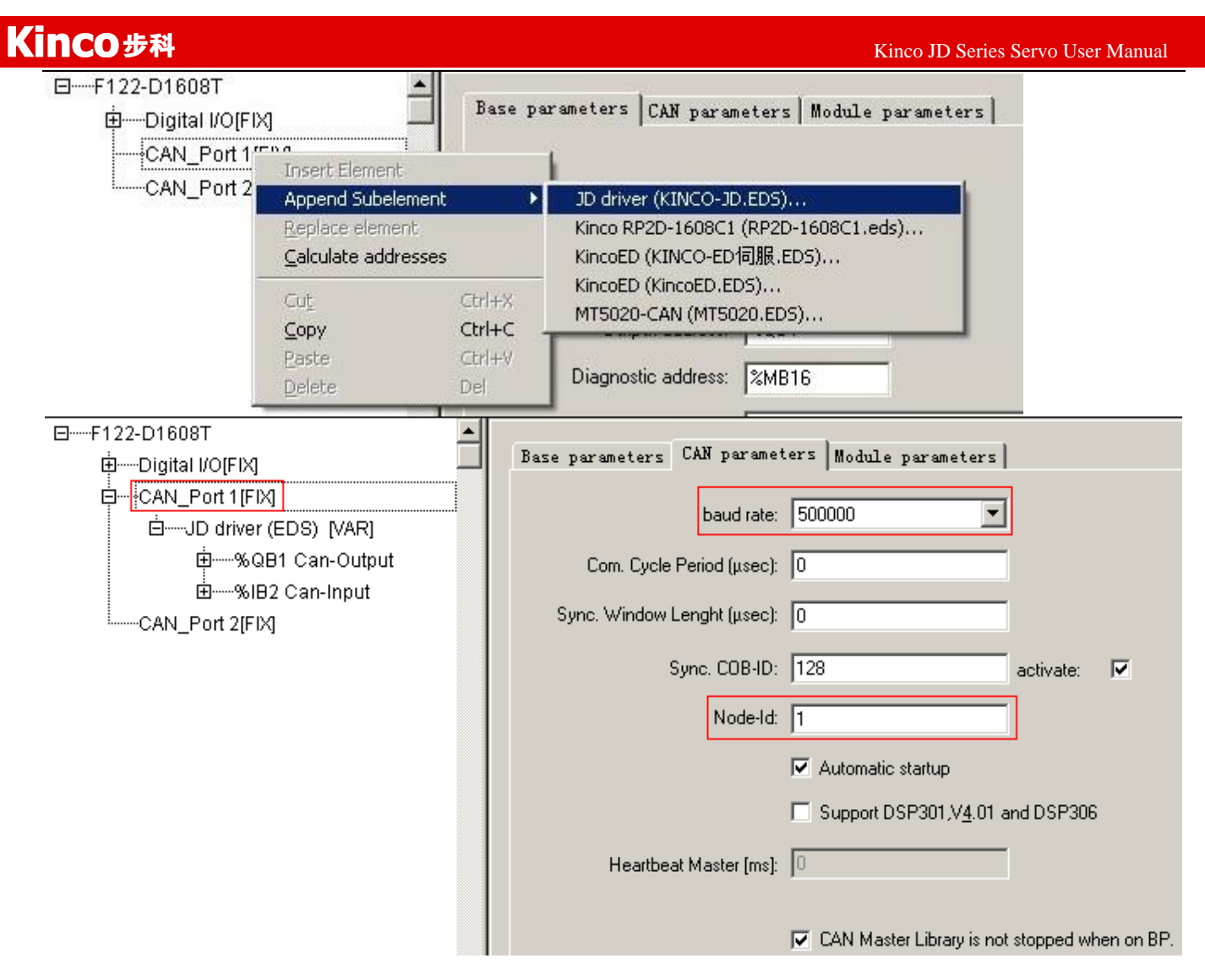

(6) Right click CAN port and select "Append Subelement->JD driver" to add slaves.Then set parameters such as Node ID,Nodeguarding,RX-PDO and TX-PDO.

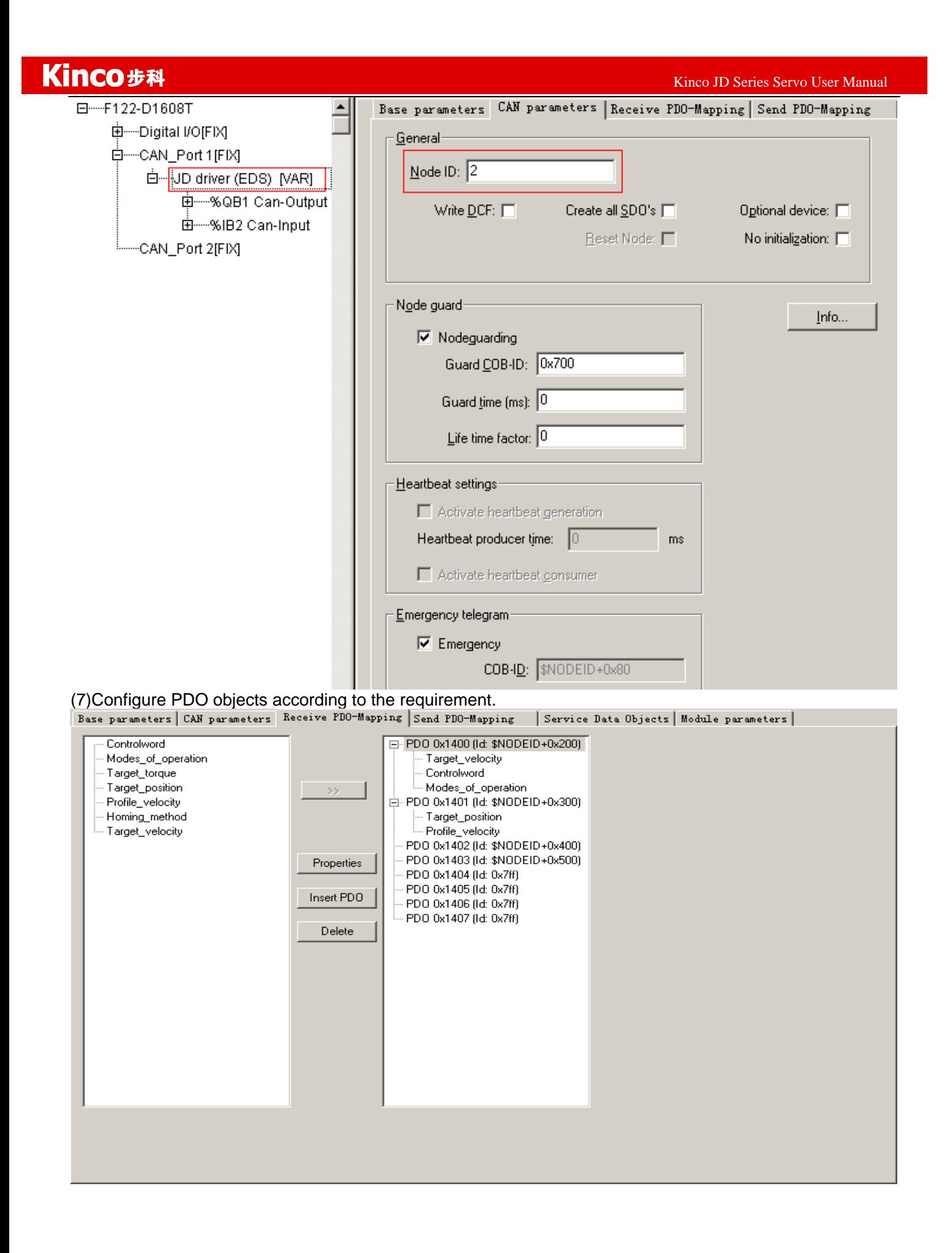

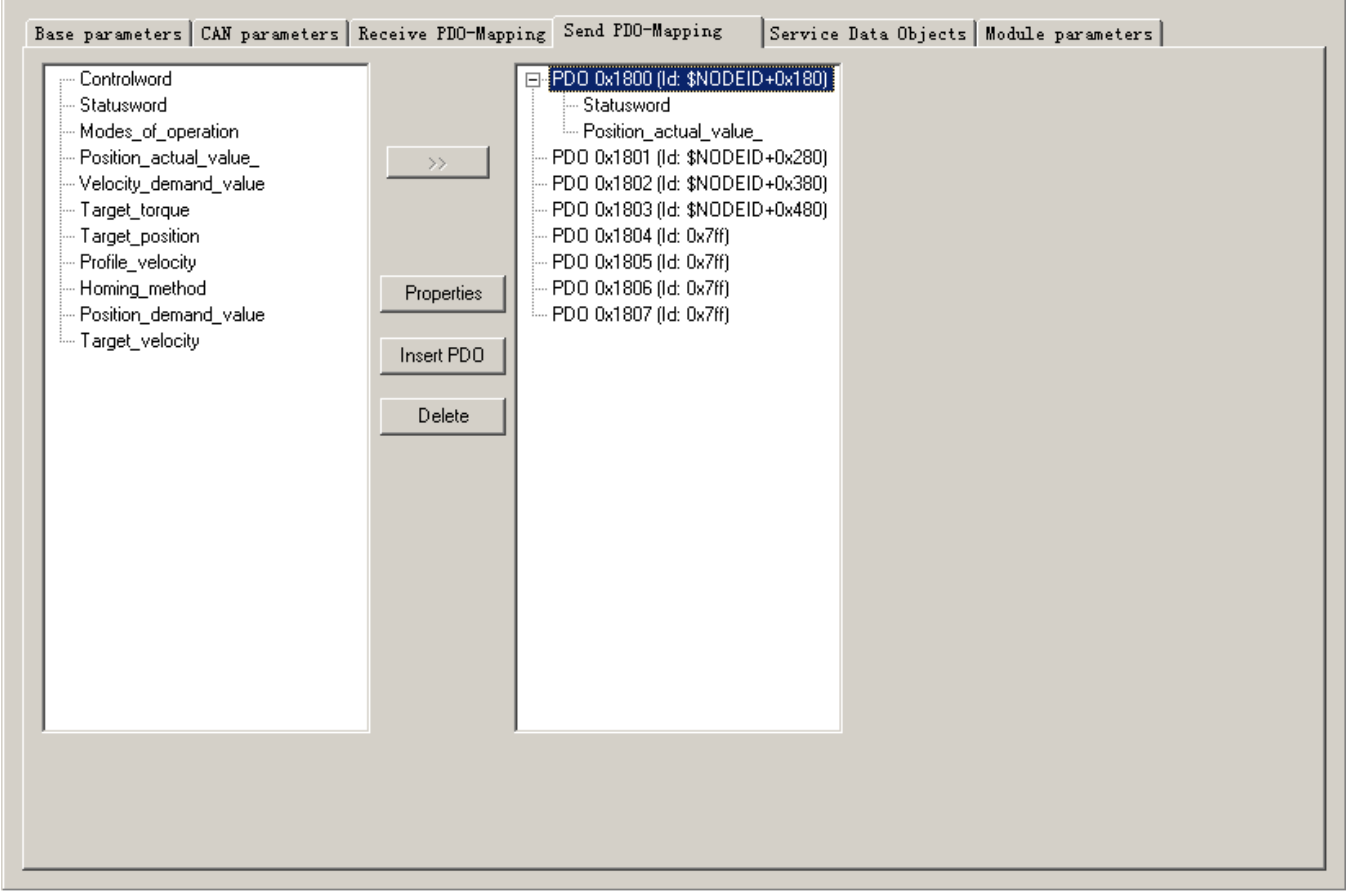

(8)After configure all the parameters,there will be all the registers corresponding to all the OD as shown in following figure.For example,the register for Controlword is QW4,and the register for Statusword is IW1.8.

日一F122-D1608T

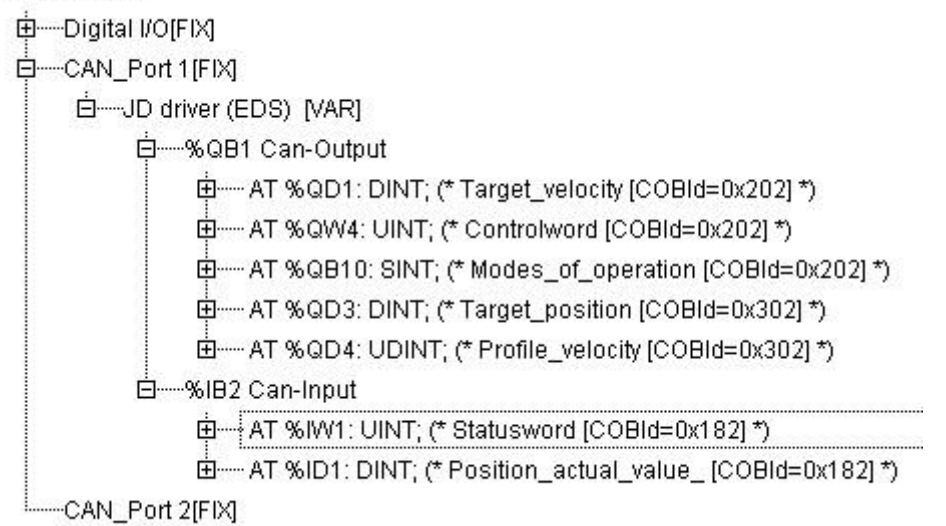

(9)Configure other slaves according to procedure above.Then we can start to program.In the program,we can use the register directly or define gloable variables.

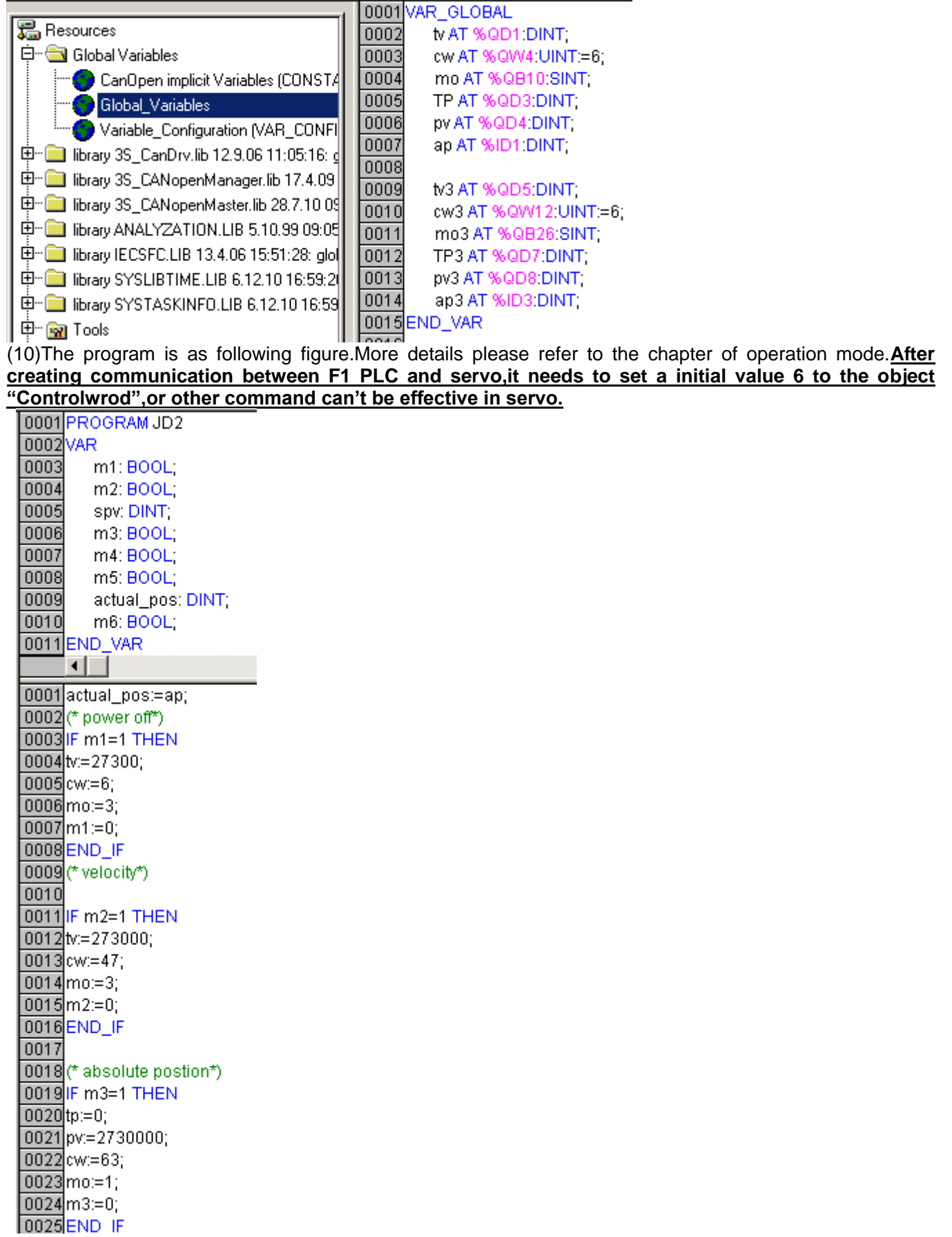

If the objects are not in the EDS file or not commonly use,then we can use SDO to read and write these ojectes,as shown in following figure.

# Kinco步科

**Longlein, VAR** 

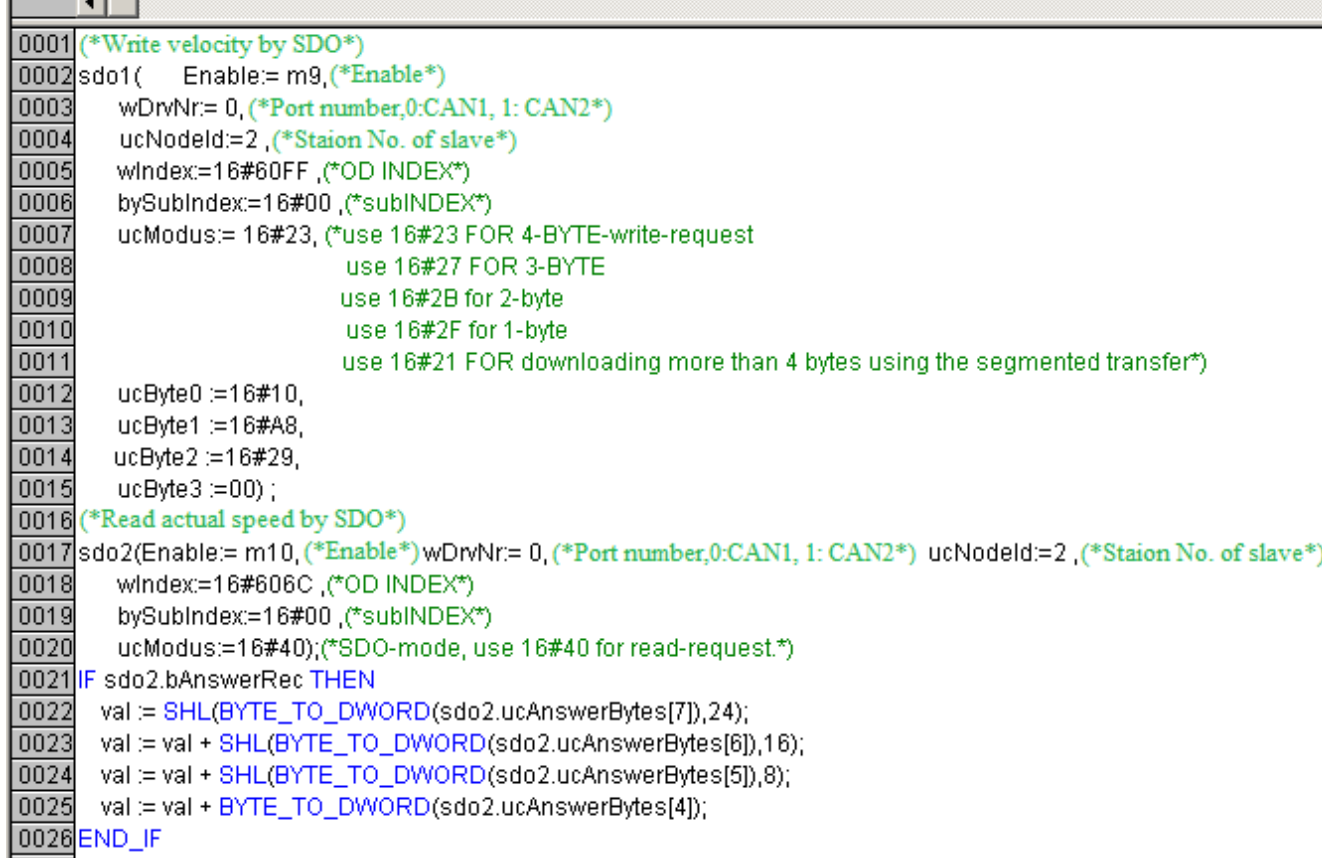

# **2.CANopen Communication between JD Servo and Peak CAN.**

Peak company has many kinds of CAN adapter such as ISA,PCI,USB-CAN and so on.This example is to use PCAN-USB connected to JD servo. 2.1 Wiring

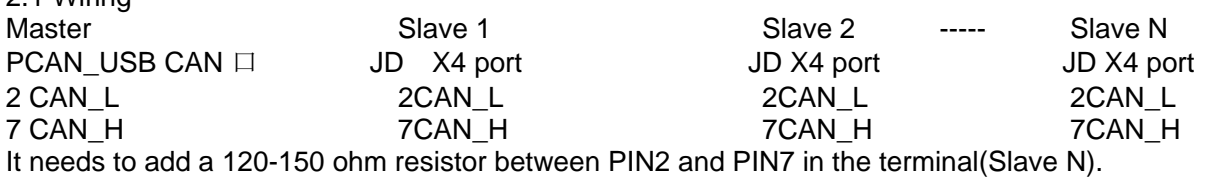

2.2 Set the communication parameters such as baudrate,ID according to JD servo.Then open PCAN-VIEW(Software for PCAN-USB) to send and receive data.

Following figure is the example to send command to set 6040 as 3F.The lower part of the figure is to send data,the upper part of the figure is to receive data.

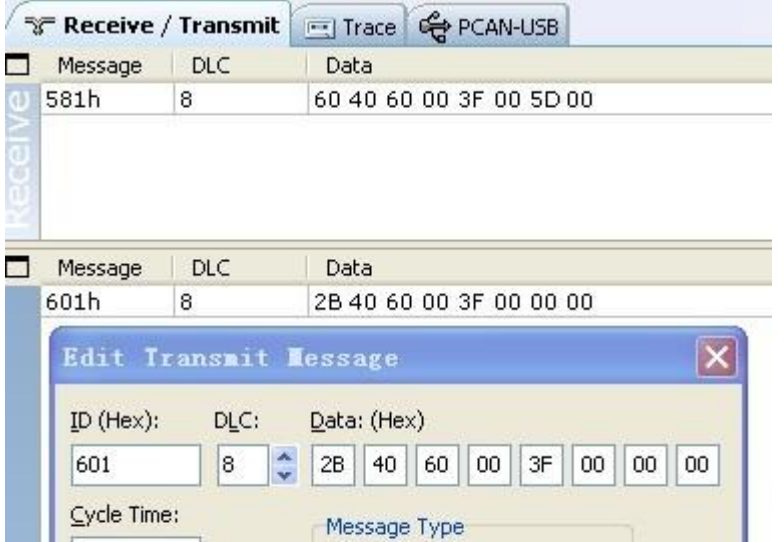

 Following is the example about sending and receiving messages for different operation mode.(The sataion No. is 1)

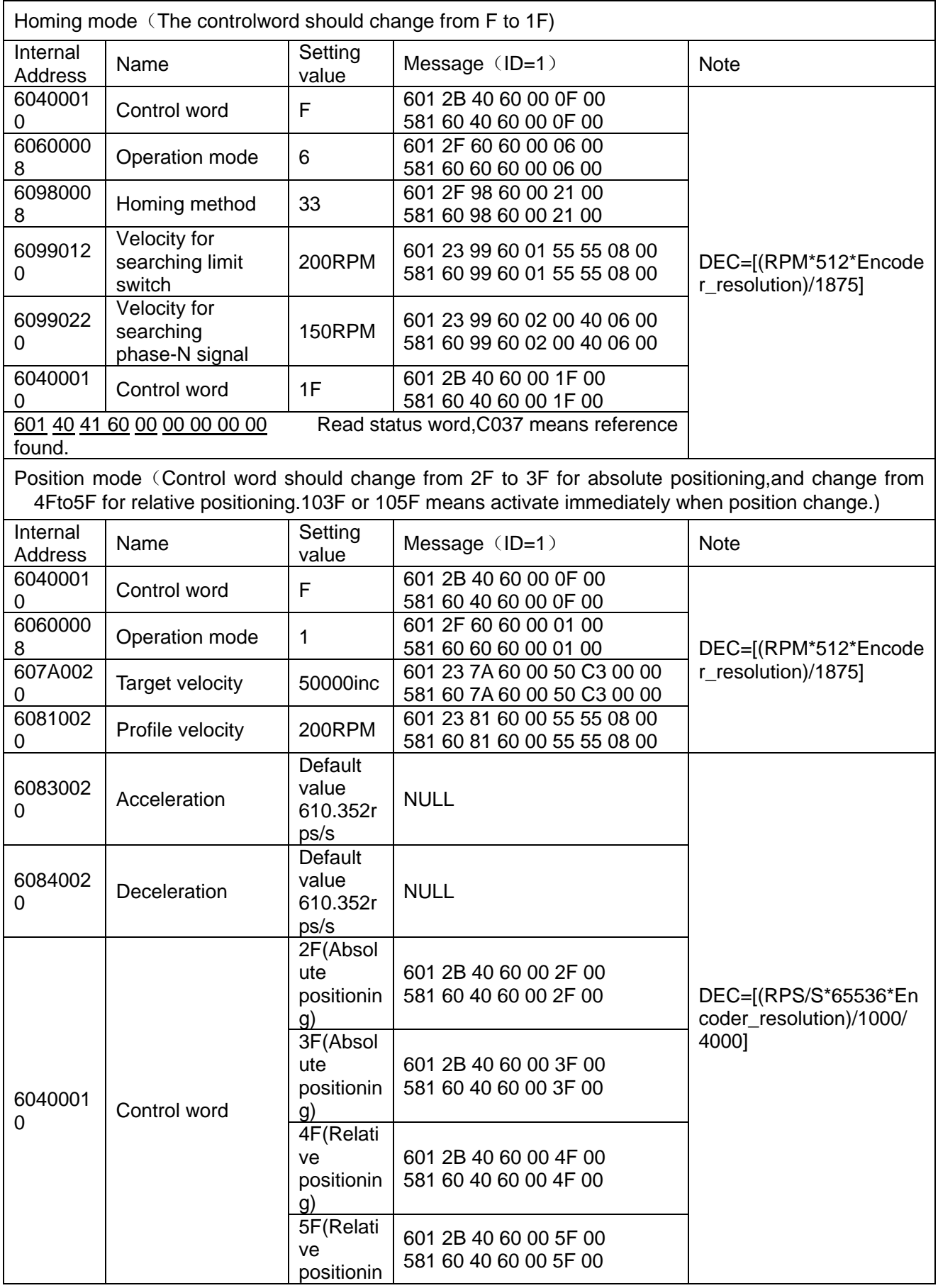

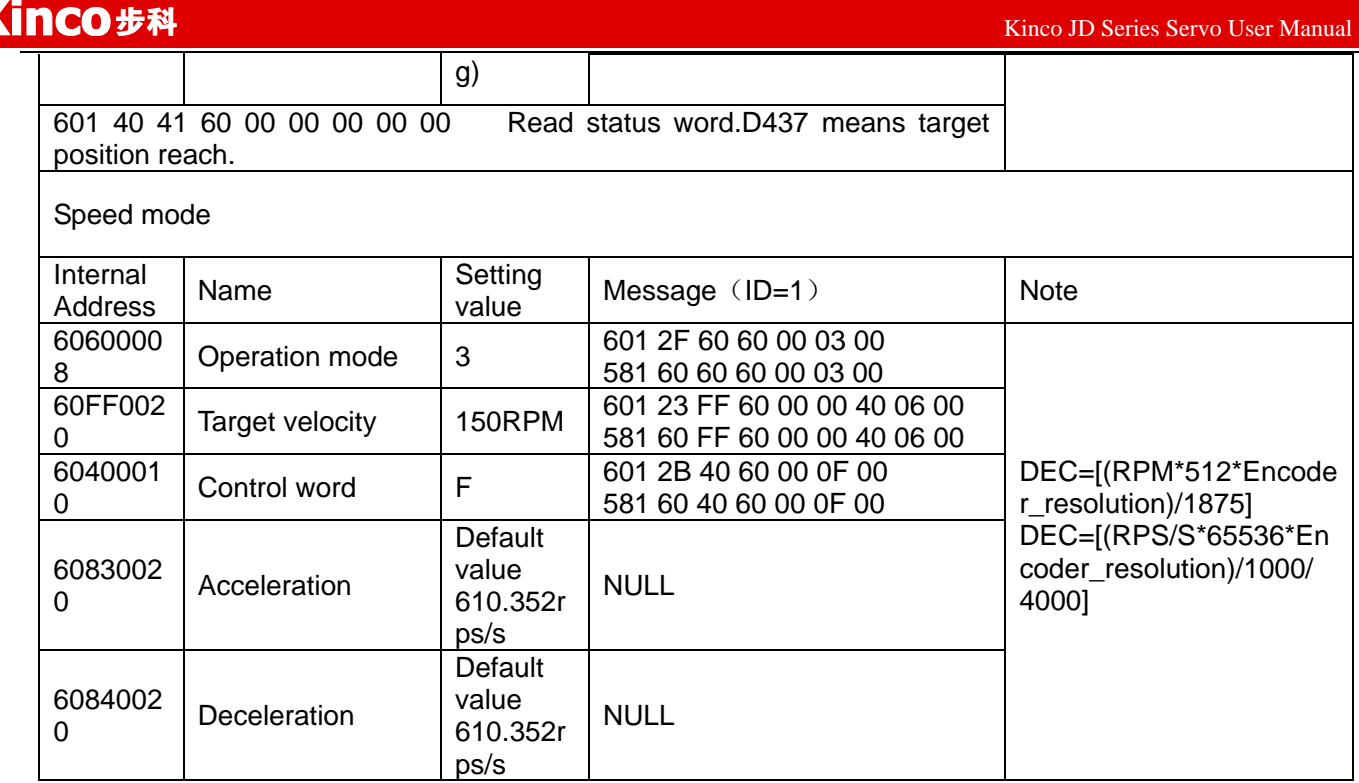

Note:All the data are Hexadecimal format when using communication.

# **Appendix 2:Example for RS485 Communication**

# **1.Modbus Communication Between JD Servo and Kinco HMI**

- (1) HMI control single JD servo.
	- a.Wiring diagram

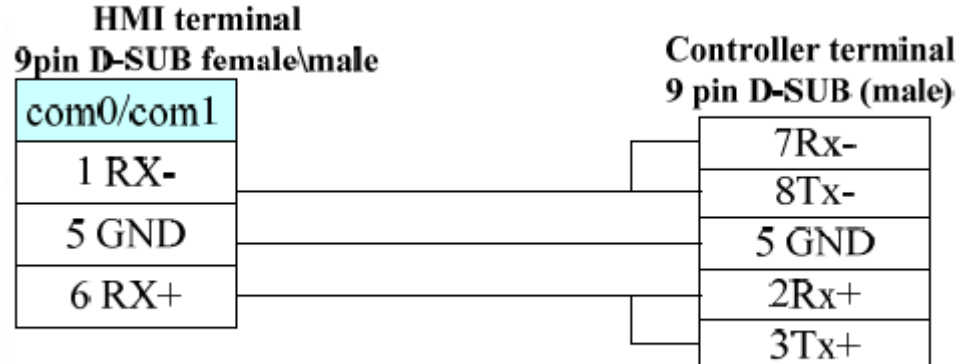

## RS485 Communication

b. Parameters setting

It needs to choose Modbus RTU in HMI software,the communication parameters are as following figure.The PLC station No. must be set the same as the ID of JD servo.

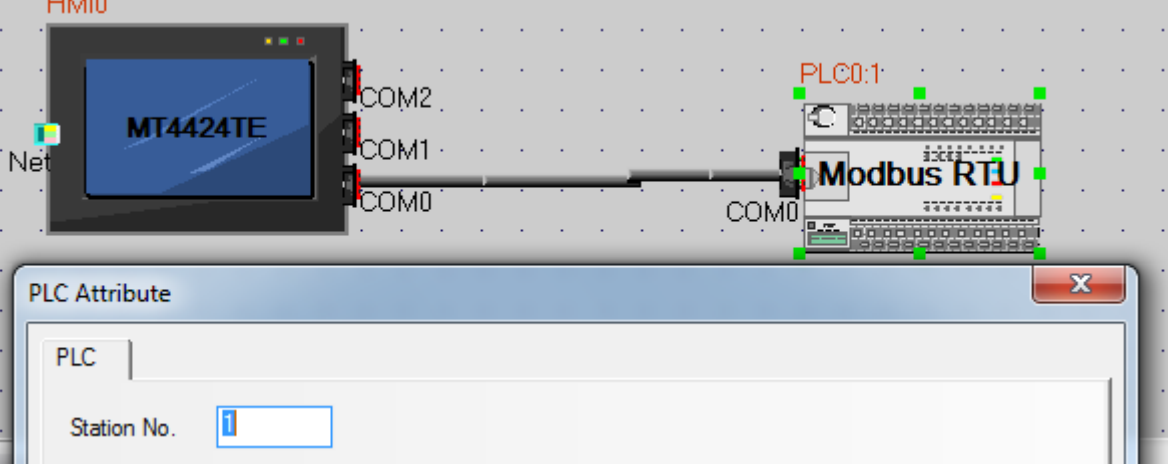

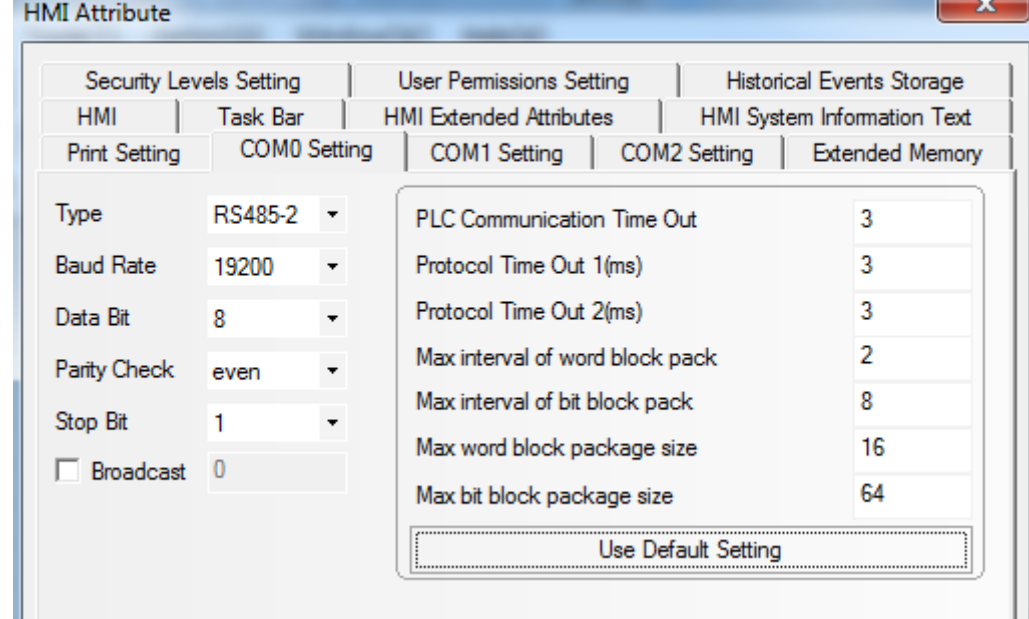

#### c. Address setting

It needs to use address type 4X in HMI program(All the objects of JD servo are corresponding to 4X).According to Modbus address of objects in the Common Object List,the Modbus address of the object "Target velocity"(60FF0020) is 0x6F00,its decimal value is 28416.When we use this address in HMI,we need to add 1,so in HMI the address for "Target velocity" is 28417 as shown in following figure.

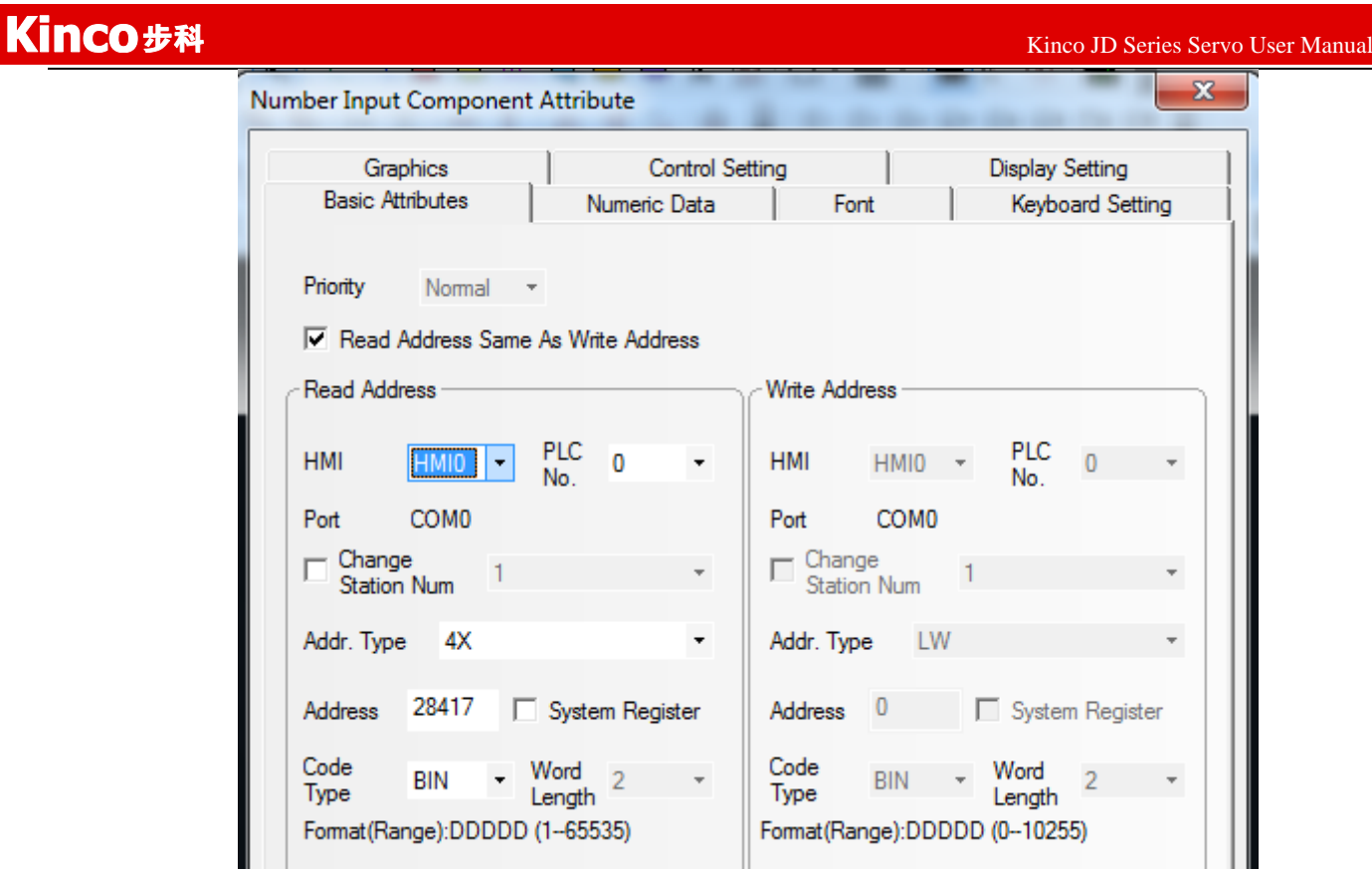

(2)HMI control multiple JD servo

a、Wiring diagram

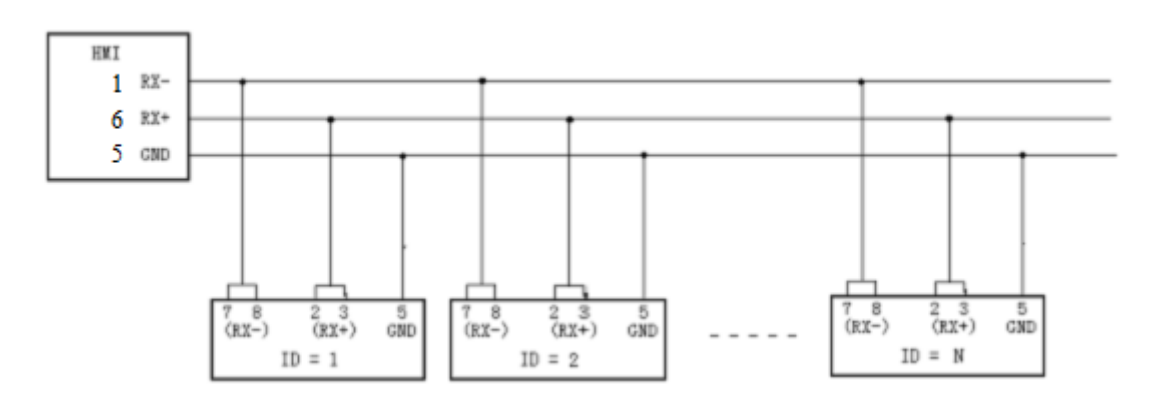

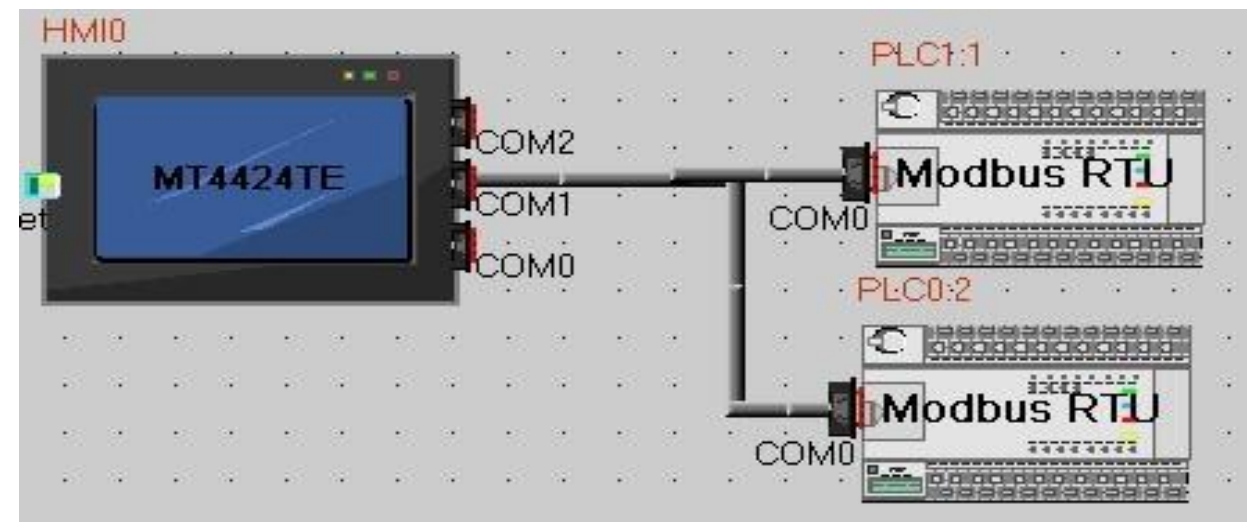

#### b. Parameter setting

The parameters setting in HMI is the same as above example,the difference is to set different station no. for different servo.In the attribute of components in HMI,it needs to select the PLC No. for different servo.(The PLC No. is not the servo station No., as shown in the figure above, PLC0:2 means the PLC No. is 0, and station No. is 2)

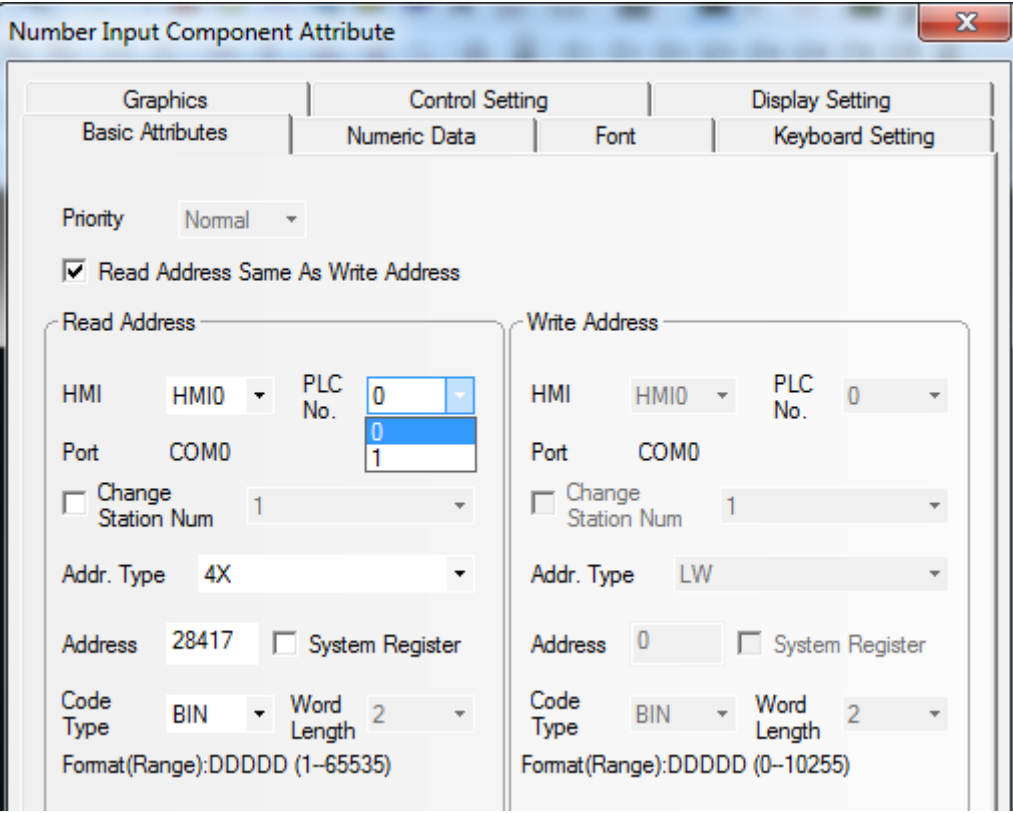

# **2. Modbus Communication Between JD Servo and Siemens S7-200**

(1)Wiring diagram

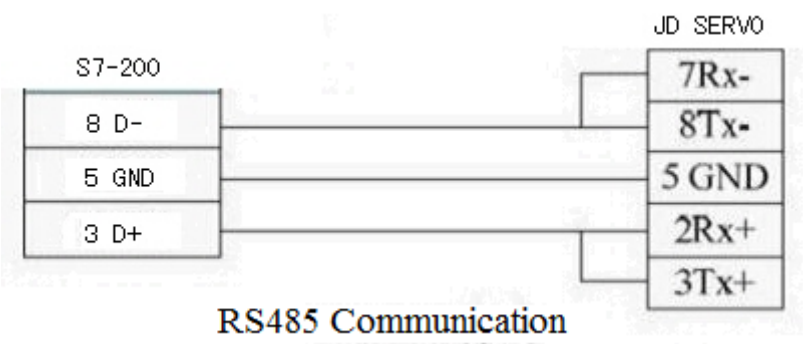

(2)Parameter setting.

About the parameter setting of JD servo please refer to Chapter 10.2.The default parameters are Modbus RTU,19200,8,None,1.

In the software of S7-200 PLC, there is a library function used to set communication parameters as shown in following figure.

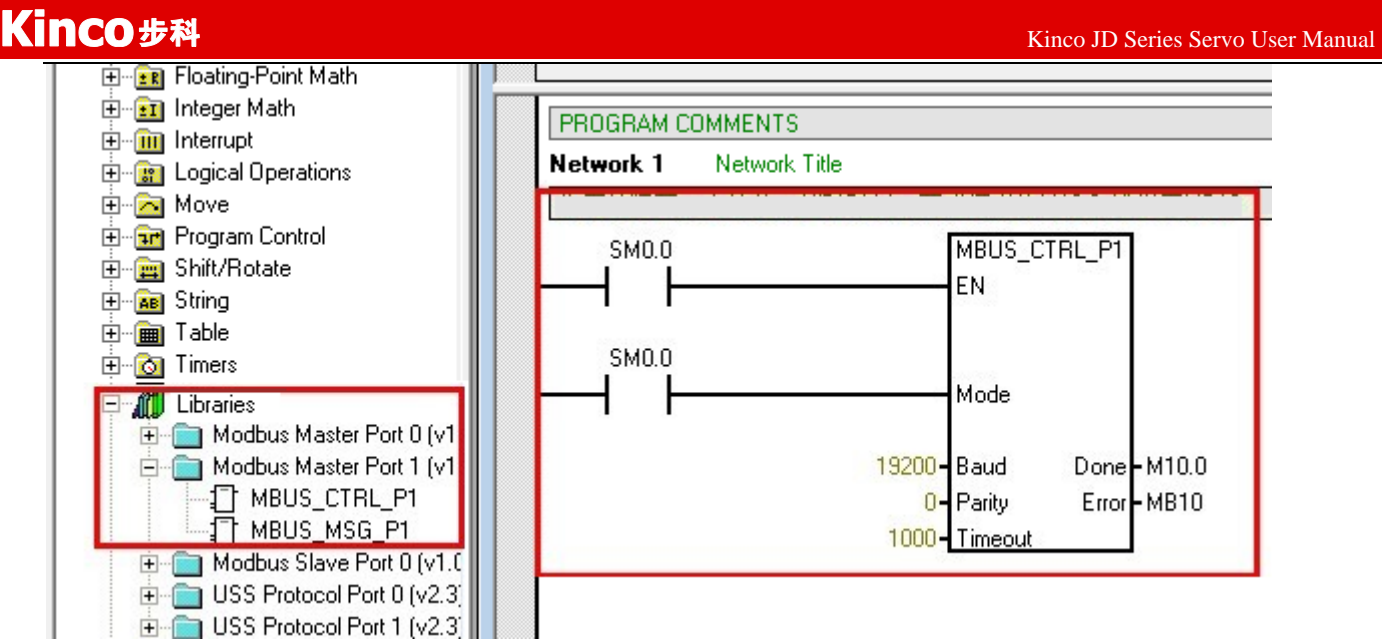

#### (3)Program

It needs to use the Modbus function (MODBUS\_MSG) to send and receive data.The descriptions of Modbus function are shown in following figure.

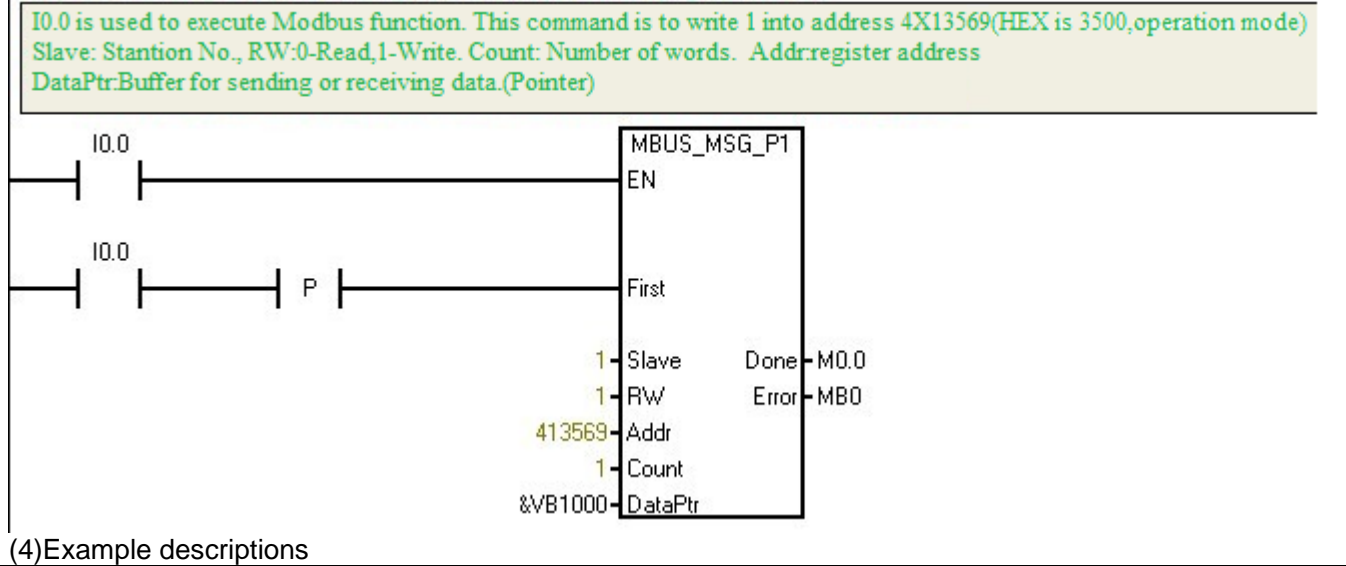

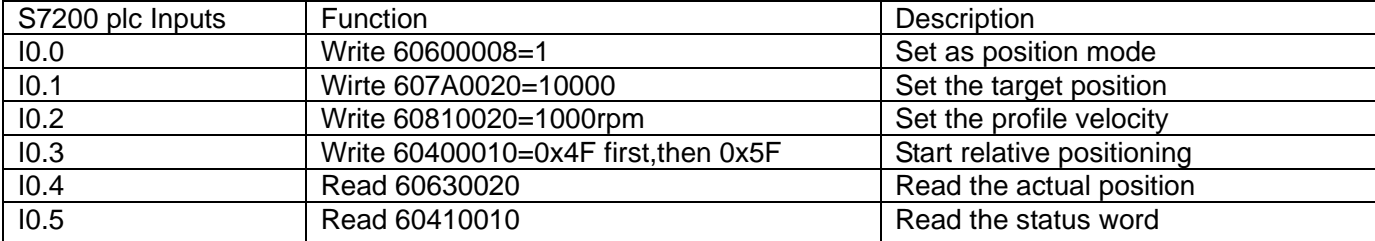

# **Appendix 3:Example for RS232 Communication**

## **1.Communication between JD servo and Kinco HMI.**

Kinco MT4000 and MT5000 series HMI can communicate with RS232 port of JD servo.Users can set internal parameters of JD servo and display the status of JD servo.Kinco HMI can communicate with single

JD servo,and also can communicate with multiple JD servo via RS232.

- (1) HMI control single JD servo
	- a.Wiring diagram

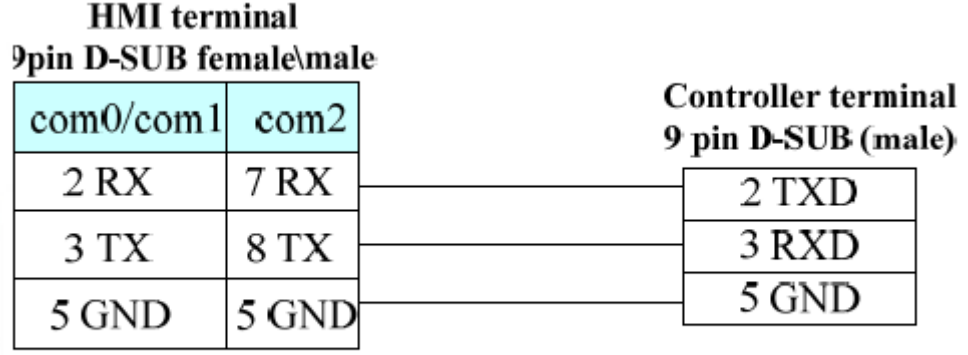

# RS232 connection

b. Communication parameters setting

It needs to choose Kinco Servo Series driver in HMI.The parameters setting are shown in following figure.

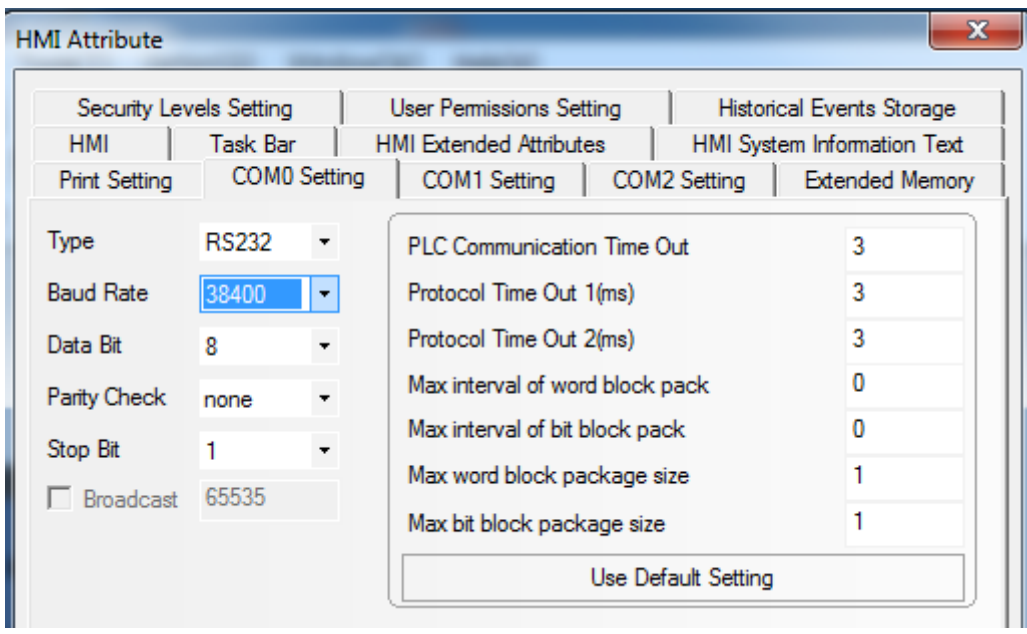

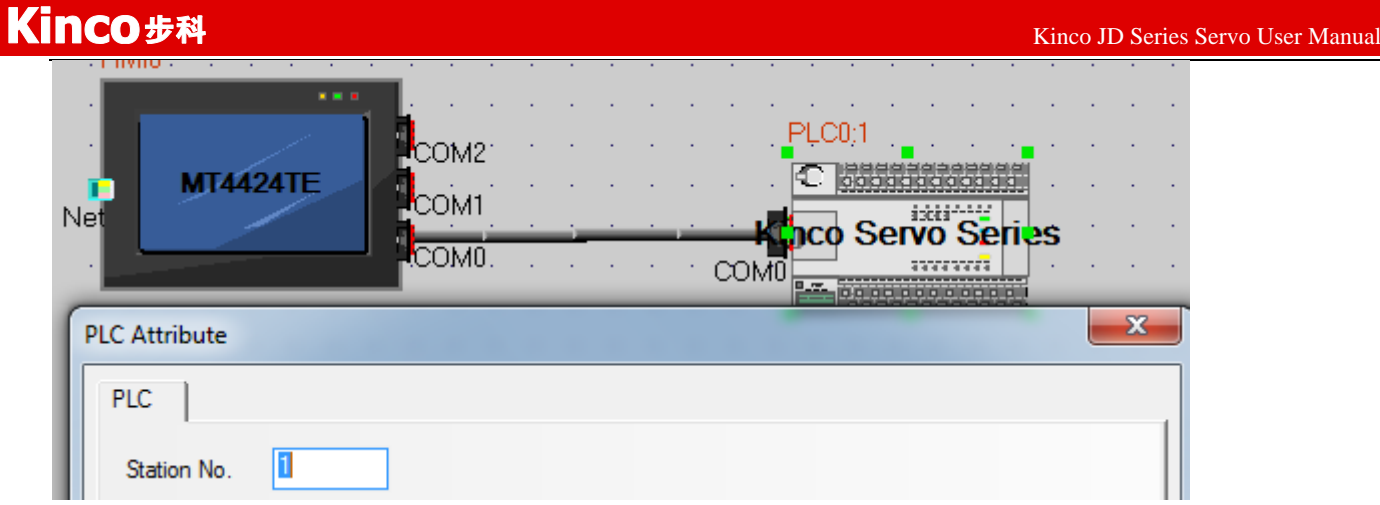

c. Address setting

There are three address types in HMI software which are corresponding to the data length of the objects in JD servo.These address types are 08(8 bits),10(16 bits) and 20 (32 bits).The format of the address is Index.Subindex.Following figure is an example for using object 60FF0020(Target velocity)

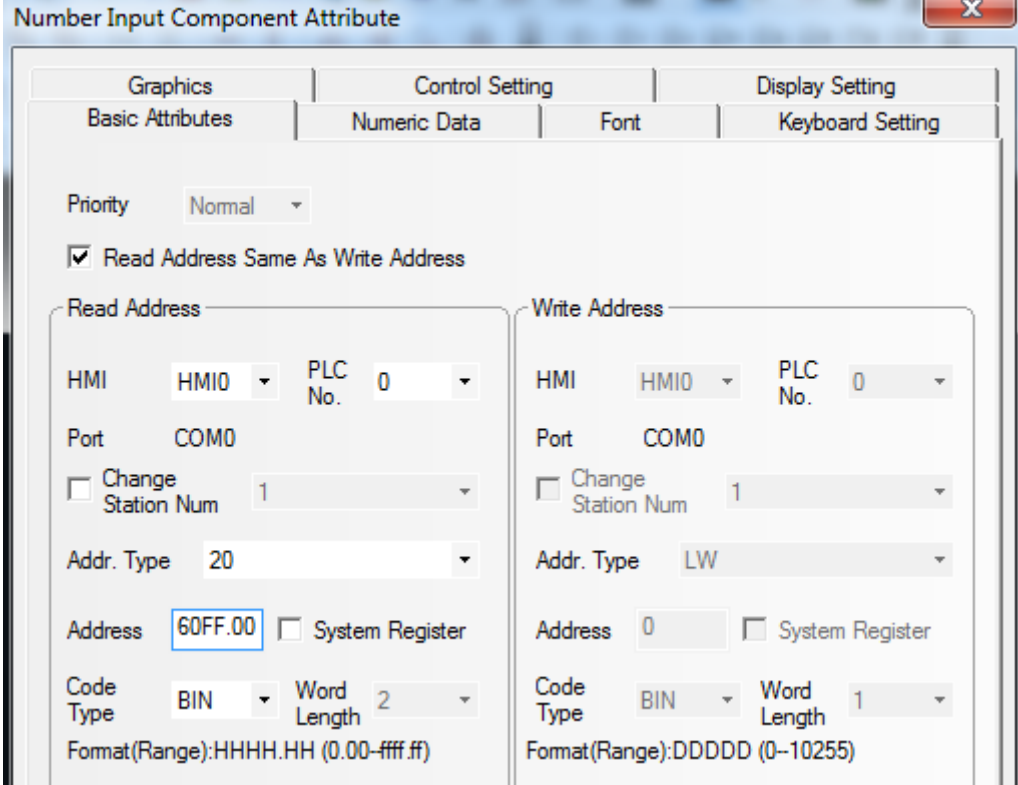

(2)HMI controls multiple JD servo (D05.15 must set as 1)

a、Wiring diagram**HMI**  $RxD$ GND  $TxD$  $3 \quad 5 \quad 2$  $35$  $\overline{\mathbf{c}}$  $3\overline{5}$  $\overline{c}$  $3\overline{5}$  $\overline{2}$  $X5$ <br>ID = 1  $X5$ <br>ID = 2  $X5 = 3$ X5  $ID = n$ JD SERVO

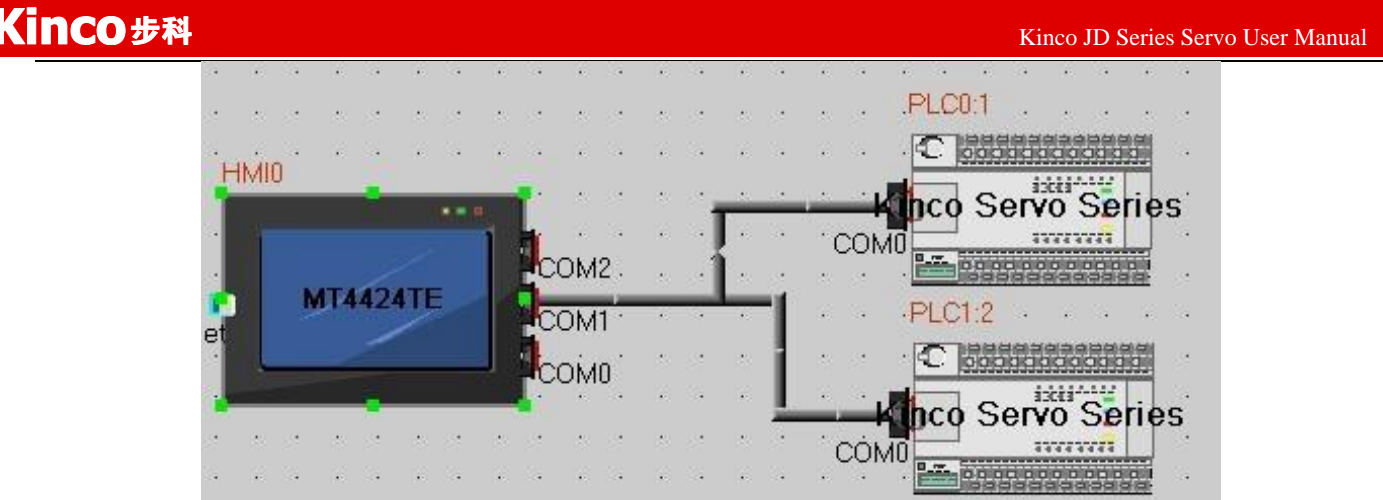

b. Parameters setting

The parameters setting in HMI is the same as above example,the difference is to set different station no. for different servo.In the attribute of components in HMI,it needs to select the PLC No. for different servo.(The PLC No. is not the servo station No., as shown in the figure above, PLC0:1 means the PLC No. is 0, and station No. is 1)

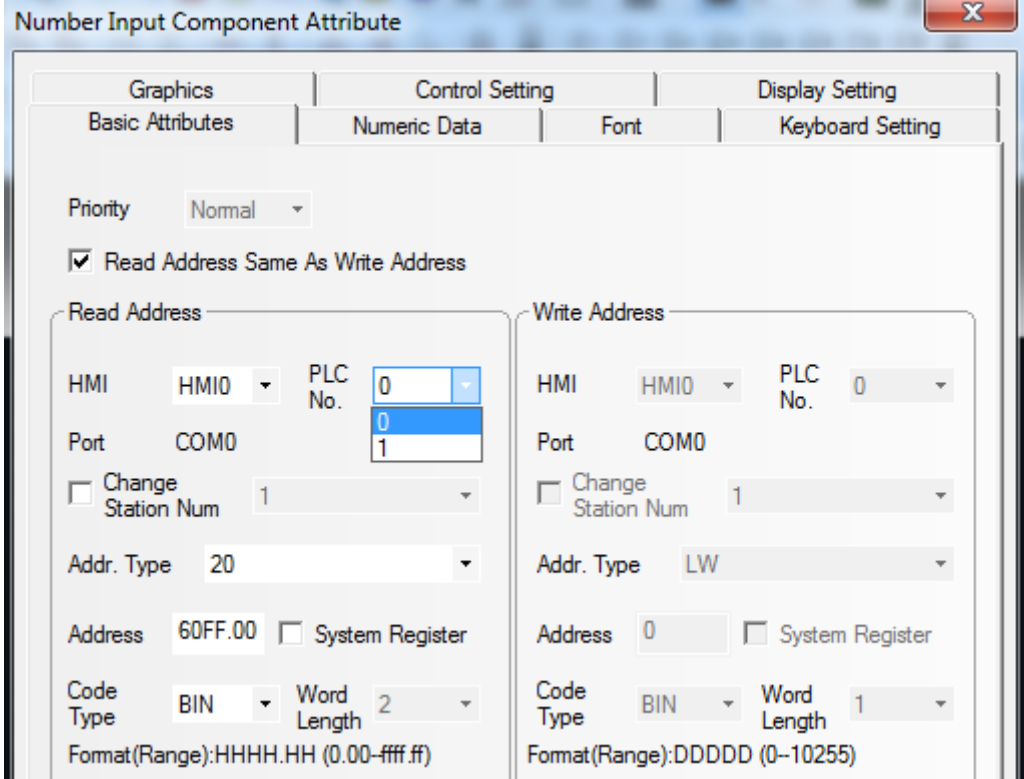

# **Appendix 4**:**Master-Slave Example**

X5 interface of JD servo driver supports wide range of voltage input.When JD servo driver is controlled by master-slave mode,then the master signal can be provided by PLC,motion control card,encoder,encoder output interface of JD servo and VFD. These signal can be TTL signal (5-25V) and RS422 differential signal (5V).

# **1.Differential Signal Control**

#### **1.1 Hardware**

There is no isolation in RS422 differential signal input,so it only supports 5V input.Its anti-interference performance is high and supports up to 4MHz frequency.Its PIN definitions are as follows:

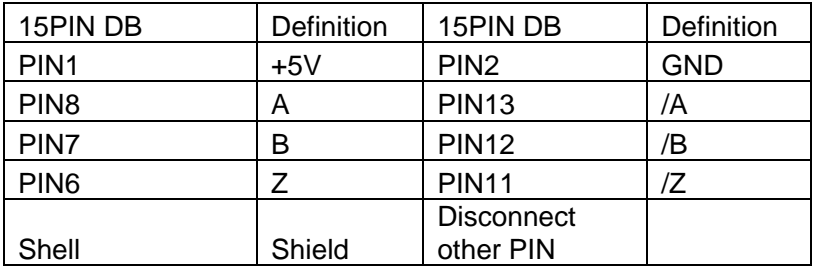

#### **1.2**:**Wiring diagram**

Following figure is the wiring diagram between two JD servo for master-slave function.When using other device as master,please refer to the PIN defition in following wiring diagram.

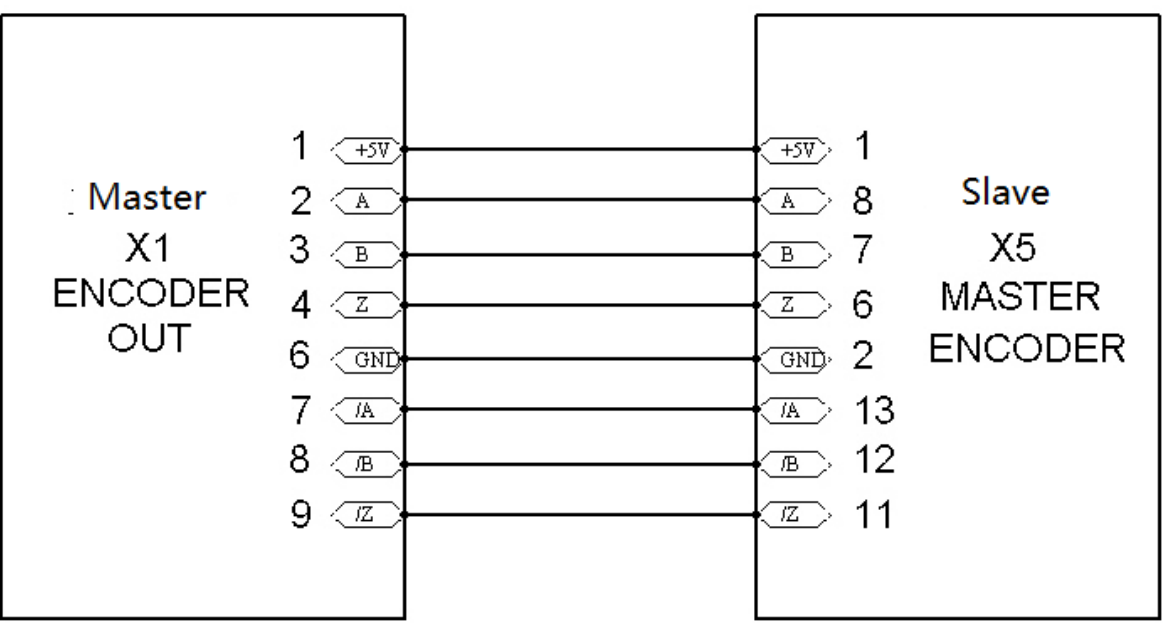

#### **1.3**:**Parameters setting**

The objects need to defined in master-slave mode are as follows:

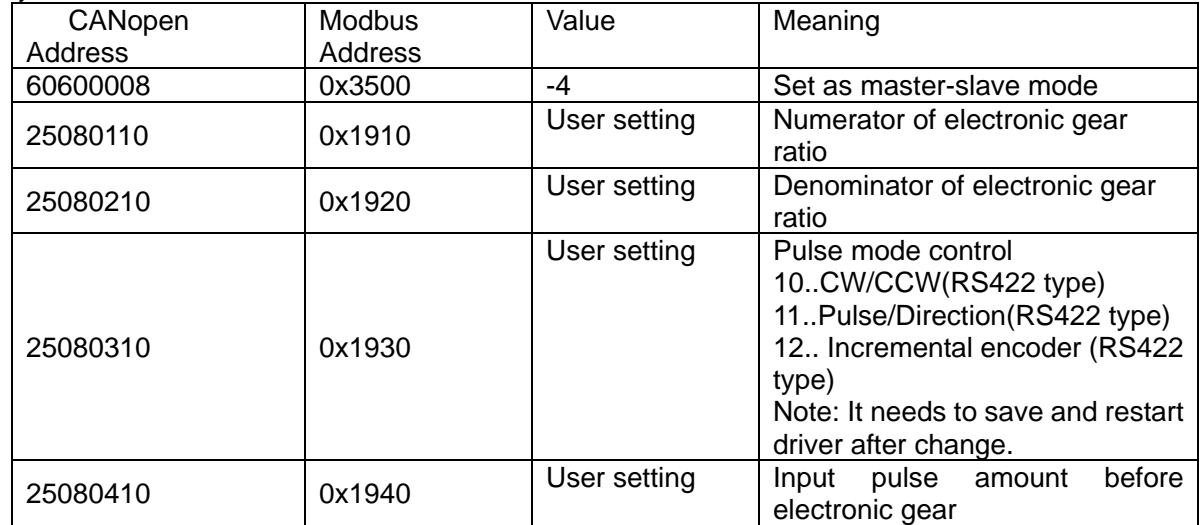

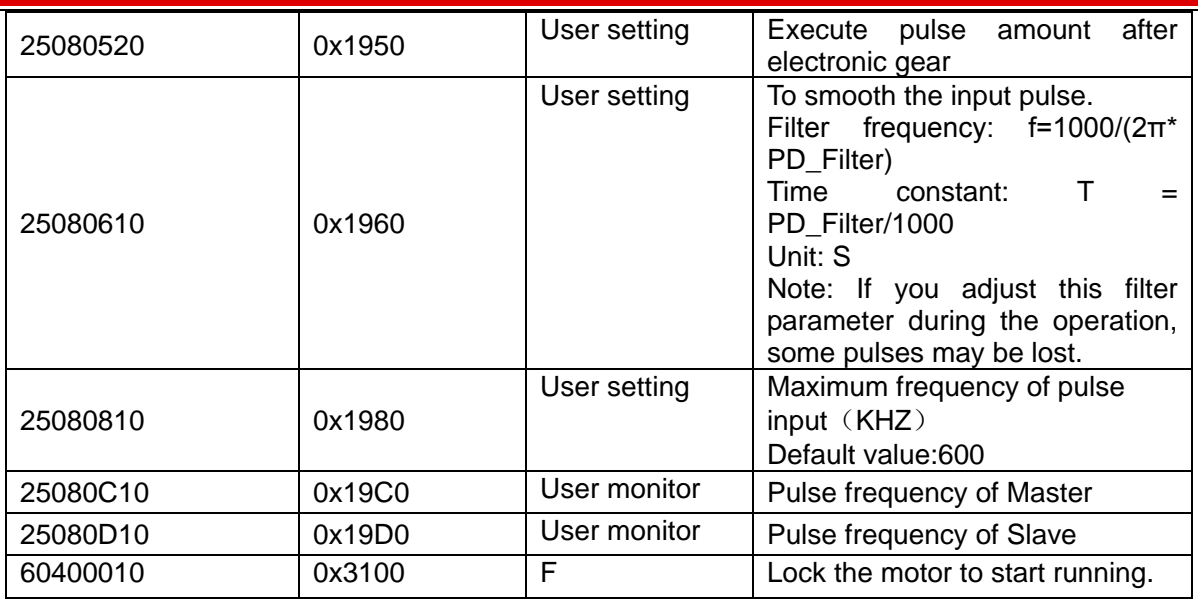

### **1.4**:**Example for panel operation**(**It can also use JD-PC software**)

Please refer to following procedure when setting driver in master-slave mode:

In the pulse control mode, follow the steps below to configure a driver:

Step 1: Confirm whether the functions of the driver require enabling through external digital input ports. To enable the driver through external digital input ports, see Table 7-10 in Example 7-3 for settings. If it is not necessary to enable the driver through external digital input ports, you can disable the enabling control function of external digital input ports by referring to Table 7-11 of Example 7-3, and enable the driver by setting its internal parameters.

Step 2: Confirm whether limit switches are required. By default, the driver operates in the limit status after being powered on. In this case, the numeric display has limit status display. If there is no limit switches, please disable the function of limit switches by referring to Example 7-4.

Step 3: Confirm mode switching bits and operation modes by referring to the settings in Example 7-5. The factory default settings of the driver are as follows: When no signal is inputted on DIN3, the driver operates in the "-4" mode (pulse control mode).

Step 4: After function configuration on digital input ports, it is required to set parameters such as pulse modes and electronic gear ratio.

Step 5: Save parameters.

Method 1:Enable servo driver by external digital input.

Requirement:DIN1 is driver enable,DIN2 is fault reset,DIN3 is driver operation mode control(Set as mode -4 when there is no signal input, and set as mode -3 when there is signal input), no limit switch. Pulse mode is RS422 differential signal.Electronic gear ratio is 2:1.

The settings are as following table.

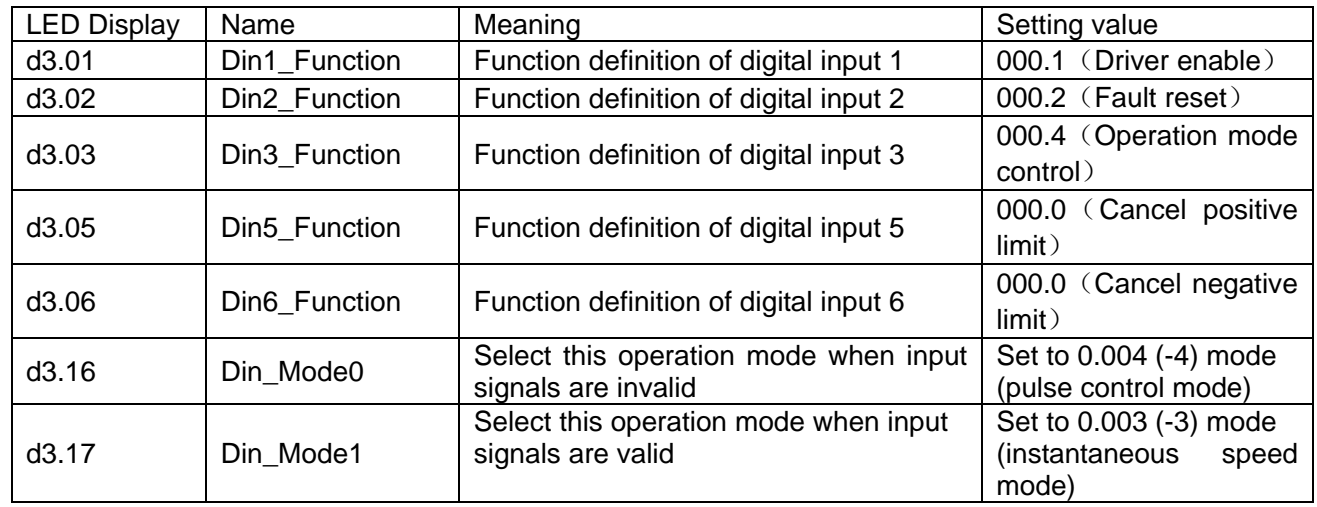

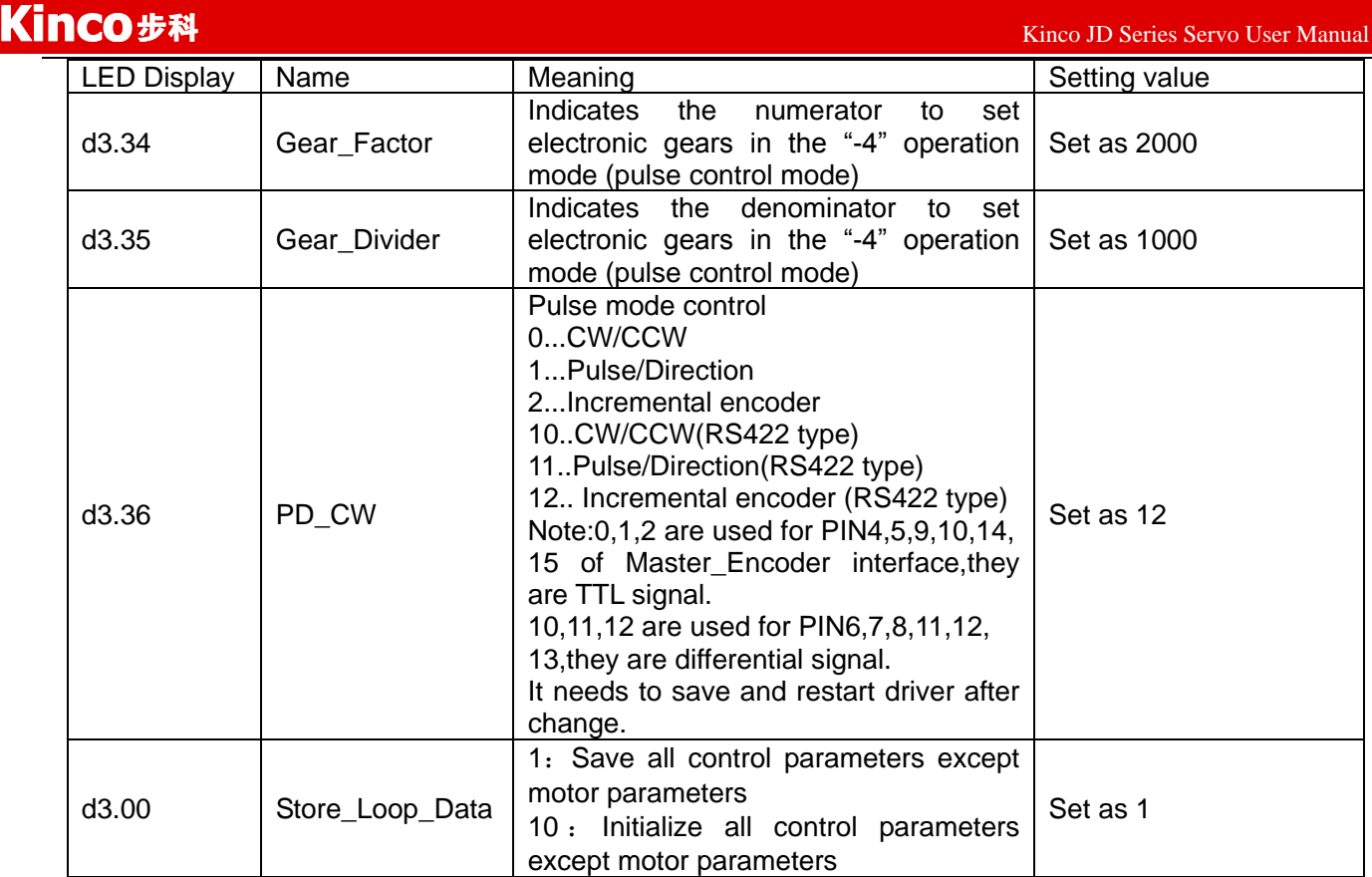

Method 2:Enable servo driver automatically after power on.

Set the parameters basic on method 1,but change d3.01 as 000.0.The settings are as following table.

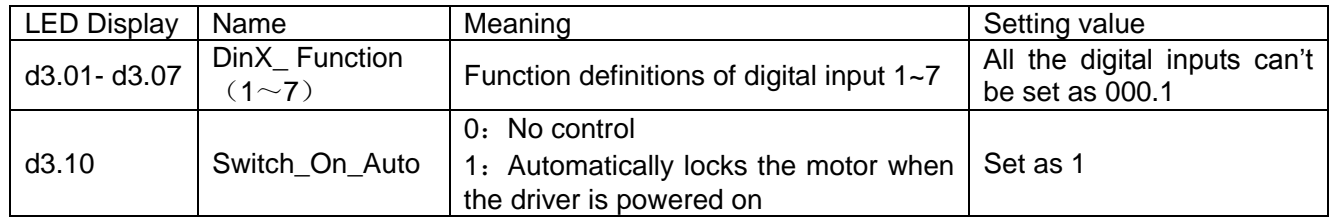

# **2.TTL Signal Control**

### **2.1 Hardware**

There is isolation for TTL signal,it supports 5-24V input.The maximum frequency is 500K.The PIN definitions are as follows:

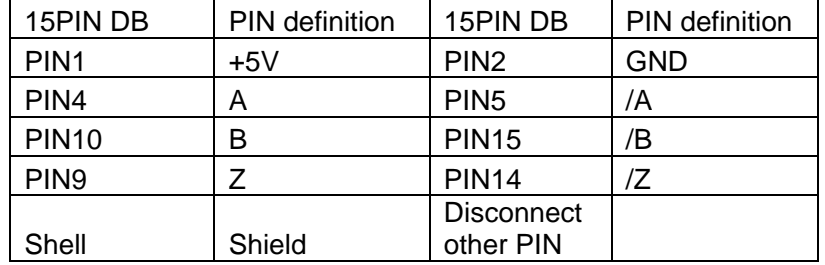

#### **2.2 Wiring diagram**

Common anode connection (to controllers that support valid low level output)

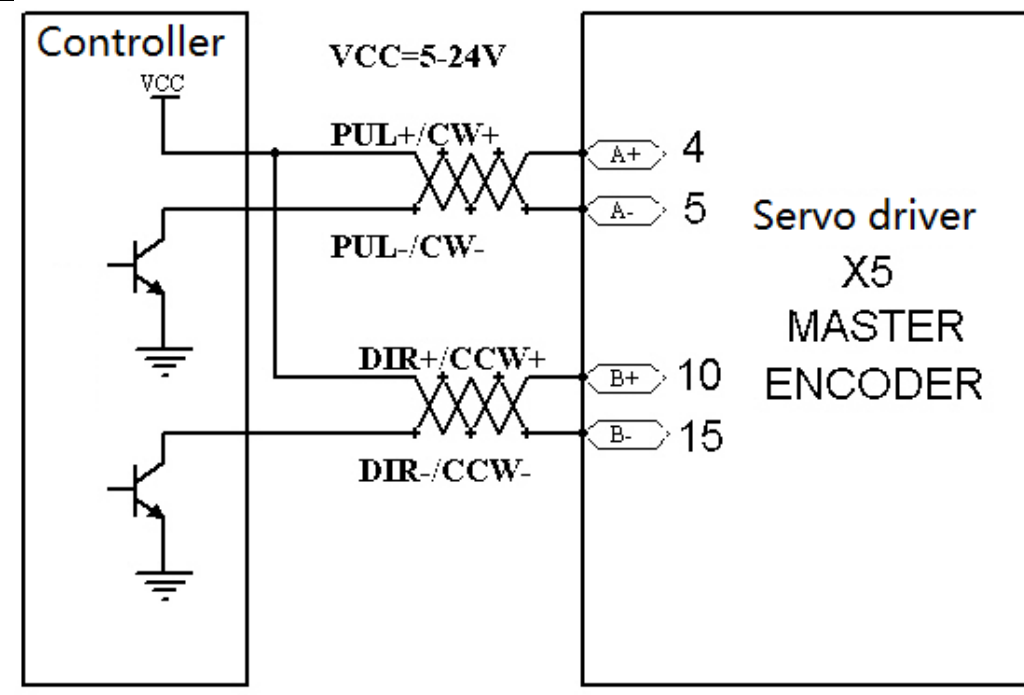

Common cathode connection (to controllers that support valid high level output)

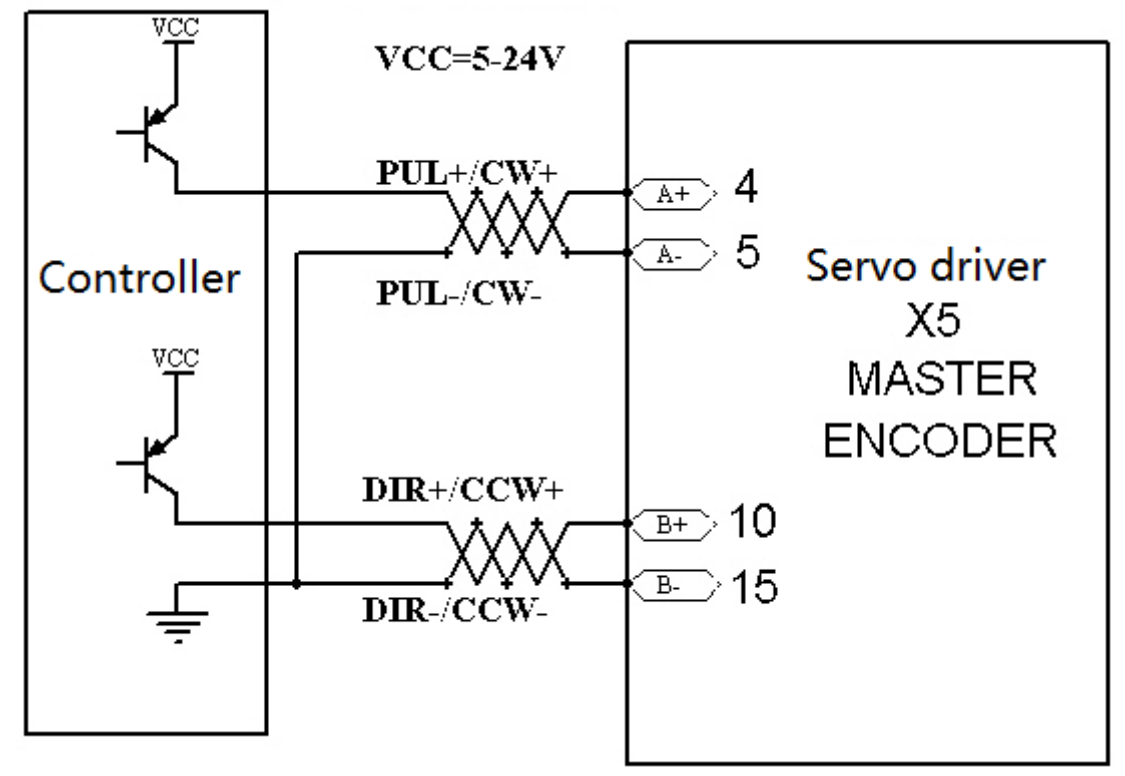

### **2.3 Parameter setting**

Exclude the pulse mode,all other settings are the same as the one when using differential signal control.

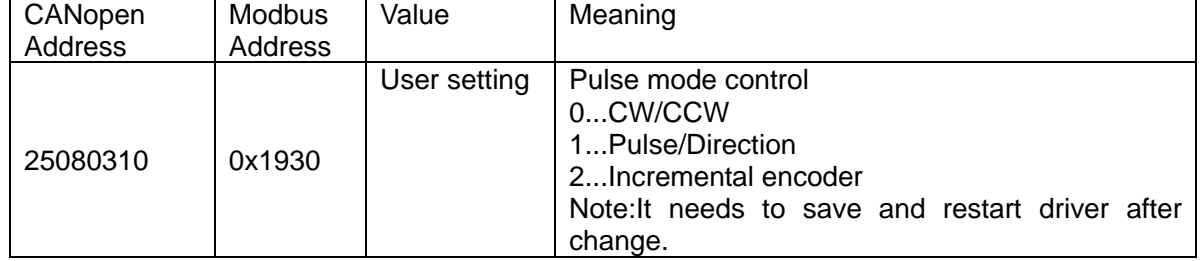

**2.4 Example for panel operation**(**It can also use JD-PC software**)

The settings are the same as differential signal control.。

### **Tips:**

- 1:If users find the direction of encoder is different from motor,then exchange A and /A,or B and /B to change the direction.
- 2:The electronic gear of JD servo is activated immediate after change and no need to restart servo driver.

# **Appendix 5:Homing method**

JD has 27 methods for homing, referring the CANopen's definition of DSP402.

1st-14th methods use Z signal as homing signal.

17th-30th methods use external signal as homing signal.

### **Method 1: Homing on the negative limit switch and index pulse**

Using this method, the initial direction of movement is leftward if the negative limit switch is inactive (here shown as low). The home position is at the first index pulse to the right of the position where the negative limit switch becomes inactive.

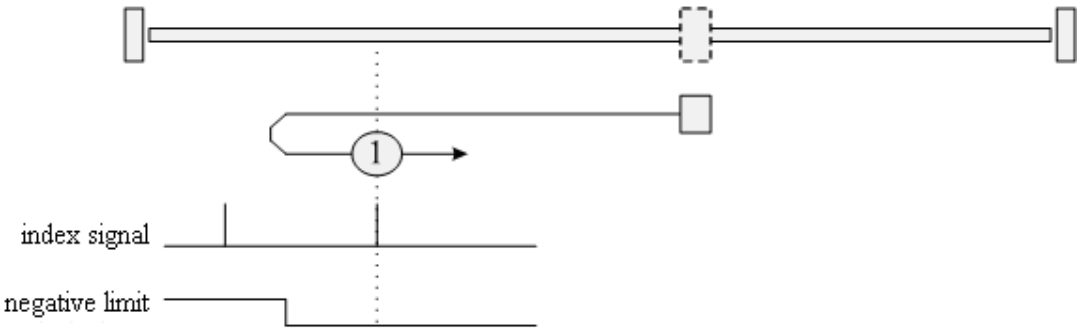

#### **Method 2: Homing on the positive limit switch and index pulse**

Using this method, the initial direction of movement is rightward if the positive limit switch is inactive (here shown as low). The position of home is at the first index pulse to the left of the position where the positive limit switch becomes inactive.

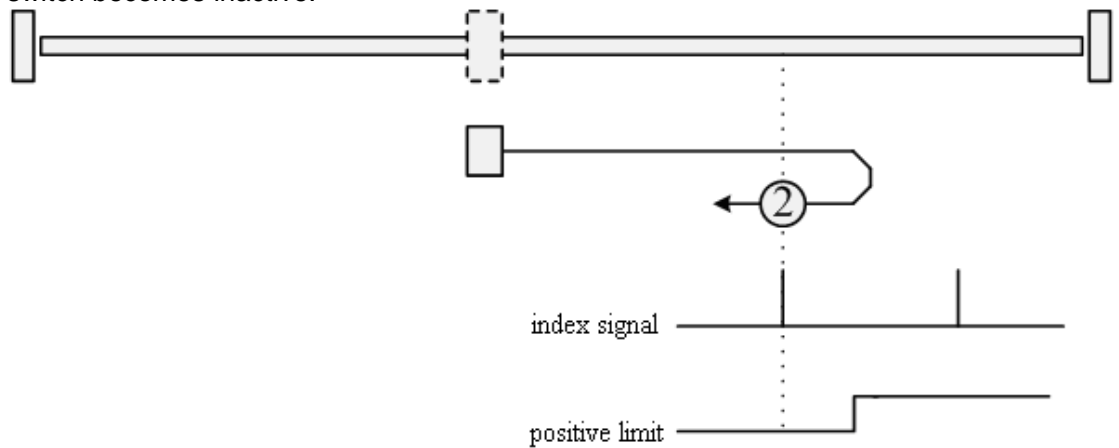

#### **Methods 3 and 4: Homing on the positive home switch and index pulse**

Using methods 3 or 4, the initial direction of movement is dependent on the state of the home switch. The home position is at the index pulse to either the left or right of the pint where the home switch changes state. If the initial position is sited so that the direction of movement must reverse during homing, the point at which the reversal takes place is anywhere after a change of state of the home switch.

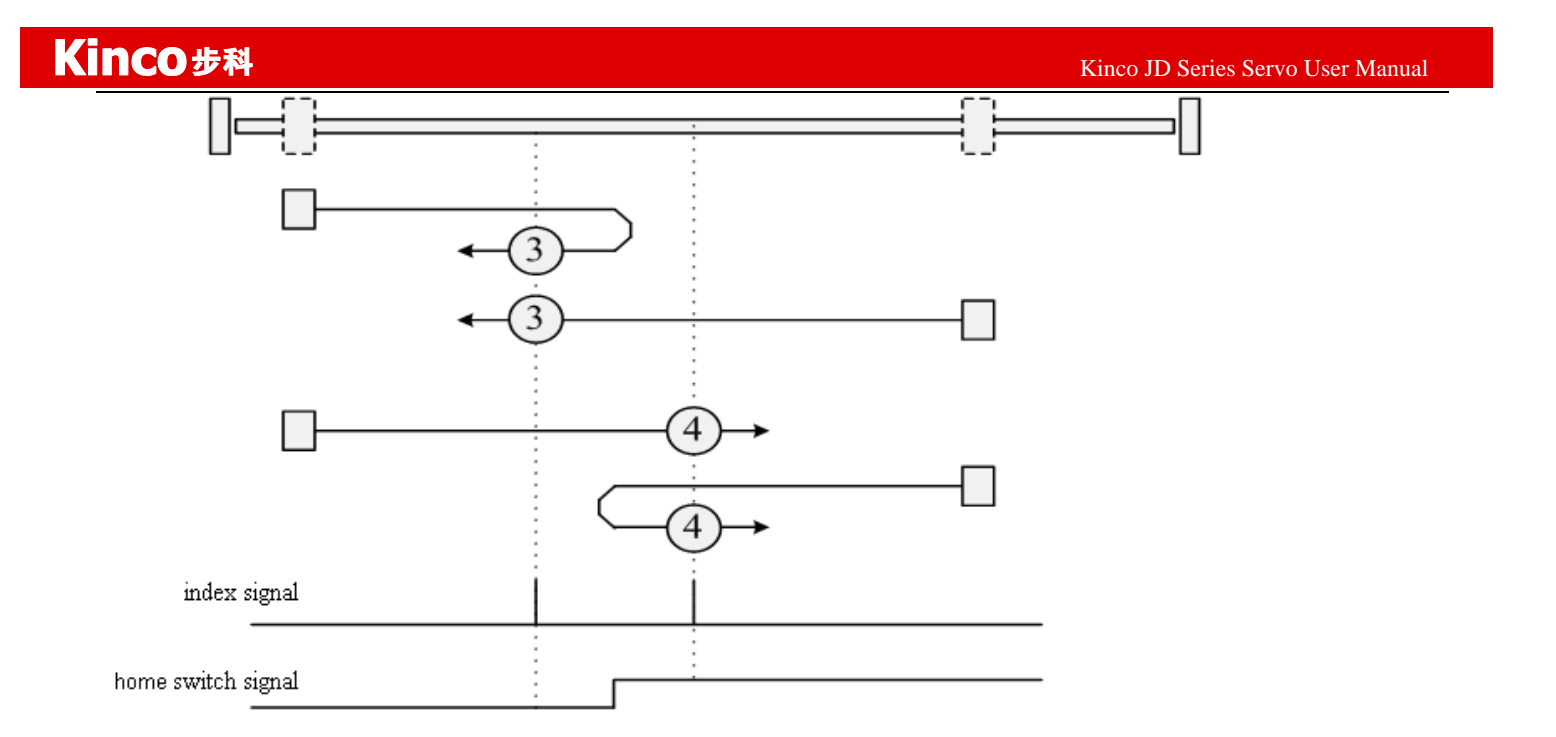

### **Methods 5 and 6: Homing on the negative home switch and index pulse**

Using methods 5 or 6, the initial direction of movement is dependent on the state of the home switch. The home position is at the index pulse to either the left or the right of the point where the home switch changes state. If the initial position is sited so that the direction of movement must reverse during homing, the point at which the reversal takes place is anywhere after a change of state of the home switch.

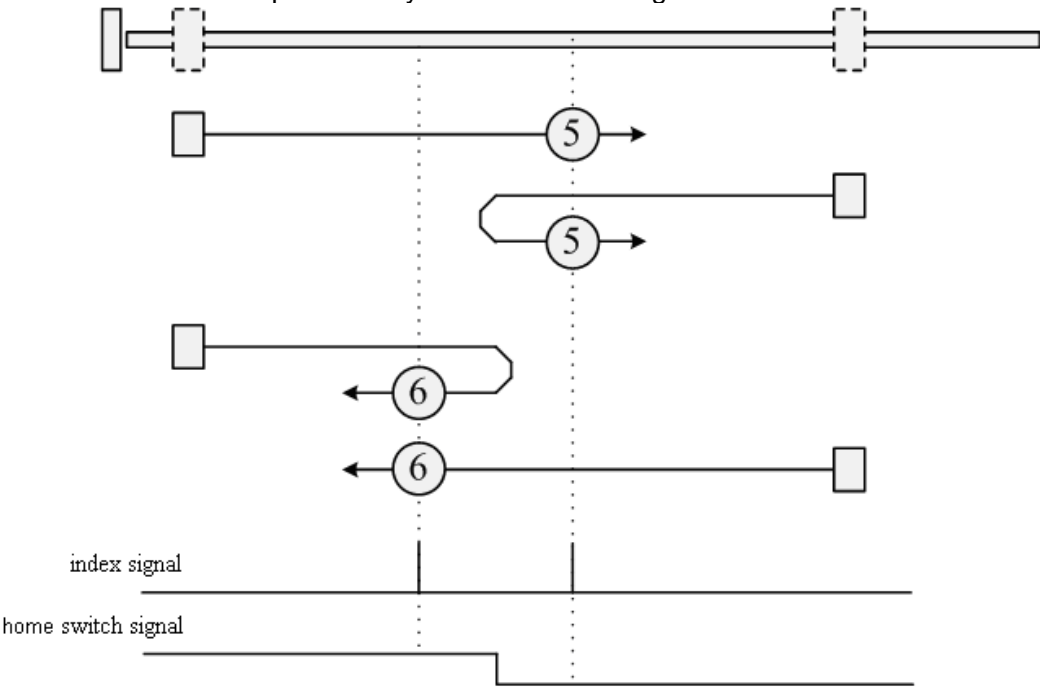

#### **Methods 7 to 14: Homing on the home switch and index pulse**

These methods use a home switch that is active over only a portion of the travel; in effect the switch has a "momentary" action as the axle position sweeps past the switch.Using methods 7 to 10, the initial direction of movement is to the right, and using methods 11 to 14, the initial direction of movement is to the left, except if the home switch is active at the start of motion. In this case, the initial direction of motion is dependent on the edge being sought. The home position is at the index pulse on either side of the rising or falling edges of the home switch, as shown in the following two diagrams. If the initial direction of movement leads away from the home switch, the drive must reverse on encountering the relevant limit switch.

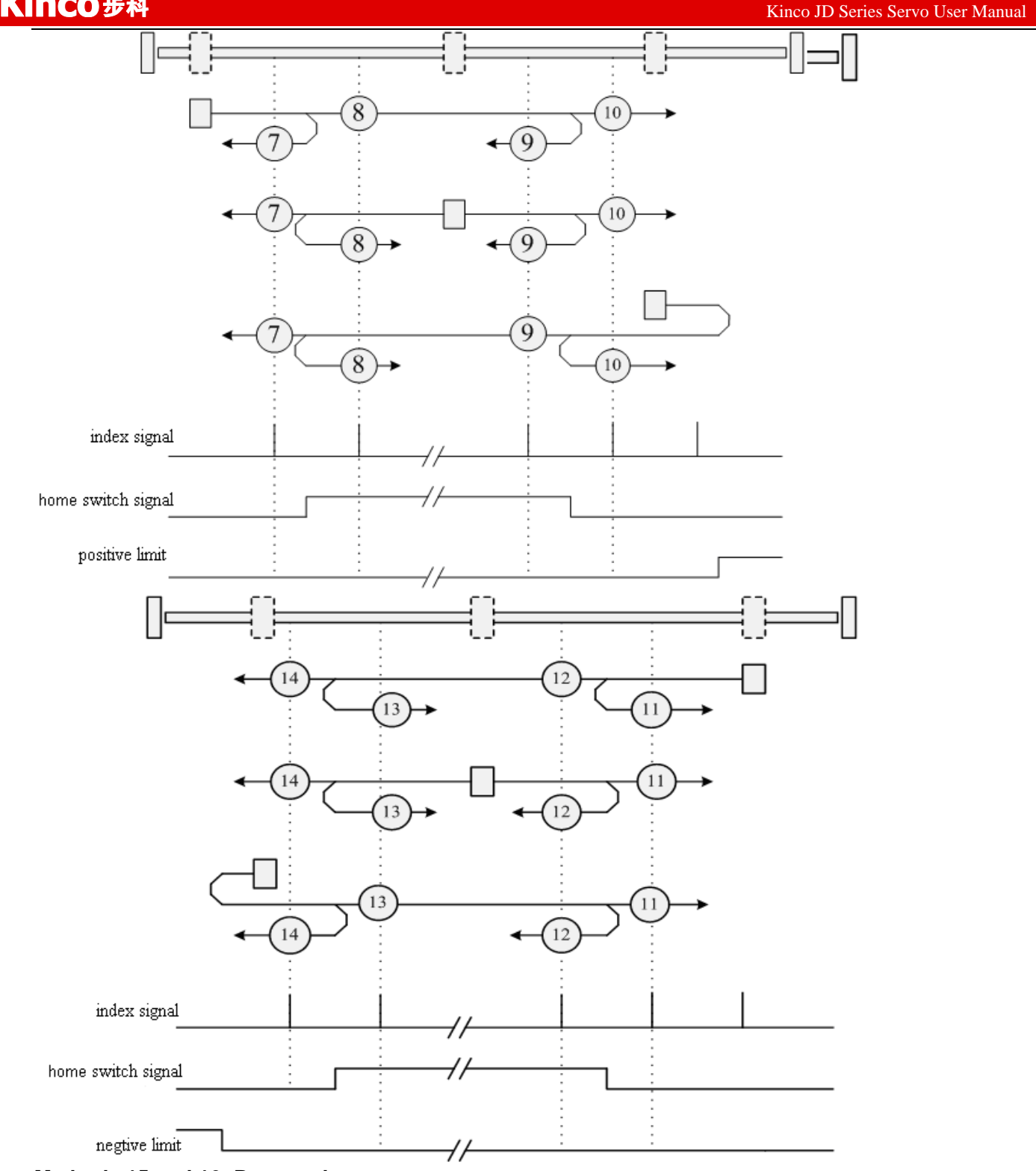

### **Methods 15 and 16: Reserved**

These methods are reserved for future expansion of the homing mode.

#### **Methods 17 to 30: Homing without an index pulse**

These methods are similar to methods 1 to 14, except that the home position is not dependent on the index pulse; it is dependent only on the relevant home or limit switch transitions. For example, methods 19 and 20 are similar to methods 3 and 4, as shown in the following diagram:

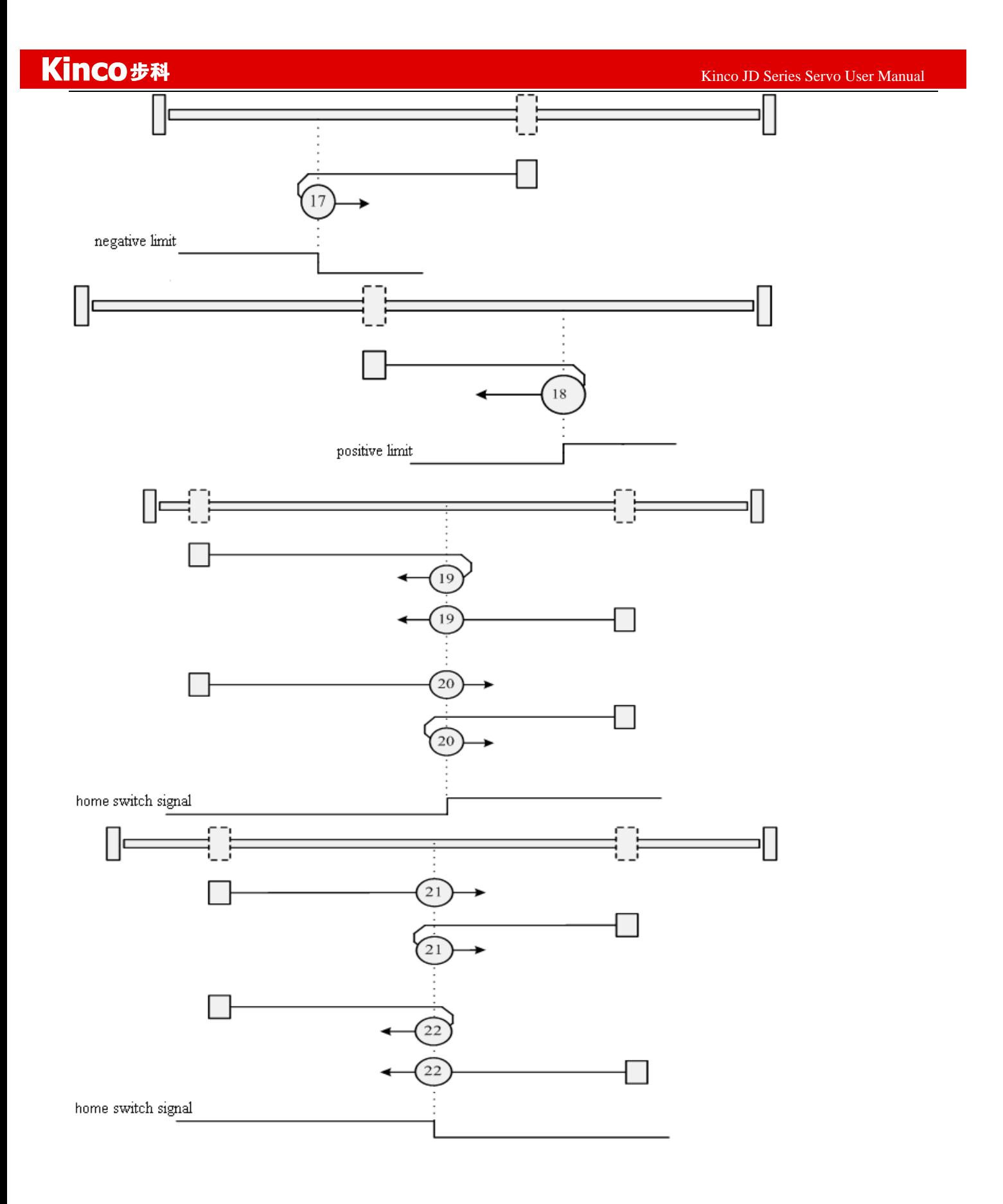

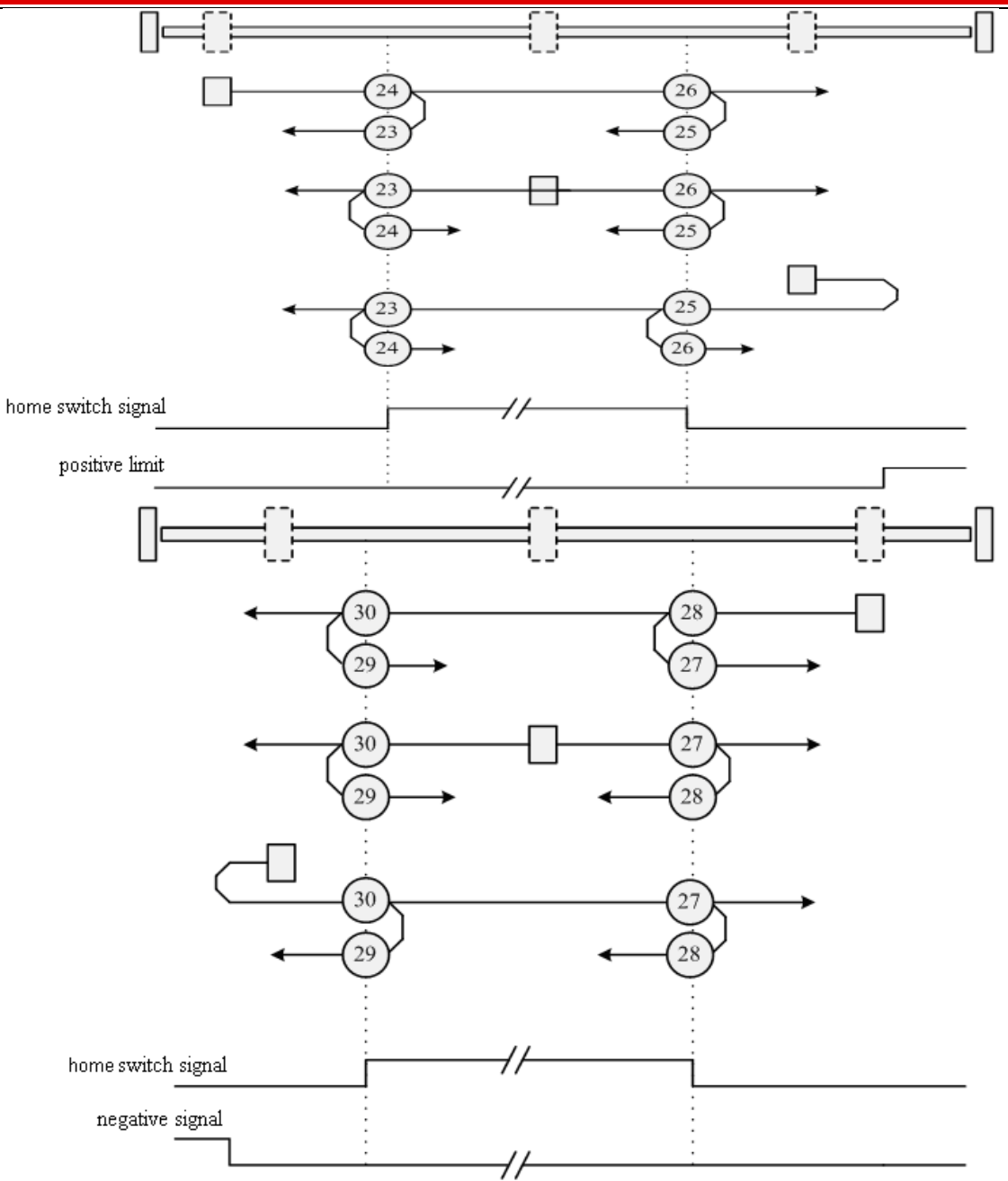

### **Methods 31 and 32: Reserved**

These methods are reserved for future expansion of the homing mode.

## **Methods 33 and 34: Homing on the index**

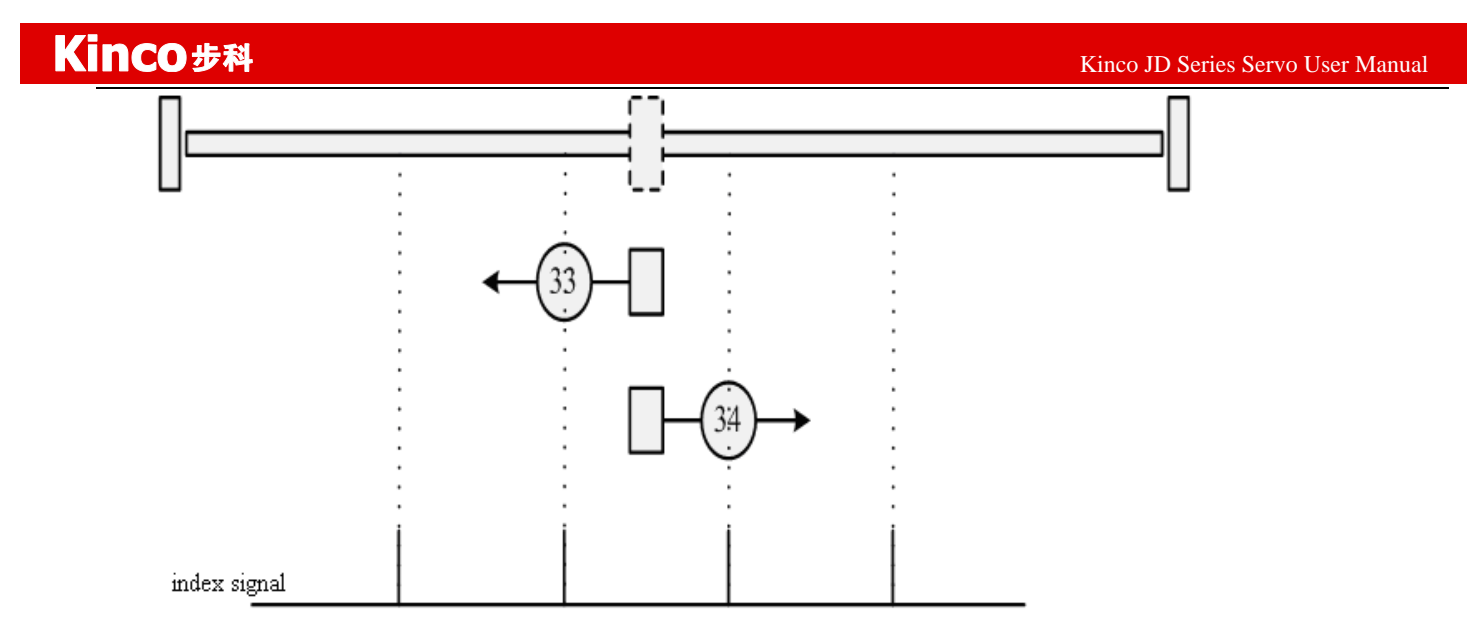

### **Method 35: Homing on the current position**

In this method, the current position is taken to be the home position.

**Methods -17 and -18:** Use the mechanical terminal as reference point

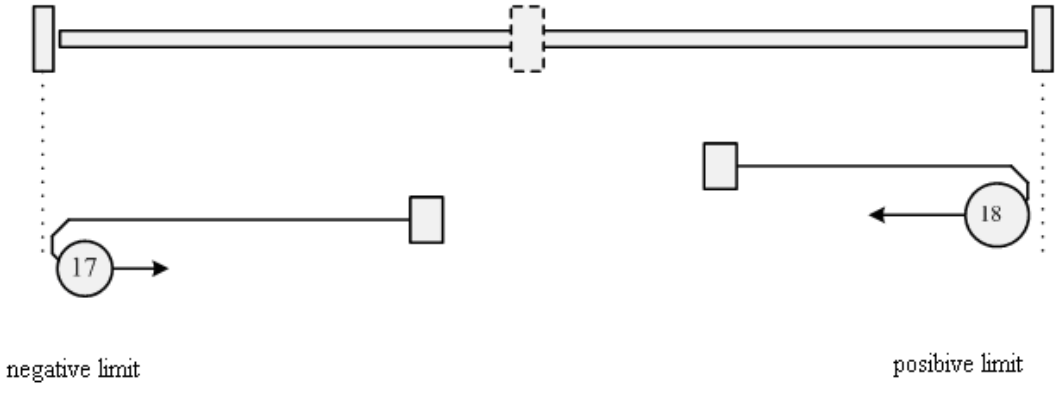

# **Appendix 6**:**Use JD-PC software to import and export driver**

# **parameters.**

**Export:** It means to upload the parameters from driver and save in PC. 1.Select the **Menu->Extend->Read Driver Config**;

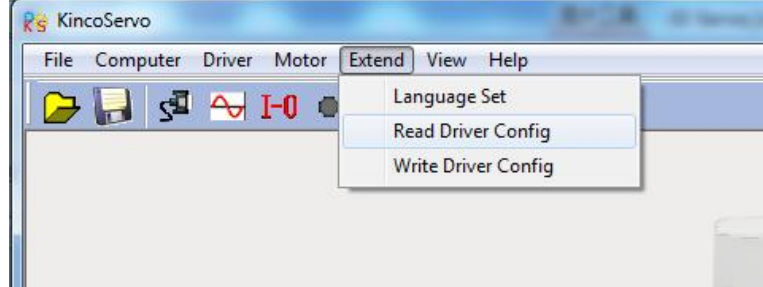

### 2.Open the window as the following picture:

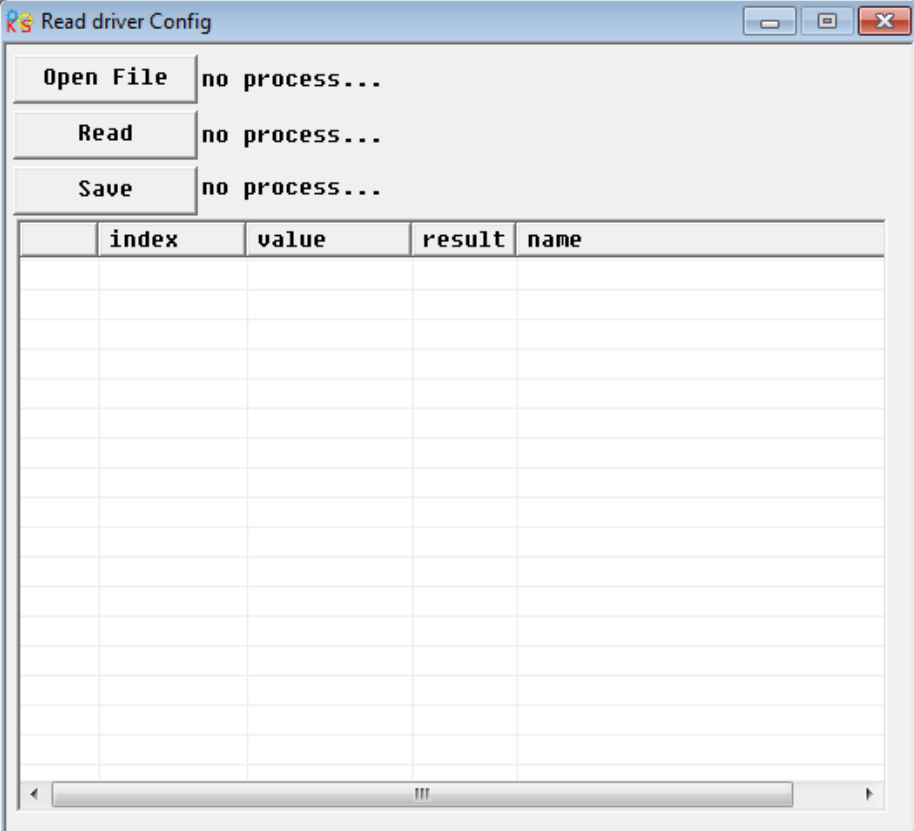

## 3.Click the **Open File, pop up a dialog box like that:**

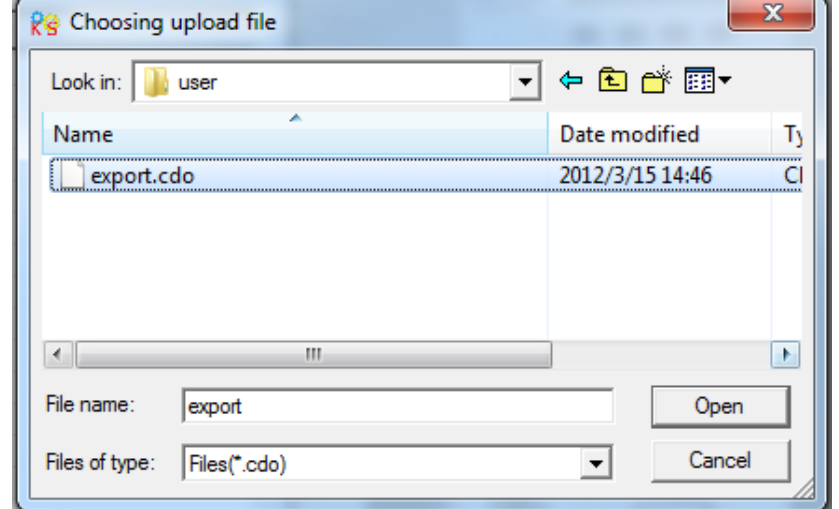

4.Select the **export.cdo,** click the **Open,** the parameters will be listed in the window, and then click the **Read**, and values of parameters will be shown in following the window:

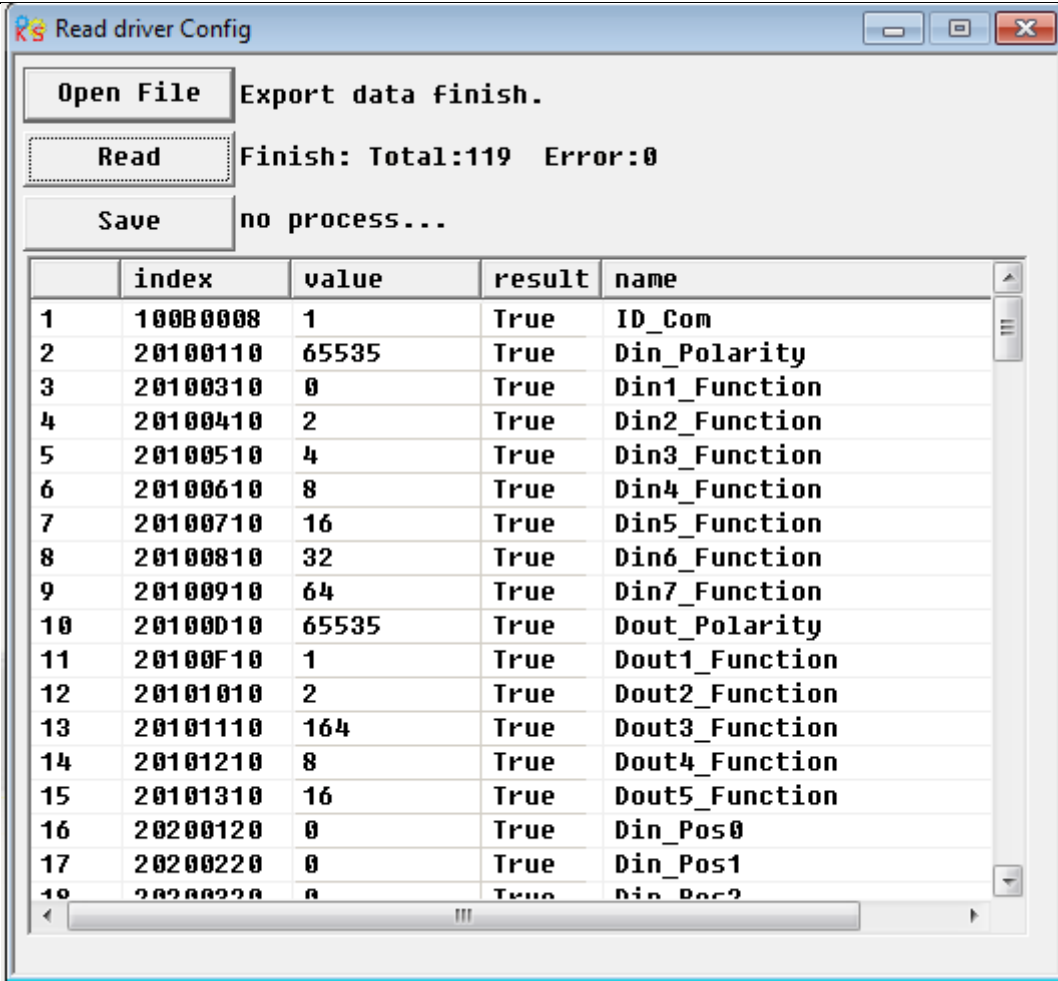

5.At last, choose the **Save,** and input the file name, so the data in driver is uploaded.

**Import:** It means to download the parameters into servo driver. 1.Select the **Menu->Extend->Write Driver Config**:

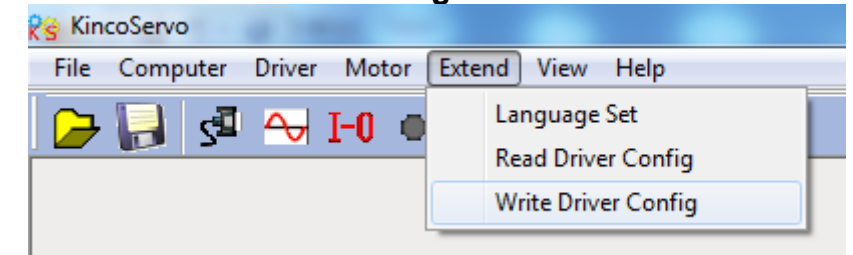

2.Open the window as the following picture.

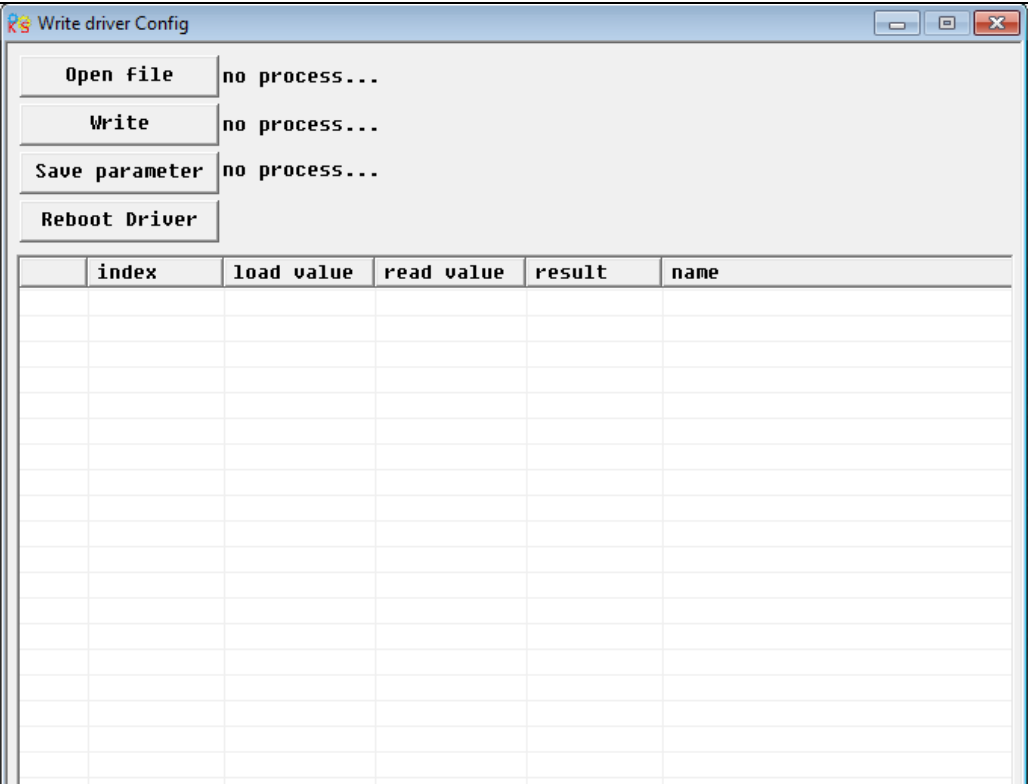

3.Click the **Open File,** then pop up a dialog window to select file.

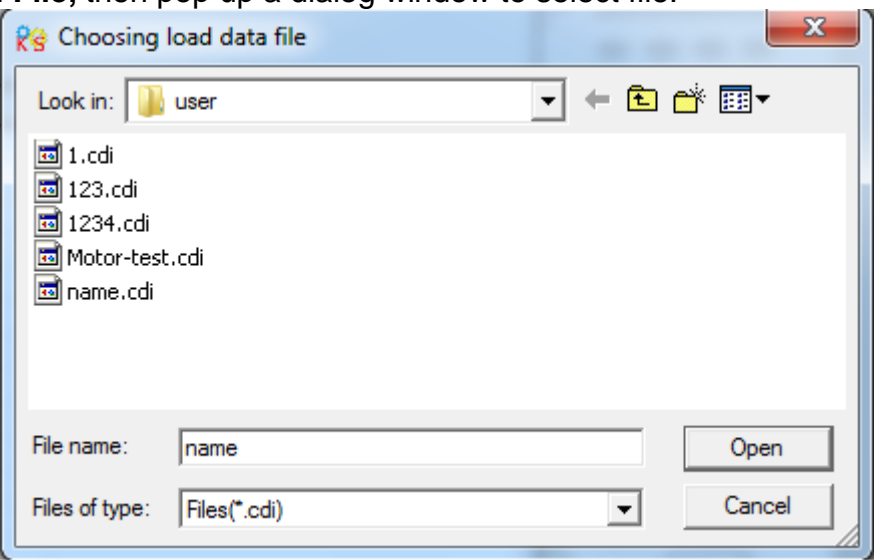

4.Select one of the file that needed to be download to driver. For example we choose Motor-test.cdi, Click **Open**. The parameters and their values in this file will be shown in the window:

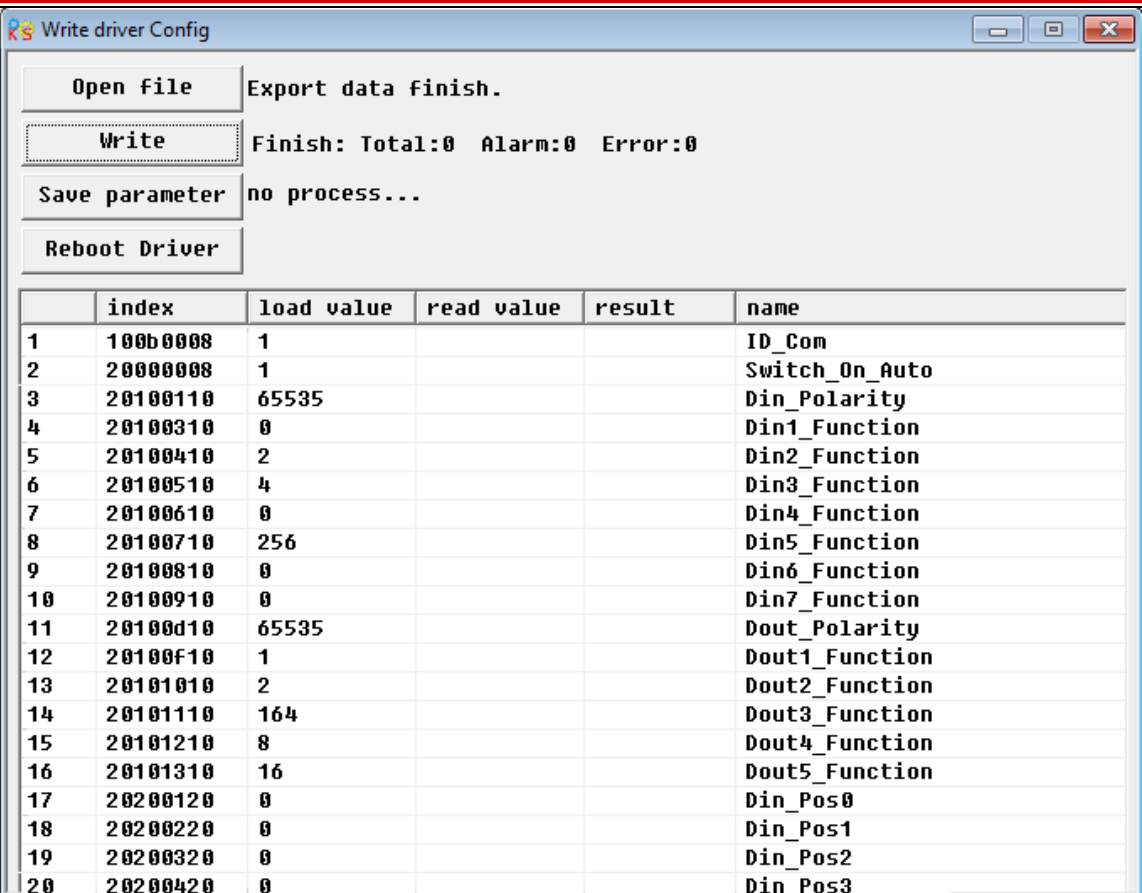

5.Then click the **Write**, so the parameters are downloaded to driver. After that do not forget to click **Save Parameter,** then the parameters are saved in driver.

# **Appendix 6**:**Conversion between engineering unit and internal unit of**

# **common objects.**

There are engineering unit and internal unit for some internal objects in JD servo.When driver is controlled by communication,some objects use internal unit,therefore it needs to convert the unit.For example,the engineering unit for speed is RPM,and the internal unit is dec.Their conversion formular is 1RPM=2730dec(Resolution of encoder is 10000).Suppose to set speed as 10 RPM,then you need to send data 27300dec to the driver when using communication control.

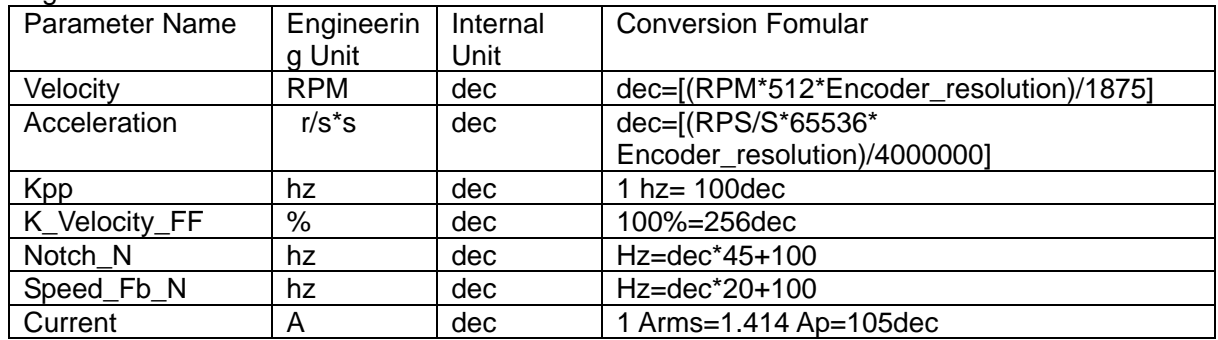

Following table is the list of common conversion unit.

# **Appendix 8**:**Common Objects List**

Based on the data communication protocols described in Chapter 10,all parameter values are transferred in hexadecimal data. In the later sections of this document, we adopt the hexadecimal system and use Index (16-bit index) and Subindex (8-bit subindex) to represent the register addressing. The digit 08 indicates the register will store data up to 1 byte, and the digit 10 indicates that the register will store data up to 2 bytes, and the digit 20 indicates the register will store data up to 4 bytes. It also covers the storage digits and read/write property of the register, read or write flag (RW), read-only or write-only flag (RO, WO), and mapping flag (M).

### **Modes and Control**:

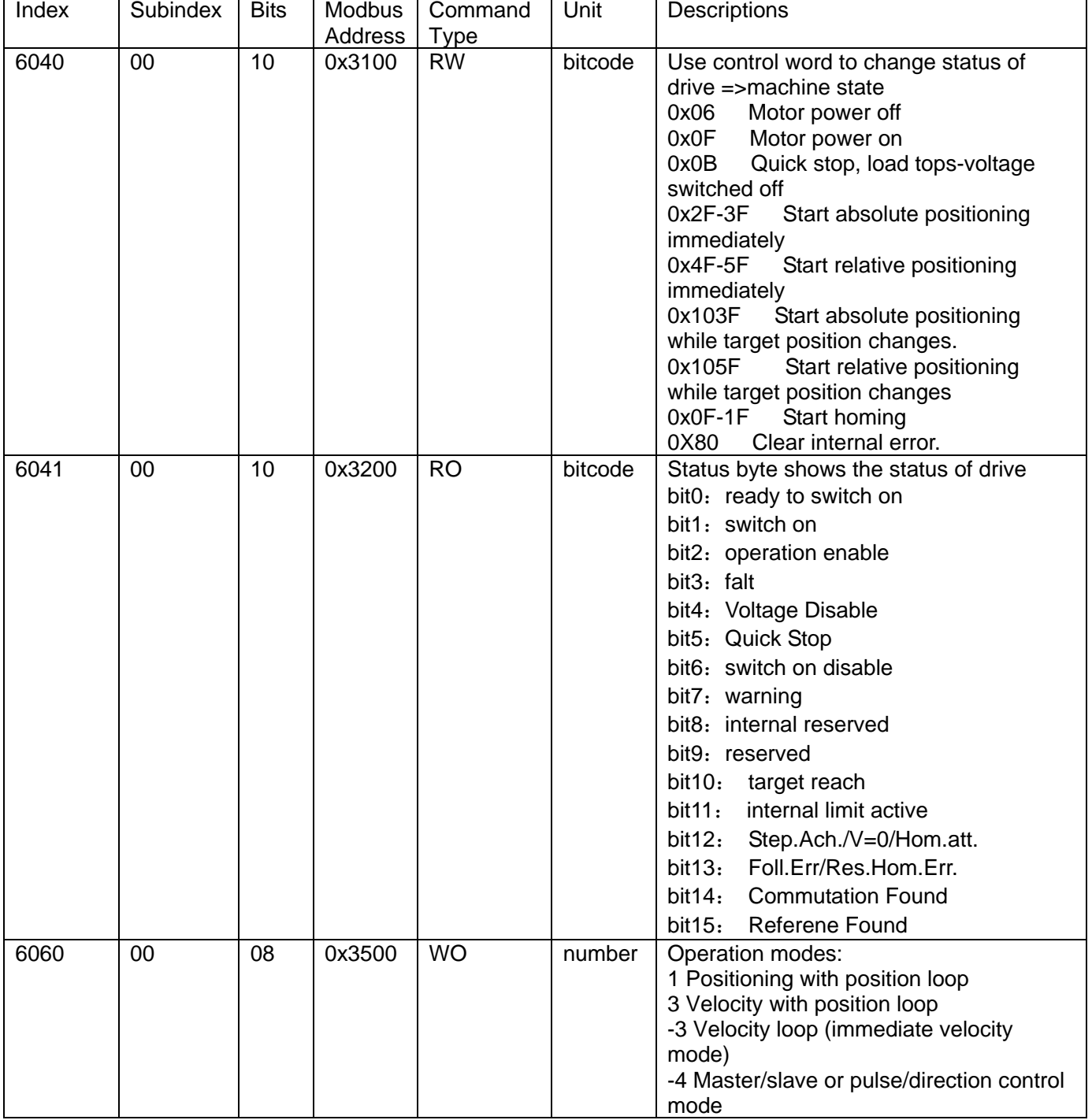

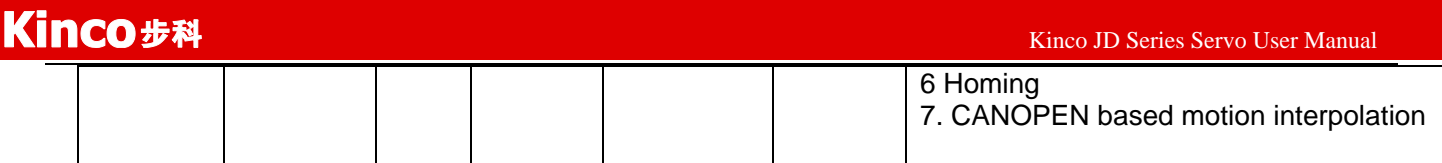

### **Measurement data**:

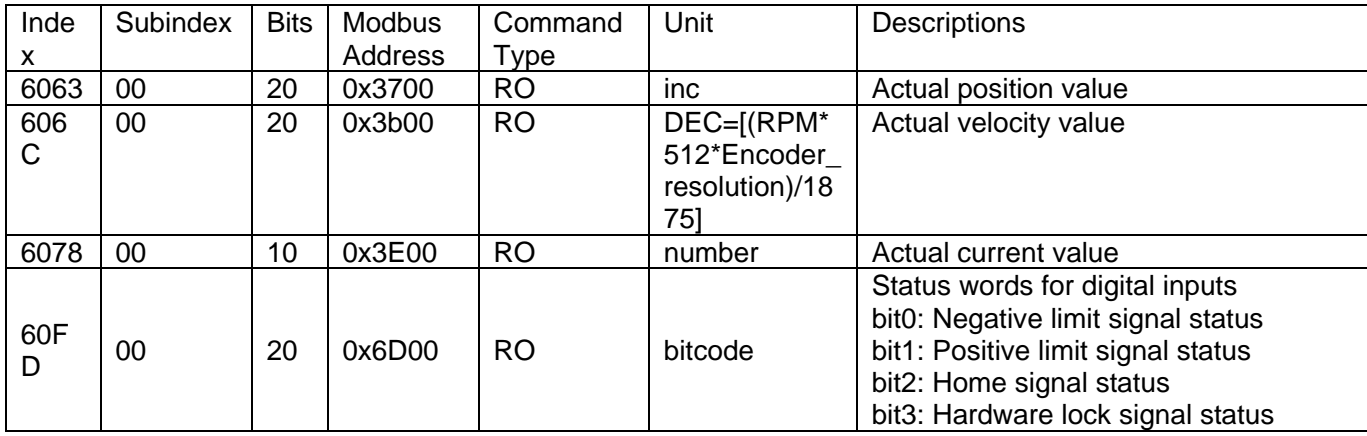

## **Target object**:

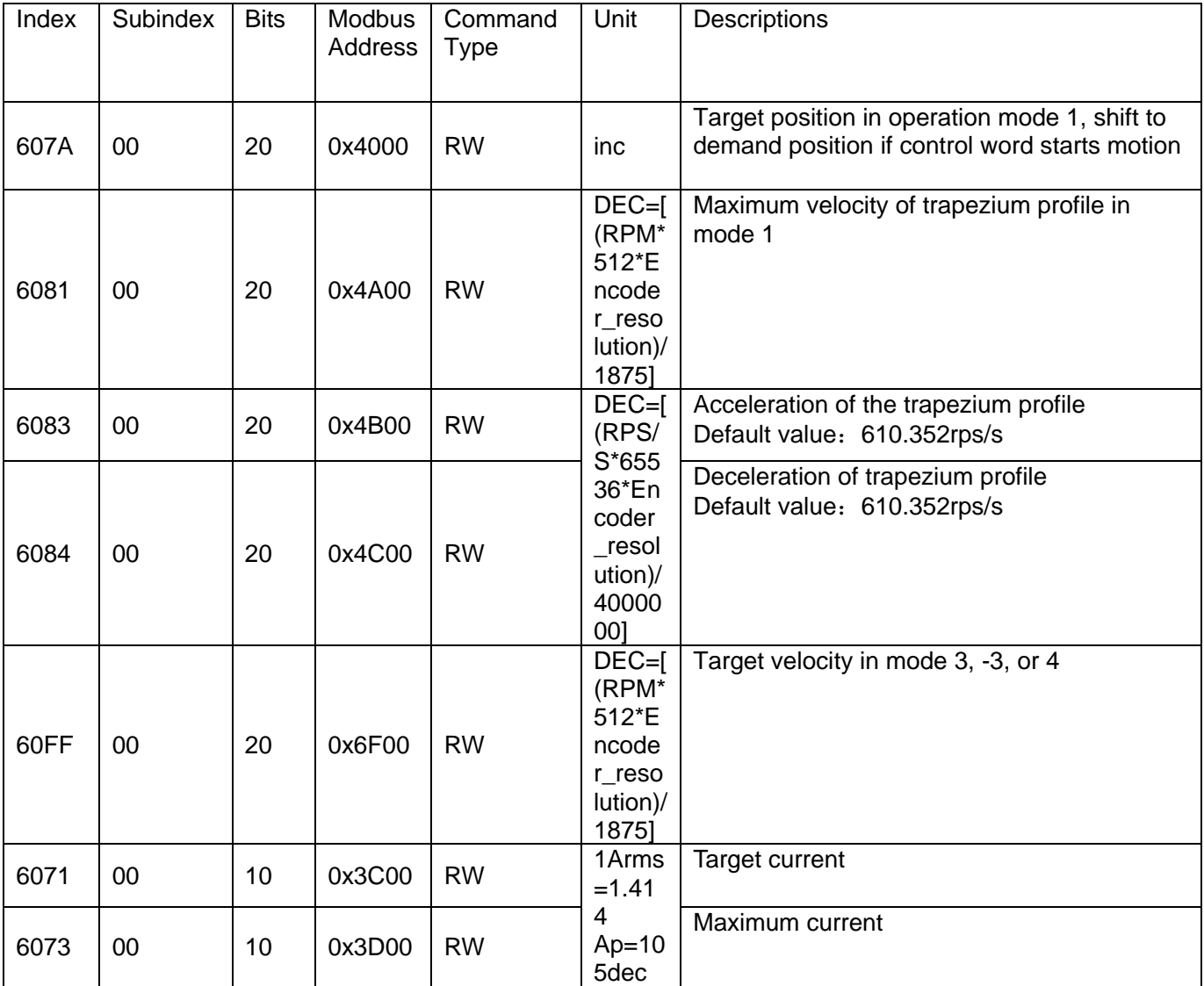

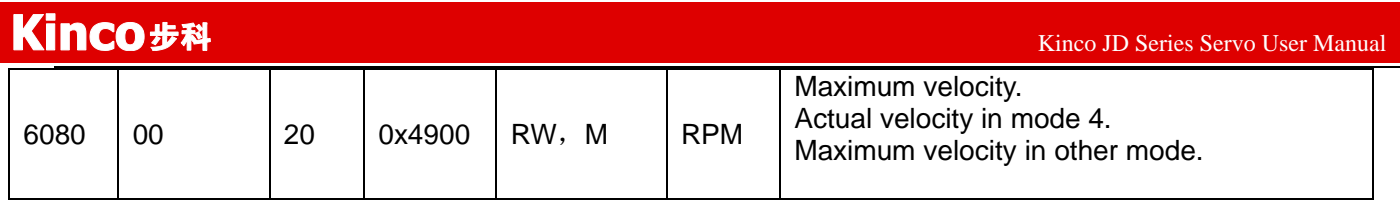

## **Multiple position,multiple speed.**

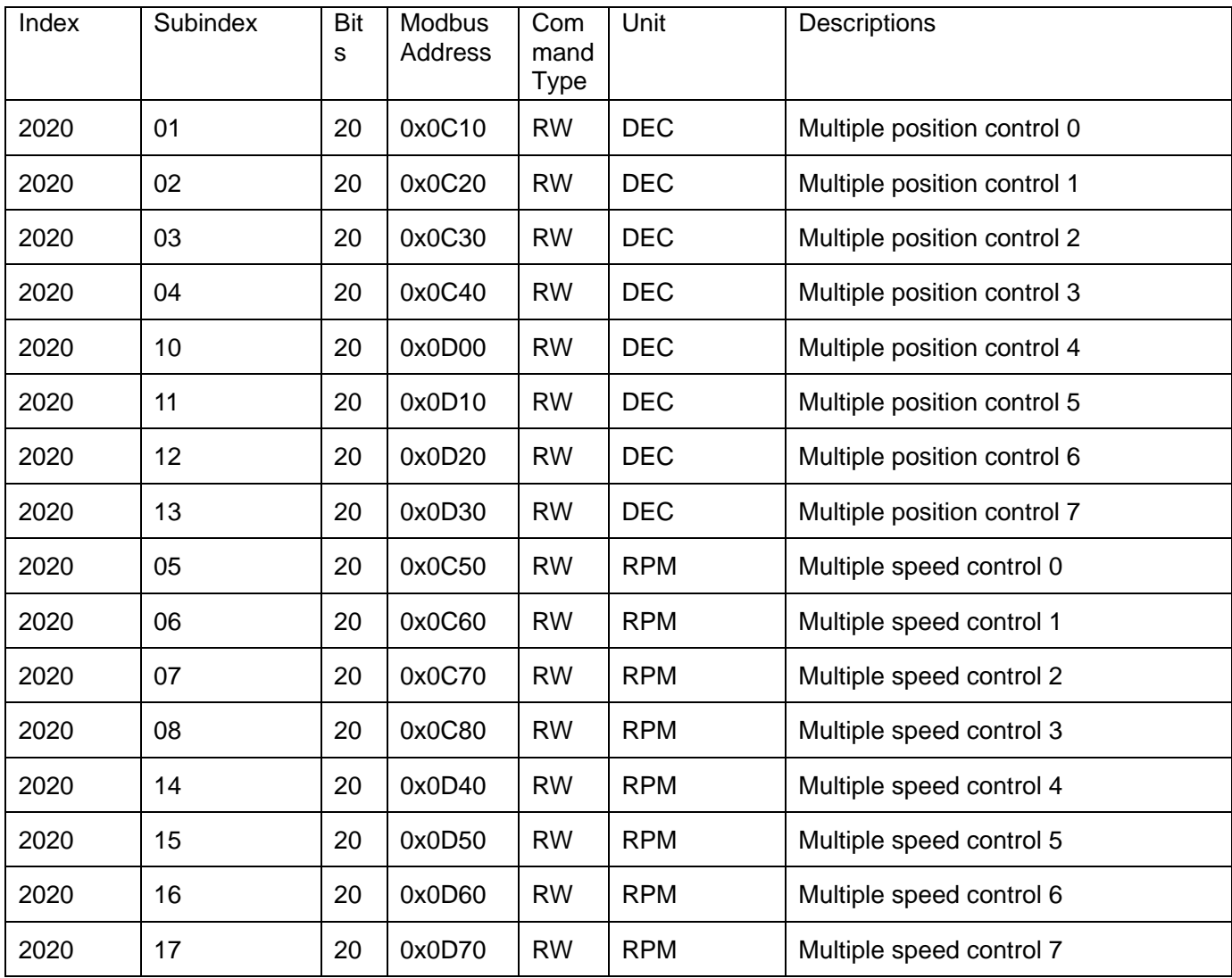

# **Performance object**

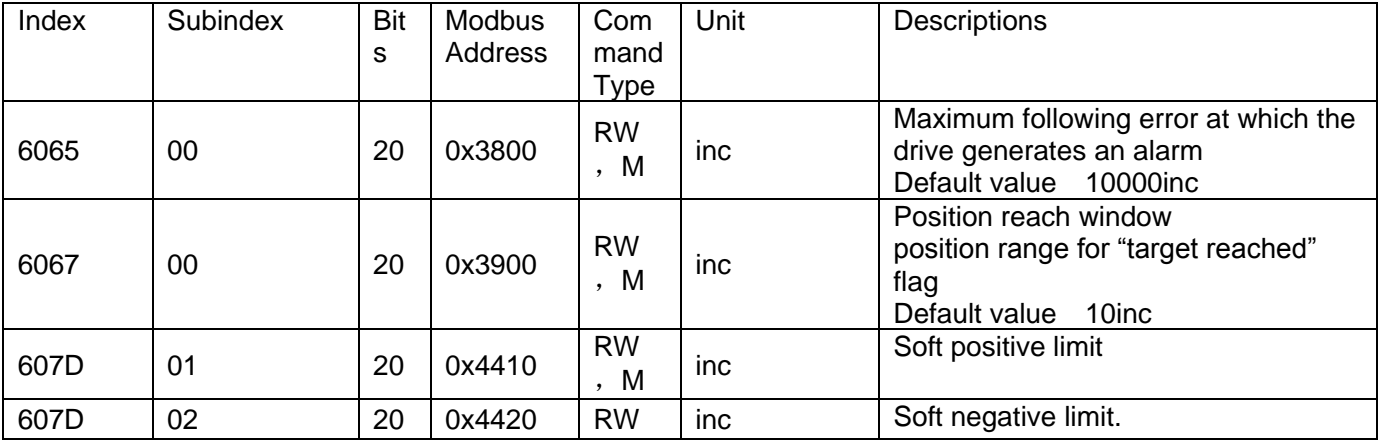

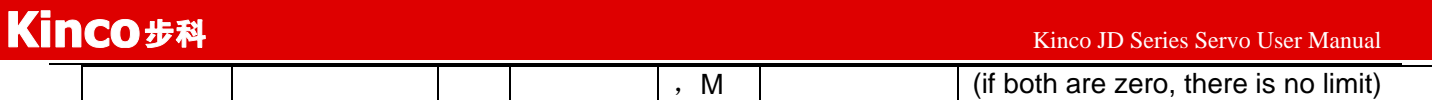

## **Homing**

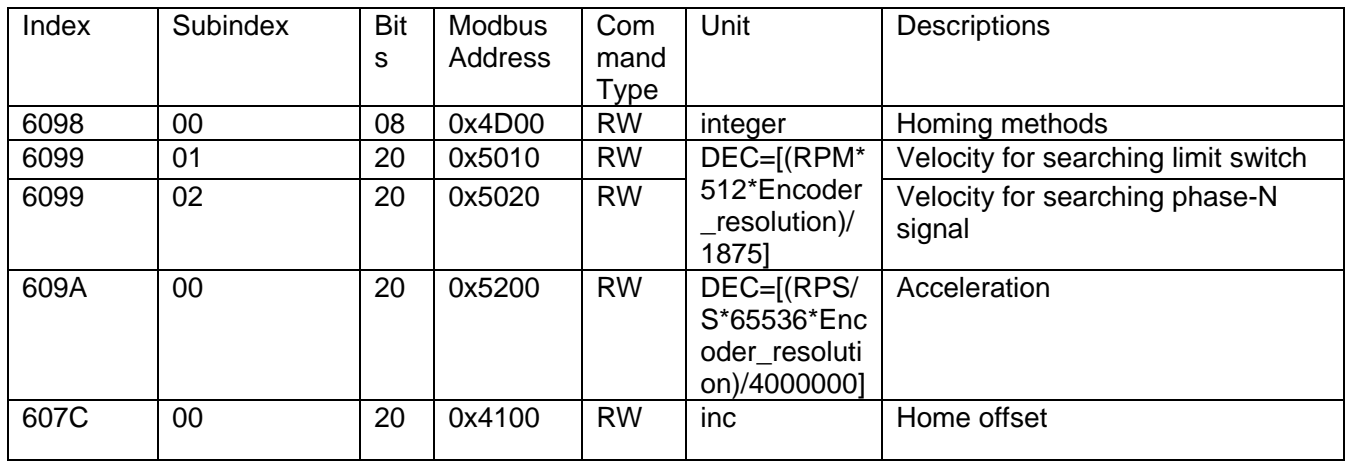

## **Velocity loop object**:

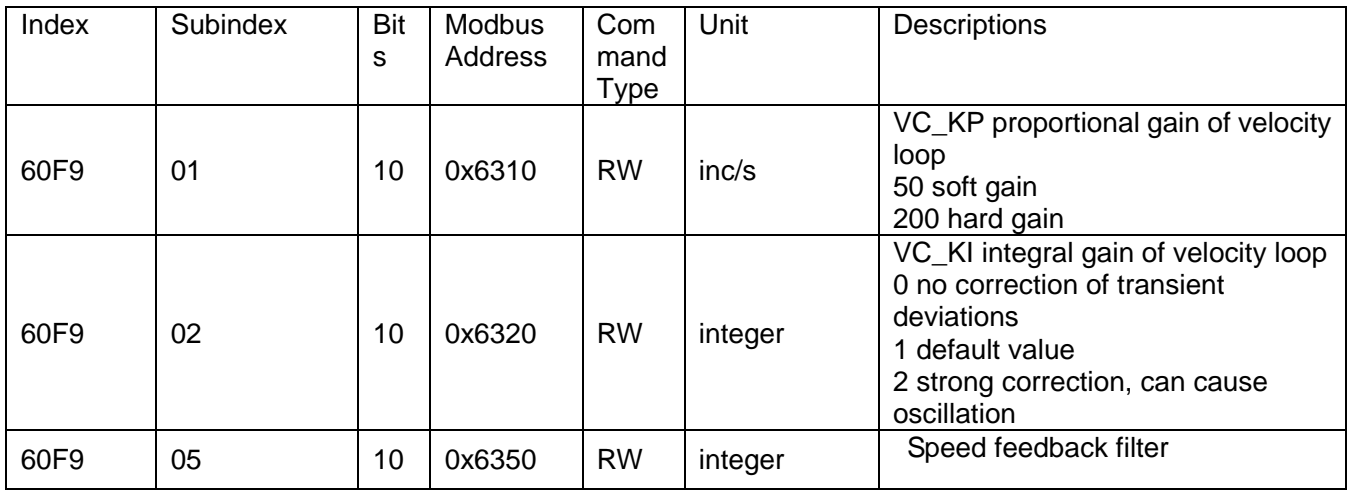

## **Position loop object**:

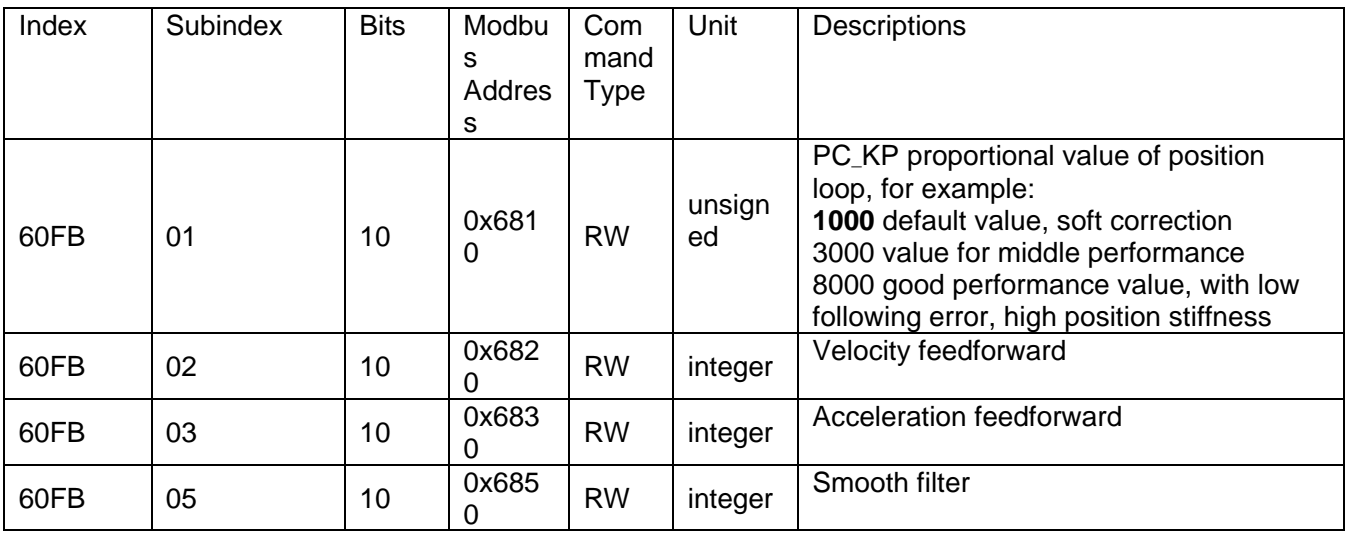

# **Pulse input parameters:**

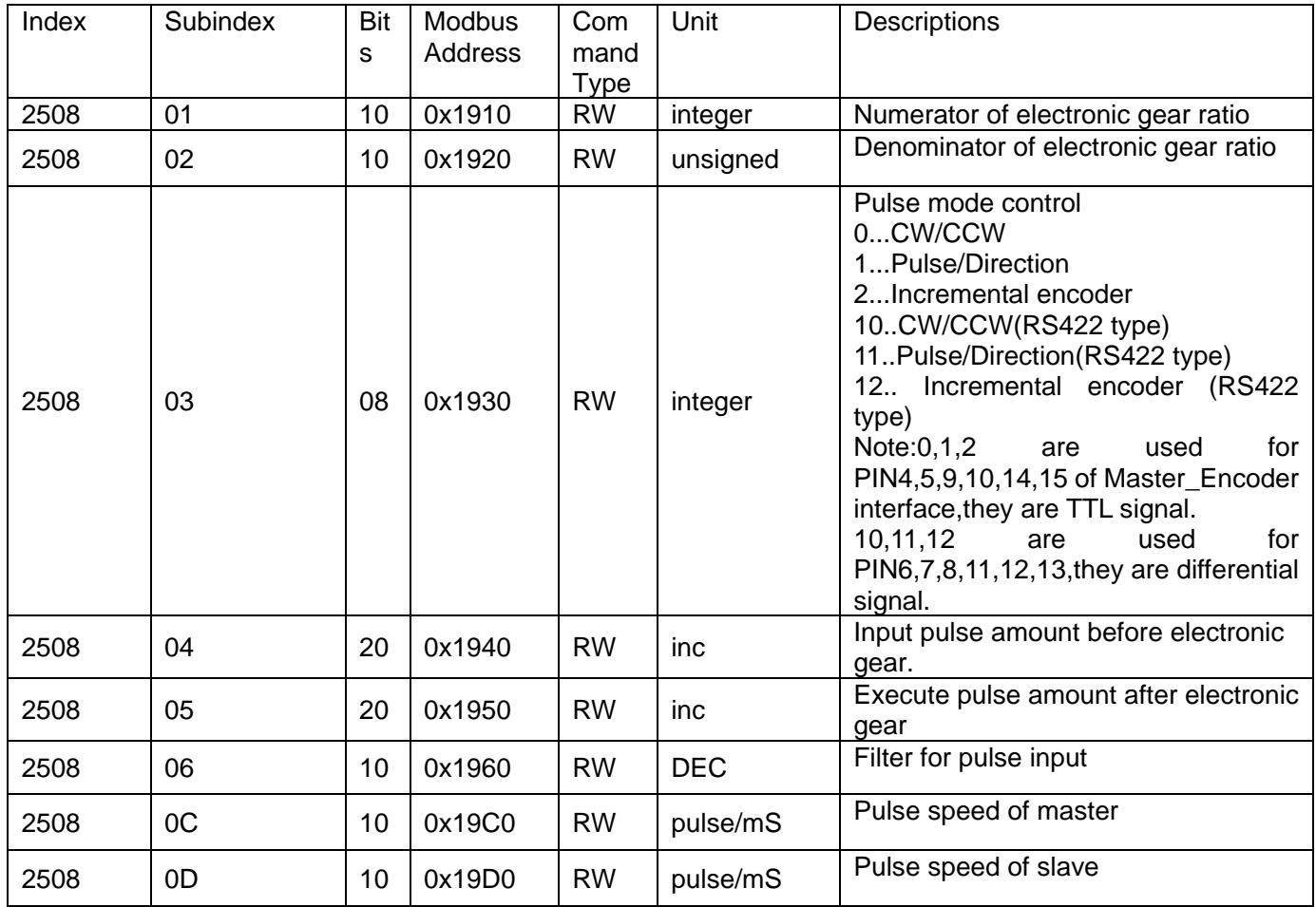

## **Storage parameters:**

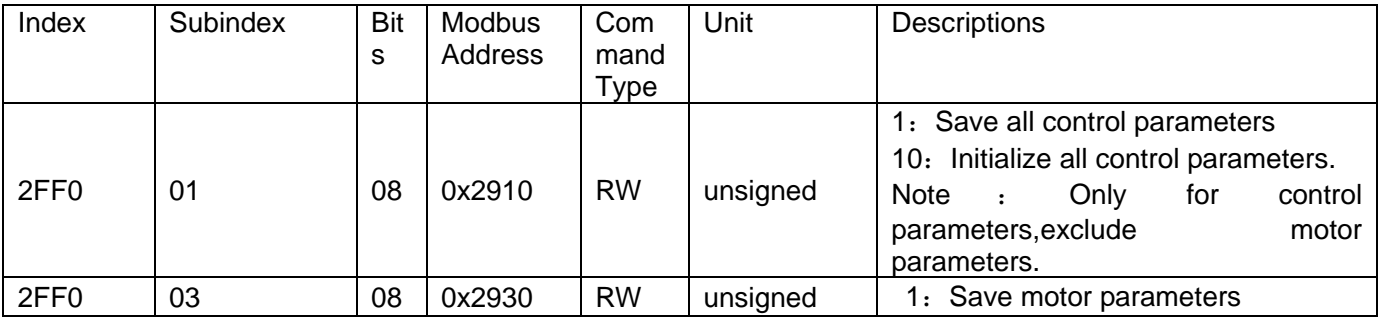

## **Input and output parameters:**

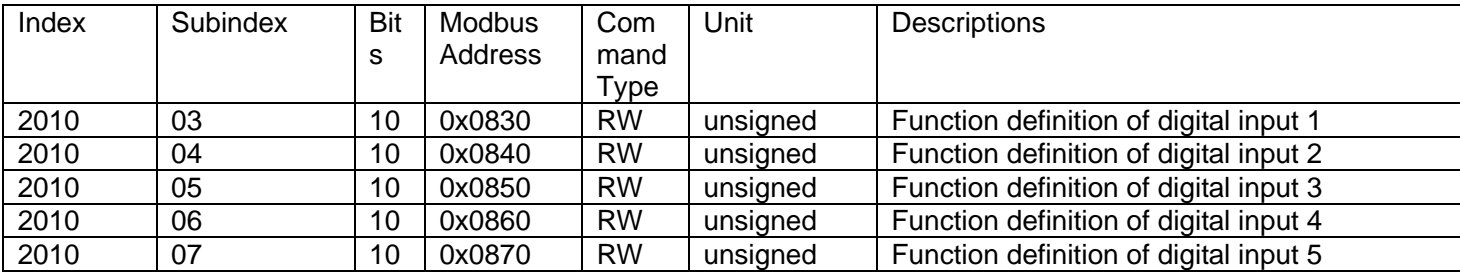

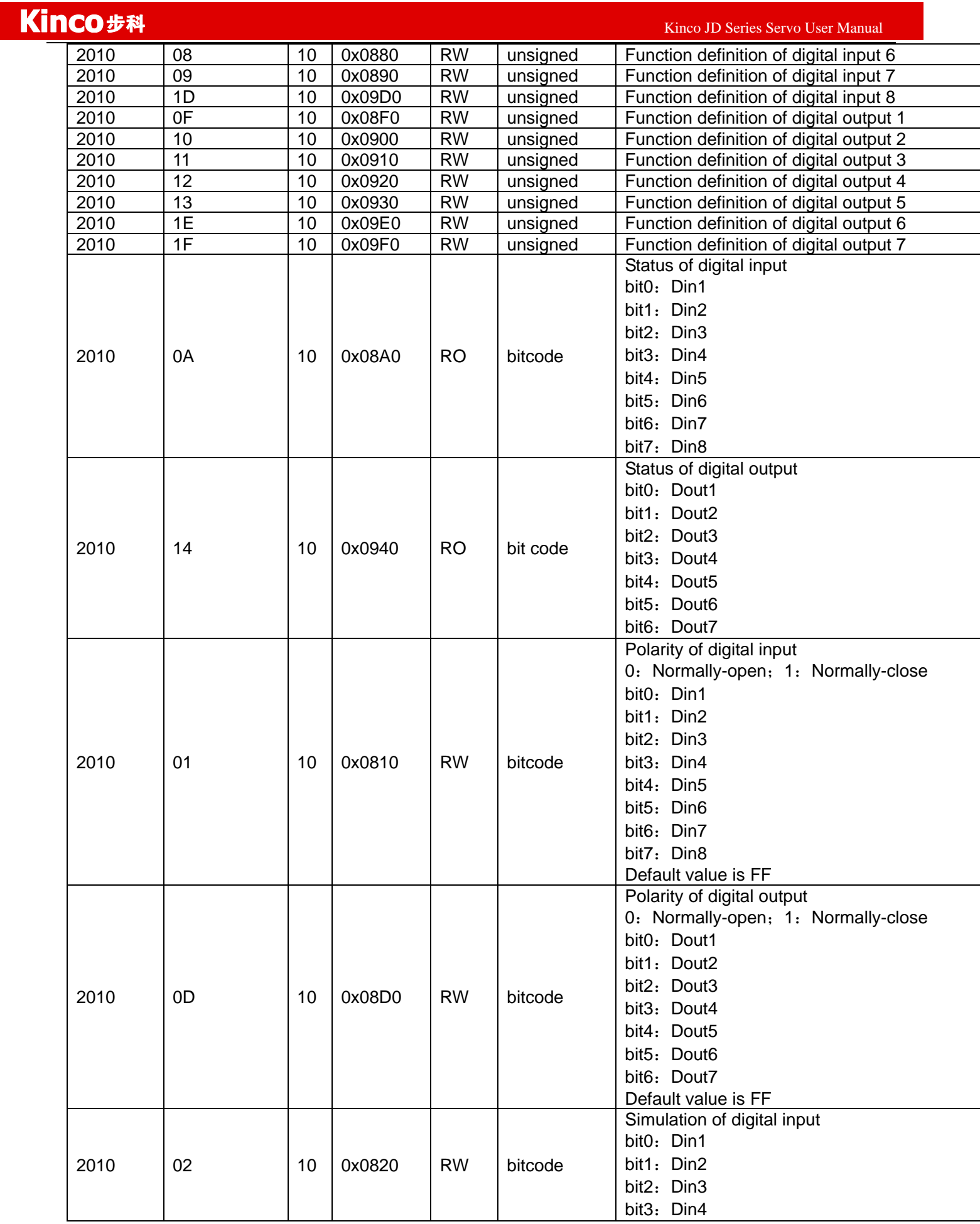
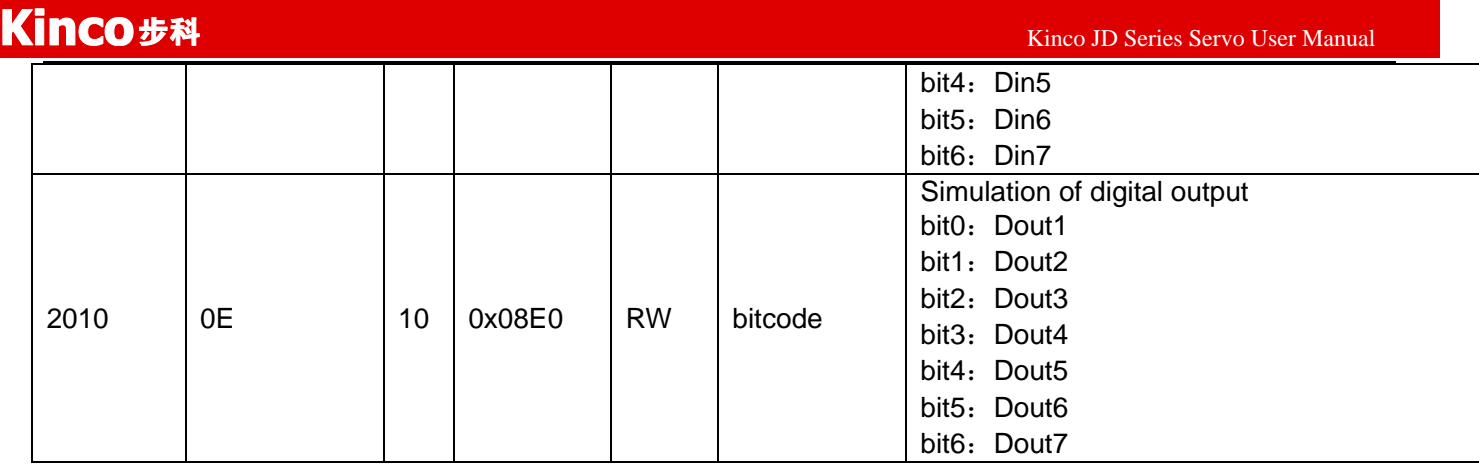

## **Error code:**

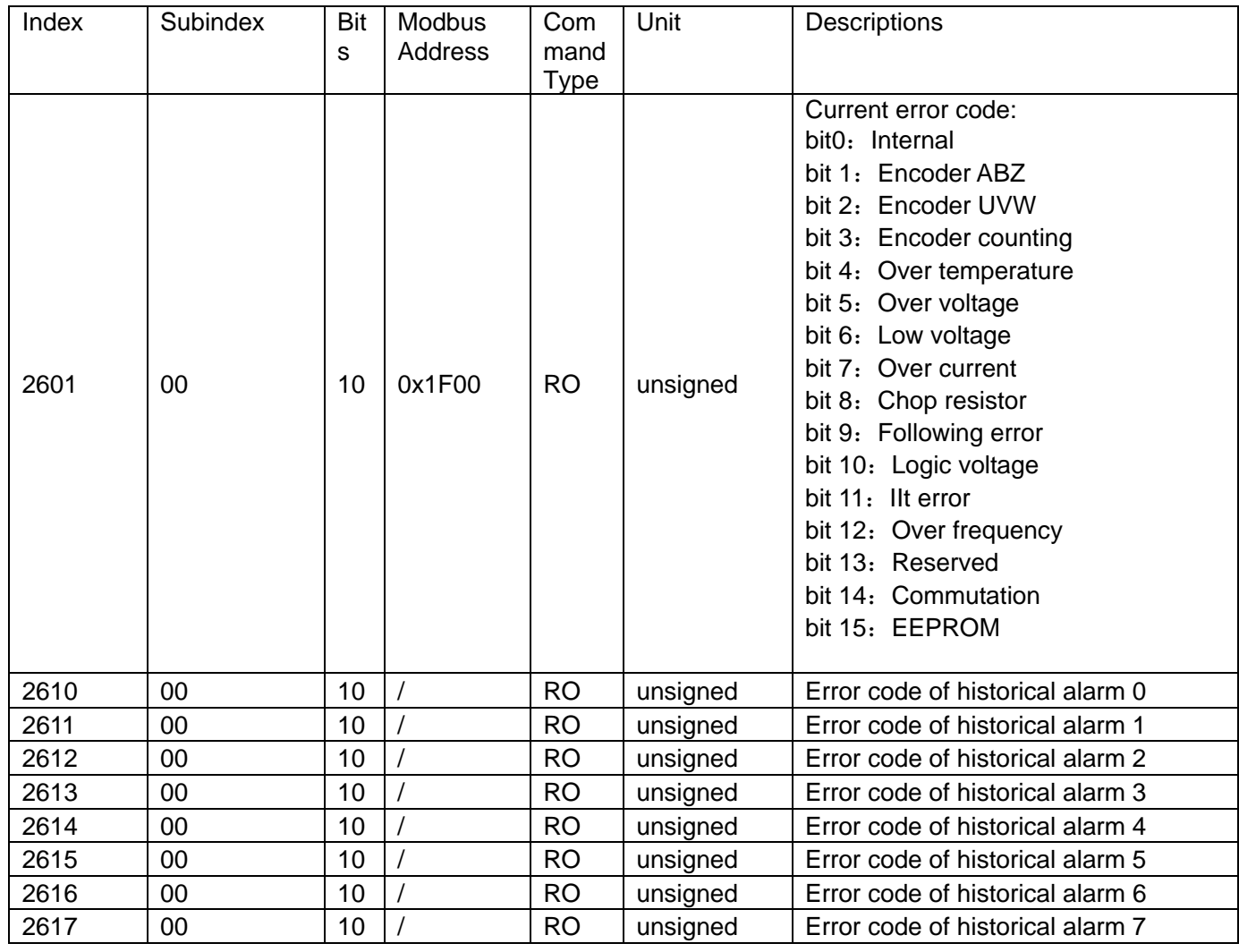

Bus specification parameters:

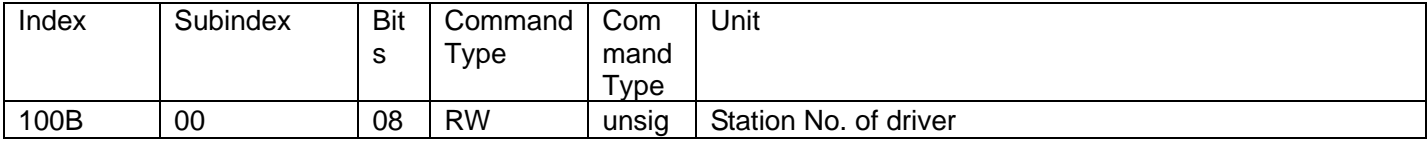

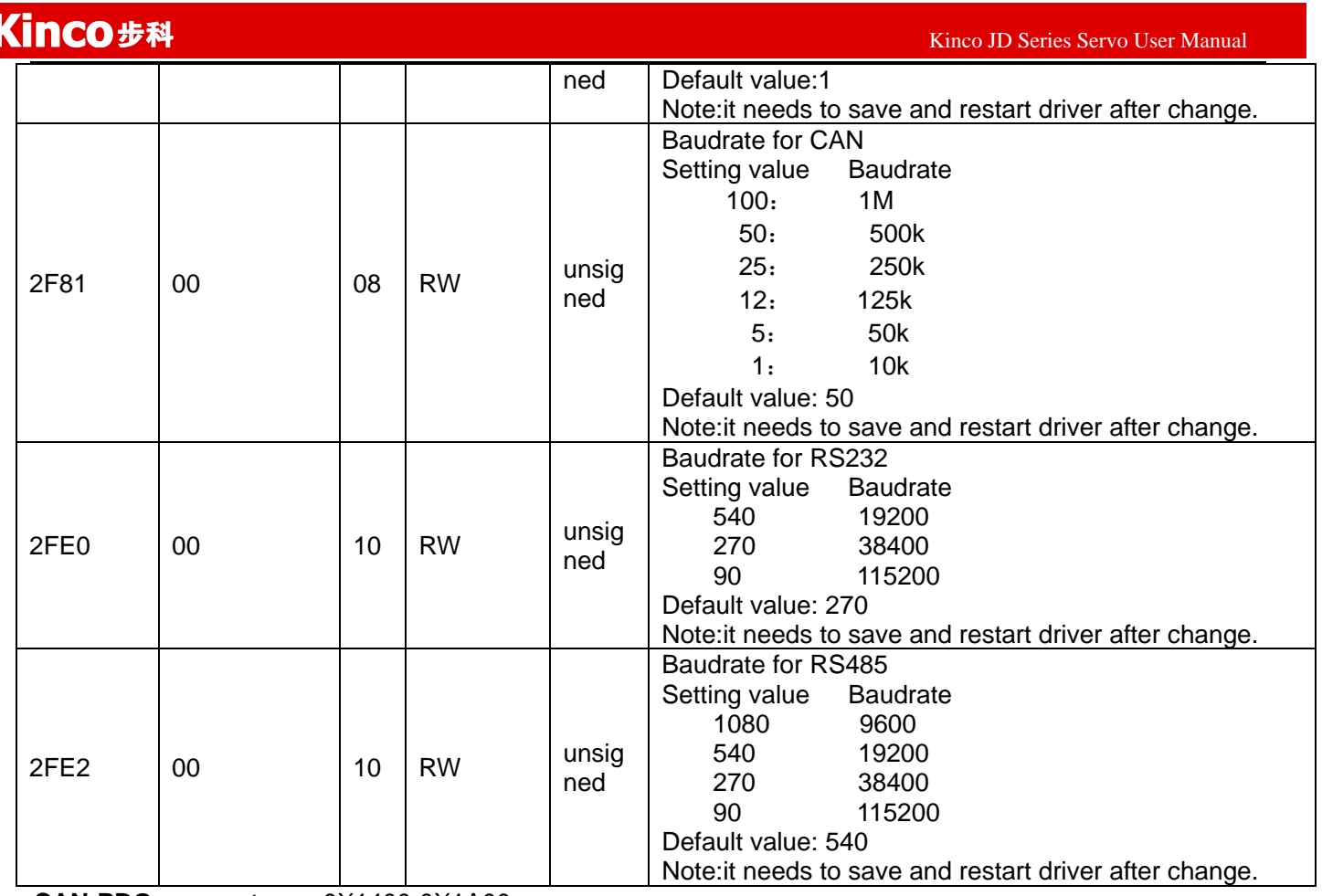

**CAN-PDO parameters**:0X1400-0X1A00

0X1400-7 (RX.Parameter/Read)

0X1600-7 (RX.Mapping)

0X1800-7 (TX.Parameter/Write)

0X1A00-7 (TX.Mapping)

## **Appendix 9**:**Selection for Brake Resistor**

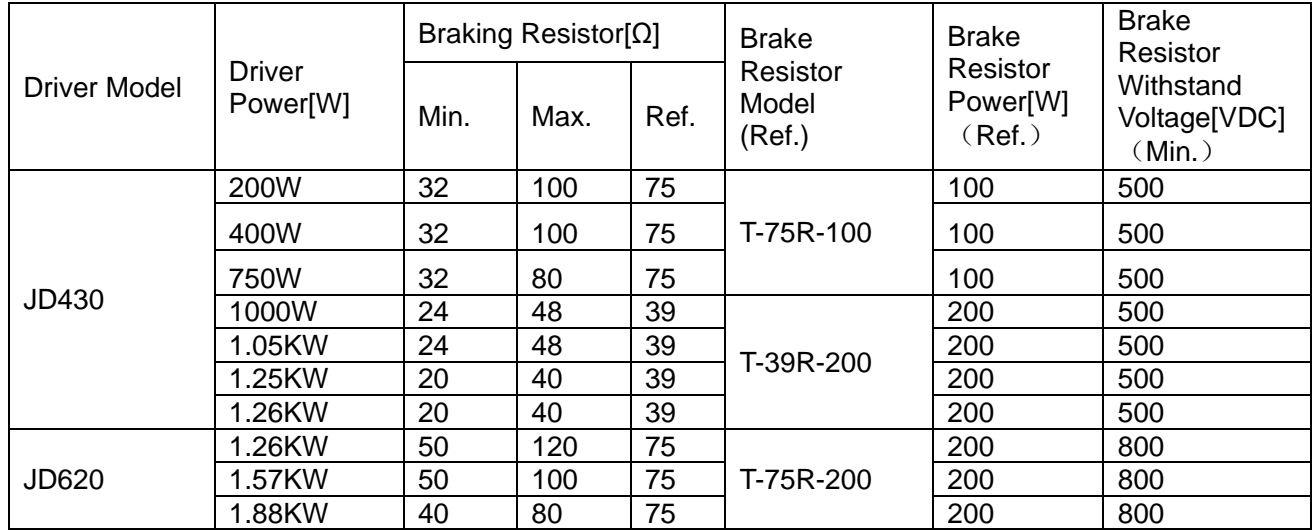

**Note:Please set brake resistor value and power in d5.04 and d5.05 when using brake resistor. Please select brake resistor power according to real application.**

## **Appendix 10**:**Selection for Fuse**

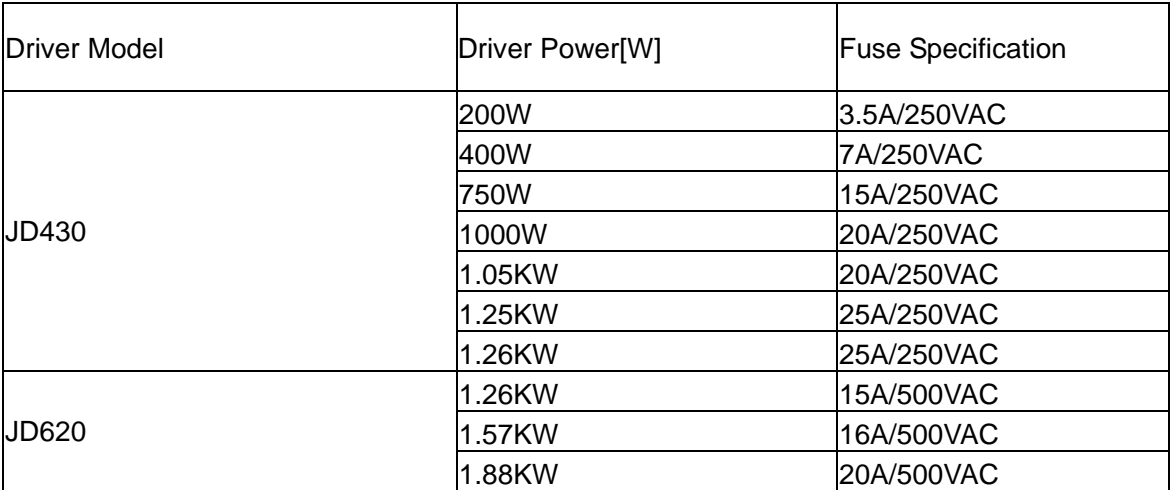